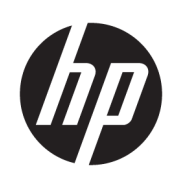

HP DesignJet Druckerserien T100 und T500

Benutzerhandbuch

© Copyright 2019 HP Development Company, L.P.

Ausgabe 1

#### Rechtliche Hinweise

Inhaltliche Änderungen dieses Dokuments behalten wir uns ohne Ankündigung vor.

Für HP Produkte und Dienstleistungen gelten ausschließlich die Bestimmungen in der Garantieerklärung des jeweiligen Produkts bzw. Dienstes. Aus dem vorliegenden Dokument sind keine weiterreichenden Garantieansprüche abzuleiten. HP haftet nicht für technische oder redaktionelle Fehler oder Auslassungen in diesem Dokument.

Zertifiziert für High Speed USB

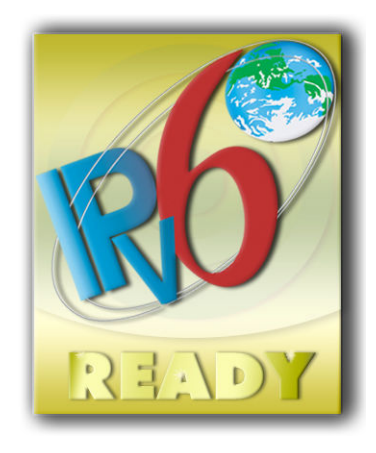

IPv6-fähig

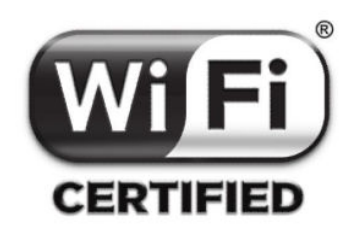

Wireless Fidelity - Zertifiziert

#### Marken

Adobe®, Acrobat® und Adobe Photoshop® sind Marken von Adobe Systems Incorporated.

Corel® ist eine Marke oder eingetragene Marke der Corel Corporation oder Corel Corporation Limited.

ENERGY STAR und die ENERGY STAR-Bildmarke sind eingetragene Marken in den USA.

Microsoft® und Windows® sind in den USA eingetragene Marken der Microsoft Corporation.

# Inhaltsverzeichnis

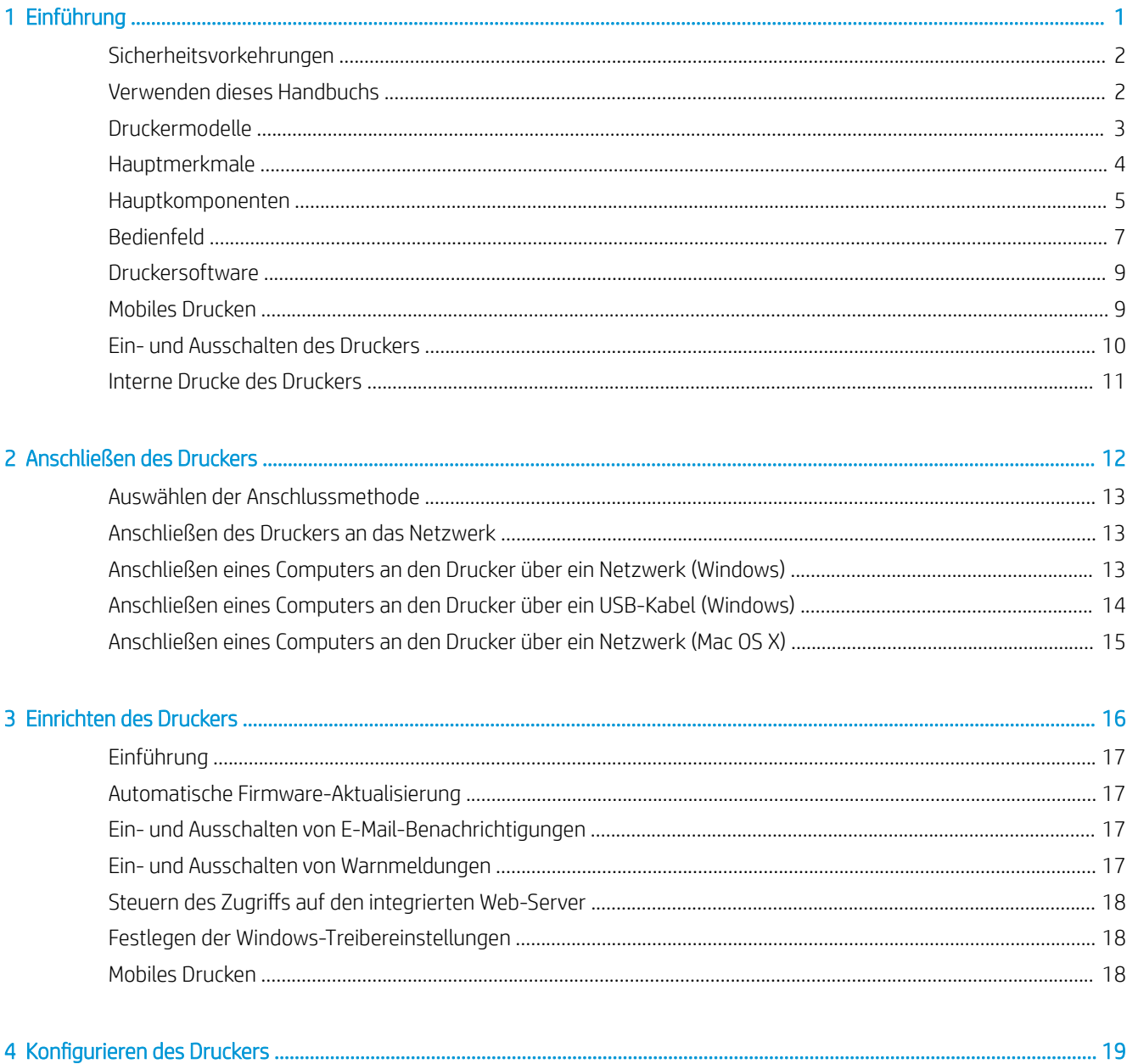

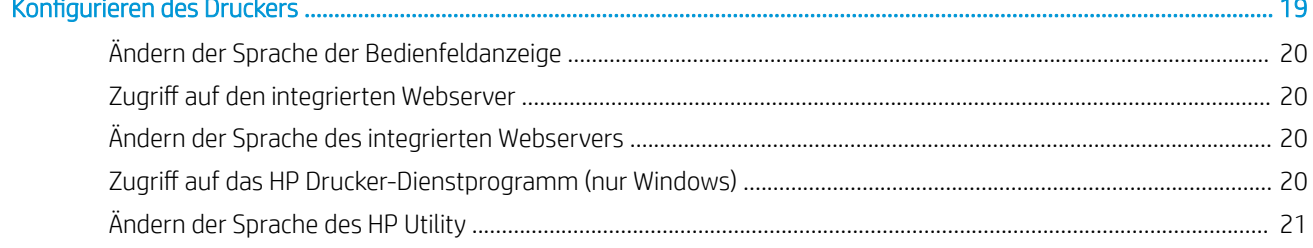

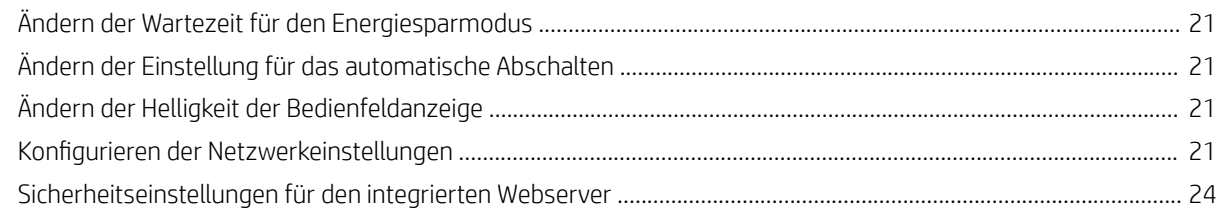

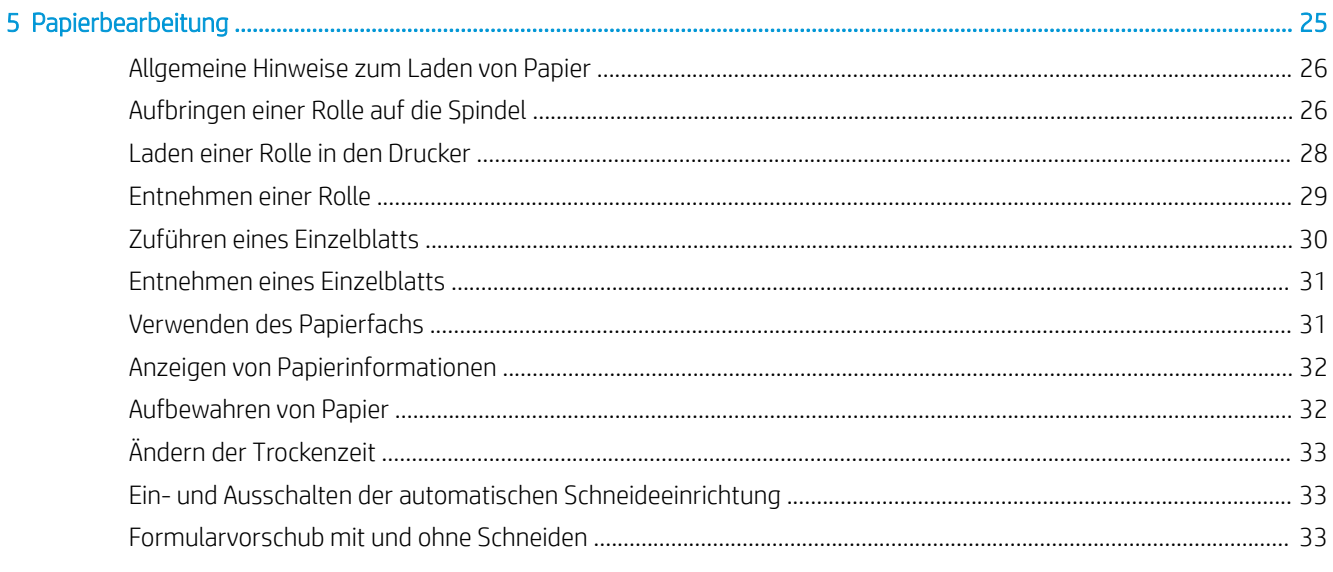

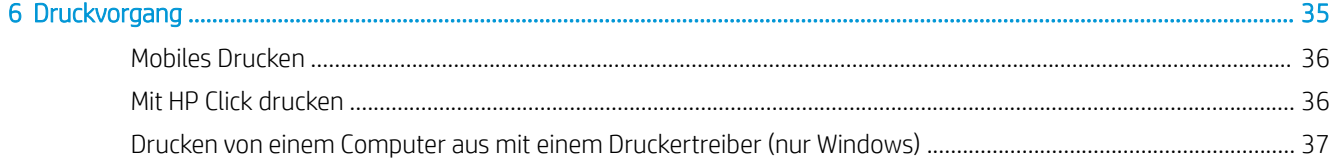

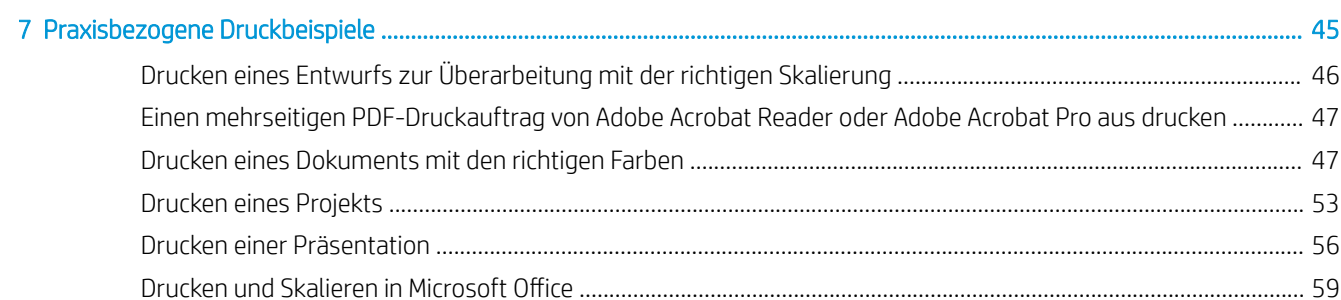

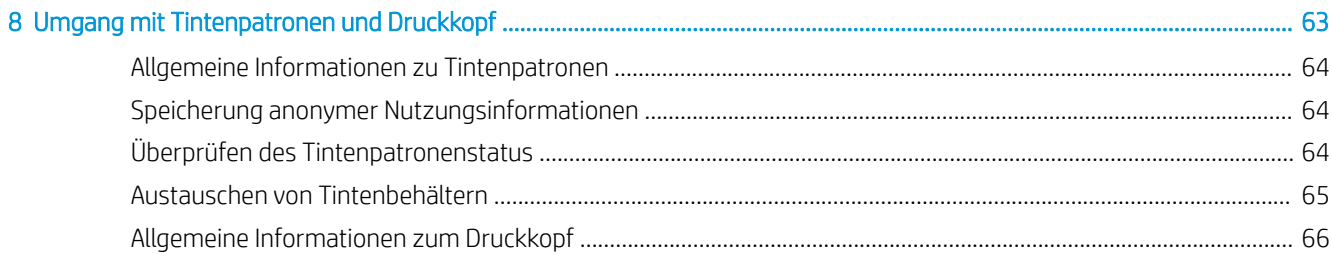

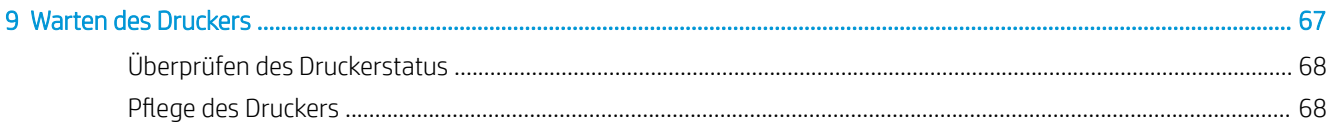

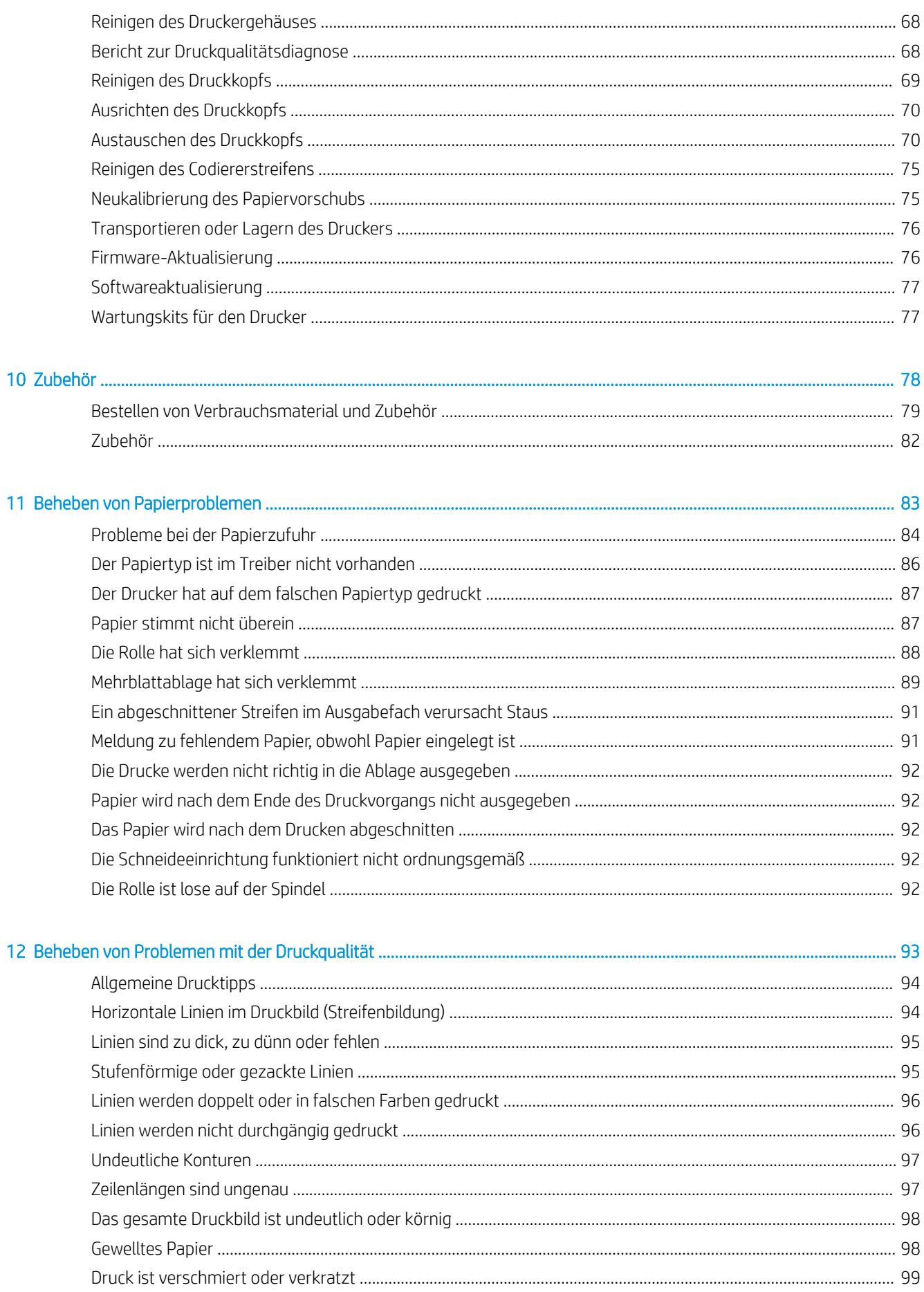

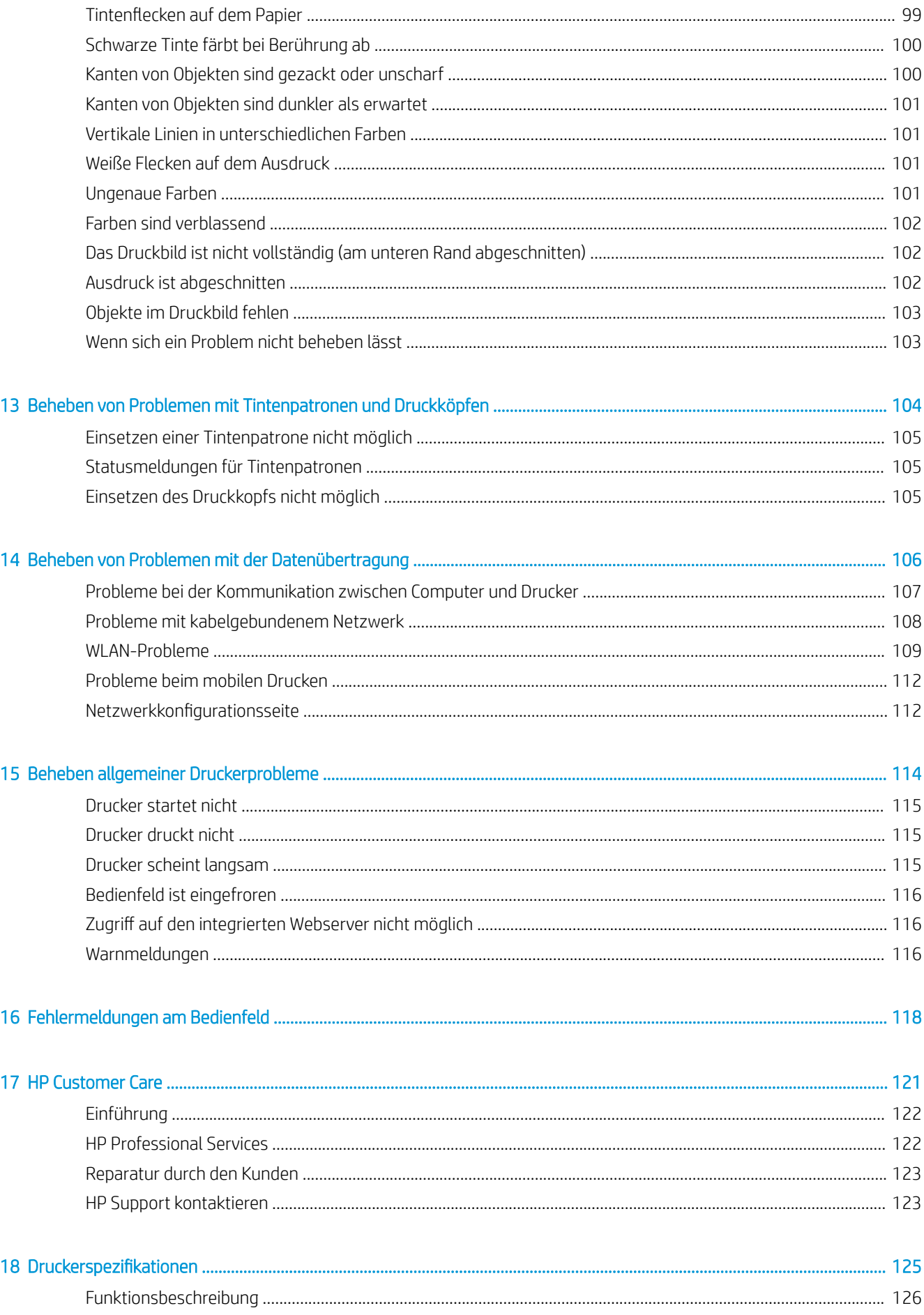

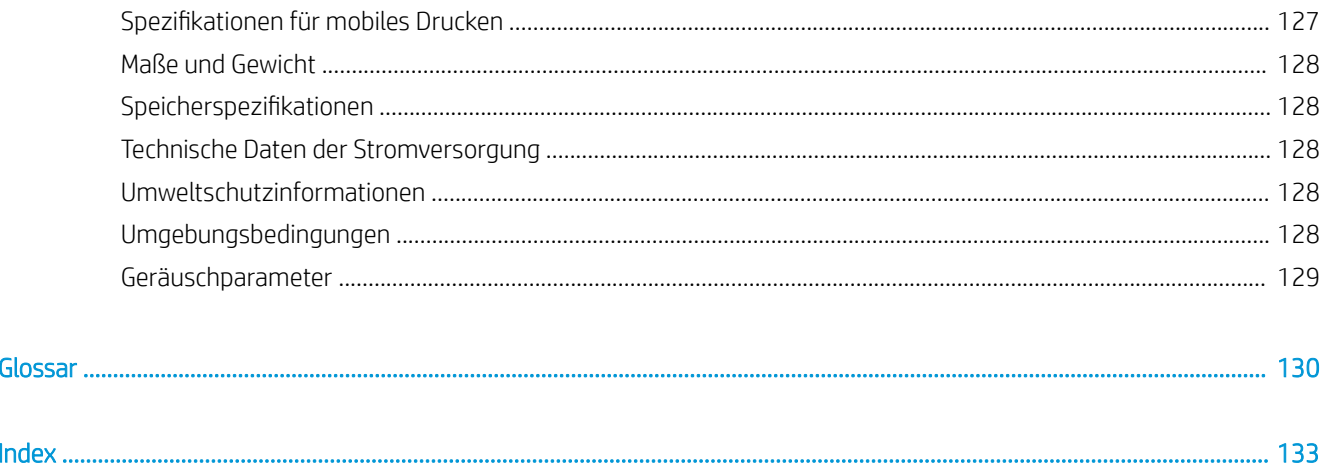

# <span id="page-8-0"></span>1 Einführung

- [Sicherheitsvorkehrungen](#page-9-0)
- [Verwenden dieses Handbuchs](#page-9-0)
- [Druckermodelle](#page-10-0)
- [Hauptmerkmale](#page-11-0)
- [Hauptkomponenten](#page-12-0)
- [Bedienfeld](#page-14-0)
- [Druckersoftware](#page-16-0)
- [Mobiles Drucken](#page-16-0)
- [Ein- und Ausschalten des Druckers](#page-17-0)
- [Interne Drucke des Druckers](#page-18-0)

### <span id="page-9-0"></span>Sicherheitsvorkehrungen

Beachten Sie stets die folgenden Sicherheitshinweise, damit die sachgemäße Verwendung des Druckers gewährleistet ist und Beschädigungen vermieden werden. Befolgen Sie immer diese Sicherheitshinweise:

- Betreiben Sie den Drucker ausschließlich mit der auf dem Etikett angegebenen Netzspannung. Schließen Sie keine anderen Geräte an dieselbe Steckdose wie den Drucker an.
- Versuchen Sie nicht, den Drucker auseinander zu nehmen oder zu reparieren. Wenden Sie sich dazu an Ihren HP Servicepartner (siehe [HP Support kontaktieren auf Seite 123](#page-130-0)).
- Verwenden Sie ausschließlich das mit dem Drucker gelieferte HP Netzkabel. Das Netzkabel darf auf keinen Fall beschädigt, abgeschnitten oder repariert werden. Ansonsten besteht Brand- oder Stromschlaggefahr. Wenn das Netzkabel beschädigt ist, ersetzen Sie es durch ein von HP zugelassenes Netzkabel.
- Achten Sie darauf, dass keine Metallgegenstände oder Flüssigkeiten (außer denen in den HP Reinigungskits) in das Innere des Druckers gelangen. Sie setzen sich sonst Brand-, Stromschlag- oder anderen ernsten Gefahren aus.
- Schalten Sie in den folgenden Fällen den Drucker aus, und ziehen Sie das Netzkabel aus der Steckdose:
	- Wenn Sie mit den Händen in den Drucker fassen
	- Wenn aus dem Drucker Rauch austritt oder ein ungewöhnlicher Geruch wahrzunehmen ist
	- Wenn der Drucker ungewöhnliche Geräusche von sich gibt, die im Normalbetrieb nicht zu hören sind
	- Wenn Metallgegenstände oder Flüssigkeiten (außer den zur Reinigung und Wartung verwendeten) in das Innere des Druckers gelangt sind
	- Während eines Gewitters (Donner und Blitz)
	- Bei einem Stromausfall

#### Verwenden dieses Handbuchs

Dieses Handbuch kann vom HP Support Center (siehe [HP Support Center auf Seite 122](#page-129-0)) heruntergeladen werden.

#### Einführung

Dieses Kapitel stellt neuen Benutzern den Drucker und die Dokumentation kurz vor.

#### Verwendung und Wartung

Diese Kapitel helfen Ihnen bei der Durchführung normaler Druckerprozeduren; Dazu gehören folgende Themen:

- ["Anschließen des Druckers" auf Seite 12](#page-19-0)
- ["Einrichten des Druckers" auf Seite 16](#page-23-0)
- "Konfigurieren des Druckers" auf Seite 19
- ["Papierbearbeitung" auf Seite 25](#page-32-0)
- ["Druckvorgang" auf Seite 35](#page-42-0)
- [Mobiles Drucken auf Seite 36](#page-43-0)
- ["Praxisbezogene Druckbeispiele" auf Seite 45](#page-52-0)
- <span id="page-10-0"></span>["Umgang mit Tintenpatronen und Druckkopf" auf Seite 63](#page-70-0)
- ["Warten des Druckers" auf Seite 67](#page-74-0)

#### Fehlerbehebung

Hier finden Sie Informationen zur Behebung von Problemen, die beim Drucken auftreten können. Dazu gehören folgende Themen:

- ["Beheben von Papierproblemen" auf Seite 83](#page-90-0)
- ["Beheben von Problemen mit der Druckqualität" auf Seite 93](#page-100-0)
- ["Beheben von Problemen mit Tintenpatronen und Druckköpfen" auf Seite 104](#page-111-0)
- ["Beheben von Problemen mit der Datenübertragung" auf Seite 106](#page-113-0)
- ["Beheben allgemeiner Druckerprobleme" auf Seite 114](#page-121-0)
- ["Fehlermeldungen am Bedienfeld" auf Seite 118](#page-125-0)

#### Zubehör, Support und technische Daten

In den Kapiteln ["Zubehör" auf Seite 78](#page-85-0), ["HP Customer Care" auf Seite 121](#page-128-0) und "Druckerspezifikationen" [auf Seite 125](#page-132-0) finden Sie Referenzinformationen, einschließlich Hinweise zur Kundenunterstützung, technische Daten des Druckers und Teilenummern für Druckmedien, Tinte und Zubehör.

#### Glossar

Im [Glossar auf Seite 130](#page-137-0) werden druck- und HP spezifische Begriffe erklärt, die im vorliegenden Handbuch verwendet werden.

#### Index

Über den alphabetischen Index können Sie rasch auf die gewünschten Themen zugreifen.

#### Warn- und Vorsichtshinweise

Die folgenden Symbole werden in diesem Handbuch verwendet, um die sachgemäße Verwendung des Druckers zu gewährleisten und um Beschädigungen oder Verletzungen zu vermeiden. Befolgen Sie unbedingt die Anweisungen, die mit diesen Symbolen gekennzeichnet sind.

- $\bigtriangleup$  VORSICHT! Mit diesem Symbol werden Anweisungen gekennzeichnet, deren Nichtbeachtung zu schweren Verletzungen oder zum Tod führen kann.
- ACHTUNG: Mit diesem Symbol werden Anweisungen gekennzeichnet, deren Nichtbeachtung zu Schäden am Drucker oder zu geringfügigen Verletzungen führen kann.

## Druckermodelle

In diesem Handbuch werden die folgenden Druckermodelle behandelt, auf die in der Regel der Kürze halber mit ihren Kurznamen verwiesen wird.

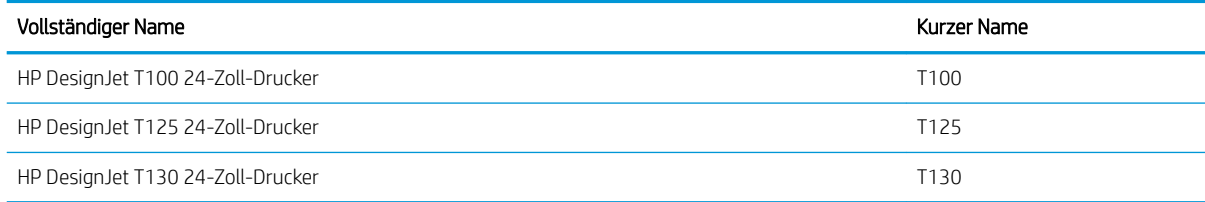

<span id="page-11-0"></span>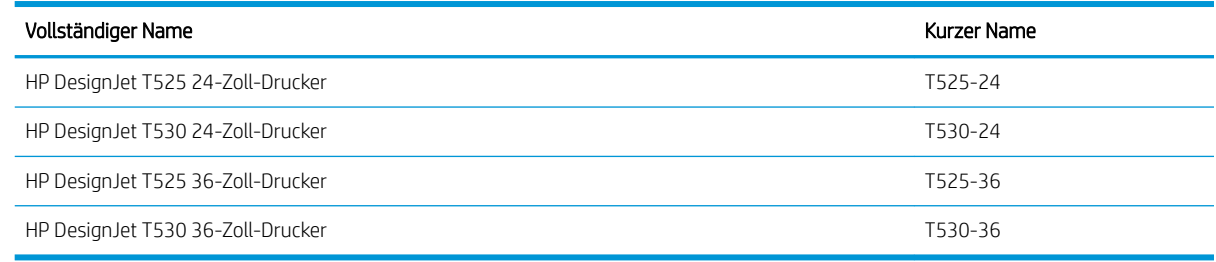

**EY** HINWEIS: Die Abbildungen in diesem Benutzerhandbuch sind möglicherweise nicht identisch mit dem Drucker, den Sie besitzen.

#### Hauptmerkmale

Dieser Farbtintenstrahldrucker ist für hochwertige Druckausgaben auf Druckmaterial mit einer Breite von bis zu 610 mm oder 914 mm ausgelegt. Einige der wichtigsten Merkmale des Druckers sind nachfolgend aufgelistet:

- Druckauflösung von bis zu 2400 × 1200 dpi (T500) oder 1200 × 1200 dpi (T100) auf Fotopapier bei Verwendung der Druckqualitätsoption Beste und der Option Maximale Detailtreue.
- Sie können den Drucker über das Bedienfeld oder von einem Netzwerkcomputer aus über den integrierten Webserver, HP DesignJet Utility\* oder die HP Click Drucker-Software verwalten (siehe [http://www.hp.com/go/designjetclick\)](http://www.hp.com/go/designjetclick).
- Berührungsempfindliches, farbiges Bedienfeld mit intuitiver grafischer Benutzeroberfläche
- Unterstützt USB-, Ethernet- oder Wi-Fi-Verbindungen
- Umfasst mobiles Drucken und Funktionen mit Internetverbindung, wie z. B. automatische Firmware-Updates
- Unterstützt Rollenpapier und Einzelblätter mit einem Papierfach
- Economode-Druckmodus zur Tinteneinsparung
- Abrufen von Informationen zu Tinten- und Druckmaterialverbrauch mit dem integrierten Web-Server (siehe Zugriff auf den integrierten Webserver auf Seite 20)
- Bietet Informationen, Lösungen zur Fehlerbehebung und Firmware-Aktualisierungen über das HP Utility (siehe Zugriff auf das HP Drucker-Dienstprogramm (nur Windows) auf Seite 20)
- Zugriff auf das HP Support Center (siehe [HP Support Center auf Seite 122\)](#page-129-0)
- Kompatibel mit dem HP Applications Center Poster App:

<http://www.hpapplicationscenter.com>

\* nur Windows

## <span id="page-12-0"></span>Hauptkomponenten

#### Vorderansicht (Druckerserie T500)

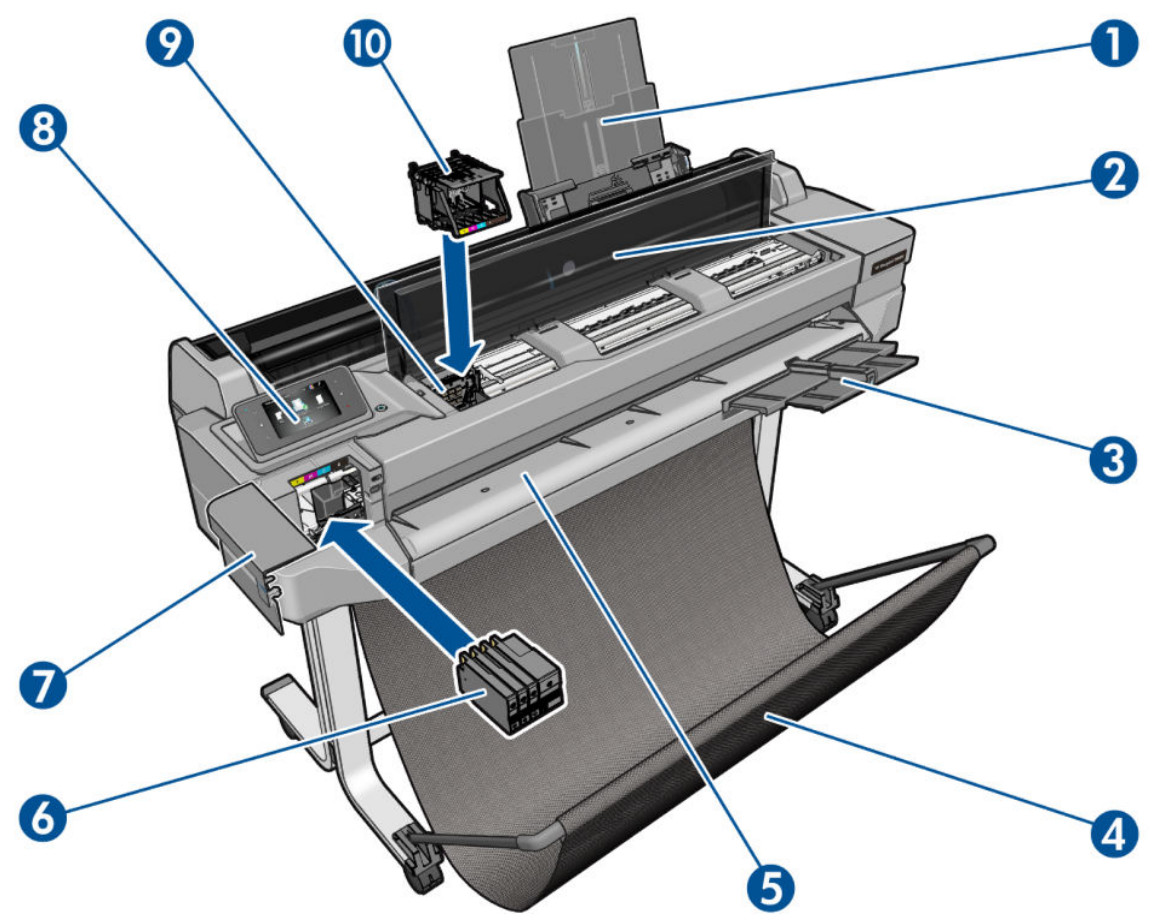

- 1. Papierfachverlängerungen
- 2. Obere Abdeckung
- 3. Verlängerungen des Ausgabefachs
- 4. Fach
- 5. Ausgabeplatte
- 6. Tintenpatronen
- 7. Tintenpatronenabdeckung
- 8. Bedienfeld
- 9. Druckkopfwagen
- 10. Druckkopf

#### Rückansicht (Druckerserie T500)

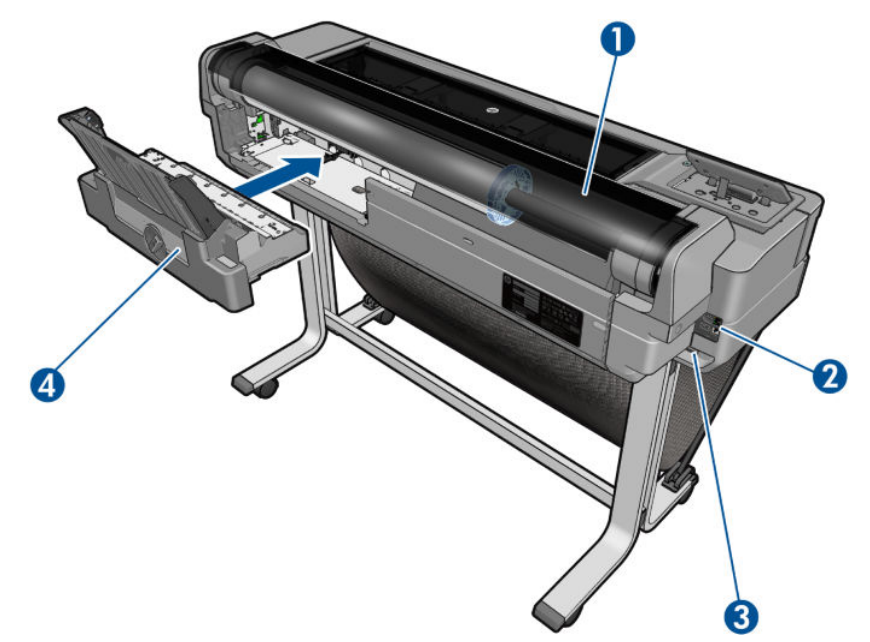

- 1. Papierrolle
- 2. Kommunikationsanschlüsse
- 3. Netzbuchse
- 4. Sammelfach

#### Rückansicht (Druckerserie T100)

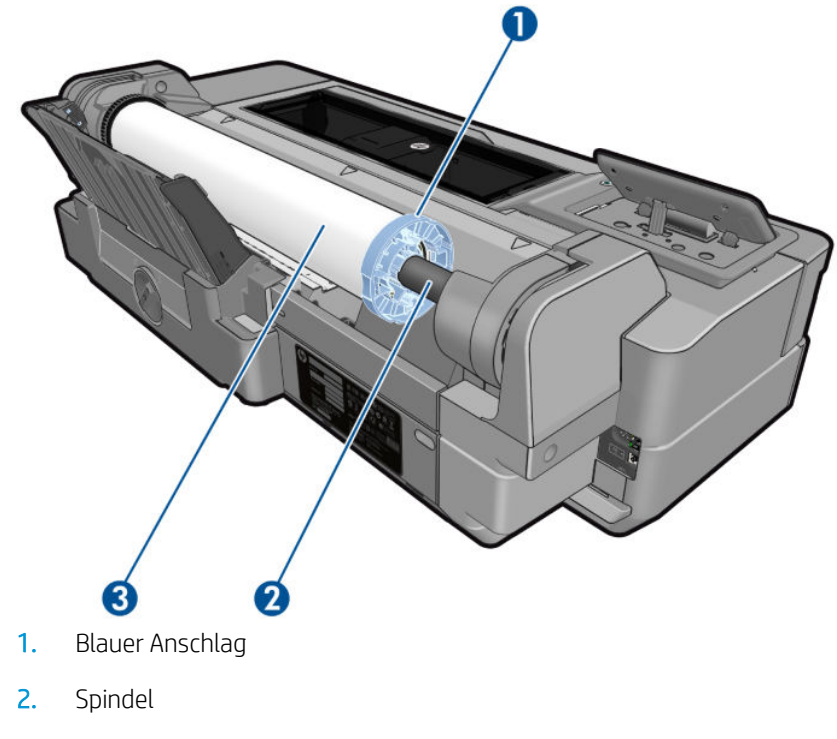

3. Druckmaterialrolle

#### <span id="page-14-0"></span>Kommunikationsanschlüsse

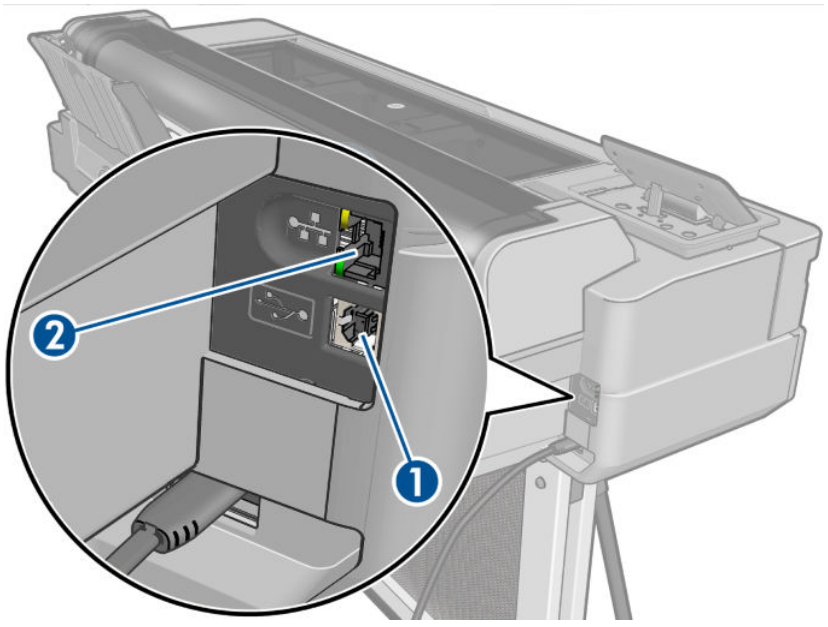

- 1. High Speed USB-Geräteanschluss für Verbindung mit einem Computer
- 2. Fast Ethernet-Anschluss für Verbindung mit einem Netzwerk

#### Bedienfeld

Das Bedienfeld ist eine berührungsempfindliche Anzeige mit einer grafischen Benutzeroberfläche. Es befindet sich auf der linken Vorderseite des Druckers. Hiermit können Sie den Drucker komplett steuern: Vom Bedienfeld aus können Sie kopieren, Informationen zum Drucker abrufen, die Druckereinstellungen ändern, Kalibrierungen und Tests durchführen usw. Auf dem Bedienfeld werden gegebenenfalls auch Meldungen angezeigt (Warnungen und Fehlermeldungen).

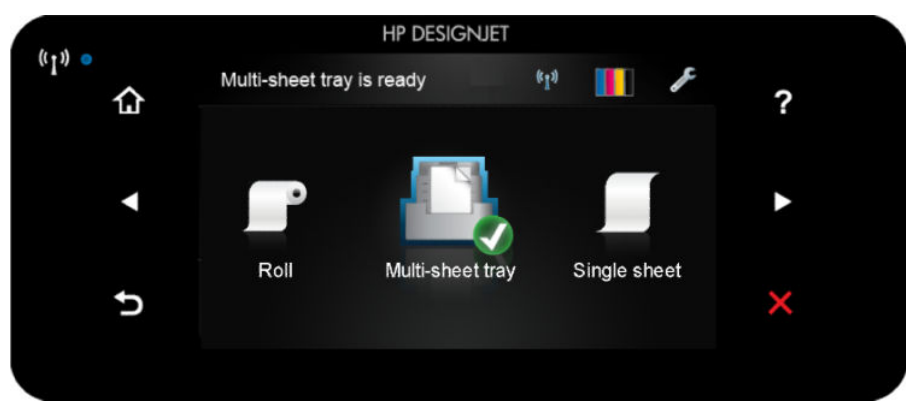

Auf dem Bedienfeld an der Vorderseite werden dynamische Informationen und Symbole angezeigt. Links und rechts können Sie zu verschiedenen Zeiten bis zu sechs feste Symbole sehen. Sie werden üblicherweise nicht gleichzeitig angezeigt.

Rechts neben dem Bedienfeld befindet sich die Netztaste, mit der Sie den Drucker ein- und ausschalten können. Die Taste leuchtet, wenn der Drucker eingeschaltet ist. Sie blinkt, wenn sich der Drucker im Übergang zwischen Ein- und Ausschalten befindet.

#### Feste Symbole links und rechts

- zeigt den Status der kabellosen Verbindung an: Wenn die blaue LED leuchtet, ist die kabellose Verbindung aktiv.
- Tippen Sie n an, um zum Startbildschirm zurückzukehren.
- Tippen Sie **an**, um Hilfe über den aktuellen Bildschirm anzuzeigen.
- Tippen Sie an, um zum vorherigen Element zurückzukehren.
- Tippen Sie  $\blacktriangleright$  an, um zum nächsten Element zu gelangen.
- Tippen Sie San, um zum vorherigen Bildschirm zurückzukehren.
- Tippen Sie  $\times$  an, um den aktuellen Vorgang abzubrechen.

#### Dynamische Symbole des Home-Bildschirms

Die folgenden Symbole werden nur im Home-Bildschirm angezeigt:

- Oben links im Home-Bildschirm wird angezeigt, welche Papierquelle aktiv ist.
- Tippen Sie ((1) an, um Informationen zum Verbindungsstatus anzuzeigen und eine Netzwerkkonfiguration vorzunehmen. Ist ein Netzwerkkabel angeschlossen, wird stattdessen angezeigt.
- **EY** HINWEIS: Es ist nicht möglich, kabellose und kabelgebundene Netzwerkverbindungen gleichzeitig zu verwenden.
- Tippen Sie **der Finla**an, um Informationen zum Tintenstatus zu erhalten.
- Tippen Sie **an**, um die Druckereinstellungen zu ändern.
- Tippen Sie **an**, um Rollenpapier einzulegen oder zu entnehmen oder die Optionen für Rollenpapier zu ändern.
- Tippen Sie **Alba**n, um die Optionen für das Papierfach zu ändern oder um das Papierfach zu aktivieren.
- Tippen Sie **der Bilban**, um Einzelblätter einzulegen oder zu entnehmen oder die Optionen für Einzelblätter zu ändern.
- $\mathbb{F}$  HINWEIS: Die aktive Papierquelle wird durch ein etwas größeres Symbol mit einem weißen Häkchen in einem

grünen Kreis angezeigt: .

Wird der Drucker eine Weile nicht verwendet, wechselt er in den Energiesparmodus, und der vordere Anzeigebildschirm wird ausgeschaltet. Um die Zeitspanne bis zum Wechsel in den Energiesparmodus zu ändern,

tippen Sie **an und dann Druckervoreinstellungen > Ruhemodus**. Sie können eine Uhrzeit zwischen 5

Minuten und der maximalen Zeit einstellen, die nach den derzeitigen Energiesparvorschriften zulässig ist.

Sobald eine Eingabe am Drucker stattfindet, wechselt er wieder in den Normalmodus, und das Bedienfeld wird wieder eingeschaltet.

Informationen zur Verwendung des Bedienfelds sind im gesamten Handbuch zu finden.

## <span id="page-16-0"></span>**Druckersoftware**

Der Drucker wird mit folgender Software ausgeliefert:

- PCL3GUI-Rastertreiber für Windows
- HP DesignJet Vorschau
- Mit dem integrierten Web-Server können Sie:
	- Den Drucker von einem Netzwerkcomputer aus verwalten
	- Den Status zu Tintenpatronen, Druckkopf und Papier anzeigen
	- Auf das HP Support Center zugreifen (siehe [HP Support Center auf Seite 122\)](#page-129-0)
	- Die Drucker-Firmware aktualisieren (siehe [Firmware-Aktualisierung auf Seite 76](#page-83-0))
	- Das Gerät ausrichten und Probleme beheben
	- Verschiedene Druckereinstellungen ändern
	- E-Mail-Benachrichtigungen verwalten

Siehe Zugriff auf den integrierten Webserver auf Seite 20.

- HP Utility (nur Windows). Damit können Sie Folgendes erledigen:
	- Den Drucker von einem Netzwerkcomputer aus verwalten
	- Den Status zu Tintenpatronen, Druckkopf und Papier anzeigen
	- Auf das HP Support Center zugreifen (siehe [HP Support Center auf Seite 122\)](#page-129-0)
	- Die Drucker-Firmware aktualisieren (siehe [Firmware-Aktualisierung auf Seite 76](#page-83-0))
	- Den integrierten Web-Server starten

Siehe Zugriff auf das HP Drucker-Dienstprogramm (nur Windows) auf Seite 20.

 $\mathbb{F}$  HINWEIS: Von Zeit zu Zeit sind neue Versionen für sämtliche Druckersoftware zu erwarten. In einigen Fällen stehen auf der Website von HP bereits bei Erhalt des Druckers neuere Versionen der mitgelieferten Software zur Verfügung.

#### Mobiles Drucken

Der Drucker kann an das Internet angeschlossen werden, was folgende Vorteile bietet:

- Automatische Firmware-Aktualisierungen (siehe [Firmware-Aktualisierung auf Seite 76\)](#page-83-0)
- Nahezu standortunabhängiges Drucken auf HP Druckern
- Drucken mit HP Druckern von nahezu jedem Gerät, einschließlich Smartphones und Tablet-PCs

Um diese Vorteile nutzen zu können, muss Ihr Drucker mit dem Internet verbunden sein.

Aktuelle Informationen finden Sie auf der Website<http://www.hpconnected.com>.

Mit HP Mobile Printing Solutions können Sie mit wenigen einfachen Schritten direkt von Ihrem Smartphone oder Tablet drucken.

- <span id="page-17-0"></span>Das Drucken über iOS-Apple wird über HP Smart App ermöglicht.
- Installieren Sie zum Drucken über Android das HP Print Service-Plugin von Google Play (sofern diese nicht bereits auf dem mobilen Gerät vorinstalliert ist).

Weitere Informationen finden Sie unter [Mobiles Drucken auf Seite 36](#page-43-0) und [http://www.hp.com/go/](http://www.hp.com/go/designjetmobility) [designjetmobility.](http://www.hp.com/go/designjetmobility)

## Ein- und Ausschalten des Druckers

Die normale und empfohlene Methode zum Ein- und Ausschalten des Druckers ist das Drücken der Netztaste am Bedienfeld.

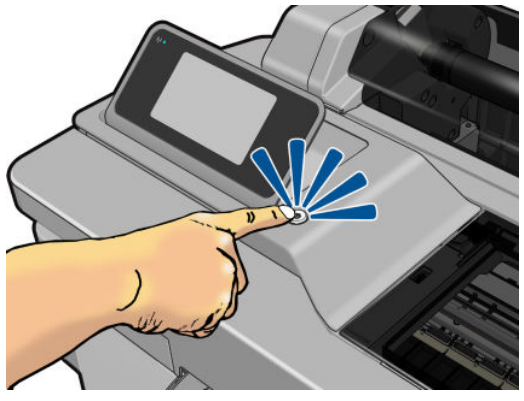

Wenn der Drucker längere Zeit nicht benutzt wird oder die Netztaste nicht zu funktionieren scheint, empfiehlt es sich, den Netzstecker zu ziehen.

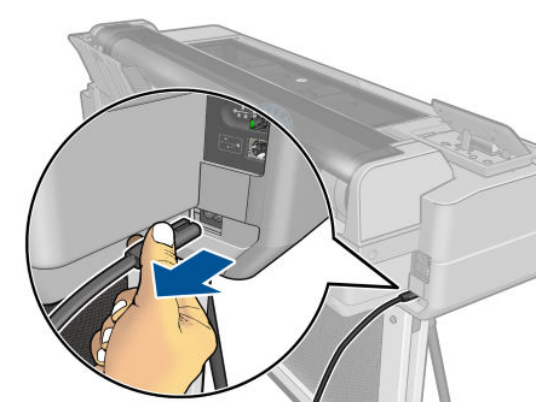

Um den Drucker wieder einzuschalten, stecken Sie den Netzstecker wieder in die Steckdose.

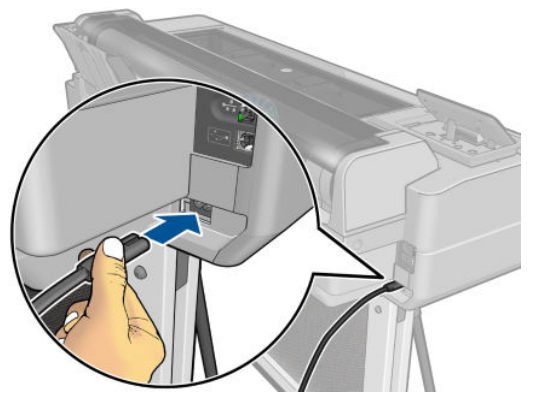

Wenn Sie den Drucker wieder einschalten, dauert es ca. drei Minuten, bis die Initialisierung abgeschlossen ist und der Druckkopf betriebsbereit ist. Die Vorbereitung des Druckkopfs dauert etwa 75 Sekunden.

<span id="page-18-0"></span>**W** HINWEIS: Wenn der Drucker für einen bestimmten Zeitraum nicht verwendet wird (die Standardeinstellung wird von Energy Star bestimmt), wechselt er automatisch in den Energiesparmodus. Er wird aber durch jede Aktion am Bedienfeld oder das Senden eines neuen Druckauftrags wieder aktiviert, und das Drucken kann sofort fortgesetzt werden. Im Abschnitt [Ändern der Wartezeit für den Energiesparmodus auf Seite 21](#page-28-0) wird beschrieben, wie Sie die Zeitspanne bis zum Wechsel in den Energiesparmodus ändern.

## Interne Drucke des Druckers

Die internen Drucke liefern verschiedene Arten von Informationen zu Ihrem Drucker. Sie können am Bedienfeld angefordert werden.

Überprüfen Sie vor der Ausgabe eines internen Drucks, dass der Drucker bereit und ein Druckmedium geladen ist. Das eingelegte Papier sollte mindestens das Format A4 im Querformat – 210 mm – haben, da das Druckbild sonst evtl. abgeschnitten wird.

Zur Ausgabe eines internen Drucks tappen Sie auf , und dann führen Sie einen Bildlauf nach unten bis zur

Option Interne Drucke durch, und tippen Sie auf diese Option. Wählen Sie dann den gewünschten internen Druck aus. Hier sind einige der verfügbaren Drucke:

- Demodrucke zur Demonstration verschiedener Druckerfunktionen
- Ausdrucke Benutzerinfos
	- Druckerstatusbericht drucken
	- Bericht über Druckqualität drucken
	- Netzwerkbericht drucken

# <span id="page-19-0"></span>2 Anschließen des Druckers

- [Auswählen der Anschlussmethode](#page-20-0)
- [Anschließen des Druckers an das Netzwerk](#page-20-0)
- [Anschließen eines Computers an den Drucker über ein Netzwerk \(Windows\)](#page-20-0)
- [Anschließen eines Computers an den Drucker über ein USB-Kabel \(Windows\)](#page-21-0)
- [Anschließen eines Computers an den Drucker über ein Netzwerk \(Mac OS X\)](#page-22-0)

## <span id="page-20-0"></span>Auswählen der Anschlussmethode

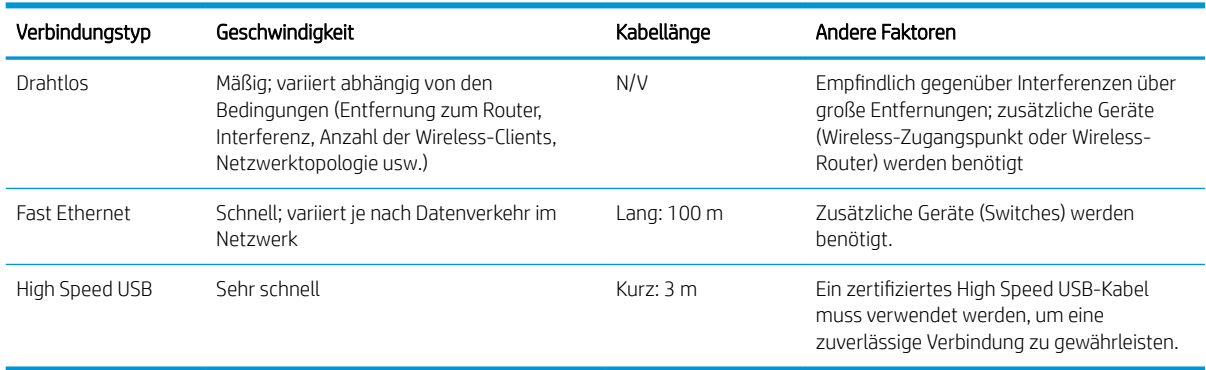

Sie können Ihren Drucker auf die folgenden Arten anschließen.

 $\mathbb{B}^*$  HINWEIS: Die Geschwindigkeit von Netzwerkverbindungen hängt von den im Netzwerk verwendeten Komponenten wie Netzwerkkarten, Routern, Switches und Kabeln ab. Ist eine dieser Komponenten nicht für den Hochgeschwindigkeitsbetrieb ausgelegt, arbeitet die Verbindung automatisch mit niedriger Geschwindigkeit. Die Geschwindigkeit der Netzwerkverbindung hängt auch von der Menge der insgesamt im Netzwerk übertragenen Daten ab.

### Anschließen des Druckers an das Netzwerk

Der Drucker kann sich in den meisten Netzwerken automatisch selbst konfigurieren, ähnlich wie ein Computer im gleichen Netzwerk. Beim ersten Anschluss an ein Netzwerk kann dieser Vorgang einige Minuten dauern.

Sobald der Drucker über eine funktionierende Netzwerkkonfiguration verfügt, können Sie seine Netzwerkadresse am Bedienfeld ablesen: Tippen Sie auf **. 2** oder (1)

Eine Verbindung zu einem kabellosen Netzwerk lässt sich am einfachsten über das Bedienfeld herstellen. Tippen

Sie dazu auf dem Bedienfeld und dann Konnektivität > Wireless-Einrichtungsassistent.

Die IP-Adresse kann sich vom letzten Ausschalten des Geräts bis zum nächsten Einschalten ändern, wenn ein Netzwerkgerät automatisch konfiguriert wird, indem es eine IP-Adresse vom DHCP-Service erhält. Dies kann dazu führen, dass das Gerät als "offline" angezeigt wird, wenn die Einstellungen für den Treiberanschluss mit der ursprünglichen IP-Adresse konfiguriert sind. Dies lässt sich auf mindestens drei Arten verhindern:

- Verlängern Sie die Mietzeit des DHCP-Servergeräts.
- Legen Sie eine feste (statische) IP-Adresse für den Drucker fest, die nicht von DHCP geändert wird (siehe [Probleme bei der Kommunikation zwischen Computer und Drucker auf Seite 107\)](#page-114-0).
- Konfigurieren Sie Drucker und Treiber so, dass auf den Hostnamen und nicht auf die numerische IP-Adresse verwiesen wird (siehe [Probleme bei der Kommunikation zwischen Computer und Drucker auf Seite 107\)](#page-114-0).

Weitere Informationen über die Internet-Einrichtung und wie Sie eine Verbindung zur Cloud herstellen und sich registrieren, um Web-Services zu aktivieren, finden Sie in den *Einrichtungsanweisungen*.

#### Anschließen eines Computers an den Drucker über ein Netzwerk (Windows)

Die folgenden Anweisungen gelten für den Fall, dass Sie aus Anwendungen heraus über einen Druckertreiber drucken möchten. Informationen über alternative Druckmethoden finden Sie unter "Druckvorgang" [auf Seite 35.](#page-42-0)

<span id="page-21-0"></span>Stellen Sie sicher, dass folgende Voraussetzungen erfüllt sind:

- Der Drucker ist betriebsbereit und eingeschaltet.
- Der Ethernet-Switch oder -Router ist eingeschaltet und funktioniert einwandfrei.
- Der Drucker und der Computer sind mit dem Netzwerk verbunden (siehe [Anschließen des Druckers an das](#page-20-0) [Netzwerk auf Seite 13](#page-20-0)). Der Drucker kann über Ethernet oder Wi-Fi angeschlossen werden.

Sie können nun mit der Installation der Druckersoftware beginnen und den Drucker anschließen:

#### Installation der Druckersoftware

- 1. Notieren Sie die am Bedienfeld angezeigte IP-Adresse des Druckers (siehe Zugriff auf den integrierten [Webserver auf Seite 20\)](#page-27-0).
- 2. Installieren Sie die Produktsoftware von<http://www.hp.com/go/T100-T500/drivers>. Befolgen Sie die auf dem Bildschirm angezeigten Anweisungen für die Softwareinstallation.
- 3. Anschließend können Sie wählen, welche spezifische Software installiert werden soll (Standard oder alles). Wenn die Druckererkennung im Netzwerk fehlschlägt, wird ein Fenster mit der Meldung Drucker nicht gefunden angezeigt. Das Fenster enthält außerdem Informationen zur weiteren Vorgehensweise. Wenn eine Firewall vorhanden ist, müssen Sie diese möglicherweise vorübergehend deaktivieren, damit der Drucker gefunden werden kann. Sie haben auch die Möglichkeit, den Drucker durch Angabe seines Hostnamens oder der IP-Adresse zu suchen.

In einigen Fällen, wenn sich der Drucker nicht im gleichen Teilnetz wie der Computer befindet, kann die Angabe der IP-Adresse des Druckers die einzig funktionierende Option sein.

#### Anschließen eines Computers an den Drucker über ein USB-Kabel (Windows)

Sie können den Drucker über den integrierten High Speed USB-Anschluss ohne Netzwerk direkt an einen Computer anschließen. Eine USB-Verbindung kann schneller sein als eine Netzwerkverbindung. Allerdings hat eine USB-Verbindung auch Nachteile, die Sie beachten sollten:

- Die Kabellänge ist begrenzt.
- Die gemeinsame Nutzung des Druckers ist schwieriger.
- Web-Services können nicht verwendet werden.
- Die Firmware lässt sich nicht automatisch aktualisieren.

**EY** HINWEIS: Bei Verwendung eines nicht zertifizierten USB-Kabels können Verbindungsprobleme auftreten. Verwenden Sie mit diesem Drucker nur Kabel, die durch das USB Implementer's Forum [\(http://www.usb.org/](http://www.usb.org/)) zertifiziert wurden.

#### Installation der Druckersoftware

Die folgenden Anweisungen gelten für den Fall, dass Sie aus Anwendungen heraus über einen Druckertreiber drucken möchten. Informationen über alternative Druckmethoden finden Sie unter "Druckvorgang" [auf Seite 35.](#page-42-0)

- 1. Schließen Sie den Drucker jetzt noch nicht an den Computer an. Sie müssen zuerst die Druckersoftware auf dem Computer installieren.
- 2. Installieren Sie die Produktsoftware von<http://www.hp.com/go/T100-T500/drivers>. Befolgen Sie die auf dem Bildschirm angezeigten Anweisungen für die Softwareinstallation.
- <span id="page-22-0"></span>3. Möglicherweise wird eine Warnmeldung angezeigt, dass die Windows Firewall zur Suche nach Druckern im Netzwerk umgangen werden muss. Da dies nicht nötig ist, können Sie die Option Installation fortsetzen. ohne Netzwerk zu durchsuchen aktivieren.
- 4. Wenn eine Liste von Netzwerkdruckern angezeigt wird, klicken Sie die Option Unterstützung bei der Druckersuche (einschließlich Netzwerk- und USB-Anschluss) aus.
- 5. Klicken Sie USB-Kabel.
- EM HINWEIS: Sie können den Drucker anschließen und die Installation später abschließen. Aktivieren Sie dazu die Option Drucker nach Abschluss des Assistenten anschließen.
- 6. Schließen Sie bei der entsprechenden Aufforderung den Drucker mit einem zertifizierten USB-Kabel an den Computer an. Vergewissern Sie sich, dass der Drucker eingeschaltet ist.
- 7. Befolgen Sie die Anweisungen auf dem Bildschirm, um die Druckertreiber und weitere HP Software zu installieren.
- 8. Schließen Sie den Drucker jetzt an, wenn Sie während des Vorgangs nicht dazu aufgefordert wurden, ihn anzuschließen, und lassen Sie das Gerät automatisch vom Assistenten installieren.

#### Hinweise zur Druckerfreigabe

Andere Benutzer können über das Netzwerk Druckaufträge an den freigegebenen, über USB angeschlossenen Drucker senden, jedoch keine Informationen vom Drucker abrufen. Diese Einschränkung wirkt sich auf Statusberichte, Verwaltung und Fehlerbehebung aus.

**个 TIPP:** Wenn Sie den Drucker in einem Netzwerk freigeben möchten, sollten Sie ihn nicht direkt an einen Computer, sondern an das Netzwerk anschließen Siehe [Anschließen eines Computers an den Drucker über ein](#page-20-0)  [Netzwerk \(Windows\) auf Seite 13](#page-20-0).

#### Anschließen eines Computers an den Drucker über ein Netzwerk (Mac OS X)

In diesem Fall ist HP Click die empfohlene Methode, um eine Verbindung mit dem Drucker herzustellen.

Bestellinformationen finden Sie unter <http://www.hp.com/go/clickDesignJet>.

# <span id="page-23-0"></span>3 Einrichten des Druckers

- [Einführung](#page-24-0)
- [Automatische Firmware-Aktualisierung](#page-24-0)
- [Ein- und Ausschalten von E-Mail-Benachrichtigungen](#page-24-0)
- [Ein- und Ausschalten von Warnmeldungen](#page-24-0)
- Steuern des Zugriffs auf den integrierten Web-Server
- [Festlegen der Windows-Treibereinstellungen](#page-25-0)
- [Mobiles Drucken](#page-25-0)

## <span id="page-24-0"></span>Einführung

In diesem Kapitel werden die verschiedenen Druckereinstellungen beschrieben, die nach dem Zusammenbau und der Inbetriebnahme des Druckers konfiguriert werden sollten.

### Automatische Firmware-Aktualisierung

Der Drucker kann automatisch regelmäßig prüfen, ob eine Firmware-Aktualisierung verfügbar ist (siehe [Firmware-Aktualisierung auf Seite 76\)](#page-83-0).

### Ein- und Ausschalten von E-Mail-Benachrichtigungen

Um E-Mail-Benachrichtigungen vom Drucker empfangen zu können, muss der E-Mail-Server konfiguriert sein. Um den E-Mail-Server über den integrierten Web-Server einzurichten, klicken Sie auf Einstellungen > E-Mail-Server, und füllen Sie die folgenden Felder aus:

- SMTP-Server: Die IP-Adresse oder der Hostname des SMTP-Servers, der alle ausgehenden E-Mails des Druckers verarbeitet. Wenn für den E-Mail-Server eine Authentifizierung erforderlich ist, können keine E-Mail-Benachrichtigungen gesendet werden.
- E-Mail-Adresse des Druckers: Jede vom Drucker gesendete E-Mail-Nachricht muss eine Absenderadresse enthalten. Dabei muss es sich nicht unbedingt um eine reale, funktionale E-Mail-Adresse handeln. Die Adresse muss jedoch eindeutig sein, damit der sendende Drucker von den Empfängern der Nachricht eindeutig identifiziert werden kann.

Sie können bestimmte E-Mail-Benachrichtigungen ein- oder ausschalten, indem Sie im integrierten Web-Server auf der Registerkarte Extras die Option Benachrichtigungen auswählen.

### Ein- und Ausschalten von Warnmeldungen

Sie werden durch die Warnmeldungen des Druckers informiert, dass ein Problem aufgetreten ist, das Sie durch die entsprechende Maßnahme beheben können, oder dass sich der Status eines Druckauftrags geändert hat. Die Warnmeldungen werden auf dem Bedienfeld, im HP Utility, im Druckertreiber und im integrierten Web-Server angezeigt.

Sie können die Warnmeldungseinstellungen auf verschiedene Weisen ändern, um alle, einige oder keine der verfügbaren Warnmeldungen anzuzeigen.

#### Zugriff auf Warnmeldungseinstellungen unter Windows

- Klicken Sie im HP DesignJet Utility im Menü Extras auf Warnmeldungseinstellungen.
- **Klicken Sie im HP DesignJet Utility auf einer Warnseite auf Warnmeldungseinstellungen.**
- Klicken Sie in der Taskleiste mit der rechten Maustaste auf das Symbol des HP DesignJet Utility und wählen Sie Warnmeldungseinstellungen.

Im Fenster "Warnmeldungseinstellungen" können Sie den Schieberegler für Warnmeldungen verwenden, um Warnmeldungen vollständig auszuschalten.

<span id="page-25-0"></span>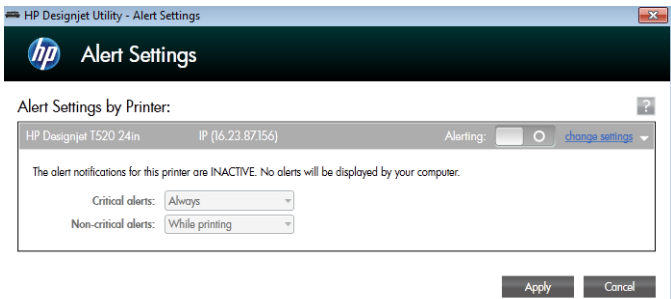

Alternativ können Sie auswählen, wann – falls überhaupt – kritische oder nicht-kritische Warnmeldungen angezeigt werden sollen.

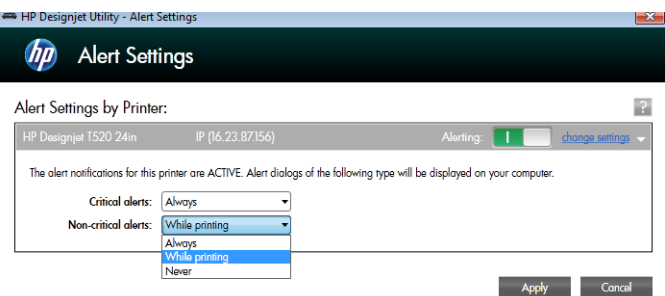

## Steuern des Zugriffs auf den integrierten Web-Server

Um zu verhindern, dass Benutzer wichtige Geräteeinstellungen ändern, können Sie im integrierten Web-Server ein Kennwort festlegen, sodass Benutzer ohne Kennwort nur Informationsregisterkarten anzeigen können. Nachdem ein Kennwort festgelegt wurde, muss es zum Anzeigen oder Ändern von Parametern auf den anderen Registerkarten eingegeben werden.

#### Festlegen der Windows-Treibereinstellungen

Sie können bestimmte Standardeinstellungen des Druckertreibers, z. B. die Farb- oder die Papiersparoptionen, Ihren Wünschen entsprechend ändern. Klicken Sie dafür auf dem Computerbildschirm auf die Schaltfläche Start oder Suche (je nach der Version von Windows), klicken Sie dann auf Geräte und Einstellungen oder Geräte und Drucker. Klicken Sie dann mit der rechten Maustaste auf das Druckersymbol und klicken Sie anschließend auf Druckeinstellungen. Alle im Fenster "Druckeinstellungen" geänderten Einstellungen werden für den aktuellen Benutzer als Standardeinstellungen gespeichert.

Klicken Sie zum Festlegen der Standardwerte für alle Benutzer Ihres Systems mit der rechten Maustaste auf das Druckersymbol und klicken Sie anschließend auf Druckereigenschaften. Navigieren Sie dann zur Registerkarte "Erweitert" und klicken Sie auf Druckstandardeinstellungen. Alle im Fenster "Druckstandardeinstellungen" geänderten Einstellungen werden für alle Benutzer gespeichert.

#### Mobiles Drucken

Weitere Informationen finden Sie unter [http://www.hp.com/go/designjetmobility.](http://www.hp.com/go/designjetmobility)

# <span id="page-26-0"></span>4 Konfigurieren des Druckers

- [Ändern der Sprache der Bedienfeldanzeige](#page-27-0)
- · Zugriff auf den integrierten Webserver
- [Ändern der Sprache des integrierten Webservers](#page-27-0)
- · Zugriff auf das HP Drucker-Dienstprogramm (nur Windows)
- [Ändern der Sprache des HP Utility](#page-28-0)
- [Ändern der Wartezeit für den Energiesparmodus](#page-28-0)
- [Ändern der Einstellung für das automatische Abschalten](#page-28-0)
- [Ändern der Helligkeit der Bedienfeldanzeige](#page-28-0)
- Konfigurieren der Netzwerkeinstellungen
- [Sicherheitseinstellungen für den integrierten Webserver](#page-31-0)

## <span id="page-27-0"></span>Ändern der Sprache der Bedienfeldanzeige

Die Sprache für die Menüs und Meldungen auf der Bedienfeldanzeige kann auf zwei Arten geändert werden.

Wenn Ihnen die aktuelle Sprache des Bedienfelds geläufig ist, drücken Sie auf **1988**, dann

#### Druckervoreinstellungen > Sprache auswählen.

● Wenn Sie die aktuelle Sprache nicht verstehen, schalten Sie zunächst den Drucker aus. Schalten Sie das Gerät durch Drücken der Netztaste ein. Sobald Symbole auf dem Bedienfeld angezeigt werden, drücken Sie auf n, dann x, danach n und schließlich x. Werden die Symbole nicht im Bedienfeld angezeigt, drücken Sie auf die Stelle, an der sie sein sollten (siehe [Bedienfeld auf Seite 7](#page-14-0)).

Bei beiden Methoden sehen Sie nun das Menü zur Sprachauswahl auf der Bedienfeldanzeige. Tippen Sie auf die gewünschte Sprache.

### Zugriff auf den integrierten Webserver

Über den integrierten Webserver können Sie den Drucker von einem beliebigen Computer aus mit einem normalen Webbrowser verwalten.

Sie benötigen dazu eine TCP/IP-Verbindung zum Drucker. Sie können indirekt über das HP Utility auf den integrierten Web-Server zugreifen, wenn der Drucker über eine (kabelgebundene oder kabellose) TCP/IP-Verbindung angeschlossen ist.

Die folgenden Browser sind mit dem integrierten Webserver kompatibel:

- Microsoft Internet Explorer 11 oder höher für Windows 7 und höher
- Apple Safari 8 und höher für OS X 10.10 und höher
- Mozilla Firefox (neueste Version)
- Google Chrome (neueste Version)

±ffnen Sie auf dem Computer einen Webbrowser, und geben Sie die IP-Adresse des Druckers ein, um auf den integrierten Web-Server zuzugreifen.

Die IP-Adresse des Druckers wird auf dem Bedienfeld angezeigt, indem Sie Folgendes berühren: **Data der (49)** 

Wenn Sie diese Anweisungen befolgt haben, aber trotzdem nicht zum integrierten Webserver gelangen, lesen Sie den Abschnitt Zugriff auf den integrierten Webserver nicht möglich auf Seite 116.

#### Ändern der Sprache des integrierten Webservers

Die Standardsprache, in der der integrierte Web-Server zunächst angezeigt wird, ist die Sprache, die Sie für Ihren Browser gewählt haben. Wird diese Sprache vom integrierten Web-Server nicht unterstützt, wird er auf Englisch angezeigt. Sie können die Sprache jedoch in eine der unterstützten Sprachen ändern.

Der integrierte Web-Server unterstützt folgende Sprachen: Englisch, Portugiesisch, Spanisch, Französisch, Italienisch, Deutsch, Polnisch, Russisch, vereinfachtes Chinesisch, traditionelles Chinesisch, Koreanisch und Japanisch. Rechts oben im Fenster befindet sich eine Registerkarte zur Auswahl der Sprache.

## Zugriff auf das HP Drucker-Dienstprogramm (nur Windows)

Wenn der Drucker über eine USB-, TCP/IP- oder Wi-Fi-Verbindung mit einem Computer verbunden ist, können Sie ihn von dort aus mit dem HP Utility verwalten.

- <span id="page-28-0"></span>Unter Windows: Starten Sie das HP Utility über die Desktop-Verknüpfung oder durch Auswählen von Start > Alle Programme > HP > HP DesignJet Utility > HP DesignJet Utility. Das HP DesignJet Utility wird dann mit einer Liste der HP DesignJet Drucker angezeigt, die auf dem Computer installiert sind.
- Wenn Sie den Drucker im linken Bereich auswählen, werden im rechten Bereich die druckerspezifischen Informationen angezeigt.

## Ändern der Sprache des HP Utility

Sie können im HP Utility (bzw. HP Dienstprogramm) zwischen folgenden Sprachen wählen: Englisch, Portugiesisch, Spanisch, Katalanisch (nur Windows), Französisch, Italienisch, Deutsch, Russisch, vereinfachtes Chinesisch, traditionelles Chinesisch, Koreanisch und Japanisch.

Unter Windows wird die Sprache auf die regionalen Spracheinstellungen festgelegt, die in der Windows Systemsteuerung definiert sind.

### Ändern der Wartezeit für den Energiesparmodus

Wenn der Drucker eingeschaltet ist und für einen bestimmten Zeitraum nicht verwendet wird, wechselt er automatisch in den Energiesparmodus. Um die Zeitspanne bis zum Wechsel in den Energiesparmodus zu

ändern, tippen Sie auf dem Bedienfeld auf **und danach auf Druckervoreinstellungen > Ruhemodus**. Wählen

Sie die gewünschte Wartezeit und berühren Sie OK. Sie können die Wartezeit auf einen Wert von 5 bis 60 Minuten einstellen. Die Standardzeit beträgt je nach den geltenden Energiesparvorschriften mindestens 20 Minuten.

## Ändern der Einstellung für das automatische Abschalten

Sie können den Drucker mit der automatischen Abschaltfunktion automatisch ausschalten. Wenn Sie die Funktion beispielsweise auf 2 Stunden einstellen, wird der Drucker nach 2-stündiger Inaktivität ausgeschaltet. Dadurch sparen Sie mehr Energie. Um Netzwerkbenutzern keine Unannehmlichkeiten zu bereiten, wird die automatische Abschaltfunktion jedoch automatisch deaktiviert, wenn der Drucker an ein Netzwerk angeschlossen ist.

Bei einer USB-Verbindung können Sie den Drucker so einrichten, dass er sich nach 2 bis 12 Stunden der

Inaktivität komplett selbst ausschaltet. Drücken Sie im Bedienfeld und dann Druckervoreinstellungen >

Auto-off.

## Ändern der Helligkeit der Bedienfeldanzeige

Um die Helligkeit der Bedienfeldanzeige zu ändern, drücken Sie auf **Druckereinstellungen** >

Displayhelligkeit und wählen Sie den gewünschten Wert. Drücken Sie danach auf OK, um den Wert zu übernehmen. Standardmäßig ist die Helligkeit auf den Wert 50 eingestellt.

## Konfigurieren der Netzwerkeinstellungen

Sie können die Netzwerkeinstellungen über den integrierten Webserver, das HP Utility oder das Bedienfeld konfigurieren.

- Integrierter Webserver: Wählen Sie die Registerkarte Einrichtung und dann Networking.
- Über das HP Utility: Sie können über das HP Utility auf den integrierten Web-Server zugreifen.
- Bedienfeld: Drücken Sie auf **und dann Konnektivität**.

Folgende Optionen sind verfügbar:

- Kabellose Verbindung aktivieren/deaktivieren schaltet die kabellose Verbindung ein oder aus.
- Der Wireless-Einrichtungsassistent bietet eine einfache Möglichkeit zum Herstellen einer Verbindung zu einem kabellosen Netzwerk.
- Wi-Fi Protected Setup ermöglicht die Einrichtung einer Verbindung mit einem kabellosen Netzwerk über WPS-Verschlüsselung (Pushbutton- oder Pin-Verschlüsselung).
- Netzwerkübersicht zeigt Informationen über das kabelgebundene oder das kabellose Netzwerk an.
- Test für Wireless-Netzwerk drucken führt Diagnosetests der Wireless-Verbindung aus.
- Netzwerkkonfiguration drucken
- **Erweiterte Installation** 
	- I/O-Zeitüberschreitung auswählen legt fest, wie lange der Drucker wartet, bis der Treiber einen Auftrag an den Drucker sendet, wenn die Verbindung hergestellt wurde. Es können Werte von einer halben Minute bis zu einer halben Stunde angegeben werden.
	- Verbindungsgeschw. legt die Geschwindigkeit fest, mit der die Daten über das Netzwerk übertragen werden. Die Standardeinstellung ist Automatisch.
	- IP-Einstellungen ermöglicht es Ihnen, IP-Adresse, Subnetzmaske, Standard-Gateway und DNS-Adresse zu ändern.
	- Hostname ermöglicht eine Änderung des Hostnamens.
- Wiederherstellen der Standardeinstellungen für das Netzwerk

#### Firewall-Einstellungen konfigurieren

Firewall-Funktionen bieten Sicherheit auf Netzwerkebene in IPv4- und IPv6-Netzwerken. Die Firewall ermöglicht eine einfache Kontrolle über die IP-Adressen, die zugreifen dürfen.

 $\ddot{\mathbb{B}}$  HINWEIS: Neben dem Firewall-Schutz auf Netzwerkebene unterstützt der Drucker darüber hinaus offene SSL-Standards auf der Transportebene für sichere Client-Server-Anwendungen, z. B. Client-/Server-Authentifizierung oder Browsen im Internet über HTTPS.

Beim Einsatz einer Firewall auf dem Drucker müssen Sie eine Firewall-Richtlinie konfigurieren, die für festgelegten IP-Datenverkehr gilt. Die Seiten für Firewall-Richtlinien werden über den integrierten Web-Server aufgerufen und von Ihrem Webbrowser angezeigt. Eine Richtlinie wird nach der Konfiguration erst aktiviert, wenn Sie im integrierten Web-Server auf Übernehmen klicken.

#### Erstellen und Verwenden von Firewall-Regeln

Mit Firewall-Regeln können Sie den IP-Datenverkehr steuern. Verwenden Sie Firewall-Regeln, um IP-Datenverkehr auf der Grundlage von IP-Adressen und Services zuzulassen oder zu verweigern.

Sie können bis zu zehn Regeln eingeben. Jede Regel gibt die Hostadressen, Services und die Maßnahme an, die für diese Adressen und Services ergriffen werden soll.

#### Erstellen einer Firewall-Regel

- 1. Öffnen Sie den integrierten Web-Server.
- 2. Klicken Sie auf die Registerkarte Einstellungen und dann auf Firewall-Regeln.
- 3. Klicken Sie auf Neu, und befolgen Sie die Anweisungen auf dem Bildschirm.

**EY** HINWEIS: Nachdem Sie auf Übernehmen geklickt haben, wird die Verbindung zum integrierten Web-Server unter Umständen kurzzeitig unterbrochen. Wenn die IP-Adresse nicht geändert wurde, wird die Verbindung zum integrierten Web-Server erneut aktiviert. Wurde die IP-Adresse jedoch geändert, müssen Sie den integrierten Web-Server mit der neuen IP-Adresse öffnen.

#### Ändern der Priorität von Firewall-Regeln

- 1. Öffnen Sie den integrierten Web-Server.
- 2. Klicken Sie auf die Registerkarte Einstellungen und dann auf Priorität der Firewall-Regeln.
- 3. Wählen Sie die gewünschte Priorität aus der Liste "Rule Precedence" (Regelpriorität) aus; 10 ist dabei die höchste und 1 die geringste Priorität.
- 4. Klicken Sie auf Übernehmen.

#### Ändern von Firewall-Optionen

- 1. Öffnen Sie den integrierten Web-Server.
- 2. Klicken Sie auf die Registerkarte Einstellungen und dann auf Firewall-Optionen.
- 3. Ändern Sie die gewünschten Optionen, und klicken Sie auf Übernehmen.
- <sup>2</sup> HINWEIS: Nachdem Sie auf Übernehmen geklickt haben, wird die Verbindung zum integrierten Web-Server unter Umständen kurzzeitig unterbrochen. Wenn die IP-Adresse nicht geändert wurde, wird die Verbindung zum integrierten Web-Server erneut aktiviert. Wurde die IP-Adresse jedoch geändert, müssen Sie den integrierten Web-Server mit der neuen IP-Adresse öffnen.

#### Zurücksetzen von Firewall-Einstellungen

Stellen Sie die Netzwerkeinstellungen des Druckers wieder her, um die Firewall-Einstellungen auf die werksseitigen Standards zurückzusetzen.

#### Einschränkungen bei Regeln, Vorlagen und Services

Beachten Sie folgende Einschränkungen beim Erstellen von Regeln, Vorlagen und Services.

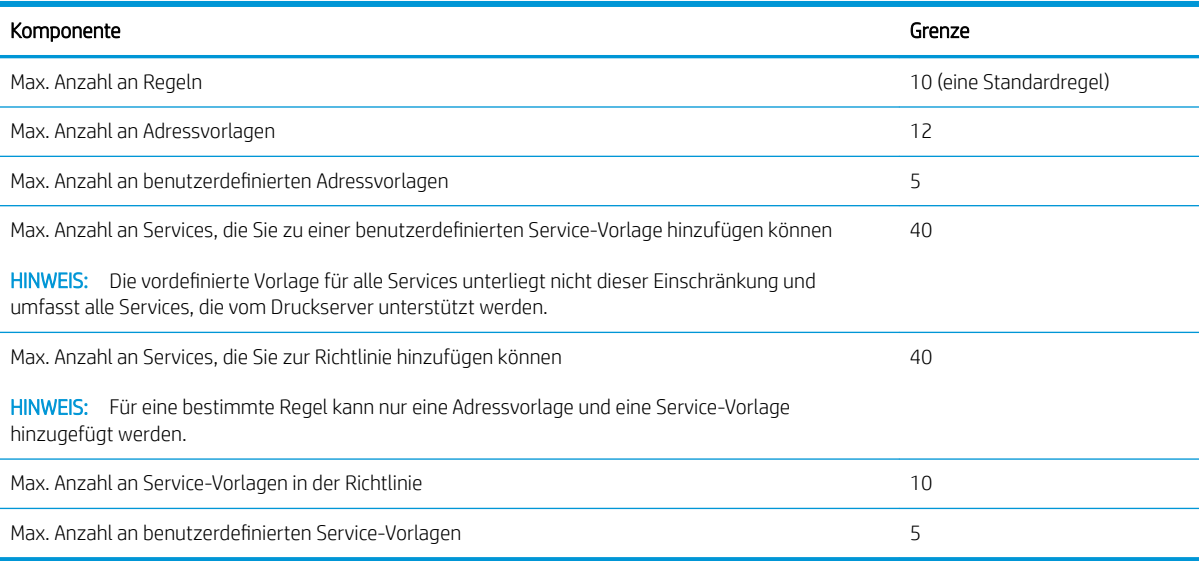

#### <span id="page-31-0"></span>Zurücksetzen von Netzwerkeinstellungen

Um das Administratorkennwort und die Netzwerkeinstellungen zurückzusetzen, drücken Sie auf dem Bedienfeld

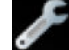

und dann Konnektivität > Netzwerkstd. wiederh.

- <sup>2</sup> HINWEIS: Drucken Sie die Netzwerkkonfigurationsseite aus, und überprüfen Sie, ob die Netzwerkeinstellungen zurückgesetzt wurden.
- HINWEIS: Beim Zurücksetzen der Netzwerkeinstellungen des Druckers werden auch die Firewall-Einstellungen des Druckers zurückgesetzt.

### Sicherheitseinstellungen für den integrierten Webserver

Im Menü des integrierten Webserver können Sie auf Einstellungen > Sicherheit und dann auf Administratorkennwort klicken, um den Zugriffs auf den Drucker durch Angabe eines Administratorkontos zur Steuerung des Zugriffs auf den integrierten Webserver zu kontrollieren.

# <span id="page-32-0"></span>5 Papierbearbeitung

- [Allgemeine Hinweise zum Laden von Papier](#page-33-0)
- [Aufbringen einer Rolle auf die Spindel](#page-33-0)
- [Laden einer Rolle in den Drucker](#page-35-0)
- [Entnehmen einer Rolle](#page-36-0)
- [Zuführen eines Einzelblatts](#page-37-0)
- [Entnehmen eines Einzelblatts](#page-38-0)
- [Verwenden des Papierfachs](#page-38-0)
- [Anzeigen von Papierinformationen](#page-39-0)
- [Aufbewahren von Papier](#page-39-0)
- [Ändern der Trockenzeit](#page-40-0)
- [Ein- und Ausschalten der automatischen Schneideeinrichtung](#page-40-0)
- [Formularvorschub mit und ohne Schneiden](#page-40-0)

## <span id="page-33-0"></span>Allgemeine Hinweise zum Laden von Papier

Sie können dem Drucker auf drei Arten Papier zuführen: über eine Rolle, ein Einzelblatt oder als Stapel aus Einzelblättern aus dem Papierfach. Es kann immer nur jeweils eine dieser Methoden verwendet werden. Der Wechsel zwischen den Methoden muss manuell vorgenommen werden: Er wird nicht automatisch ausgeführt.

ACHTUNG: Vergewissern Sie sich, dass die Druckerräder blockiert sind (der Bremshebel nach unten gedrückt ist), damit sich der Drucker nicht mehr bewegen lässt.

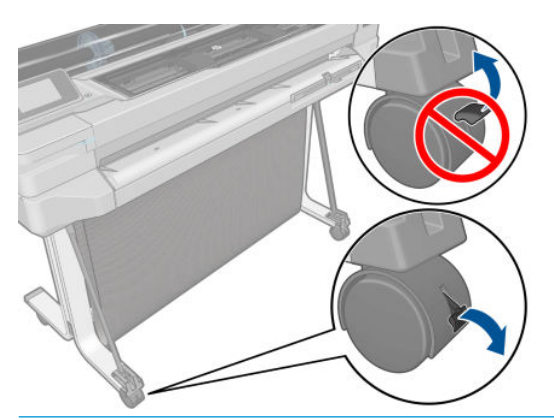

- ACHTUNG: Das Papier muss mindestens 280 mm breit sein. Papier im A4- und Letter-Format kann nicht im Querformat eingelegt werden.
- $\frac{1}{2}$ : TIPP: Tragen Sie beim Einlegen von Fotopapier Baumwollhandschuhe, um Fingerabdrücke auf dem Papier zu vermeiden.

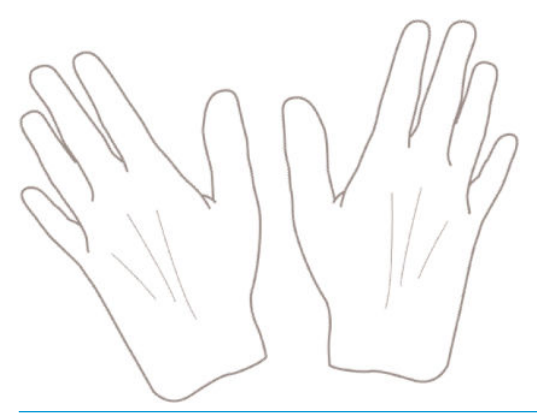

A ACHTUNG: Die Ablage muss während des Ladevorgangs geschlossen bleiben.

## Aufbringen einer Rolle auf die Spindel

1. Nehmen Sie die Spindel aus dem Drucker.

X VORSICHT! Achten Sie darauf, dass Sie Ihre Finger nicht in den Spindelhalterungen einklemmen.

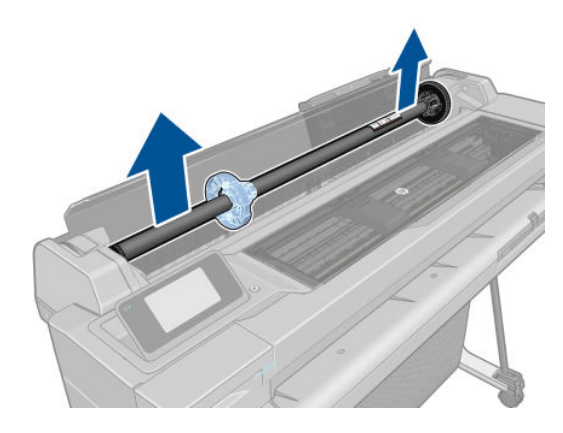

2. Die Spindel verfügt an jedem Ende über einen Anschlag, damit die Papierrolle nicht verrutschen kann. Der blaue Anschlag kann entfernt werden, um ihn bei einer neuen Rolle einzusetzen. Er kann auf der Spindel entsprechend der Rollenbreite verschoben werden. Nehmen Sie den blauen Papieranschlag vom Ende der Spindel ab.

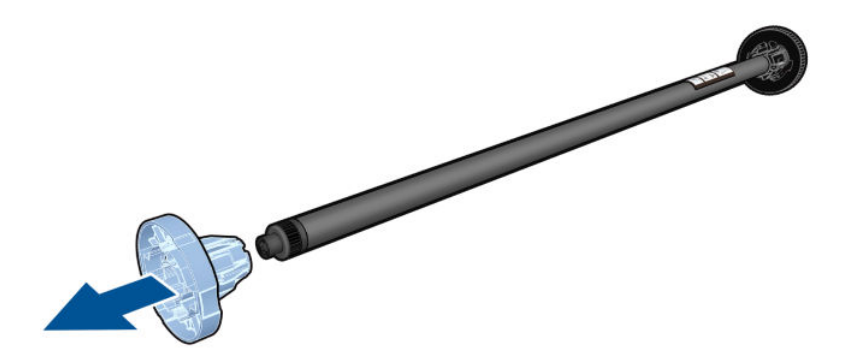

- 3. Wenn die Rolle sehr lang ist, legen Sie die Spindel waagerecht auf einen Tisch, und bringen Sie dort die Rolle auf.
- 4. Schieben Sie die neue Rolle auf die Spindel. Das Druckmaterial muss wie unten gezeigt ausgerichtet sein. Falls dies nicht der Fall ist, nehmen Sie die Rolle herunter, drehen sie um 180 Grad und schieben sie wieder auf die Spindel. Auf der Spindel befinden sich Markierungen für die richtige Ausrichtung.
	-

**EY** HINWEIS: Der blaue Anschlag wird hinten am Drucker in die rechte Halterung eingesetzt.

Beide Enden der Rolle müssen sich möglichst nahe an den Spindelanschlägen befinden.

<span id="page-35-0"></span>5. Bringen Sie den blauen Papieranschlag am offenen Ende der Spindel auf, und schieben Sie ihn nach innen, bis er an der Rolle anliegt.

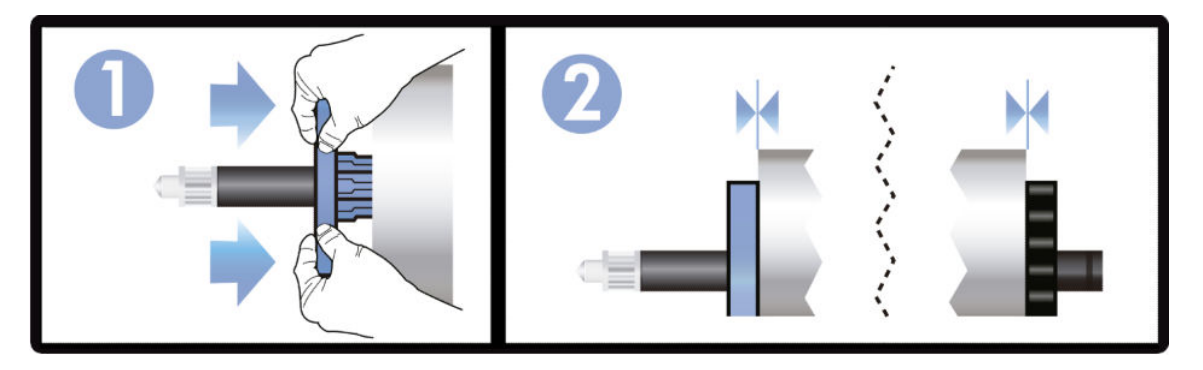

6. Achten Sie darauf, dass Sie den blauen Papieranschlag so weit wie möglich in Richtung Rollenende drücken. Prüfen Sie, ob an beiden Enden kein Spielraum zwischen der Rolle und den Anschlägen ist.

Wenn Sie regelmäßig unterschiedliche Druckmaterialsorten verwenden, können Sie die Rollen schneller wechseln, indem Sie jede Sorte auf eine eigene Spindel aufbringen. Die zusätzlichen Spindeln sind bei HP erhältlich (siehe ["Zubehör" auf Seite 78\)](#page-85-0).

### Laden einer Rolle in den Drucker

Die Rolle muss sich bereits auf der Spindel befinden, damit Sie diese Schritte durchführen können Siehe [Aufbringen einer Rolle auf die Spindel auf Seite 26](#page-33-0).

1. Drücken Sie auf dem Bedienfeld **Dund dann Rolle laden.** 

Dieser Schritt ist optional: Wenn Sie mit dem Laden von Rollenpapier beginnen, erkennt der Drucker, dass Sie eine Rolle einlegen möchten.

2. Setzen Sie die Spindel in den Drucker ein. Halten Sie sie dabei an beiden Enden fest. Der blaue Anschlag muss, von der Vorderseite des Druckers aus betrachtet, nach links zeigen.

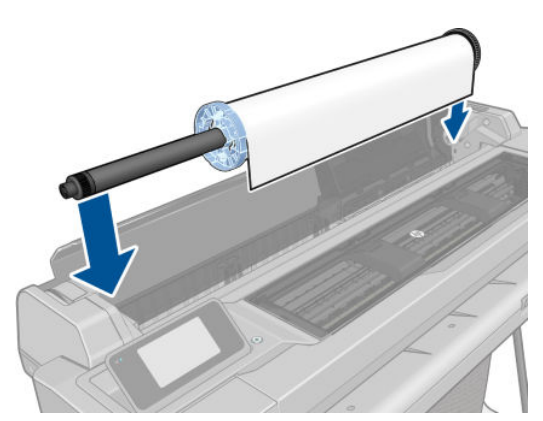

3. Wenn die Vorderkante der Rolle eingerissen (aufgrund des Klebebands, mit dem viele Rollen gesichert sind) oder nicht gerade ist, ziehen Sie das Druckmaterial ein Stück heraus, und schneiden Sie es gerade ab.
4. Führen Sie den Rollenanfang in den Drucker ein.

**A VORSICHT!** Achten Sie darauf, dass Sie nicht mit den Fingern in den Papierpfad geraten.

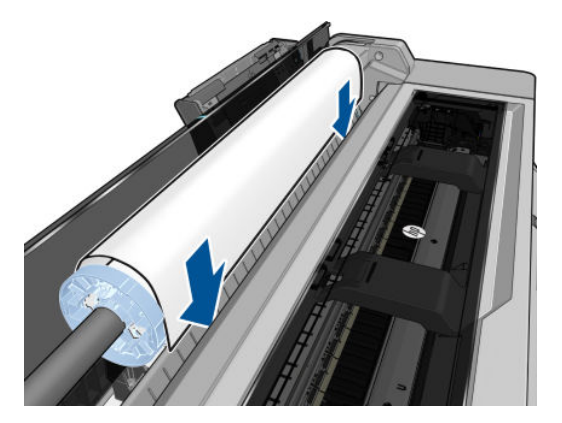

5. Schieben Sie den Rollenanfang in den Drucker, bis Sie einen Widerstand spüren und das Druckmaterial sich leicht biegt. Wenn der Drucker Papier erkennt, gibt er einen Signalton aus und zieht das Papier automatisch ein.

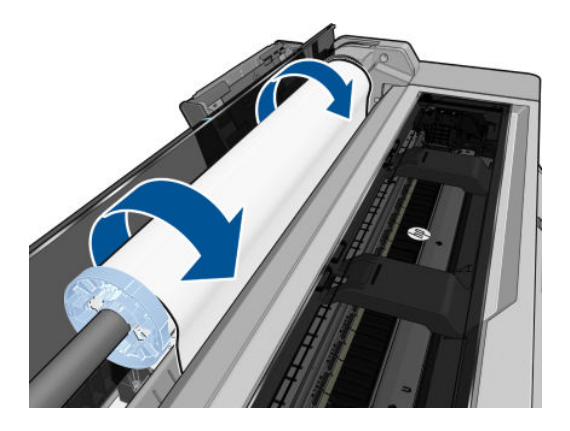

6. Sie werden am Bedienfeld aufgefordert, die Papierkategorie und die Papiersorte auszuwählen.

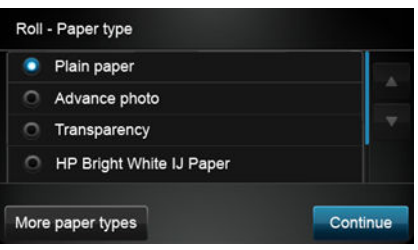

Wird die Papiersorte im Bedienfeld nicht angezeigt, drücken Sie auf Weitere Papiertypen. Wenn Sie die Papiersorte immer noch nicht finden, lesen Sie [Der Papiertyp ist im Treiber nicht vorhanden auf Seite 86.](#page-93-0)

7. Der Drucker prüft die Ausrichtung und ermittelt die Breite des Papiers. Wenn die Rolle nicht richtig ausgerichtet sein, folgen Sie den Anweisungen auf der Bedienfeldanzeige.

**EX** HINWEIS: Tritt beim Laden der Rolle ein unerwartetes Problem auf, lesen Sie den Abschnitt Probleme bei der [Papierzufuhr auf Seite 84.](#page-91-0)

### Entnehmen einer Rolle

Wenn die Rolle noch nicht leer ist, kann sie am Bedienfeld entladen werden: Drücken Sie auf und dann

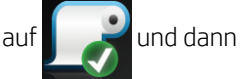

Rolle entladen. Danach wird das Papierfach zur aktiven Standardpapierquelle.

Wenn das Ende des Papiers nicht mehr mit dem Kern verbunden ist, werden Sie aufgefordert, die Rolle manuell zu entladen.

Nach dem Entladen ist das Papierfach die aktive Standardpapierquelle.

### Zuführen eines Einzelblatts

- **EM** HINWEIS: Rollenpapier und Einzelblätter werden über denselben Einzug im Drucker zugeführt.
- HINWEIS: Blätter mit einer Breite von maximal 329 mm müssen über das Papierfach zugeführt werden.
	- 1. Drücken Sie auf dem Bedienfeld und dann Einzelblatt laden.
	- 2. Wenn bereits eine Rolle geladen ist, müssen Sie warten, bis diese automatisch entladen wird.
	- 3. Wählen Sie die Papierkategorie und die Papiersorte aus. Wird die Papiersorte im Bedienfeld nicht angezeigt, drücken Sie auf Weitere Papiertypen. Wenn Sie die Papiersorte immer noch nicht finden, lesen Sie Der [Papiertyp ist im Treiber nicht vorhanden auf Seite 86](#page-93-0).
	- 4. Wenn Sie am Bedienfeld dazu aufgefordert werden, führen Sie das Blatt auf der rechten Seite des Einzugs ein.

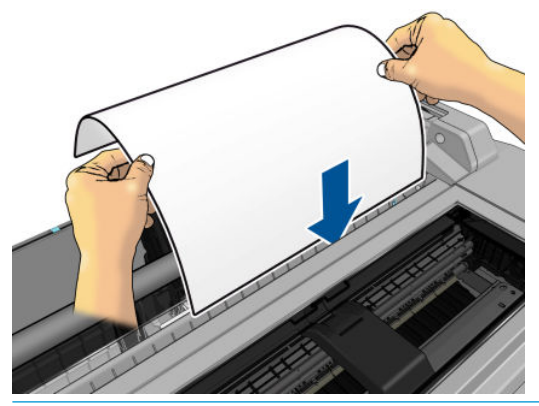

- **A VORSICHT!** Achten Sie darauf, dass Sie nicht mit den Fingern in den Papierpfad geraten.
- 5. Richten Sie das Blatt mit der blauen Linie aus.

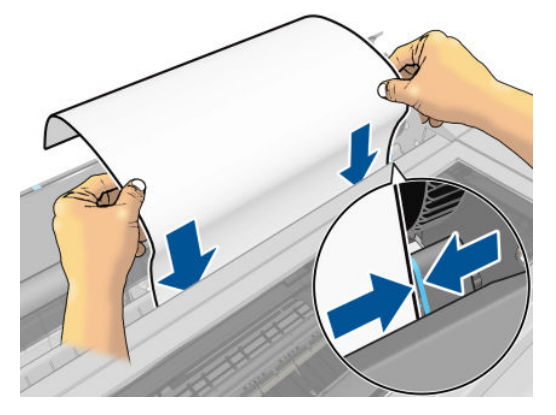

- 6. Drücken Sie auf dem Bedienfeld OK, um das Papier in den Drucker einzuführen. Führen Sie das Blatt in den Drucker ein. Dies ist besonders bei dickerem Papier wichtig.
- 7. Der Drucker prüft die Ausrichtung und ermittelt die Breite des Blatts.

**HINWEIS:** Blätter ab einer bestimmten Breite werden an der Vorderseite des Druckers ausgegeben.

8. Wenn das Blatt nicht richtig ausgerichtet ist, werden Sie aufgefordert, es erneut zu laden.

**EY** HINWEIS: Tritt beim Einlegen des Papiers ein unerwartetes Problem auf, lesen Sie den Abschnitt Probleme bei [der Papierzufuhr auf Seite 84](#page-91-0).

### Entnehmen eines Einzelblatts

Um ein Blatt zu entladen, drücken Sie auf dem Bedienfeld **und dann Einzelblatt entladen**.

Das Blatt wird an der Vorderseite des Druckers ausgegeben. Sie können es entweder mit der Hand wegnehmen oder in die Ablage fallen lassen.

Nach dem Entladen ist das Papierfach die aktive Standardpapierquelle.

### Verwenden des Papierfachs

1. Wenn keine Rolle eingelegt oder keine Papier mehr auf der Rolle ist, wird das Papierfach standardmäßig aktiviert.

Alternativ können Sie auf dem Bedienfeld auch **und dann Papierfach verwenden** berühren. Wenn bereits eine Rolle oder ein Einzelblatt geladen ist, müssen Sie warten, bis sie bzw. es automatisch entladen

wird.

2. Passen Sie die Verlängerungen des Zufuhrfachs an die Länge des Papiers an: die erste Verlängerung ist für A4-Papier und die zweite für A3-Papier.

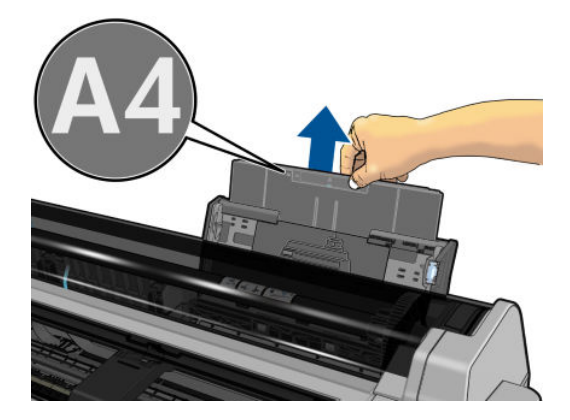

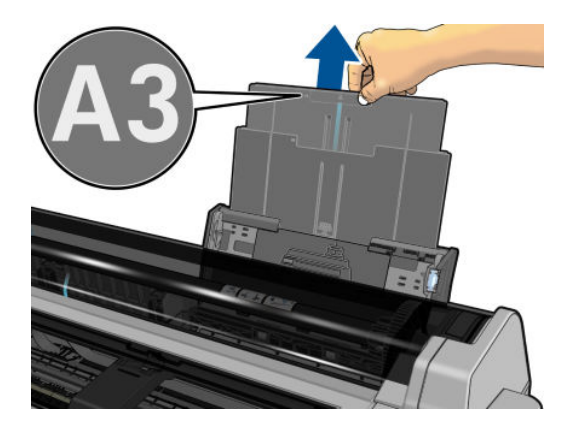

3. Passen Sie die Verlängerungen des Ausgabefachs an die Länge des Papiers an.

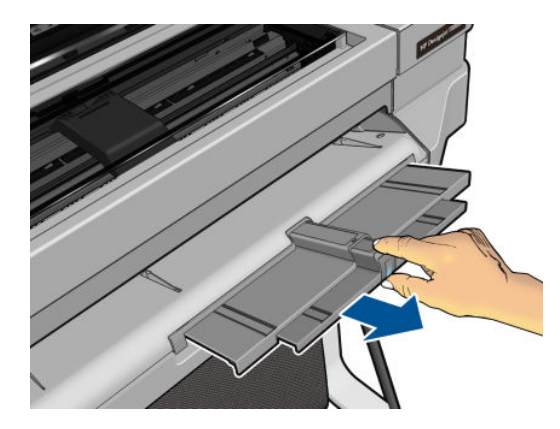

4. Legen Sie Papier mit der bedruckten Seite nach außen in das Fach ein. Achten Sie darauf, dass die Blätter gleich groß sind.

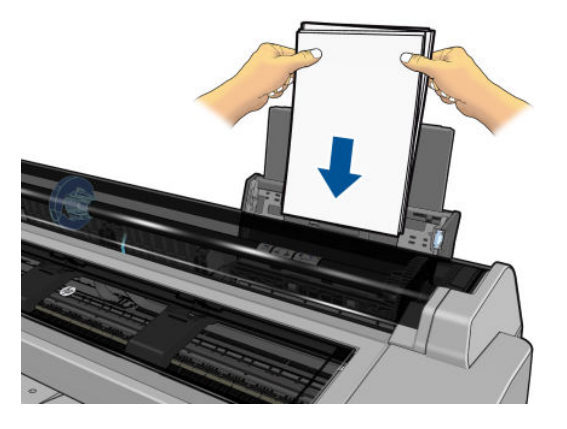

5. Passen Sie das Fach an die Breite des Papiers an.

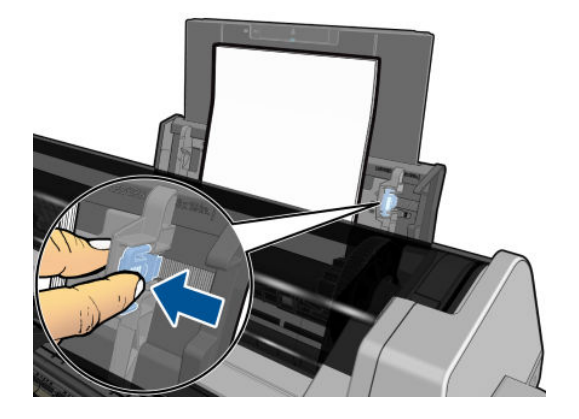

### Anzeigen von Papierinformationen

Drücken Sie auf das Symbol der aktiven Papierquelle, um Informationen zum eingelegten Papier anzuzeigen.

Die folgenden Informationen werden auf dem Bedienfeld angezeigt:

- Ausgewählte Papiersorte
- Rollen- oder Blattstatus
- Breite des Papiers in Millimeter (geschätzter Wert)

Wenn kein Rollen- oder Einzelblattpapier eingelegt ist, wird die Meldung Kein Papier angezeigt.

### Aufbewahren von Papier

Folgen Sie den untenstehenden Empfehlungen, um die Papierqualität zu erhalten:

- Decken Sie unbenutzte Rollen mit einem Stück Papier oder einem Tuch ab.
- Bewahren Sie Einzelblätter staubfrei und abgedeckt auf. Entfernen Sie vorhandenen Staub, bevor Sie Einzelblätter in den Drucker laden.
- Reinigen Sie regelmäßig die Einzugs- und Ausgabewalzen.
- Achten Sie darauf, dass die obere Druckerabdeckung geschlossen ist.

**HINWEIS:** Gehen Sie mit Fotopapier und gestrichenem Papier vorsichtig um. Einzelheiten finden Sie unter [Druck](#page-106-0) [ist verschmiert oder verkratzt auf Seite 99](#page-106-0).

### Ändern der Trockenzeit

Sie können die Trockenzeit zur Anpassung an bestimmte Druckbedingungen ändern. Beispielsweise lässt sich der Druck von mehreren Exemplaren durch Verkürzen der Trockenzeit beschleunigen. Wenn Sie absolut sicher sein möchten, dass die Tinte trocken ist, können Sie die Trockenzeit verlängern.

Drücken Sie auf und dann Druckereinstellungen > Druckabruf > Trocknungszeit auswählen. Sie haben die

Wahl zwischen folgenden Einstellungen:

- Verlängert Wählen Sie eine längere Trockenzeit aus, um sicherzustellen, dass die Tinte vollständig trocken ist.
- Optimiert (Standardeinstellung) Dies ist die empfohlene Trocknungszeit für die ausgewählte Druckmaterialsorte.
- Keine Bei dieser Einstellung wird nicht auf das Trocknen der Tinte gewartet, sondern das Dokument wird sofort nach Abschluss des Druckvorgangs ausgegeben.

ACHTUNG: Ist die Tinte bei der Ausgabe des Papiers noch nicht getrocknet, können Tintenrückstände im Ausgabefach verbleiben und nachfolgende Drucke verunreinigen.

**EX HINWEIS:** Wenn Sie die Trockenzeit während des Druckvorgangs abbrechen, wird das Papier aufgrund der parallel ablaufenden Druckkopfwartung möglicherweise nicht sofort ausgegeben und abgeschnitten. Wenn Sie die Einstellung "Keine" auswählen, schneidet der Drucker das Papier ab und führt danach die Druckkopfwartung durch. Ist eine Trockenzeit größer als null eingestellt, wird das Druckmaterial erst nach dem Ende der Druckkopfwartung abgeschnitten.

## Ein- und Ausschalten der automatischen Schneideeinrichtung

Um die Papierschneidvorrichtung des Druckers ein- oder auszuschalten, drücken Sie auf dem Bedienfeld

und dann Druckereinstellungen > Druckabruf > Schneidvorrichtung aktivieren, und ändern Sie die Option der Schneidvorrichtung.

Die Standardeinstellung lautet Ein.

**W** HINWEIS: Wenn die Schneidvorrichtung deaktiviert ist, wird das Druckmaterial nicht zwischen den Aufträgen abgeschnitten, aber weiterhin beim Laden, beim Entladen oder bei einem Rollenwechsel.

TIPP: Rollenpapier kann auch abgeschnitten werden, wenn die automatische Schneideeinrichtung deaktiviert ist (siehe Formularvorschub mit und ohne Schneiden auf Seite 33).

### Formularvorschub mit und ohne Schneiden

Wenn Sie auf dem Bedienfeld und dann Formularvorschub & Schnitt drücken, führt der Drucker das Papier weiter und schneidet es an der vorderen Kante gerade ab. Es gibt mindestens zwei mögliche Gründe, dies zu tun:

- Wenn die Vorderkante der Rolle beschädigt oder nicht gerade ist.
- Wenn die automatische Schneideeinrichtung deaktiviert ist.

**EY HINWEIS:** Das Druckmaterial wird möglicherweise nicht sofort abgeschnitten, weil der Druckkopf nach jedem Druckvorgang gewartet werden und die Schnittvorrichtung erst nach Abschluss dieses Vorgangs aktiviert wird.

A ACHTUNG: Nehmen Sie das abgeschnittene Blatt von der Ausgabeplatte. Wenn Papierstreifen oder kurze Einzelblätter auf der Ausgabeplatte verbleiben, können Papierstaus auftreten. Prüfen Sie auch, ob sich keine Papierstücke in der Führung der Schneidvorrichtung befinden.

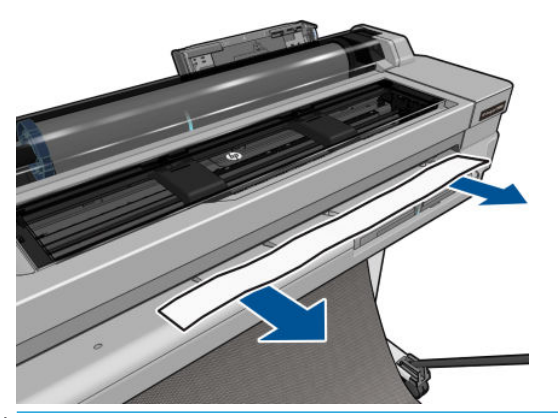

**HINWEIS:** Gehen Sie mit Fotopapier und gestrichenem Papier vorsichtig um. Einzelheiten finden Sie unter [Druck](#page-106-0) [ist verschmiert oder verkratzt auf Seite 99](#page-106-0).

Um das Papier weiter zu transportieren, ohne es zu schneiden, drücken Sie auf dem Bedienfeld und dann

#### Formularvorschub.

# 6 Druckvorgang

- [Mobiles Drucken](#page-43-0)
	- [Drucken über mobile Geräte](#page-43-0)
- [Mit HP Click drucken](#page-43-0)
- [Drucken von einem Computer aus mit einem Druckertreiber \(nur Windows\)](#page-44-0)
	- [Erweiterte Druckeinstellungen](#page-44-0)
	- [Farbmanagement](#page-50-0)

### <span id="page-43-0"></span>Mobiles Drucken

Sie können auf dem Drucker über viele Mobilgeräte drucken, indem Sie direktes Drucken durch Verbindung mit demselben Netzwerk durchführen.

#### Drucken über mobile Geräte

Weitere Informationen finden Sie unter [http://www.hp.com/go/designjetmobility.](http://www.hp.com/go/designjetmobility)

#### Drucken über Android

Installieren Sie zum Drucken über Android die HP Print Service-App von Google Play [\(https://play.google.com/](https://play.google.com/store/apps/details?id=com.hp.android.printservice&hl=en) [store/apps/details?id=com.hp.android.printservice&hl=en\)](https://play.google.com/store/apps/details?id=com.hp.android.printservice&hl=en), sofern diese nicht bereits auf dem mobilen Gerät installiert ist. Hierzu ist die Version Android KitKat 4.4 oder höher erforderlich.

- 1. Öffnen Sie das Dokument oder Foto, das Sie drucken möchten, drücken das Menüsymbol, und wählen Sie Drucken.
- 2. Wählen Sie den Drucker in der Liste aus.
- 3. Wählen Sie die Druckeinstellungen aus und drücken Sie dann auf Drucken.

#### Drucken über Apple iOS oder Android mit HP Smart App

Sie können HP Smart App aus dem Apple Store [\(https://itunes.apple.com/us/app/hp-all-in-one-printer-remote/](https://itunes.apple.com/us/app/hp-all-in-one-printer-remote/id469284907?mt=8) [id469284907?mt=8](https://itunes.apple.com/us/app/hp-all-in-one-printer-remote/id469284907?mt=8)) oder über Google Play ([https://play.google.com/store/apps/details?](https://play.google.com/store/apps/details?id=com.hp.printercontrol&hl=en) [id=com.hp.printercontrol&hl=en](https://play.google.com/store/apps/details?id=com.hp.printercontrol&hl=en)) herunterladen.

- 1. Öffnen Sie die HP Smart APP, und suchen Sie nach dem Dokument oder Foto, das Sie drucken möchten.
- 2. Wählen Sie "Bearbeiten", um die Ausgabe bei Bedarf zu ändern.
- 3. Tippen Sie auf Drucken.

#### Mit HP erhalten Chrome Chromebook

Das Drucken von Chromebook-Geräten ist so einfach wie das Installieren der HP Print for Chrome-Erweiterung aus dem Chrome Web-Speicher ([https://chrome.google.com/webstore/detail/hp-print-for-chrome/](https://chrome.google.com/webstore/detail/hp-print-for-chrome/ cjanmonomjogheabiocdamfpknlpdehm)  [cjanmonomjogheabiocdamfpknlpdehm](https://chrome.google.com/webstore/detail/hp-print-for-chrome/ cjanmonomjogheabiocdamfpknlpdehm)).

- 1. Wählen Sie den Inhalt aus. Öffnen Sie das Dokument oder Foto, das Sie drucken möchten, tippen Sie auf das Menüsymbol, und wählen Sie Drucken.
- 2. Wählen Sie den Drucker aus. Wählen Sie diesen in der angezeigten Druckerliste aus.
- 3. Überprüfen Sie, ob der richtige Drucker und die richtigen Druckeinstellungen ausgewählt wurden. Tippen Sie auf Drucken und entnehmen Sie Ihre gedruckten Dokumente.

### Mit HP Click drucken

Bei HP Click handelt es sich um ein bedienungsfreundliches Tool, das für Benutzer entwickelt wurde, die zuverlässige Druckverfahren wünschen. Die Software eignet sich optimal für eine Vielzahl von Grafiken und technischen Anwendungen wie Poster, Roll-Up-Banner, Infografik-Präsentationen, Landkarten und CAD-Dokumente.

<http://www.hp.com/go/clickDesignJet>

### <span id="page-44-0"></span>Drucken von einem Computer aus mit einem Druckertreiber (nur Windows)

Dies ist die traditionelle Weise, von einem Computer aus zu drucken. Auf dem Computer muss der richtige Druckertreiber installiert sein (siehe ["Anschließen des Druckers" auf Seite 12\)](#page-19-0), und der Computer muss über Netzwerk oder USB-Kabel mit dem Drucker verbunden sein.

Wenn der Druckertreiber installiert wurde und der Computer mit dem Drucker verbunden ist, können Sie von einer Anwendung aus mit dem anwendungseigenen Befehl Drucken und anschließender Auswahl des Druckers drucken.

#### Erweiterte Druckeinstellungen

Im Folgenden werden die verschiedenen Druckeinstellungen erklärt, die Sie verwenden können. Es steht eine Vielzahl von Einstellungen zur Verfügung, um allen Anforderungen gerecht zu werden.

 $\mathcal{F}$  TIPP: Im Allgemeinen wird empfohlen, die Standardeinstellungen zu verwenden, sofern Sie nicht genau wissen, dass sie Ihren Anforderungen nicht genügen.

TIPP: Wenn Sie eine bestimmte Gruppe von Einstellungen wiederholt benutzen, so können Sie diese Einstellungen unter einem Namen Ihrer Wahl speichern und später wieder abrufen. Eine gespeicherte Gruppe mit Einstellungen wird im Windows-Druckertreiber als "Schnelleinstellung" bezeichnet.

#### Auswählen der Druckqualität

Der Drucker bietet verschiedene Möglichkeiten zur Einstellung der Druckqualität. Sie können die Druckqualität an die jeweiligen Anforderungen anpassen. Wenn mit hoher Qualität gedruckt wird, dauert der Druckvorgang länger. Beim Drucken mit höherer Geschwindigkeit verringert sich die Druckqualität.

Standardmäßig wird die Druckqualität über einen Schieberegler eingestellt. Sie können damit zwischen hoher Druckqualität und hoher Geschwindigkeit wählen. Bei den meisten Druckmedientypen lässt sich ein Kompromiss finden, der beide Kriterien (Geschwindigkeit und Druckqualität) berücksichtigt.

Außerdem haben Sie die Wahl zwischen den Qualitätsstufen: Beste, Normal und Schnell. Wenn Sie die Einstellung Schnell verwenden, können Sie zusätzlich Economode auswählen. In diesem Modus wird mit einer geringeren Auflösung gedruckt und weniger Tinte verbraucht. Sie erhalten dadurch eine noch höhere Druckgeschwindigkeit, jedoch bei niedrigerer Druckqualität. Economode kann nur über die benutzerdefinierten Optionen ausgewählt werden (nicht mit dem Schieberegler).

Die zusätzlichen Optionen wirken sich ebenfalls auf die Druckqualität aus: Maximale Detailtreue. Siehe [Drucken](#page-49-0) [mit höchster Qualität auf Seite 42](#page-49-0).

Die Druckqualität kann auf folgende Arten festgelegt werden:

Dialogfeld des Windows-Treibers: Öffnen Sie die Registerkarte Papier/Qualität oder Papier (je nach der Version des Treibers) und rufen Sie den Bereich Druckqualität auf. Wenn Sie Standardoptionen verwenden, werden Sie einen einfachen Schieberegler sehen, mit dem Sie Geschwindigkeit oder Qualität auswählen können. Wenn Sie Benutzerdefinierte Optionen oder Erweitert (je nach der Version des Treibers) auswählen, sehen Sie die oben beschriebenen, konkreteren Einstellungen.

#### Windows-Treiber V3 Windows-Treiber V4

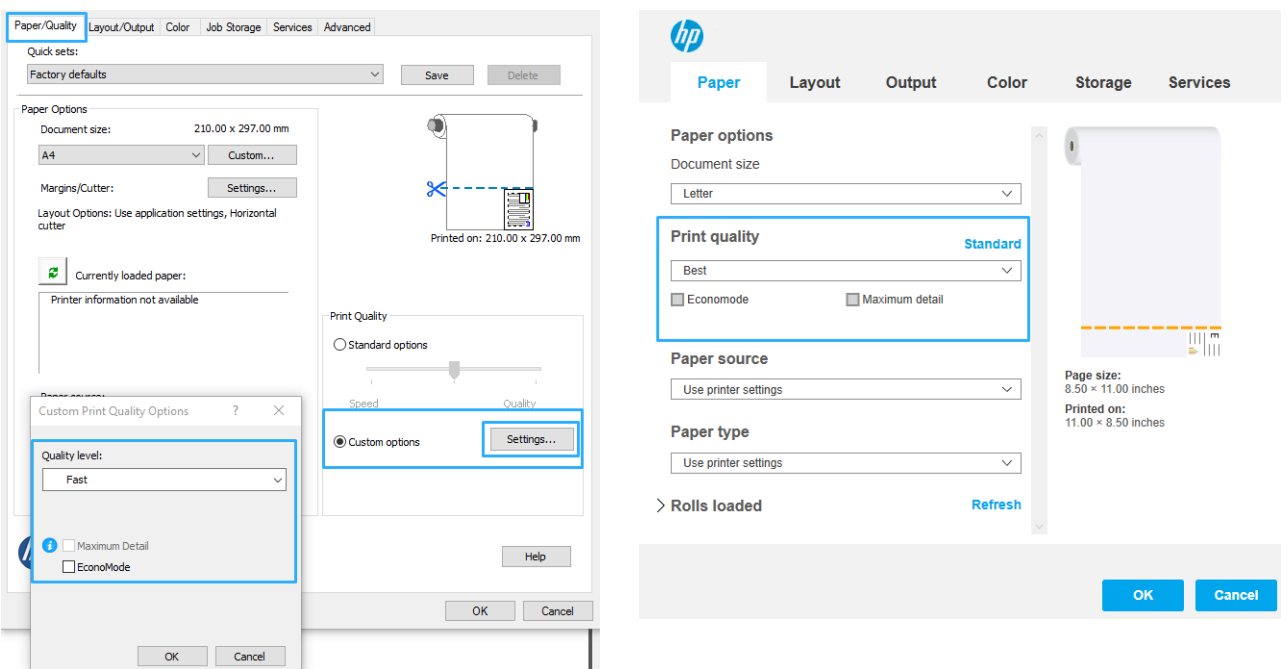

- **EY HINWEIS:** Wenn Sie die Druckqualität mit dem Computer festlegen, wird die Einstellung am Bedienfeld außer Kraft gesetzt.
- HINWEIS: Die Druckqualität kann nicht für Druckaufträge geändert werden, die der Drucker aktuell empfängt oder bereits empfangen hat (selbst wenn die Seiten noch nicht gedruckt werden).

#### Auswählen des Papierformats

Das Papierformat kann auf folgende Arten ausgewählt werden.

- **EY** HINWEIS: Verwenden Sie möglichst das Papierformat, in dem das Dokument erstellt wurde. Sie können dem Dokument aber für das Drucken ein anderes Format (Größe) zuweisen. Siehe [Ändern der Größe des Druckbilds](#page-48-0)  [auf Seite 41.](#page-48-0)
	- Dialogfeld des Windows-Treibers: Wählen Sie die Registerkarte Papier/Qualität oder Papier aus (je nach der Version des Treibers) und wählen Sie dann das Papierformat aus der Liste Dokumentenformat aus.
	- **B** HINWEIS: Wenn Sie mit dem V4-Treiber und von Adobe Acrobat drucken, werden die Seitengröße und die Ausrichtung von der Anwendung bestimmt.
	- **EX HINWEIS:** Wenn in der Anwendung das Dialogfeld Seitenformat nicht vorhanden ist, verwenden Sie das Dialogfeld Drucken.
	- HINWEIS: Wenn Sie das Papierformat über den Computer festlegen, wird die Einstellung am Bedienfeld außer Kraft gesetzt.

#### Benutzerdefinierte Papierformate

Wenn Sie ein Papierformat wählen möchten, das nicht in der Liste mit den Standardpapierformaten enthalten ist, können Sie es auf verschiedene Weise festlegen.

#### Verwenden den Windows Druckertreiber (Version 3)

- 1. Klicken Sie auf die Registerkarte Papier/Qualität.
- 2. Klicken Sie auf Benutzerdefiniert.
- 3. Geben Sie den Namen und das Format für Ihr neues Papierformat ein.
- 4. Klicken Sie auf OK. Das neue Papierformat wird automatisch ausgewählt.

#### Verwenden den Windows Druckertreiber (Version 4)

- 1. Klicken Sie auf die Registerkarte Papier.
- 2. Klicken Sie auf eine Seitengröße.
- 3. Geben Sie die Maße Ihres neuen Papierformats in die beiden Felder im benutzerdefinierten Bereich ein.
- 4. Klicken Sie auf die Pfeiltaste.

Ein mit dem Druckertreiber erstelltes benutzerdefiniertes Papierformat verfügt über die folgenden Merkmale:

- Das Papierformat ist dauerhaft vorhanden. Es bleibt auch beim Schließen des Druckers oder dem Ausschalten des Computers bestehen.
- Das Papierformat ist lokal auf die Druckerwarteschlange begrenzt. Für andere Druckerwarteschlangen desselben Computers wird es nicht angezeigt.
- In Domänenserver-Netzwerken ist das Papierformat lokal auf den Computer begrenzt. Für andere Computer mit Zugriff auf die Druckerwarteschlange wird es nicht angezeigt.
- In Arbeitsgruppen-Netzwerken ist das Papierformat für alle Computer, die dieselbe Druckerwarteschlange verwenden, freigegeben.
- Wenn die Druckerwarteschlange gelöscht wird, wird auch das Papierformat gelöscht.

#### Verwenden von Windows-Formularen

1. Klicken Sie im Startmenü oder in der Systemsteuerung auf Drucker und danach im Menü Datei auf Servereigenschaften.

Windows 7: Wählen Sie über das Startmenü oder die Systemsteuerung Geräte und Drucker und dann Drucker auswählen aus.

- 2. Aktivieren Sie auf der Registerkarte Formulare das Feld Neues Formular erstellen.
- 3. Geben Sie den Namen und das Format für Ihr neues Papierformat ein. Belassen Sie die Ränder bei 0,00.
- 4. Klicken Sie auf Formular speichern.
- 5. Gehen Sie zum Druckertreiber und wählen Sie die Registerkarte Papier/Qualität oder Papier aus (je nach der Version des Treibers).
- 6. Wählen Sie in der Dropdown-Liste mit den Papierformaten die Option Mehr… aus.
- 7. Wählen Sie Ihr neues Papierformat aus der Gruppe benutzerdefinierter Papierformate aus.

Ein benutzerdefiniertes Papierformat in Windows verfügt über die folgenden Merkmale:

- Das Papierformat ist dauerhaft vorhanden. Es bleibt auch beim Schließen des Druckers oder dem Ausschalten des Computers bestehen.
- Eingeschränkte Benutzer können keine Papierformate erstellen. Als Minimum ist die Rolle "Dokumente verwalten" in Windows Active Directory erforderlich.
- Das Papierformat ist lokal auf den Computer begrenzt. Es wird in allen auf dem Computer erstellten Druckerwarteschlangen angezeigt, die Papier dieses Formats unterstützen.
- Bei einer freigegebenen Druckerwarteschlange wird das Papierformat auf allen Client-Computern angezeigt.
- Wenn die Freigabe der Druckerwarteschlange von einem anderen Computer aus erfolgt, wird das Papierformat nicht in der Dokumentformatliste des Druckers angezeigt. Das Erstellen eines Windows-Formulars in einer freigegebenen Druckerwarteschlange muss im Server erfolgen.
- Beim Löschen der Druckerwarteschlange bleibt das Papierformat bestehen.

#### Randeinstellungen festlegen

Standardmäßig verbleibt zwischen den Rändern des Bildes und den Papierkanten ein Rand von 5 mm. Sie haben verschiedene Möglichkeiten, diese Einstellung zu ändern:

- Dialogfeld des Windows-V3-Treibers: Wählen Sie die Registerkarte Papier/Qualität aus und klicken Sie anschließend auf die Schaltfläche zum Einstellen der Ränder-/Schnittvorrichtung. Im Fenster Layout- und Randeinstellungen können Sie die unten beschriebenen Optionen sehen.
- Dialogfeld des Windows-V4-Treibers: Wählen Sie die Registerkarte Layout aus und markieren Sie den Bereich Layoutmodus, in dem die unten beschriebenen Optionen angezeigt werden.

Wenn Sie die Standardoptionen für die Schnittvorrichtung ändern möchten, wählen Sie die Registerkarte Ausgabe aus und klicken Sie auf Rollenoptionen.

Nach diesem Schritt werden alle oder einige der folgenden Optionen angezeigt.

- Standard oder Anwendungseinstellungen (je nach Treiberarchitektur). Das Bild wird auf eine Seite mit dem gewählten Format gedruckt, wobei zwischen den Bildrändern und den Papierkanten ein Standardrand verbleibt. Das Bild muss klein genug sein, dass es (unter Berücksichtigung der Ränder) auf die Seite passt.
- **Übergröße**. Legen Sie Papier ein, das größer ist als das in der Anwendung oder im Treiber ausgewählte Papier. Wenn Sie die Ränder nach dem Drucken abschneiden, erhalten Sie eine Seite im gewählten Format (ohne Ränder zwischen dem Bild und den Papierkanten). Dies ist sinnvoll, wenn das Bild das gesamte Papier ausfüllen soll.
- Inhalte nach Rändern abschneiden. Das Bild wird auf eine Seite mit dem gewählten Format gedruckt, wobei zwischen den Bildrändern und den Papierkanten ein Standardrand verbleibt. Haben Druckbild und Seite dieselbe Größe, wird davon ausgegangen, dass die Teile am äußersten Bildrand entweder weiß oder unwichtig sind und nicht gedruckt werden müssen. Diese Einstellung eignet sich für Bilder, die bereits über einen Rand verfügen.

#### Drucken auf geladenem Papier

Wenn Sie einen Druckauftrag auf dem Druckmaterial drucken möchten, das aktuell geladen ist, wählen in der Option "Papiersorte" Ihres Druckertreibers Druckereinstellungen verwenden aus.

Dialogfeld des Windows-Treibers: Wählen Sie die Registerkarte Papier/Qualität oder Papier aus (je nach der Version des Treibers) und wählen Sie dann Druckereinstellungen verwenden aus der Dropdownliste "Papiersorten" aus.

**W** HINWEIS: Druckereinstellungen verwenden ist die standardmäßige Papiersorten-Auswahl.

#### <span id="page-48-0"></span>Ändern der Größe des Druckbilds

Sie können ein Druckbild in einer bestimmten Größe senden und den Drucker konfigurieren, es in einem anderen Format zu drucken (normalerweise größer). Dies ist in den folgenden Situationen hilfreich:

- Ihre Software unterstützt keine großen Formate.
- Ihre Datei ist zu groß für den Speicher des Druckers. Wählen Sie in diesem Fall ein kleineres Papierformat in der Software aus, und vergrößern Sie anschließend das Format am Bedienfeld.

Die Skalierung kann auf folgende Arten festgelegt werden:

- Dialogfeld des Windows-Treibers: Öffnen Sie die Registerkarte Layout/Ausgabe oder Papier (je nach der Version des Treibers) und rufen Sie den Bereich "Optionen zur Größenänderung" auf.
	- Mit der Option Dokument drucken auf kann die Größe des Druckbilds an das für den Drucker ausgewählte Papierformat angepasst werden. Wenn Sie beispielsweise als Papierformat ISO A2 ausgewählt haben und ein Druckbild im Format A3 ausgeben, wird dieses auf das Format A2 vergrößert. Ist das Papierformat ISO A4 ausgewählt, wird ein größeres Druckbild auf das Format A4 verkleinert.
	- Mit der Option **Anpassen an** wird die Größe des Bildes an das von Ihnen gewählte Papierformat angepasst. Wenn Sie beispielsweise als Papierformat ISO A2 ausgewählt haben und ein Druckbild im Format A3 ausgeben, wird dieses auf das Format A2 vergrößert. Ist das Papierformat ISO A4 ausgewählt, wird ein größeres Druckbild auf das Format A4 verkleinert.
	- Mit der Option % der tatsächlichen Größe kann der Druckbereich der Originalseite (die Seite ohne Ränder) um den angegebenen Prozentwert vergrößert werden. Danach werden die Ränder für die Druckausgabe hinzugefügt.

Bei einem Einzelblatt müssen Sie sicherstellen, dass das Druckbild tatsächlich an das Blattformat angepasst werden kann, da es sonst abgeschnitten wird.

#### Druckvorschau

Mithilfe der Druckvorschau können Sie das Layout eines Dokuments vor dem Drucken auf dem Bildschirm überprüfen. Dadurch kann Papier und Tinte eingespart werden.

- Unter Windows können Sie die Vorschau auf folgende Arten anzeigen:
	- Anwendung HP Seitenansicht verwenden:

Aktivieren Sie das Kontrollkästchen Seitenansicht vor dem Drucken anzeigen, das sich in der rechten unteren Ecke des Dialogfeld des Treibers befindet. Klicken Sie auf Drucken und warten Sie einige Sekunden, bis die Anwendung HP Seitenansicht gestartet wird.

Vergewissern Sie sich, dass die Seitenansicht des Auftrags wie gewünscht ist. Ist dies der Fall ist, klicken Sie auf Drucken, wenn nicht, klicken Sie auf Abbrechen. Sie können die Treibereinstellungen ändern, bevor Sie es erneut versuchen.

**W** HINWEIS: Nur, wenn die HP Seitenansicht auf Ihrem Computer installiert ist, wird das Kontrollkästchen Seitenansicht vor dem Drucken anzeigen im Dialogfeld des Treibers angezeigt.

- Verwenden Sie die Vorschauoption Ihrer Anwendung.
- Unter macOS können Sie die Vorschau auf folgende Arten anzeigen:
- <span id="page-49-0"></span>– Verwenden Sie die Vorschauoption Ihrer Anwendung.
- In den neuesten Versionen von macOS gibt es keine Schaltfläche Vorschau am unteren Rand. Für die meisten Anwendungen wird eine Druckvorschau immer in der oberen linken Ecke des Dialogfelds "Drucken" angezeigt.
- Wählen Sie am unteren Rand des Druckdialogfelds im Menü PDF die Option HP Seitenansicht aus. Die Druckvorschau wird durch die separate Anwendung HP Seitenansicht angezeigt.

#### Drucken in Entwurfsqualität

Sie haben folgende Möglichkeiten, um in Entwurfsqualität (schneller Druckmodus) zu drucken:

Dialogfeld des Windows-Treibers: Öffnen Sie die Registerkarte Papier/Qualität oder Papier (je nach der Version des Treibers) und rufen Sie den Bereich Druckqualität auf. Verschieben Sie den Schieberegler für die Druckqualität ganz nach links ("Geschwindigkeit").

Sie können mit der Einstellung "Economode" sogar noch schneller in Entwurfsqualität drucken. Dies ist hauptsächlich für Dokumente bestimmt, die ausschließlich Text und Linienzeichnungen enthalten:

Dialogfeld des Windows-Treibers: Öffnen Sie die Registerkarte Papier/Qualität oder Papier (je nach der Version des Treibers) und rufen Sie den Bereich Druckqualität auf. Wählen Sie Benutzerdefinierte Optionen oder Erweitert aus (je nach Treiberversion), stellen Sie dann die Qualitätsstufe auf Schnell und aktivieren Sie das Kontrollkästchen Economode.

#### Drucken mit höchster Qualität

Sie haben folgende Möglichkeiten, um in hoher Qualität zu drucken:

Dialogfeld des Windows-Treibers: Öffnen Sie die Registerkarte Papier/Qualität oder Papier (je nach der Version des Treibers) und rufen Sie den Bereich Druckqualität auf. Verschieben Sie den Schieberegler für die Druckqualität ganz nach rechts ("Qualität").

#### Vorlagen mit hoher Auflösung

Wenn die Auflösung des Bildes höher ist als die Ausgabeauflösung (Sie können dies im Windows-Dialogfeld für benutzerdefinierte Druckqualitätsoptionen überprüfen), lässt sich die Druckqualität oft mit der Option Maximale Detailtreue optimieren. Diese Option ist nur verfügbar, wenn Sie auf Glanzpapier drucken und die Druckqualität auf **Beste** eingestellt haben.

**EY HINWEIS:** Bei Auswahl der Option Maximale Detailtreue dauert das Drucken auf Fotopapier zwar länger, der Tintenverbrauch erhöht sich jedoch nicht.

#### Sparsamer Umgang mit Papier

Mit den folgenden Optionen kann Rollenpapier eingespart werden:

#### Dialogfeld des Windows-Treibers:

- Mit einem Version-3-Treiber: Klicken Sie auf der Registerkarte Papier/Qualität, klicken Sie dann auf die Schaltfläche zum Einstellen der Ränder-/Schnittvorrichtung und aktivieren Sie das Kontrollkästchen Leere Bereiche entfernen.
- Mit einem Version-4-Treiber: Klicken Sie auf der Registerkarte auf Ausgabe dann auf Rollenoptionen und aktivieren Sie das Kontrollkästchen Leere Bereiche entfernen.

Sie können auch die Registerkarte Layout/Ausgabe oder Layout (je nach der Version des Treibers) auswählen und dann eine der Drehungs-Optionen auswählen.

#### <span id="page-50-0"></span>Sparsamer Umgang mit Tinte

Nachstehend finden Sie einige Tipps zur Verringerung des Tintenverbrauchs.

- Grundsätzlich sollte das zu druckende Dokument vor dem Drucken in der Vorschau überprüft werden. So lassen sich Fehler vermeiden, die zur Verschwendung von Papier führen Siehe [Druckvorschau auf Seite 41](#page-48-0).
- Verwenden Sie für Entwurfsdrucke Normalpapier, und verschieben Sie den Schieberegler für die Druckqualität ganz nach links (höchste Geschwindigkeit). Sie können den Tintenverbrauch weiter verringern, indem Sie die benutzerdefinierten Druckqualitätsoptionen und danach Schnell und Economode auswählen.
- Reinigen Sie den Druckkopf nur, wenn dies erforderlich ist. Das Reinigen des Druckkopfs kann die Druckqualität verbessern, jedoch wird dabei eine geringe Menge Tinte verbraucht.
- Lassen Sie den Drucker eingeschaltet, damit die automatische Druckkopfwartung durchgeführt werden kann. Dadurch bleibt der Druckkopf in einem guten Zustand. Bei der regelmäßigen Druckkopfwartung wird eine geringe Menge Tinte verbraucht. Unterbleibt sie jedoch, ist nach einer gewissen Zeit eine Spülung der Tintendüsen erforderlich. Hierfür wird wesentlich mehr Tinte benötigt.
- Breite Druckbilder führen zu einer effizienteren Tintennutzung als schmale, da bei der Druckkopfwartung eine geringe Menge Tinte verbraucht wird und die Häufigkeit der Wartung von der Anzahl der Durchgänge des Druckkopfs abhängt.

#### Farbmanagement

Ihr Drucker wurde mit fortschrittlichen Hardware- und Softwarefunktionen entwickelt, um vorhersehbare und zuverlässige Farbergebnisse zu gewährleisten:

- HP Druckköpfe und HP Tinten nach dem neuesten Stand der Technik
- Dedizierte Farbressourcen für die meisten verfügbaren Papiersorten

#### Farbmanagementoptionen

Ziel des Farbmanagements ist eine möglichst originalgetreue Farbreproduktion auf allen Geräten. Auf dem Ausdruck sollen sehr ähnliche Farben zu sehen sein wie auf dem Computerbildschirm. Die Farbverwaltung richtet sich in hohem Maße nach der Papiersorte, die in den Drucker eingelegt wurde. Wählen Sie daher die korrekte Voreinstellung für die verwendete Papiersorte.

Die Farbverwaltungsoptionen für den Drucker können im Windows-Treiber-Dialogfeld über das Menü Farbe ausgewählt werden. Bei manchen Anwendungen können Sie die Auswahl in der Anwendung selbst vornehmen. Weitere Informationen zu den Farbverwaltungsoptionen in Ihrer Anwendung finden Sie im HP Support Center.

- Farbmanagement durch Anwendung: In diesem Fall konvertiert die Anwendung die Farben des Bilds in den Farbraum des Druckers und der Druckmaterialsorte. Dazu werden das in das Bild eingebettete ICC-Profil und das ICC-Profil des Druckers und der Druckmaterialsorte verwendet.
- Druckergesteuerte Farben: Bei diesem Verfahren sendet die Anwendung das Bild ohne Farbkonvertierung an den Drucker, der die Farben dann in sRGB konvertiert. Das Quellprofil emuliert die Merkmale eines typischen Computer-Monitors. Dieser Farbraum wird von vielen Hardware- und Softwareherstellern unterstützt und wurde zum Standardfarbraum für viele Scanner, Kameras, Drucker und Anwendungen.

Die Farbverwaltung im Drucker wird anhand von gespeicherten Farbtabellen durchgeführt. Hierfür werden keine ICC-Profile verwendet. Bei dieser Methode werden in Verbindung mit unterstützten HP Papiersorten sehr gute Ergebnisse erzielt.

#### Drucken in Farbe oder Schwarzweiß

Die Farben einer Vorlage können in Graustufen umgewandelt werden. Graustufendrucke können auf folgende Arten erstellt werden:

- Software: Viele Programme verfügen über eine entsprechende Option.
- · Dialogfeld des Windows-Treibers: Wechseln Sie auf der Registerkarte Farbe zum Bereich "Farboptionen". Klicken Sie auf In Graustufen drucken. Zum Drucken wird nur schwarze Tinte verwendet, es sei denn, es wurde Hochglanzpapier eingelegt. In diesem Fall werden die Graustufen mit farbiger Tinte erzeugt. Sie können auch die Option In reinem Schwarzweiß drucken auswählen, wenn Sie Schwarzweißdrucke ohne Graustufen ausgeben möchten. In diesem Fall wird zum Drucken nur schwarze Tinte verwendet. Die Option In reinem Schwarzweiß drucken wird nicht für Hochglanzpapier unterstützt.

# 7 Praxisbezogene Druckbeispiele

- [Drucken eines Entwurfs zur Überarbeitung mit der richtigen Skalierung](#page-53-0)
- [Einen mehrseitigen PDF-Druckauftrag von Adobe Acrobat Reader oder Adobe Acrobat Pro aus drucken](#page-54-0)
- [Drucken eines Dokuments mit den richtigen Farben](#page-54-0)
- **[Drucken eines Projekts](#page-60-0)**
- **[Drucken einer Präsentation](#page-63-0)**
- [Drucken und Skalieren in Microsoft Office](#page-66-0)

### <span id="page-53-0"></span>Drucken eines Entwurfs zur Überarbeitung mit der richtigen Skalierung

In diesem Abschnitt wird gezeigt, wie Sie zu Überprüfungszwecken einen Entwurf mit der richtigen Skalierung in Adobe Acrobat drucken.

#### Drucken in Adobe Acrobat

1. Überprüfen Sie links unten im Dokumentbereich von Acrobat, ob die Seitengröße richtig ist.

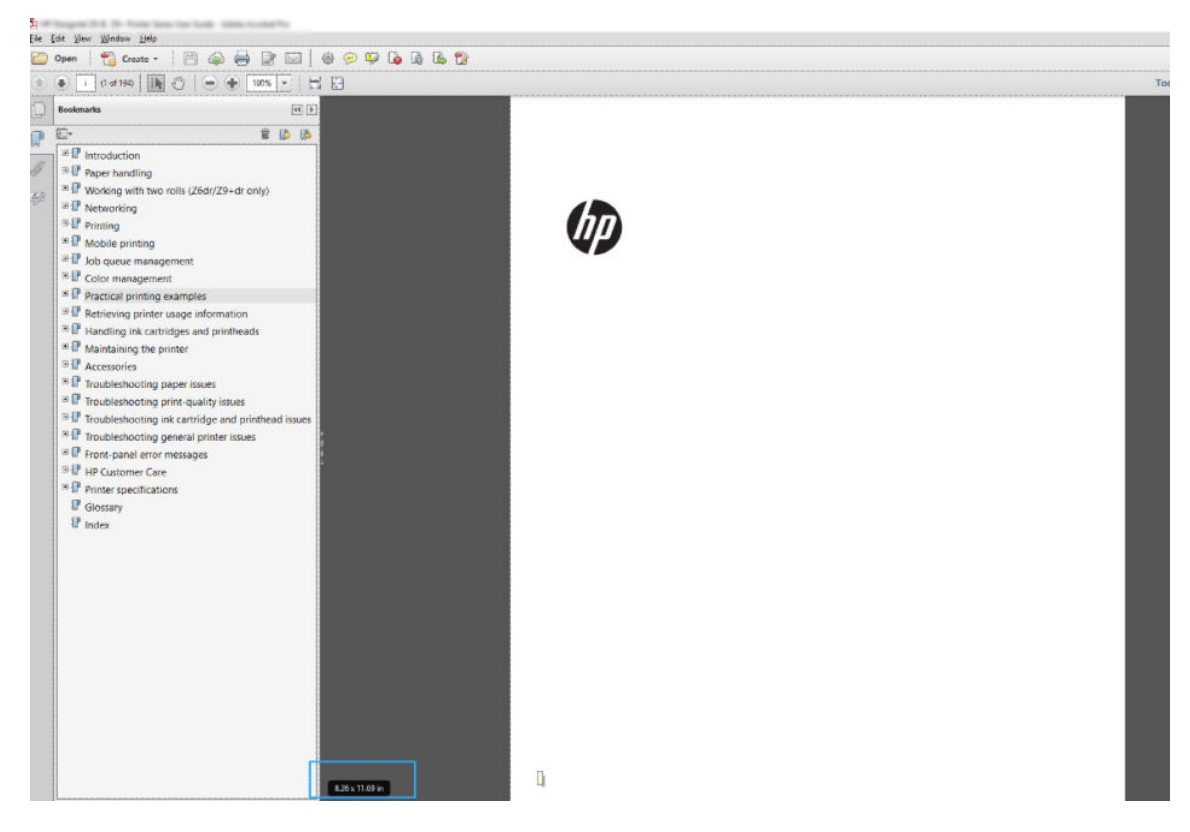

- 2. Wählen Sie Datei > Drucken und vergewissern Sie sich, dass die Option Anpassen der Seitengröße auf Tatsächliche Größe eingestellt ist.
	- **EY** HINWEIS: Die Seitengröße wird nicht automatisch an die Größe der Zeichnung angepasst.
- 3. Klicken Sie auf die Schaltfläche Eigenschaften und öffnen Sie die Registerkarte Papier/Qualität.
- 4. Wählen Sie die gewünschten Einstellungen für Dokumentformat und Druckqualität aus. Wenn Sie ein neues Papierformat definieren möchten, klicken Sie auf die Schaltfläche Benutzerdefiniert.

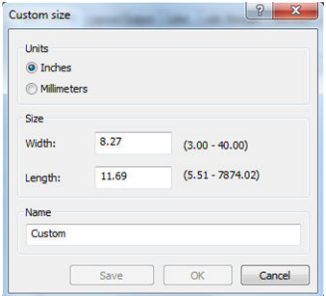

- <span id="page-54-0"></span>5. Wählen Sie die Registerkarte Layout/Ausgabe oder Layout (je nach Treiberversion) und anschließend Autom. drehen.
- 6. Klicken Sie auf OK und überprüfen Sie, ob das Dokument im Vorschaubereich des Dialogfelds Drucken richtig angezeigt wird.

### Einen mehrseitigen PDF-Druckauftrag von Adobe Acrobat Reader oder Adobe Acrobat Pro aus drucken

#### Verwenden eines Raster-Treibers

- 1. Öffnen Sie einen mehrseitigen Druckauftrag in Adobe Acrobat Reader oder Adobe Acrobat Pro (HP empfiehlt immer die Verwendung der neuesten Version).
- 2. Klicken Sie auf Datei > Drucken.
- 3. Wählen Sie den Drucker und Treiber aus.
- 4. Aktivieren Sie das Kontrollkästchen Choose paper source by PDF page size (Papierquelle je nach PDF-Seitengröße auswählen).

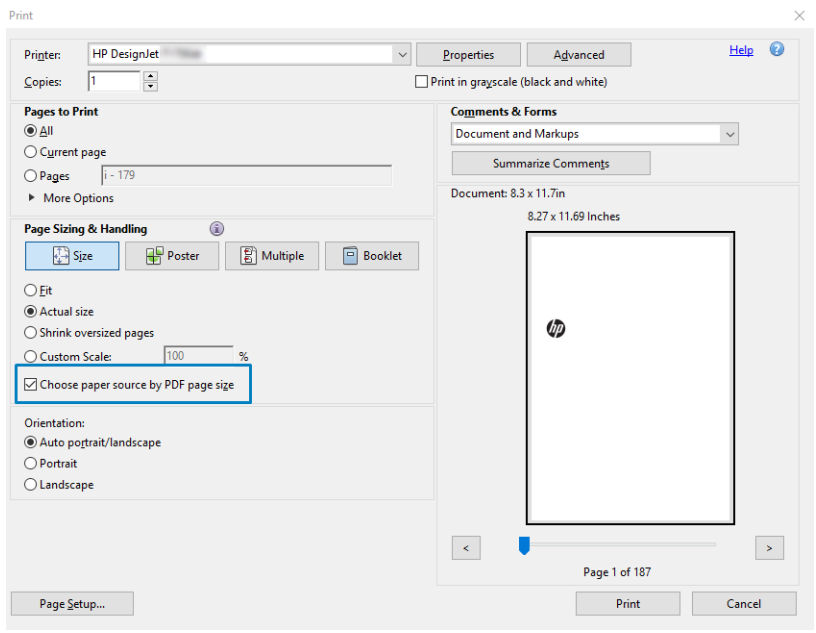

- 5. Passen Sie andere Eigenschaften im Fenster "Treibereigenschaften" nach Bedarf an.
- 6. Klicken Sie auf die Schaltfläche Drucken.

Die Seiten werden im Standardseitenformat, das der Seitengröße des Originaldokuments am nächsten ist, gedruckt.

### Drucken eines Dokuments mit den richtigen Farben

In diesem Abschnitt wird gezeigt, wie Sie ein Dokument aus Adobe Acrobat und Adobe Photoshop drucken, mit Schwerpunkt auf Farbmanagement.

### Verwenden von Adobe Acrobat Reader

Acrobat Reader ist die einfachste Anwendung für PDF-Dateien. Mehrere Farbmanagement-Tools, die häufig in anspruchsvolleren Anwendungen verwendet werden, sind ausdrücklich nicht vorhanden und funktionieren standardmäßig mit Voreinstellungen, die nicht geändert werden können. Beispielsweise gibt es keine Möglichkeit, einen Arbeitsfarbraum auszuwählen. Ein Standardfarbraum, wahrscheinlich sRGB, wird angewendet. Dieser Farbraum wird z. B. für die Bildschirmanzeige verwendet. Auch als alternatives Farbprofil, wenn kein anderes durch eine Datei angegeben ist, wie weiter unten erläutert wird.

Der Druckvorgang ist sehr einfach.

- 1. Klicken Sie auf Datei > Drucken.
- 2. Wählen Sie den Drucker und den Treiber aus dem Dropdown-Menü Drucker im Dialogfeld Drucken aus. Treibereinstellungen können durch Klicken auf die Schaltfläche Eigenschaften angepasst werden.

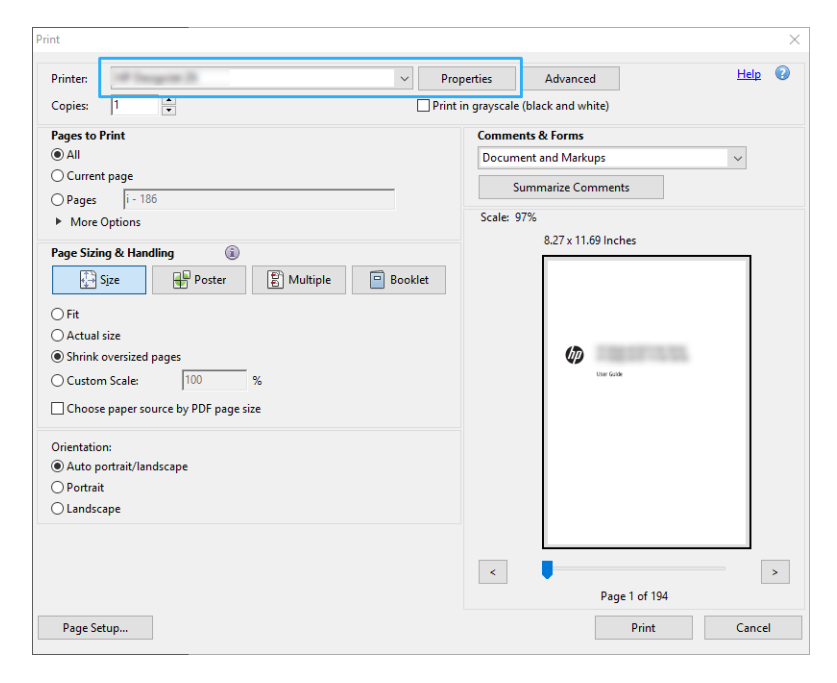

3. Passen Sie die Farbeinstellungen im Treiber-Eigenschaftenfenster an. Klicken Sie auf die Schaltfläche Eigenschaften im Dialogfeld Drucken und stellen Sie die Option Farbe auf der Registerkarte Farbe ein. Wenn Sie einen V4-Treiber haben, aktivieren Sie das Kontrollkästchen Drucker verwaltet Farben und wählen Sie das am besten geeignete Quellprofil. Klicken Sie auf OK.

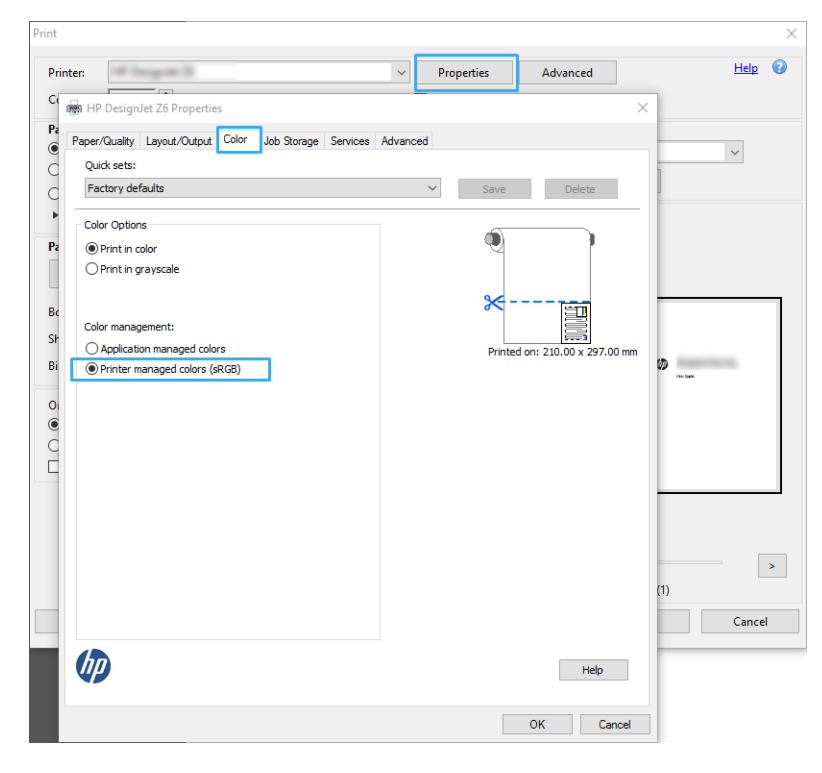

4. Wenn Sie einen V3-Treiber haben, klicken Sie auf die Schaltfläche Erweitert im Dialogfeld "Drucken", um die Farbmanagement-Optionen zu verwalten. Aktivieren Sie das Kontrollkästchen Drucker bestimmt Farben.

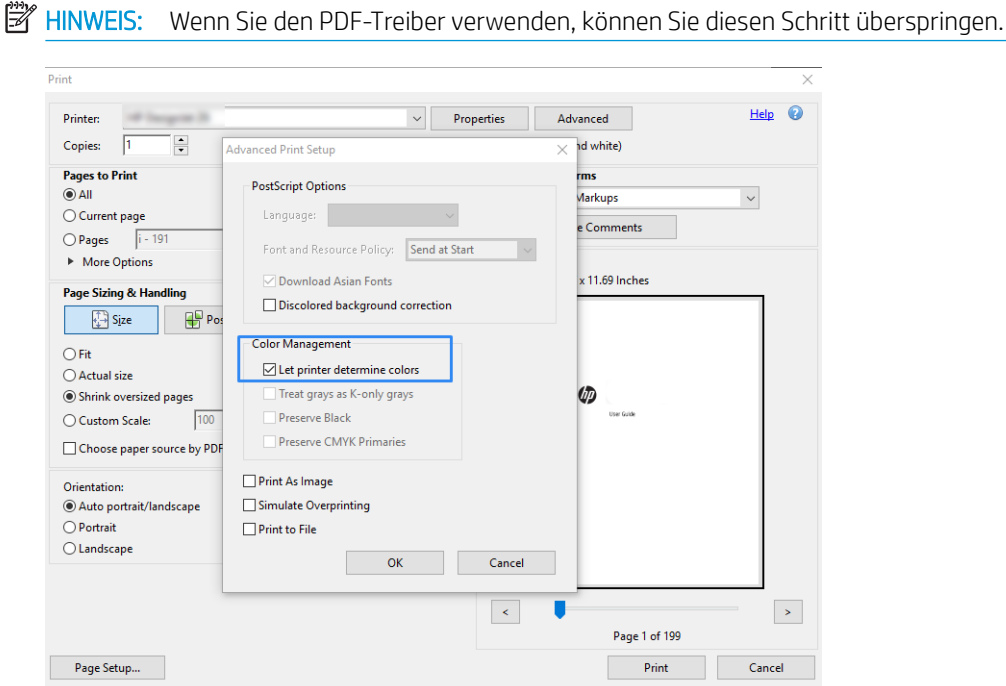

5. Wenn das Dokument mehrere Farbprofile enthält und Sie nicht sicher sind, wie das Ergebnis aussehen wird, können das Dokument zuerst reduzieren und es wie auf dem Bildschirm angezeigt drucken. Aktivieren Sie zu diesem Zweck das Kontrollkästchen Als Bild drucken im Dialogfeld "Erweiterte Druckereinrichtung". In diesem Fall wird die Rasterung von Acrobat Reader vor dem Aufrufen des Treibers ausgeführt. Wenn Sie dieses Kontrollkästchen nicht aktivieren, wird die Rasterung vom Treiber ausgeführt. Das Aktivieren des

Kontrollkästchens hat also möglicherweise einen sichtbaren Einfluss auf die Darstellung des gedruckten Dokuments.

#### Mit Adobe Acrobat Pro

Acrobat Pro ist eine professionelle Anwendung, die umfassendes Farbmanagement ermöglicht. Dieser Abschnitt beschreibt kurz die Optionen zum Auswählen eines Arbeitsfarbraums, Konvertieren von Bildern in einen gewünschten Farbraum und das Drucken.

1. PDF-Dateien enthalten möglicherweise kein Farbprofil. Ohne Farbprofil verwendet Acrobat standardmäßig einen Arbeitsfarbraum. Um ein Arbeitsfarbraum auszuwählen, klicken Sie zuerst auf Bearbeiten > Voreinstellungen.

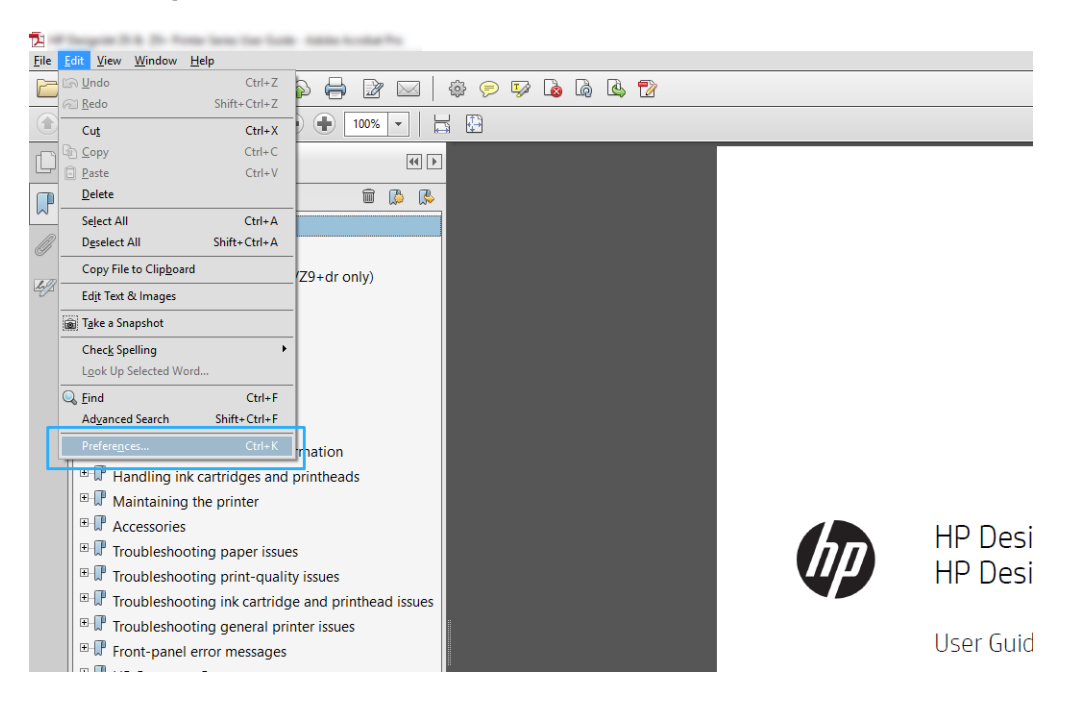

2. Im Dialogfeld "Voreinstellungen" können Sie RGB, CMYK und Graustufen-Arbeitsfarbräume auswählen.

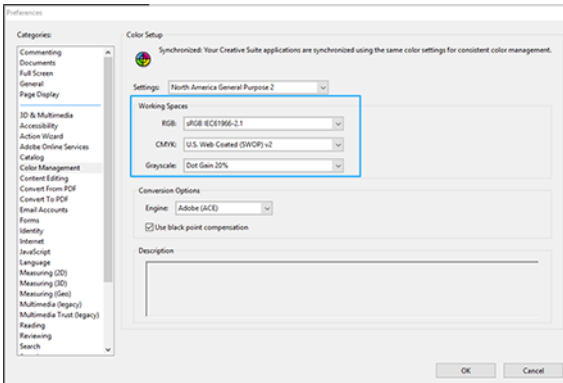

3. PDF-Dateien können Elemente mit verschiedenen Farbprofilen enthalten. Einige haben Farbprofile, andere möglicherweise nicht. Der Arbeitsfarbraum wirkt sich nur auf die ohne ein Farbprofil aus. Wenn Sie dem Dokument ein bestimmtes Farbprofil zuordnen möchten, müssen Sie den Inhalt des Dokuments wie folgt konvertieren. Wählen Sie zunächst Farben konvertieren unter Ansicht > Tools > Druckproduktion oder durch Klicken auf das Symbol in der Statusleiste aus.

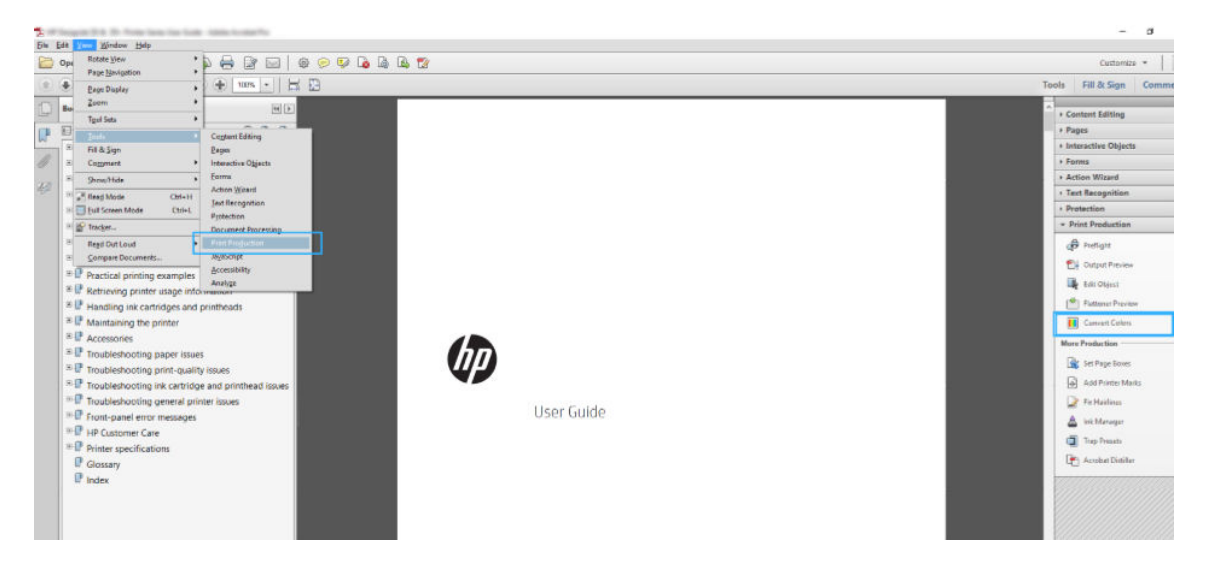

4. Wählen Sie die Elemente aus, die Sie durch Angeben entsprechender Kriterien (Objekttyp und/oder Farbtyp) konvertieren möchten, und dann die Konvertierungsattribute. Wenn Sie das integrierte Farbprofil ändern möchten, können Sie Beliebiges Objekt und Beliebigen Farbraum im Kriterienbereich auswählen. Im Bereich mit den Konvertierungsattributen können Sie z. B. auswählen, ein Adobe RGB (998)-Profil zu integrieren, indem Sie es als Konvertierungsprofil auswählen, das Kontrollkästchen Integrieren aktivieren, auf die Schaltfläche OK klicken und die Datei speichern, um die Änderungen zu übernehmen. Die gespeicherte Datei hat ein integriertes Adobe RGB-Farbprofil.

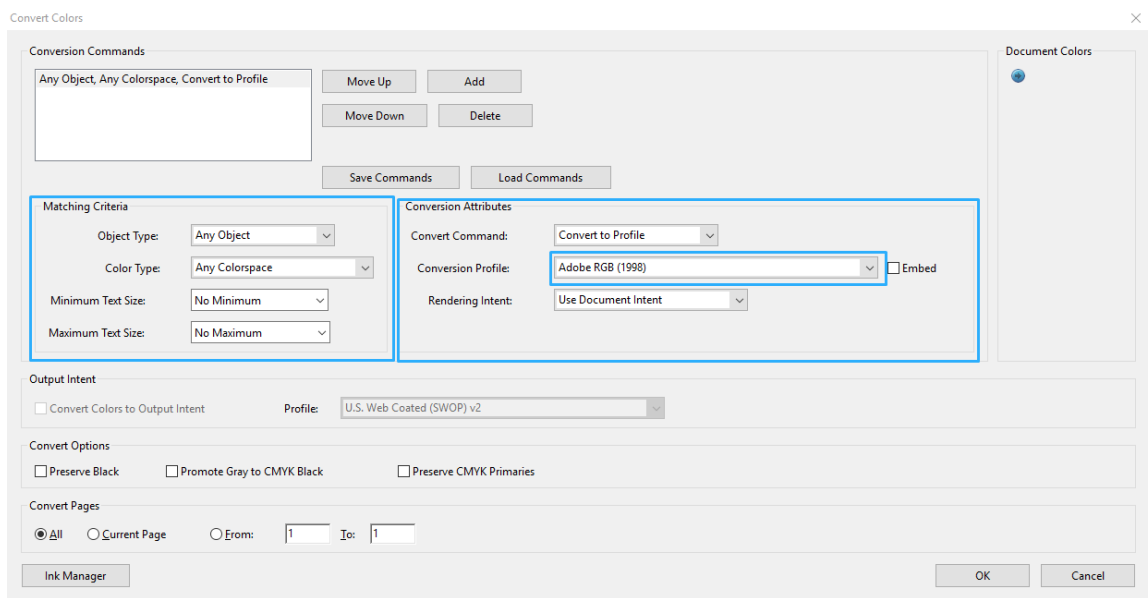

- 5. Um das Dokument zu drucken, wählen Sie einen Drucker im Dialogfeld "Drucken" aus, klicken Sie auf die Schaltfläche Eigenschaften, und legen Sie die Farboptionen auf der Registerkarte Farbe fest.
	- WICHTIG: Wählen Sie auf der Registerkarte Druckergesteuerte Farben die Option Farbdruck aus.

Wenn Sie den V4-Treiber haben, können Sie auch ein Standardfarbprofil auswählen, das für alle Elemente verwendet wird, in denen ein Farbprofil fehlt. HP empfiehlt:

● RGB

 $\lambda$ 

CMYK: Wählen Sie "Coated FOGRA39" oder "US Web Coated (SWOP) v2" aus.

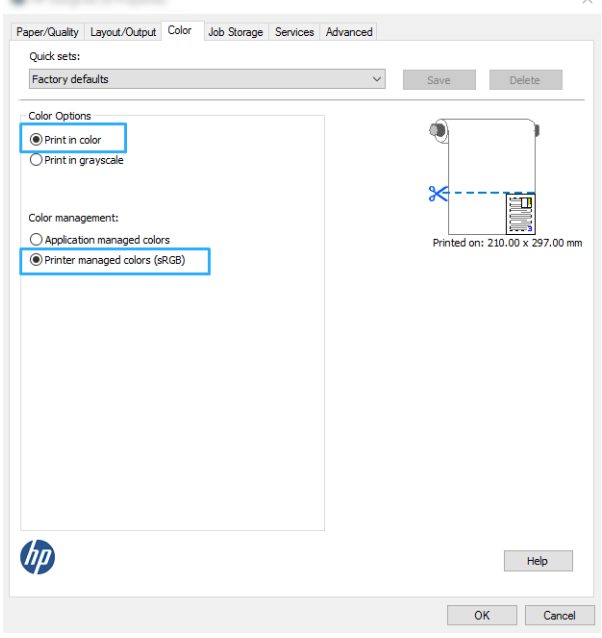

6. Wenn Sie den V3-Treiber haben, drücken Sie die auf Schaltfläche Erweitert im Dialogfeld "Drucken", stellen Sie die Farbverarbeitung auf Druckerfarbmanagement und klicken Sie auf OK.

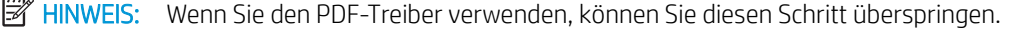

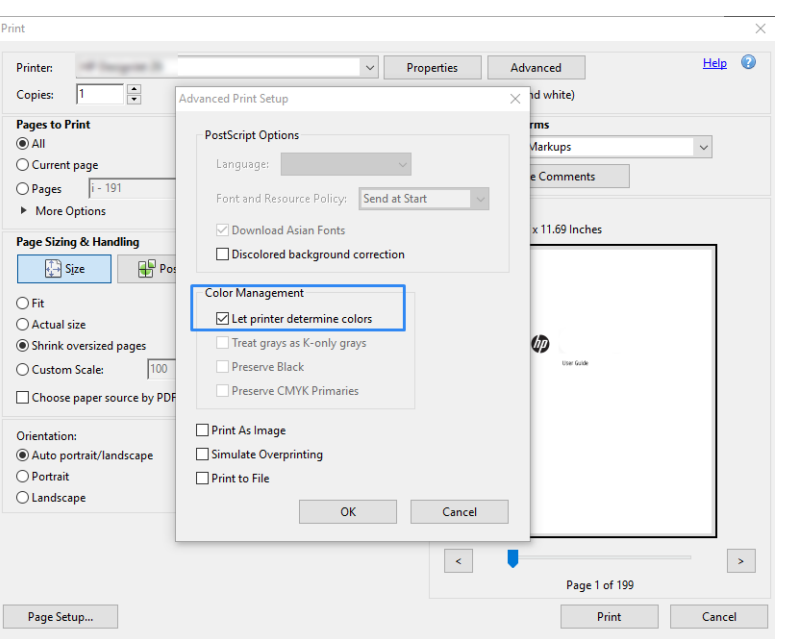

7. Klicken Sie im Dialogfeld "Drucken" auf die Schaltfläche Drucken, um das Dokument auszudrucken.

### Verwenden von Adobe Photoshop

1. Klicken Sie in Photoshop auf Datei > Drucken und wählen Sie dann Ihren Drucker aus.

<span id="page-60-0"></span>2. Legen Sie im Bereich Farbmanagement die Option Farbverarbeitung auf Drucker verwaltet Farben fest.

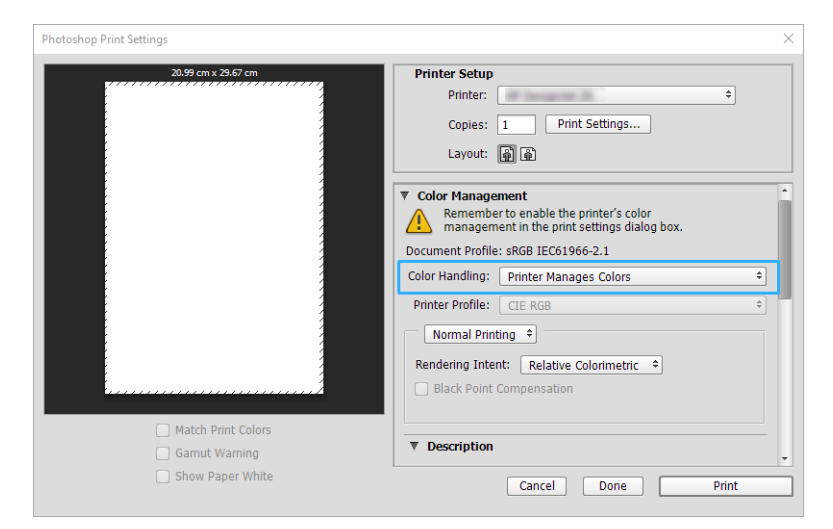

3. Stellen Sie auf der Registerkarte Farbe des Treibers sicher, dass die Farbverwaltungsoption Drucker verwaltet Farben ist. Dies ist die richtige Option, da Sie bereits in Photoshop Drucker verwaltet Farben ausgewählt haben.

### Drucken eines Projekts

In diesem Abschnitt wird gezeigt, wie Sie eine Präsentation in AutoCAD drucken können.

#### Verwendung von Autodesk AutoCAD

1. Im AutoCAD-Fenster kann ein Modell oder ein Layout angezeigt werden. In der Regel wird ein Layout und nicht das Modell gedruckt.

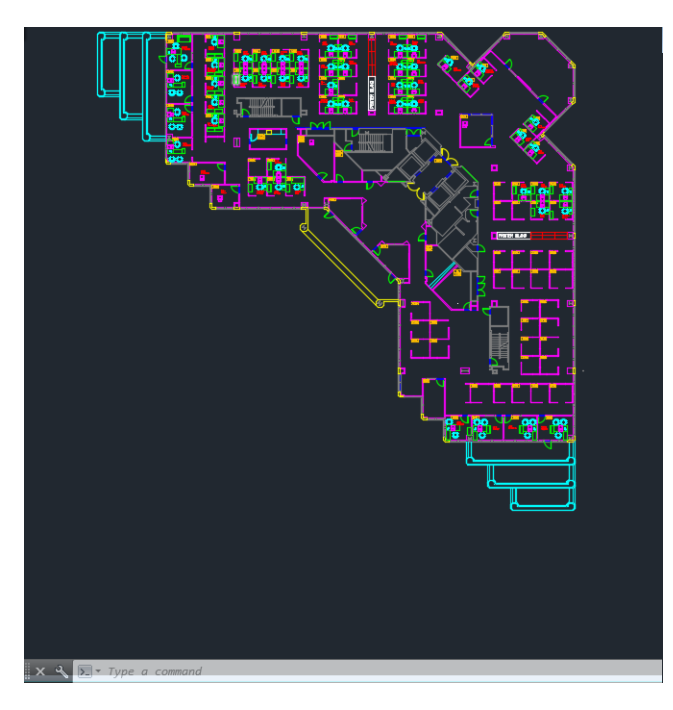

2. Klicken Sie oben im Fenster auf das Symbol "Drucken".

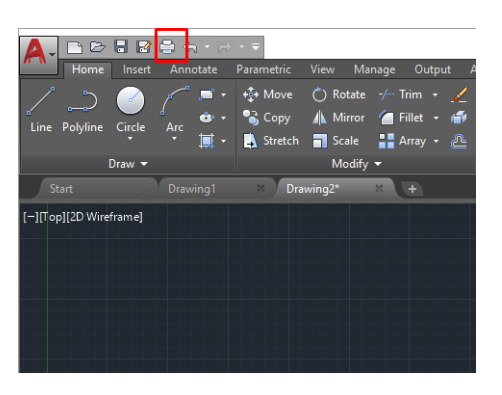

- 3. Das Fenster Plot wird geöffnet.
- 4. Sie können auf weitere Optionen zugreifen, indem Sie rechts unten auf die runde Schaltfläche klicken.

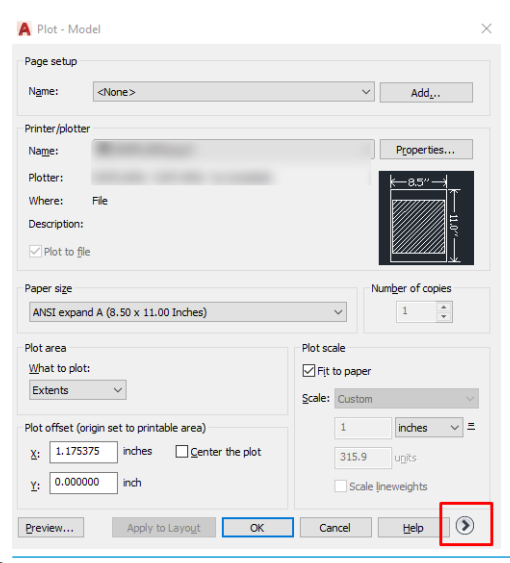

- **EY** HINWEIS: Mit der Option Quality (Qualität) wird nicht die endgültige Druckqualität, sondern die Qualität der in den AutoCAD-Fenstern angezeigten Objekte festgelegt.
- 5. Wählen Sie Ihren Drucker aus und klicken Sie auf die Schaltfläche Eigenschaften.

6. Wählen Sie die Registerkarte Geräte- und Dokumenteinstellungen aus und klicken Sie auf die Schaltfläche Benutzerdefinierte Eigenschaften.

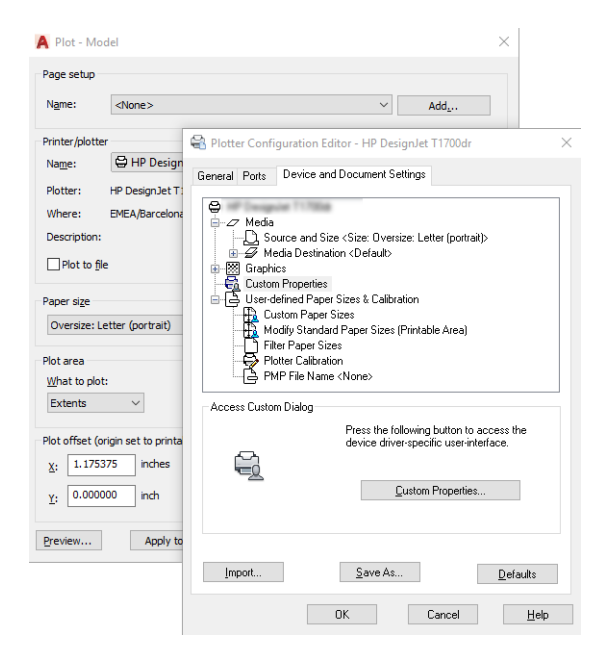

- 7. Wählen Sie in der Registerkarte Papier/Qualität oder Papier (je nach Treiberversion) die gewünschte Papiersorte aus.
	- **EY** HINWEIS: Wenn Sie drucken, ohne die Papierquelle oder die Papiersorte anzugeben, werden geschützte Rollen nicht verwendet.
- 8. Wählen Sie die gewünschte Druckqualität aus.
- 9. Wenn Sie auf Rollenpapier drucken möchten, legen Sie fest, ob das Papier abgeschnitten werden soll.
	- Mit dem Windows-V3-Treiber: Wählen Sie die Registerkarte Papier/Qualität, klicken Sie anschließend auf die Schaltfläche Einstellungen für Ränder-/Schnittvorrichtung und dann auf Inhalte nach Rändern abschneiden.
	- Mit dem Windows-V4-Treiber: Wählen Sie die Registerkarte "Layout" und klicken Sie im Bereich Layout-Modus auf Ränder > Inhalte nach Rändern abschneiden.

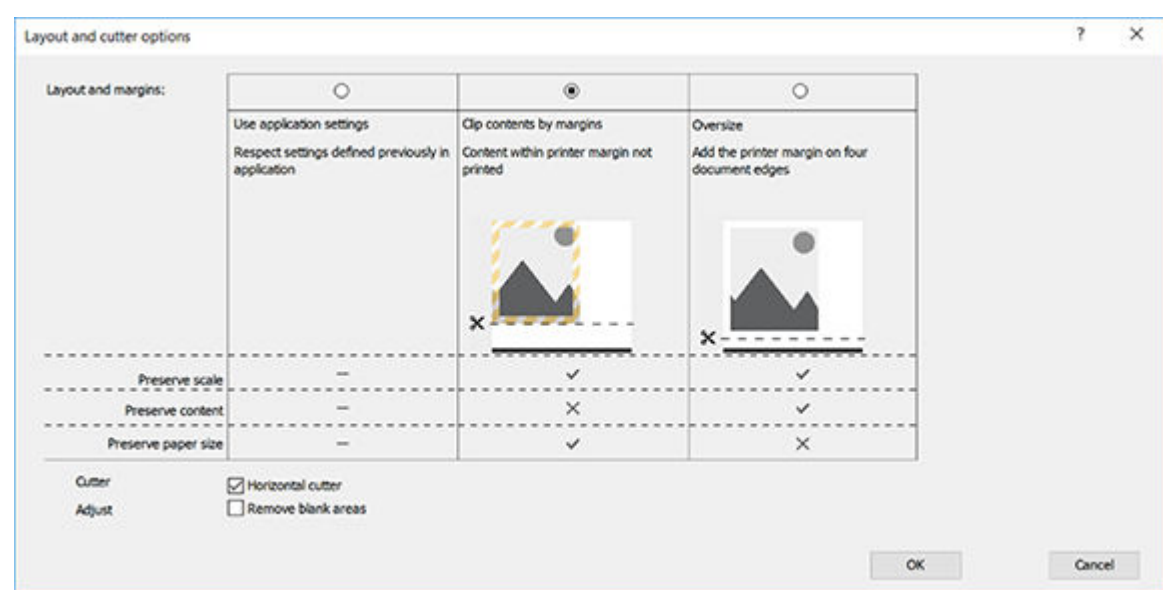

- <span id="page-63-0"></span>10. Wählen Sie die Registerkarte Layout/Ausgabe und aktivieren Sie die Option Autom. drehen. Dadurch kann Papier eingespart werden.
- 11. Klicken Sie auf die Schaltfläche OK, um Ihre Konfigurationsänderungen in einer PC3-Datei zu speichern.
- 12. Wenn Sie im Fenster "Plot" auf OK geklickt haben, erstellt der Drucker eine Druckvorschau.

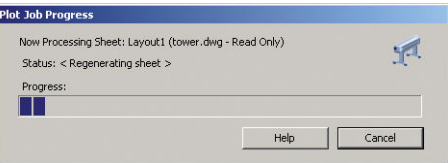

### Drucken einer Präsentation

In diesem Abschnitt wird gezeigt, wie Sie eine Präsentation in AutoCAD und Photoshop drucken können.

#### Verwenden von Autodesk AutoCAD

1. Öffnen Sie die AutoCAD-Datei, und wählen Sie ein Layout aus.

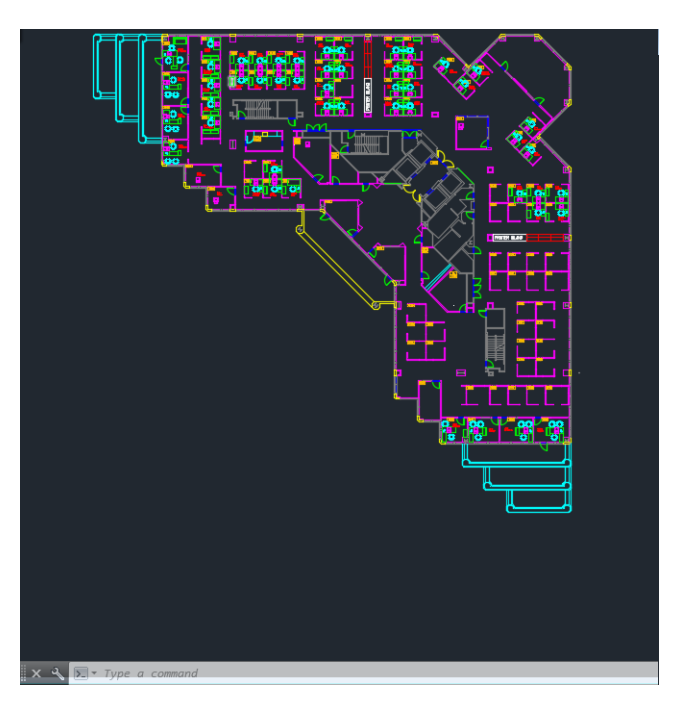

2. Klicken Sie oben im Fenster auf das Symbol "Drucken".

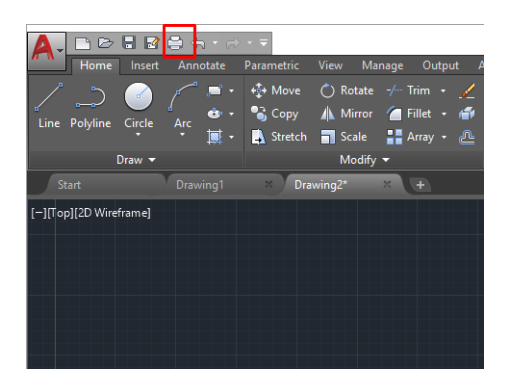

3. Vergewissern Sie sich, dass der richtige Drucker ausgewählt ist und klicken Sie dann auf die Schaltfläche Eigenschaften.

4. Wählen Sie die Registerkarte Geräte- und Dokumenteinstellungen aus und klicken Sie auf die Schaltfläche Benutzerdefinierte Eigenschaften.

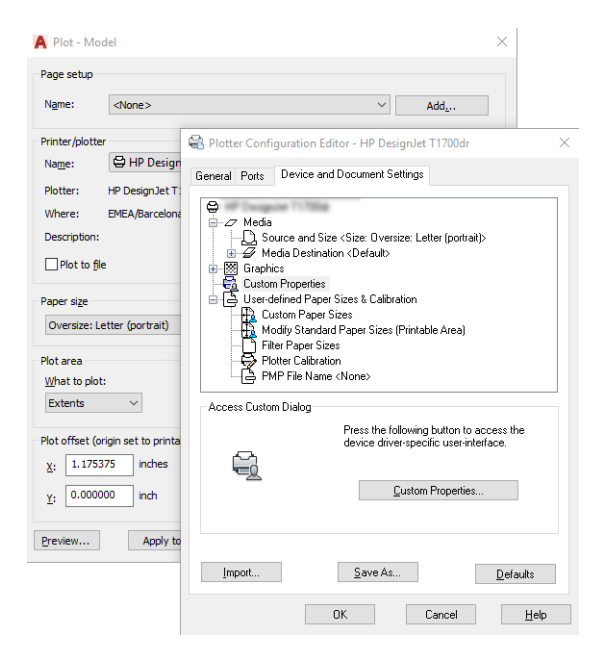

- 5. Wählen Sie auf der Registerkarte Papier/Qualität die Papiersorte, auf der Sie drucken möchten.
- **EX** HINWEIS: Wenn Sie drucken, ohne die Papierquelle oder die Papiersorte anzugeben, werden geschützte Rollen nicht verwendet.
- 6. Wählen Sie die gewünschte Druckqualität aus.
- 7. Wenn Sie auf Rollenpapier drucken möchten, legen Sie fest, ob das Papier abgeschnitten werden soll.
	- Mit dem Windows-V3-Treiber: Wählen Sie die Registerkarte Papier/Qualität, klicken Sie anschließend auf die Schaltfläche Einstellungen für Ränder-/Schnittvorrichtung und dann auf Inhalte nach Rändern abschneiden.
	- Mit dem Windows-V4-Treiber: Wählen Sie die Registerkarte "Layout" und klicken Sie im Bereich Layout-Modus auf Ränder > Inhalte nach Rändern abschneiden.

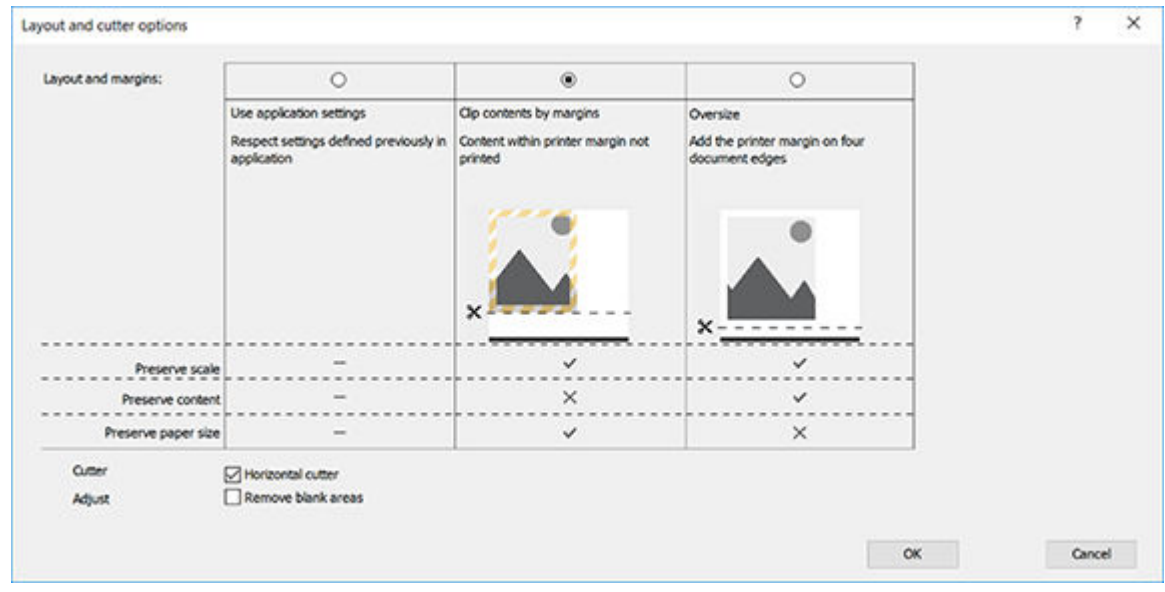

8. Wählen Sie die Registerkarte Layout/Ausgabe und aktivieren Sie die Option Autom. drehen. Dadurch kann Papier eingespart werden.

- 9. Klicken Sie auf die Schaltfläche OK, um Ihre Konfigurationsänderungen in einer PC3-Datei zu speichern.
- 10. Wenn Sie im Fenster "Plot" auf OK geklickt haben, erstellt der Drucker eine Druckvorschau.

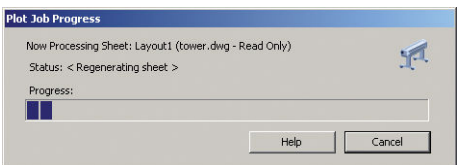

### Verwenden von Adobe Photoshop

- 1. Klicken Sie in Photoshop auf Datei > Drucken und wählen Sie dann Ihren Drucker aus.
- 2. Klicken Sie auf Druckeinstellungen und wählen Sie dann die Registerkarte Papier/Qualität aus.

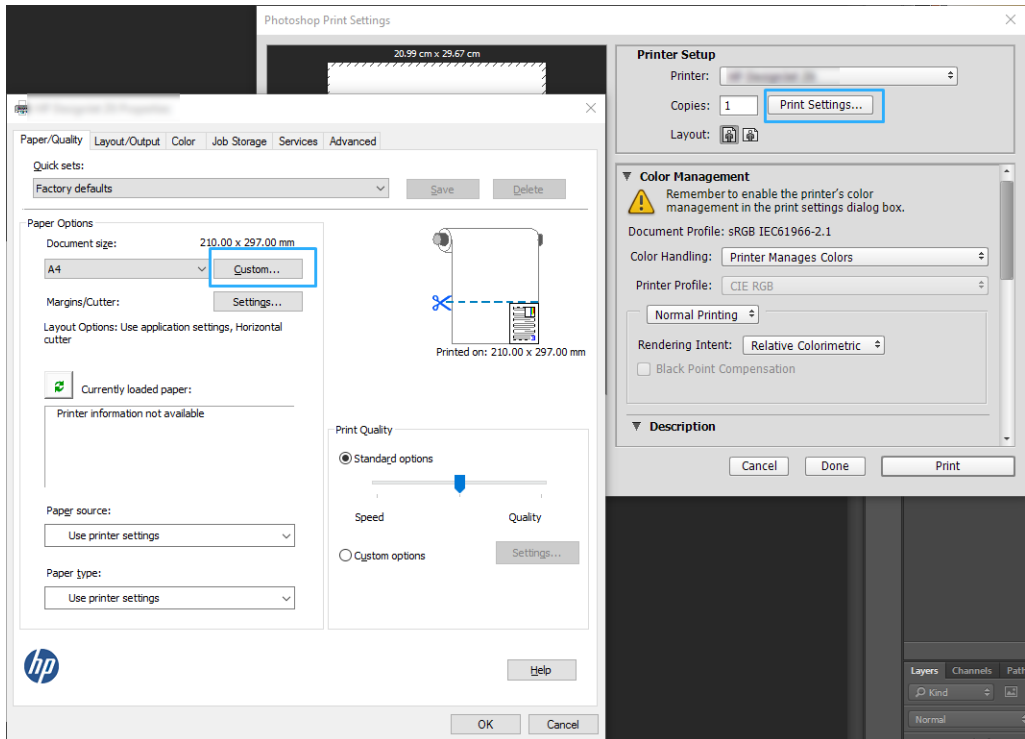

3. Wählen Sie das gewünschte Papierformat aus.

Wenn das gewünschte Papierformat nicht vorhanden ist, klicken Sie auf Benutzerdefiniert. Geben Sie die Breite und Länge sowie einen Namen für das benutzerdefinierte Papierformat ein. Klicken Sie auf die Schaltflächen Speichern und OK.

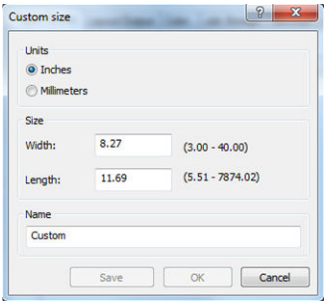

- <span id="page-66-0"></span>4. Aktivieren Sie das Kontrollkästchen zum Anzeigen einer Vorschau vor dem Drucken. Sie können auch die Standardpapierquelle, die Papiersorte und die Druckqualität ändern.
- 5. Auf der Registerkarte Farbe ist für das Farbmanagement standardmäßig die Einstellung Druckergesteuerte Farben ausgewählt. Sie brauchen diese nicht zu ändern, da Sie bereits in Photoshop die Option Drucker verwaltet Farben ausgewählt haben.

### Drucken und Skalieren in Microsoft Office

In diesem Abschnitt wird gezeigt, wie Sie Dokumente in Microsoft Office drucken und skalieren können.

#### Verwenden von Microsoft PowerPoint

1. Klicken Sie auf Datei > Drucken und wählen Sie den Namen Ihres Druckers aus.

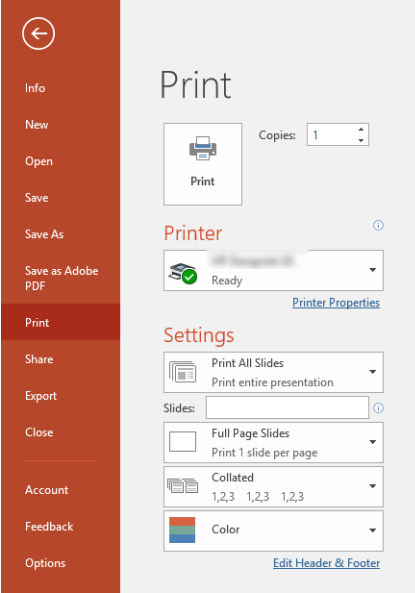

- 2. Klicken Sie auf Druckereigenschaften > Layout/Ausgabe > Optionen zur Größenänderung, um das Dokument auf eine bestimmte Größe zu skalieren.
- 3. Öffnen Sie die Registerkarte Papier/Qualität, und legen Sie die Einstellungen für Papierquelle und Papiersorte fest.
- 4. Je nach Ihrer Treiberversion:
	- Mit dem Windows-V3-Treiber: Wählen Sie die Registerkarte Papier/Qualität, klicken Sie anschließend auf die Schaltfläche Einstellungen für Ränder-/Schnittvorrichtung und dann auf Inhalte nach Rändern abschneiden.
	- Mit dem Windows-V4-Treiber: Wählen Sie die Registerkarte Layout und klicken Sie im Bereich Layout-Modus auf Ränder > Inhalte nach Rändern abschneiden.

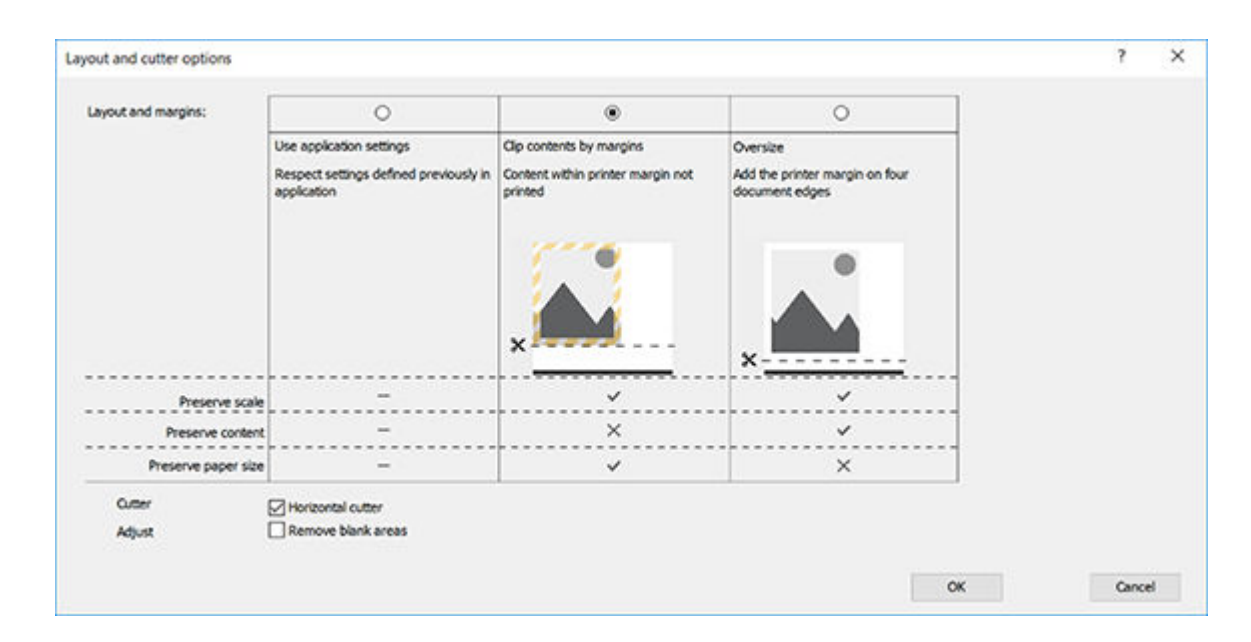

#### Mit Microsoft Project

- 1. Klicken Sie auf Datei > Drucken.
- 2. Wählen Sie den Namen Ihres Druckers aus.
- 3. Im Bereich Einstellungen können Sie die zu druckenden Seiten, die Ausrichtung und das Papierformat auswählen.

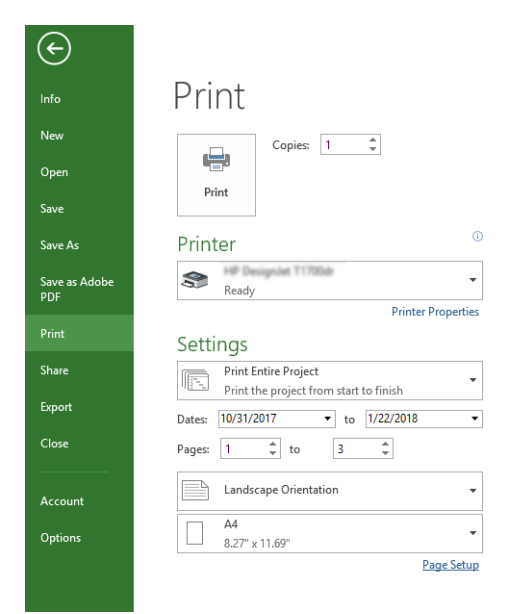

4. Klicken Sie auf Seiteneinrichtung und wählen Sie das gewünschte Papierformat aus.

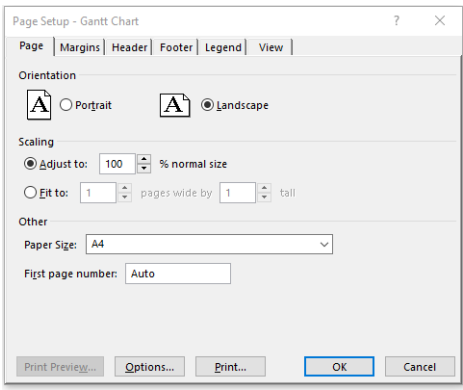

5. Klicken Sie auf Optionen, um den Druckertreiber zu öffnen.

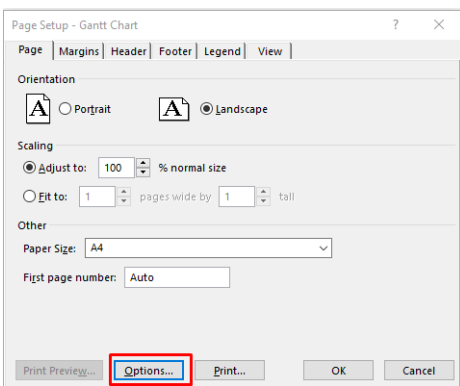

Die Standardeinstellungen auf der Registerkarte Papier/Qualität brauchen wahrscheinlich nicht geändert zu werden: Papierquelle: Druckereinstellungen verwenden und Papiersorte: Druckereinstellungen verwenden.

6. Klicken Sie Layout/Ausgabe > Optionen zur Größenänderung, um das Dokument auf eine bestimmte Größe zu skalieren. Sie können das Dokument auch in Project skalieren.

#### Verwendung von Microsoft Excel

1. Klicken Sie auf Datei > Drucken. Wählen Sie den Namen des Druckers aus, und klicken Sie auf den Rückwärtspfeil, um das Menü Datei zu verlassen.

2. Öffnen Sie die Registerkarte Seitenlayout, klicken Sie auf Format, und wählen Sie das gewünschte Papierformat aus.

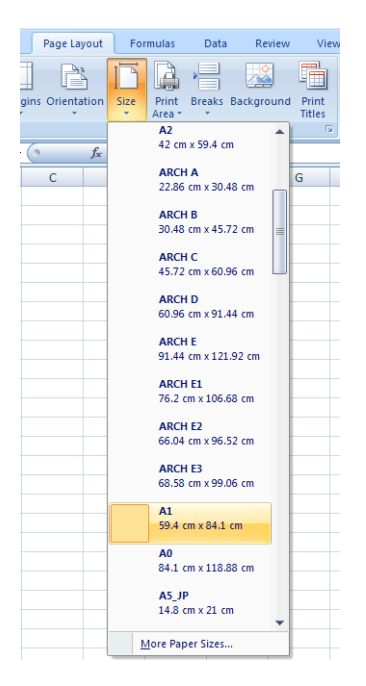

- 3. Wählen Sie Datei > Drucken > Druckereigenschaften aus, um zum Druckertreiber zu wechseln. Öffnen Sie die Registerkarte Papier/Qualität, und legen Sie die Einstellungen für Papierquelle, Papiersorte und Druckqualität fest.
- 4. Klicken Sie Layout/Ausgabe > Optionen zur Größenänderung, um das Dokument auf eine bestimmte Größe zu skalieren. Sie können das Dokument auch in Excel skalieren.

# 8 Umgang mit Tintenpatronen und Druckkopf

- [Allgemeine Informationen zu Tintenpatronen](#page-71-0)
- [Speicherung anonymer Nutzungsinformationen](#page-71-0)
- [Überprüfen des Tintenpatronenstatus](#page-71-0)
- [Austauschen von Tintenbehältern](#page-72-0)
- [Allgemeine Informationen zum Druckkopf](#page-73-0)

### <span id="page-71-0"></span>Allgemeine Informationen zu Tintenpatronen

Tintenpatronen enthalten Tinte und sind mit dem Druckkopf verbunden, der die Tinte auf das Papier aufbringt. Informationen zum Bestellen zusätzlicher Tintenpatronen finden Sie unter ["Zubehör" auf Seite 78.](#page-85-0)

A ACHTUNG: Tintenpatronen können durch elektrostatische Entladungen beschädigt werden. Beachten Sie deshalb entsprechende Vorsichtsmaßnahmen (siehe [Glossar auf Seite 130](#page-137-0)). Berühren Sie auf keinen Fall die Steckkontakte, Leitungen und Schaltungsbauteile.

### Speicherung anonymer Nutzungsinformationen

Jede Tintenpatrone enthält einen Speicher-Chip, der den Betrieb des Druckers unterstützt. Außerdem werden von diesem Speicher-Chip klar umgrenzte anonyme Daten zur Nutzung des Druckers gespeichert. Dazu zählt Folgendes: das Datum, an dem die Patrone anfänglich eingesetzt wurde, das Datum, an dem die Patrone zuletzt verwendet wurde, die Anzahl der Seiten, die mit der Patrone gedruckt wurden, die Abdeckungsrate der Seiten, die Druckhäufigkeit, die verwendeten Druckmodi sowie eventuell aufgetretene Druckfehler und das Produktmodell. Diese Daten helfen HP, zukünftige Produkte zu entwickeln, die noch besser auf den Bedarf unserer Kunden abgestimmt sind.

Die vom Speicher-Chip gesammelten Daten enthalten keine Informationen, mit denen sich der jeweilige Kunde oder Benutzer der Patrone oder des Druckers ermitteln lässt.

HP sammelt Stichproben der Speicher-Chips von Tintenpatronen, die im Rahmen des kostenlosen Rückgabeund Recyclingprogramms von HP zurückgegeben wurden (HP Planet Partners: [http://www.hp.com/hpinfo/](http://www.hp.com/hpinfo/globalcitizenship/environment/recycle/) [globalcitizenship/environment/recycle/](http://www.hp.com/hpinfo/globalcitizenship/environment/recycle/)). Die Speicher-Chips aus diesen Stichproben werden gelesen und analysiert, um zukünftige HP Produkte weiter zu verbessern.

HP Partner, die am Recycling dieser Tintenpatronen beteiligt sind, können möglicherweise ebenfalls auf diese Daten zugreifen. Jeder Dritte, in dessen Besitz diese Patronen gelangen, kann ggf. auf die anonymen Daten auf dem Speicher-Chip zugreifen. Wenn Sie den Zugriff auf diese Daten nicht zulassen möchten, können Sie die Chips unbrauchbar machen. Sobald Sie den Speicher-Chip unbrauchbar machen, kann die Patrone jedoch nicht mehr in einem HP Drucker verwendet werden.

Wenn Ihnen die Bereitstellung dieser anonymen Daten Sorgen macht, können Sie den Zugriff auf diese Daten deaktivieren, indem Sie die Funktion zum Sammeln der Nutzungsdaten des Druckers deaktivieren. Rufen Sie dazu den integrierten Web-Server auf und wählen Sie Einstellungen > Speicherung anonymer Nutzungsdaten. Die Patrone funktioniert ansonsten trotzdem normal. Wenn Sie sich später jedoch anders entscheiden, können Sie die Werkseinstellungen wiederherstellen, um erneut Nutzungsdaten über den Drucker zu sammeln.

### Überprüfen des Tintenpatronenstatus

Zeigen Sie den Tintenstand in den Patronen an, indem Sie auf dem Bedienfeld **der Burgen**drücken.

Drücken Sie auf Mehr, um weitere Informationen zu erhalten.

Sie erhalten diese Informationen auch über das HP Utility (nur Windows):

Öffnen Sie im HP DesignJet Utility die Registerkarte Verbrauchsmaterialien, um den Status der Patronen anzuzeigen.

Eine Erläuterung der Meldungen zum Tintenpatronenstatus finden Sie unter [Statusmeldungen für](#page-112-0)  [Tintenpatronen auf Seite 105](#page-112-0).
## <span id="page-72-0"></span>Austauschen von Tintenbehältern

Tintenpatronen müssen in folgenden zwei Fällen ausgetauscht werden:

- Die Patrone enthält nur noch wenig Tinte, und Sie möchten eine volle Tintenpatrone für das unbeaufsichtigte Drucken einsetzen (die restliche Tinte der ersten Patrone kann später für andere Druckaufträge verwendet werden).
- Die Tintenpatrone ist leer oder schadhaft und muss ausgetauscht werden, um das Drucken fortzusetzen.

 $\triangle$  ACHTUNG: Nehmen Sie Tintenpatronen auf keinen Fall während des Druckens heraus.

ACHTUNG: Nehmen Sie eine Tintenpatrone nur heraus, wenn Sie eine andere Patrone zur Hand haben.

**HINWEIS:** Wenn eine Patrone leer wird, wird der aktuelle Auftrag abgebrochen.

- 1. Vergewissern Sie sich, dass der Drucker eingeschaltet ist.
- 2. Wenn Ihr Drucker mit Standfuß ausgestattet ist, vergewissern Sie sich, dass die Druckerrollen arretiert sind (der Arretierungshebel muss nach unten gedrückt sein), um so ein Wegrollen des Druckers zu verhindern.
- 3. Öffnen Sie die Tintenpatronenabdeckung auf der linken Seite des Druckers.

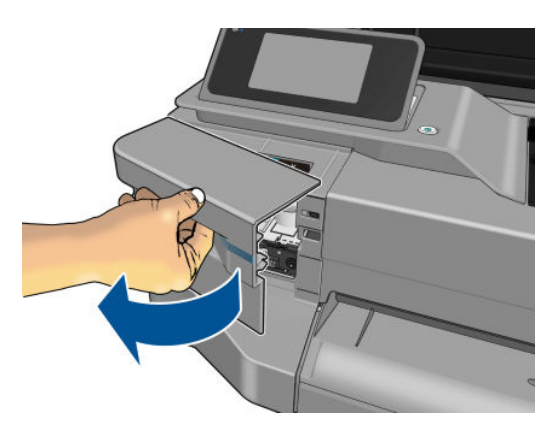

- 4. Warten Sie, bis der Wagen anhält.
- 5. Drücken Sie auf die Tintenpatrone, um sie zu entsperren.

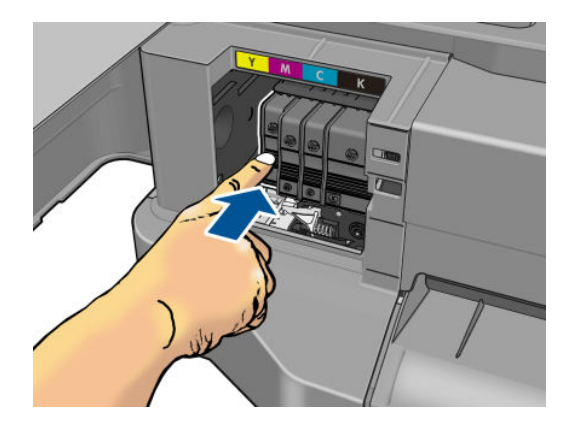

6. Nehmen Sie die Tintenpatrone heraus.

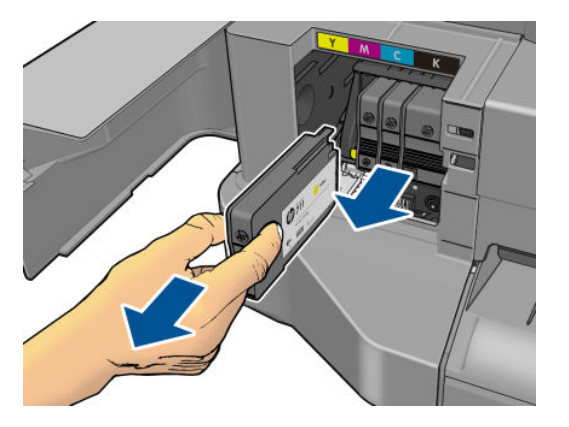

7. Setzen Sie die neue Tintenpatrone ein. Stellen Sie sicher, dass Sie die Tintenpatrone in den Steckplatz einsetzen, der mit derselben Farbe wie die einzusetzende Tintenpatrone gekennzeichnet ist.

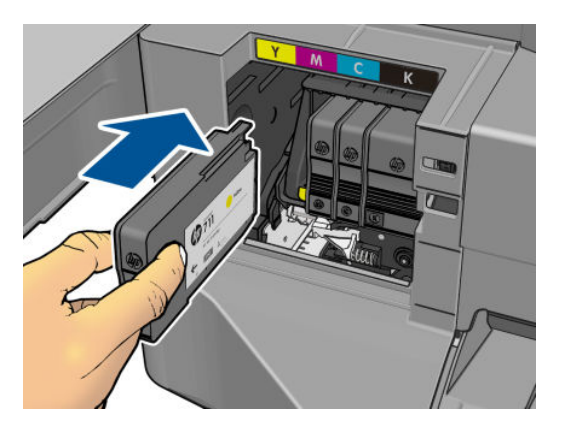

8. Schließen Sie die Tintenpatronenklappe.

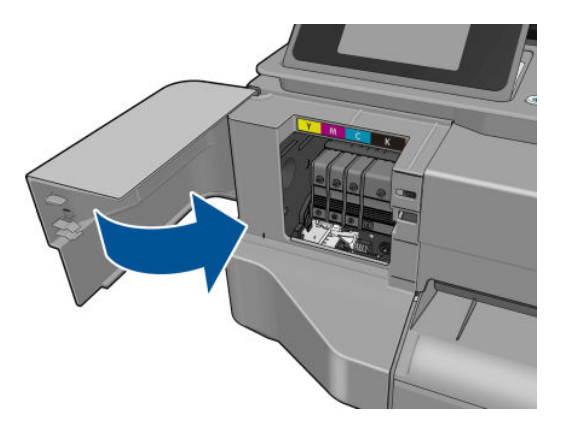

#### Allgemeine Informationen zum Druckkopf

Der Druckkopf, der bei Lieferung im Drucker installiert ist, ist mit den Tintenpatronen verbunden und verteilt Tinte auf das Papier.

ACHTUNG: Der Druckkopf kann durch elektrostatische Entladungen beschädigt werden. Beachten Sie deshalb entsprechende Vorsichtsmaßnahmen (siehe [Glossar auf Seite 130](#page-137-0)). Berühren Sie auf keinen Fall die Steckkontakte, Leitungen und Schaltungsbauteile.

# 9 Warten des Druckers

- [Überprüfen des Druckerstatus](#page-75-0)
- · Pflege des Druckers
- [Reinigen des Druckergehäuses](#page-75-0)
- [Bericht zur Druckqualitätsdiagnose](#page-75-0)
- [Reinigen des Druckkopfs](#page-76-0)
- [Ausrichten des Druckkopfs](#page-77-0)
- [Austauschen des Druckkopfs](#page-77-0)
- [Reinigen des Codiererstreifens](#page-82-0)
- [Neukalibrierung des Papiervorschubs](#page-82-0)
- [Transportieren oder Lagern des Druckers](#page-83-0)
- [Firmware-Aktualisierung](#page-83-0)
- [Softwareaktualisierung](#page-84-0)
- [Wartungskits für den Drucker](#page-84-0)

## <span id="page-75-0"></span>Überprüfen des Druckerstatus

Der aktuelle Status des Druckers kann auf verschiedene Arten überprüft werden:

- Wenn Sie das HP Utility (nur Windows) starten und den Drucker auswählen, wird eine Informationsseite mit dem Drucker-, Druckmaterial- und Tintenstatus angezeigt.
- Wenn Sie auf den integrierten Webserver zugreifen, erhalten Sie Informationen zum allgemeinen Status des Druckers. Auf der Seite Verbrauchsmaterial der Hauptregisterkarte wird der Druckmaterial- und Tintenstatus angezeigt.
- Über das Bedienfeld können Sie Informationen über das eingelegte Papier und den Tintenstand abrufen.

## Pflege des Druckers

Der Drucker ist nur zum Drucken gedacht. Verwenden Sie ihn auf den beiden folgenden Gründen nicht als Ablage:

- Die Oberfläche wird leicht beschädigt.
- In den Drucker fallende Gegenstände können schwerere Schäden verursachen.

## Reinigen des Druckergehäuses

Reinigen Sie die Außenseite des Druckers sowie alle anderen Druckerkomponenten, die Sie im Normalbetrieb regelmäßig berühren, mit einem feuchten Schwamm oder einem weichen Tuch und einem milden Haushaltsreiniger (z. B. Flüssigseife).

A VORSICHT! Schalten Sie den Drucker vor der Reinigung unbedingt aus, und ziehen Sie das Netzkabel ab, um Verletzungen durch Stromschlag zu vermeiden. Achten Sie darauf, dass kein Wasser in das Innere des Druckers gelangt.

A ACHTUNG: Verwenden Sie zur Reinigung keine Scheuermittel.

## Bericht zur Druckqualitätsdiagnose

Der Bericht zur Druckqualitätsdiagnose besteht aus zwei Testmustern, mit deren Hilfe Druckkopfprobleme festgestellt werden können. Sie können damit die Leistungsfähigkeit des im Drucker installierten Druckkopfs überprüfen und feststellen, ob die Düsen verstopft sind oder andere Ausrichtungsprobleme vorliegen.

So drucken Sie den Bericht zur Druckqualitätsdiagnose:

- 1. Verwenden Sie die Papiersorte, bei der das Problem aufgetreten ist. Die Testmuster lassen sich am einfachsten auf weißem Normalpapier auswerten.
- 2. Vergewissern Sie sich, dass die Einstellung am Bedienfeld mit der eingelegten Papiersorte übereinstimmt Siehe [Anzeigen von Papierinformationen auf Seite 32](#page-39-0).
- 3. Drücken Sie im Bedienfeld des Druckers auf **Waren und dann Bewahrung der Bildqualität > Diagnosebild** drucken.

**EY** HINWEIS: Der Bericht kann auch über den integrierten Web-Server abgerufen werden.

Die Ausgabe des Berichts dauert ca. zwei Minuten.

<span id="page-76-0"></span>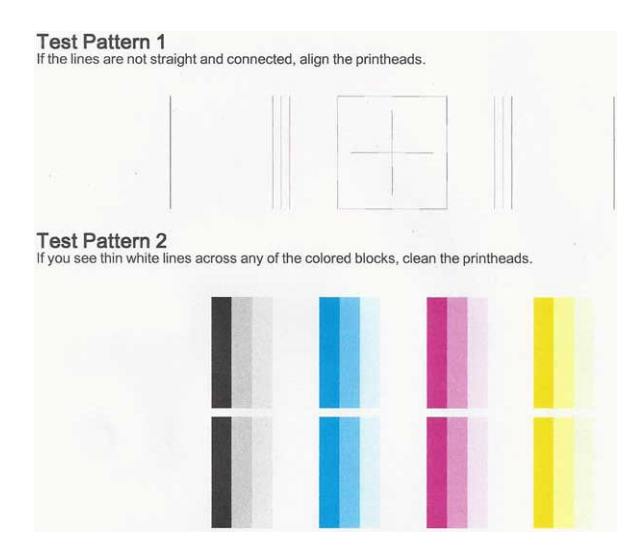

#### Korrekturmaßnahmen

- 1. Wenn die Linien in Testmuster 1 nicht gerade und durchgehend sind, richten Sie den Druckkopf aus (siehe [Ausrichten des Druckkopfs auf Seite 70](#page-77-0)).
- 2. Wenn einer der farbigen Blöcke in Testmuster 2 weiße Linien zeigt, verblasst ist oder vollständig fehlt, reinigen Sie den Druckkopf (siehe Reinigen des Druckkopfs auf Seite 69). Befolgen Sie die Anweisungen auf dem Bedienfeld, und führen Sie ggf. alle drei Reinigungsstufen durch.
- 3. Wenn das Problem weiterhin auftritt, reinigen Sie den Druckkopf erneut.
- 4. Wenn das Problem bestehen bleibt, tauschen Sie die Tintenpatrone aus (siehe [Austauschen von](#page-72-0)  [Tintenbehältern auf Seite 65\)](#page-72-0), die dem streifigen, verblassten oder fehlenden Farbblock in Testmuster 2 entspricht.
- 5. Sollte das Problem weiterhin bestehen, tauschen Sie den Druckkopf aus (siehe [Austauschen des](#page-77-0) [Druckkopfs auf Seite 70](#page-77-0)). Wenn noch Garantie auf dem Druckkopf ist, wenden Sie sich an den HP Support (siehe [HP Support kontaktieren auf Seite 123\)](#page-130-0).

### Reinigen des Druckkopfs

Wenn der Ausdruck Streifen oder falsche bzw. fehlende Farben aufweist, muss ggf. der Druckkopf gereinigt werden.

Es gibt drei Reinigungsstufen. Jede Reinigungsstufe dauert ungefähr zwei Minuten, erfordert ein Blatt Papier und verbraucht eine zunehmende Menge an Tinte. Prüfen Sie nach jeder Stufe die Qualität der gedruckten Seite. Starten Sie die nächste Reinigungsstufe nur dann, wenn die Druckqualität nicht zufriedenstellend ist.

Wenn die Druckqualität nach allen Reinigungsstufen immer noch schlecht ist, richten Sie den Druckkopf aus.

 $\mathbb{F}$  HINWEIS: Eine Reinigung verbraucht Tinte. Reinigen Sie den Druckkopf deshalb nur, wenn dies erforderlich ist.

HINWEIS: Ein nicht ordnungsgemäßes Ausschalten des Druckers kann zu Problemen mit der Druckqualität führen.

#### Reinigen des Druckkopfs über das Bedienfeld

1. Vergewissern Sie sich, dass sich Papier im Zufuhrfach befindet oder eine Rolle geladen ist.

2. Drücken Sie am Bedienfeld **von dann Bewahrung der Bildqualität > Druckkopf reinigen**.

#### <span id="page-77-0"></span>Reinigen des Druckkopfs über den integrierten Web-Server

- 1. Vergewissern Sie sich, dass sich Papier im Zufuhrfach befindet oder eine Rolle geladen ist.
- 2. Wählen Sie auf der Registerkarte Extras des integrierten Web-Servers Toolbox für Druckqualität > Druckkopf reinigen und befolgen Sie die Anweisungen auf dem Bildschirm.

#### Reinigen des Druckkopfs über das HP Utility (nur Windows)

- 1. Vergewissern Sie sich, dass sich Papier im Zufuhrfach befindet oder eine Rolle geladen ist.
- 2. Wählen Sie auf der Registerkarte Support des HP Utility die Option Druckkopfreinigung und befolgen Sie die Anweisungen auf dem Bildschirm.

## Ausrichten des Druckkopfs

Präzise Farbwiedergabe, fließende Farbübergänge und scharfe Konturen in grafischen Elementen lassen sich nur erzielen, wenn der Druckkopf exakt ausgerichtet ist. Der Drucker richtet die Druckköpfe automatisch aus, nachdem ein Druckkopf neu eingesetzt oder ausgetauscht wurde.

Der Druckkopf muss möglicherweise nach einem Papierstau oder bei Problemen mit der Druckqualität ausgerichtet werden.

1. Legen Sie die gewünschte Papiersorte ein (siehe ["Papierbearbeitung" auf Seite 25\)](#page-32-0). Sie können eine Rolle oder ein Einzelblatt verwenden. Die Verwendung von weißem Normalpapier wird empfohlen.

ACHTUNG: Transparente und halbtransparente Druckmedien eignen sich nicht für die Ausrichtung des Druckkopfs.

- 2. Das Fenster muss geschlossen sein, da eine starke Lichtquelle in der Nähe des Druckers zu einer fehlerhaften Druckkopfausrichtung führen kann.
- 3. Wählen Sie am Bedienfeld zum und dann Bewahrung der Bildqualität > Druckkopf ausrichten.
- **EX HINWEIS:** Die Druckkopfausrichtung kann auch vom integrierten Web-Server (Extras > Toolbox für Druckqualität > Druckkopf ausrichten) oder vom HP Utility gestartet werden (Windows: Support > Druckkopfausrichtung; Mac OS X: Information and Print Quality [Information und Druckqualität] > Align [Ausrichten]).
- 4. Wenn Papier der geeigneten Sorte in ausreichender Menge vorhanden ist, wird die Druckkopfausrichtung gestartet und ein Ausrichtungsmuster gedruckt.
- 5. Der Vorgang dauert etwa fünf Minuten. Warten Sie, bis das Ende des Vorgangs am Bedienfeld gemeldet wird. Danach ist der Drucker wieder betriebsbereit.

Wenn der Drucker die Druckkopfausrichtung nicht ausführen kann, werden Sie aufgefordert, den Druckkopf zu reinigen und es erneut zu versuchen.

#### Austauschen des Druckkopfs

- **TIPP:** Nachdem der Druckkopf ausgetauscht wurde, richtet der Drucker den Druckkopf für das eingelegte Papier automatisch aus. Wenn Sie die Druckkopfausrichtung für ein anderes Papier (beispielsweise aus dem Papierfach) durchführen möchten, können Sie das Papier wechseln, bevor Sie mit diesem Vorgang beginnen. Die Verwendung von weißem Normalpapier wird empfohlen.
	- 1. Vergewissern Sie sich, dass der Drucker eingeschaltet ist.
	- 2. Wenn Ihr Drucker mit Standfuß ausgestattet ist, vergewissern Sie sich, dass die Druckerrollen arretiert sind (der Arretierungshebel muss nach unten gedrückt sein), um so ein Wegrollen des Druckers zu verhindern.
- 3. Wählen Sie am Bedienfeld und dann Bewahrung der Bildqualität > Druckkopf auswechseln.
- 4. Öffnen Sie die Druckpatronenabdeckung.

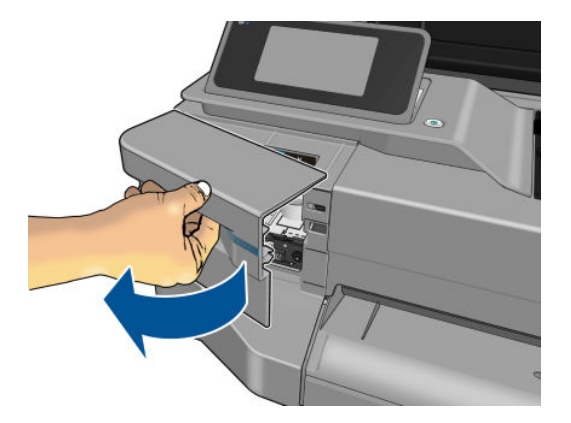

- 5. Warten Sie, bis der Wagen anhält.
- 6. Drücken Sie auf jede Tintenpatrone, um sie zu entsperren.

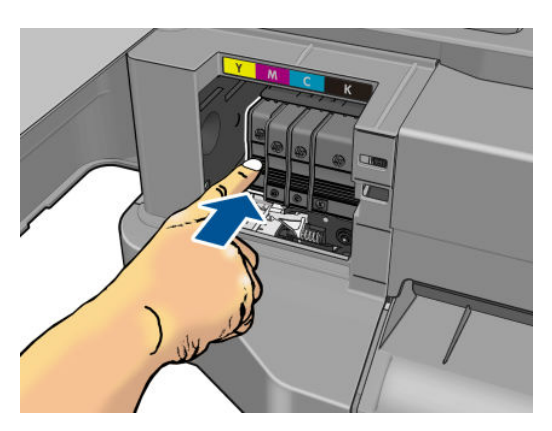

7. Nehmen Sie alle Tintenpatronen heraus.

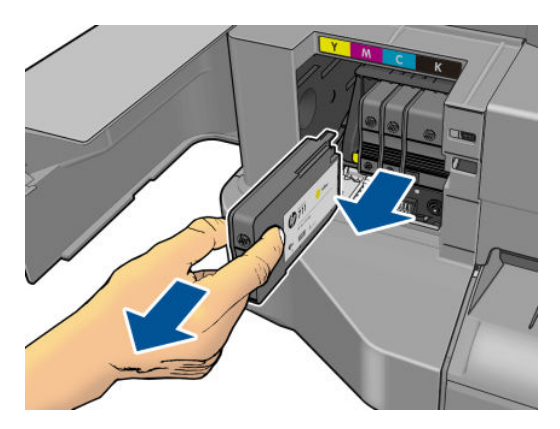

8. Schließen Sie die Tintenpatronenklappe.

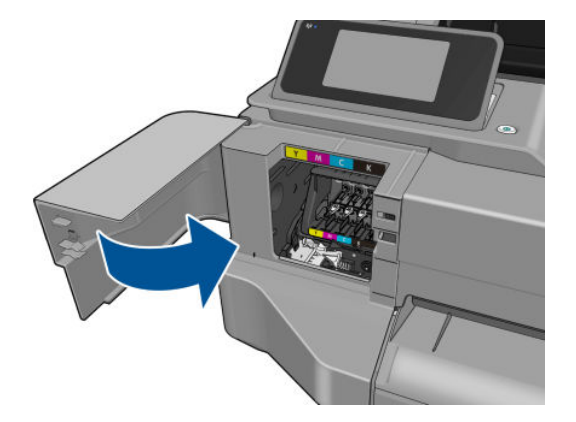

- 9. Tippen Sie auf Weiter auf dem Bedienfeld.
- 10. Öffnen Sie die obere Abdeckung.

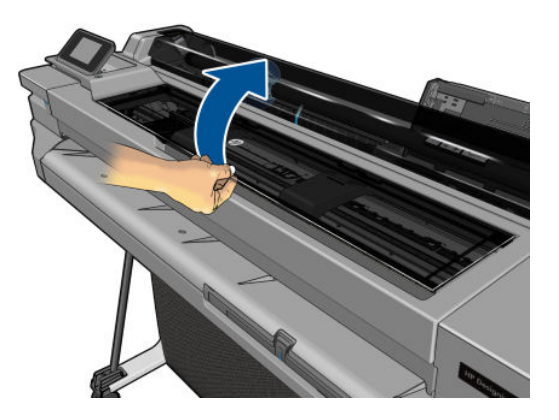

11. Heben Sie den Wagenhebel an.

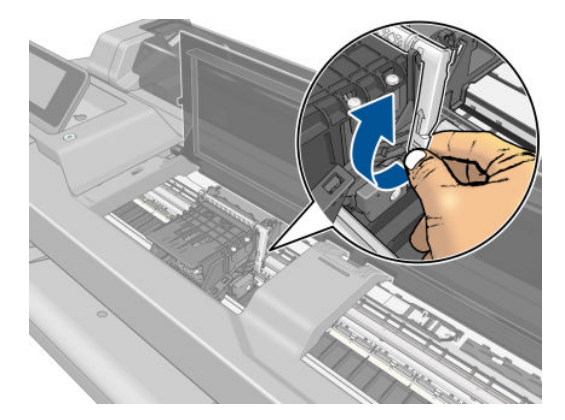

12. Entfernen Sie den Druckkopf. Halten Sie ihn dabei senkrecht, damit keine Tinte auf die Anschlüsse gelangt.

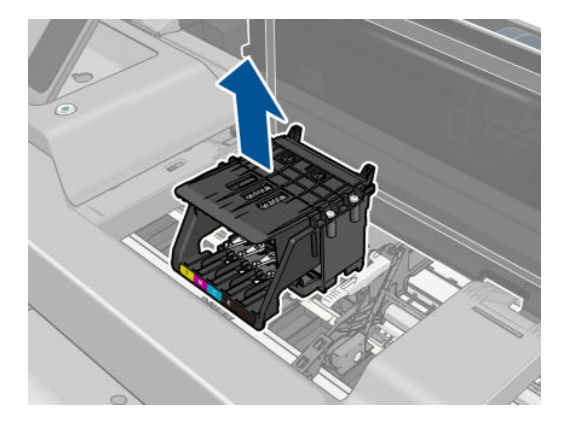

13. Setzen Sie den neuen Druckkopf ein.

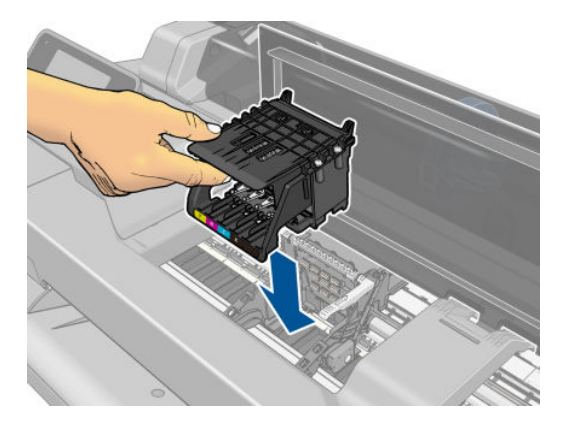

14. Drücken Sie den Wagenhebel nach unten.

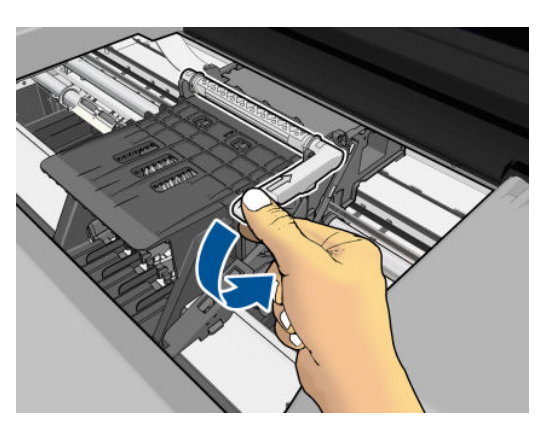

15. Schließen Sie die obere Abdeckung.

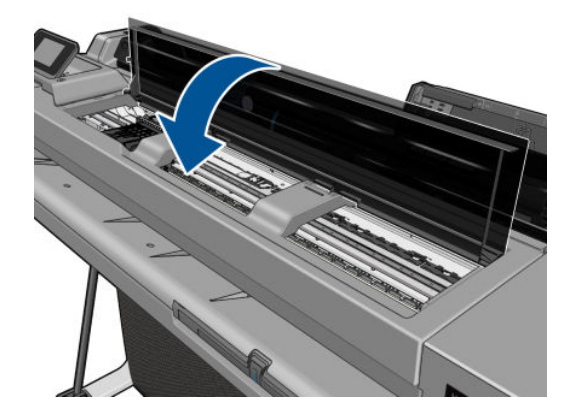

- 16. Tippen Sie auf Weiter auf dem Bedienfeld.
- 17. Öffnen Sie die Druckpatronenabdeckung.

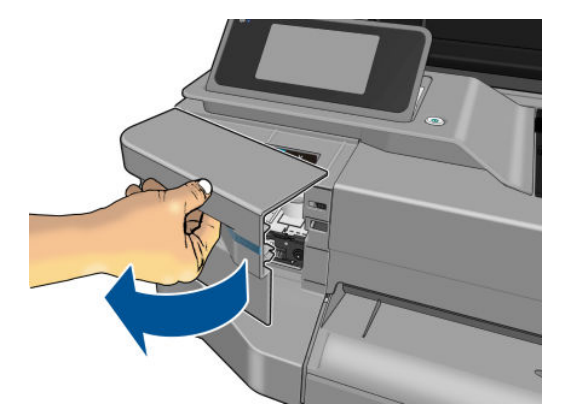

- 18. Setzen Sie die Tintenpatronen ein. Stellen Sie sicher, dass Sie jede Tintenpatrone in den Steckplatz einsetzen, der mit derselben Farbe wie die einzusetzende Tintenpatrone gekennzeichnet ist.
	- **WICHTIG:** Wenn der Druckkopf neu ist, installieren Sie neue Tintenpatronen. Neue Tintenpatronen sind für den erfolgreichen Austausch des Druckkopfs erforderlich.

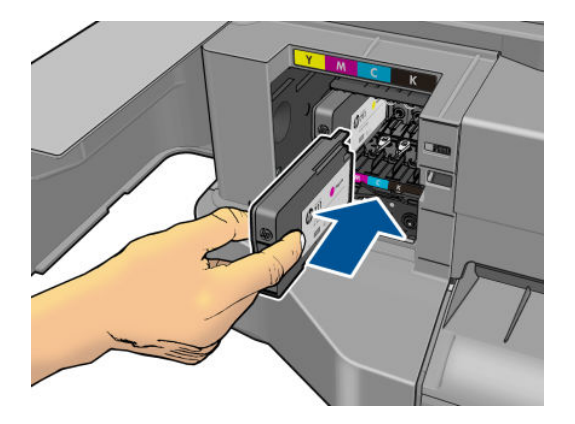

19. Schließen Sie die Tintenpatronenklappe.

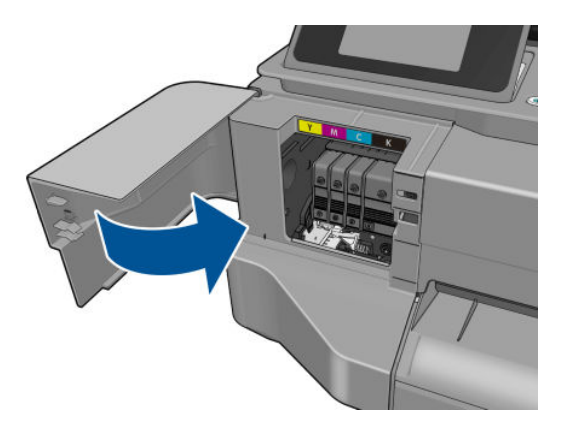

20. Tippen Sie auf Fertig auf dem Bedienfeld. Auf dem Bedienfeld wird eine Druckkopfausrichtung empfohlen.

## <span id="page-82-0"></span>Reinigen des Codiererstreifens

- 1. Vergewissern Sie sich, dass auf dem Drucker kein Druckvorgang ausgeführt wird und dass sich der Druckkopfwagen in der Wartungsstation befindet (auf der rechten Seite des Druckers).
- 2. Verwenden Sie Leitungswasser und ein kleines Tuch, das im Drucker keine Fasern hinterlässt. Befeuchten Sie das Tuch und entfernen Sie überschüssiges Wasser, so dass das Tuch feucht, aber nicht nass ist.
- 3. Öffnen Sie das Druckerfenster.
- 4. Halten Sie das Tuch U-förmig um den Kodiererstreifen und wischen Sie sorgfältig, bis keine Tintenrückstände mehr auf dem Tuch zurückbleiben. Achten Sie darauf, den Kodiererstreifen nicht mit Ihren Fingernägeln oder anderen Gegenständen zu zerkratzen. Stellen Sie sicher, dass Sie das Tuch richtig halten.

**EX** HINWEIS: Bewegen Sie den Druckschlitten nicht von der Wartungsstation weg.

- 5. Schließen Sie das Druckerfenster.
- 6. Wählen Sie am Bedienfeld und dann Bewahrung der Bildqualität > Druckkopf auswechseln. Der

Druckschlitten bewegt sich daraufhin nach links und hält dort in der richtigen Position an, so dass Sie den Druckkopf herausnehmen können.

- 7. Schalten Sie den Drucker aus, indem Sie die Netztaste drücken und dann den Netzstecker ziehen.
- 8. Öffnen Sie das Druckerfenster und schieben Sie den Druckschlitten weiter nach links, um Zugang zur Wartungsstation zu erhalten.
- 9. Reinigen Sie den Teil des Kodiererstreifens innerhalb der Wartungsstation wie oben beschrieben.
- 10. Schließen Sie das Druckerfenster.
- 11. Schalten Sie den Drucker wieder ein.

Wenn Sie weitere Hinweise zu diesem Verfahren benötigen, lesen Sie bitte das *Wartungshandbuch*.

#### Neukalibrierung des Papiervorschubs

Ein präziser Papiervorschub ist Voraussetzung für eine gute Druckqualität, da er für die richtige Platzierung der Farbpunkte auf dem Papier eine wichtige Rolle spielt. Wenn das Papier zwischen den Durchläufen der Druckköpfe nicht im entsprechenden Umfang vorgeschoben wird, kann dies zu hellen oder dunklen Streifen und einer körnigeren Struktur des Druckbilds führen.

Der Drucker ist für den richtigen Vorschub bei allen auf dem Bedienfeld angezeigten Papiersorten und Medientypen kalibriert. Bei der Auswahl der Papiersorte legt der Drucker fest, wie weit das Papier während des Druckens vorgeschoben wird. Wenn Sie mit der Standardkalibrierung des Papiers nicht zufrieden sind, können Sie den Papiervorschub neu kalibrieren. Unter ["Beheben von Problemen mit der Druckqualität" auf Seite 93](#page-100-0) erfahren Sie, wie Sie feststellen können, ob sich Ihr Problem durch eine Papiervorschubkalibrierung lösen lässt.

#### Neukalibrierung des Papiervorschubs

1. Drücken Sie am Bedienfeld , und dann **Bewahrung der Bildqualität > Papiervorschubkalibrierung >** 

Kalibrierungsbereites Papier. Der Drucker kalibriert den Papiervorschub automatisch neu und druckt eine Kalibrierungsseite.

- 2. Warten Sie, bis auf dem Bedienfeld die Statusanzeige zu sehen ist, und wiederholen Sie dann den Druckauftrag.
	- **HINWEIS:** Die Neukalibrierung dauert ca. drei Minuten. Das Bild auf der Kalibrierungsseite ist nicht relevant. Sollten während des Vorgangs Fehler auftreten, werden sie auf dem Bedienfeld angezeigt.

<span id="page-83-0"></span>Wenn Sie mit dem Ergebnis zufrieden sind, verwenden Sie zukünftig diese Kalibrierung für die Papiersorte. Konnte die Druckqualität sichtlich verbessert werden, fahren Sie mit Schritt 3 fort. Hat die Neukalibrierung nicht das gewünschte Ergebnis erbracht, verwenden Sie wieder die Standardkalibrierung (siehe Wiederherstellen der Standardkalibrierung auf Seite 76).

#### Wiederherstellen der Standardkalibrierung

Wenn Sie die Standardkalibrierung wiederherstellen, werden alle durch die Vorschubkalibrierung festgelegten Korrekturwerte auf null gesetzt. Wenn Sie wieder den Standardvorschubwert verwenden möchten, setzen Sie die Kalibrierung zurück.

- 1. Drücken Sie am Bedienfeld **von dann Bewahrung der Bildqualität > Papiervorschubkalibrierung >** Fertige Papierkalibrierung zurücksetzen.
- 2. Warten Sie, bis auf dem Bedienfeld gemeldet wird, dass der Vorgang erfolgreich abgeschlossen wurde.

#### Transportieren oder Lagern des Druckers

Für den Transport oder die Lagerung des Druckers sind bestimmte Vorbereitungen zu treffen, damit das Gerät keinen Schaden nimmt. Halten Sie sich dazu an die folgenden Anweisungen.

- 1. Belassen Sie Tintenpatronen und Druckkopf im Drucker.
- 2. Nehmen Sie das gesamte Papier aus dem Drucker.
- 3. Schalten Sie den Drucker am Bedienfeld mit der Netztaste aus.
- 4. Ziehen Sie das Netzkabel des Druckers ab.
- 5. Ziehen Sie alle Kabel ab, mit denen der Drucker an ein Netzwerk oder einen Computer angeschlossen ist.

A ACHTUNG: Wenn Sie den Drucker umdrehen, könnte Tinte in das Innere des Geräts gelangen und schwere Schäden verursachen.

Wenn Sie den Drucker anschließend wieder einschalten, dauert es ca. drei Minuten, bis die Initialisierung abgeschlossen ist und der Druckkopf betriebsbereit ist. Die Vorbereitung des Druckkopfs dauert normalerweise etwas über eine Minute. Wenn der Drucker jedoch längere Zeit (sechs Wochen und mehr) nicht eingeschaltet wurde, kann dieser Vorgang bis zu 45 Minuten in Anspruch nehmen.

 $\triangle$  ACHTUNG: Nach einer längeren Stilllegung des Druckers ist der Druckkopf möglicherweise nicht mehr verwendbar. Der Druckkopf muss dann durch einen neuen ersetzt werden.

TIPP: Die Vorbereitung des Druckkopfs kostet Zeit und Tinte. Um den Druckkopf zu schonen und Tinte und Zeit zu sparen, sollte der Drucker möglichst immer eingeschaltet bleiben bzw. in den Energiesparmodus versetzt werden. In beiden Fällen wird der Drucker in bestimmten Zeitabständen aktiviert, um den Druckkopf betriebsbereit zu halten. Auf diese Weise umgehen Sie den zeitintensiven Vorbereitungsprozess bei der Inbetriebnahme des Druckers.

#### Firmware-Aktualisierung

Im Folgenden werden verschiedene Möglichkeiten zum Herunterladen und Installieren von Firmware-Aktualisierungen beschrieben. Sie können die für Sie bequemste Methode wählen.

**27 HINWEIS:** Ein Firmware-Aktualisierungspaket kann groß sein. Dies kann Auswirkungen auf das Netzwerk oder die Internet-Verbindung haben.

Sie können den Drucker so konfigurieren, dass neue Firmware-Aktualisierungen bei Verfügbarkeit sofort automatisch heruntergeladen werden: siehe [Automatische Firmware-Aktualisierung auf Seite 17](#page-24-0).

<span id="page-84-0"></span>Bei der Auswahl von manuellen Firmware-Aktualisierungen stehen Ihnen folgende Optionen zur Verfügung:

- Drücken Sie am Bedienfeld und dann Produktaktual. Drücken Sie Jetzt nach Aktualisierung suchen, um zu überprüfen, ob neue Firmware zur Verfügung steht. Wenn das der Fall ist, haben Sie die Option, sie herunterzuladen und zu installieren.
- Wählen Sie im integrierten Web-Server Tools > Firmware-Aktualisierung.
- Wählen Sie im HP DesignJet Utility für Windows den Drucker aus, öffnen Sie die Registerkarte Support und klicken Sie auf Firmware-Aktualisierung.

Die Firmware enthält häufig verwendete Druckmaterialprofile.

#### Softwareaktualisierung

Manuelle Aktualisierungen der Druckertreiber und der anderen Software für den Drucker erhalten Sie unter den folgenden URLs.

- <http://www.hp.com/go/T100/software>
- <http://www.hp.com/go/T125/software>
- <http://www.hp.com/go/T130/software>
- <http://www.hp.com/go/T525/software>
- <http://www.hp.com/go/T530/software>

#### Wartungskits für den Drucker

Für Ihren Drucker stehen drei Wartungskits mit Komponenten bereit, die nach langer Betriebsdauer möglicherweise ausgetauscht werden müssen. Wenn dieser Fall eintritt, wird auf dem Bedienfeld und im HP Utility (Windows) bzw. HP Dienstprogramm (Mac OS) eine Meldung angezeigt.

Wenden Sie sich dann an den HP Support (siehe [HP Support kontaktieren auf Seite 123\)](#page-130-0), und fordern Sie das entsprechende Wartungskit an. Die Kits werden nur von Servicetechnikern installiert.

# 10 Zubehör

- [Bestellen von Verbrauchsmaterial und Zubehör](#page-86-0)
	- [Bestellen von Tintenverbrauchsmaterial](#page-86-0)
	- [Bestellen von Druckmedien](#page-86-0)
	- [Bestellen von Zubehör](#page-89-0)
- [Zubehör](#page-89-0)
	- [Ständer](#page-89-0)
	- [Spindel](#page-89-0)

## <span id="page-86-0"></span>Bestellen von Verbrauchsmaterial und Zubehör

Sie haben zwei Möglichkeiten, um Verbrauchsmaterial und Zubehör für Ihren Drucker zu bestellen:

- Besuchen Sie [http://www.hplfmedia.com:](http://www.hplfmedia.com)
- Wenden Sie sich an den HP Support (siehe [HP Support kontaktieren auf Seite 123](#page-130-0)).

Im Folgenden finden Sie eine Zusammenstellung des verfügbaren Verbrauchsmaterials und Zubehörs mit den dazugehörigen Teilenummern.

#### Bestellen von Tintenverbrauchsmaterial

Tabelle 10-1 Tintenpatronen

Das folgende Tintenverbrauchsmaterial kann für Ihren Drucker bestellt werden.

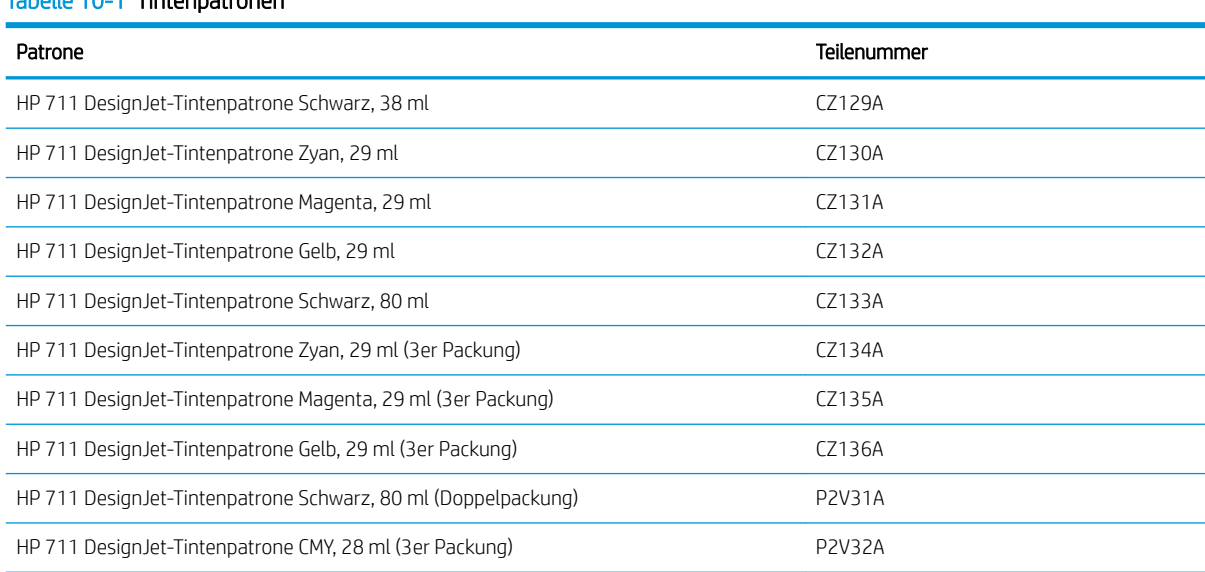

#### Tabelle 10-2 Druckkopf

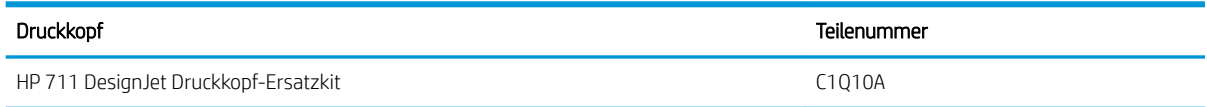

#### Bestellen von Druckmedien

Die folgenden Druckmaterialsorten sind aktuell für den Drucker erhältlich.

E HINWEIS: Die Liste wird sich wahrscheinlich im Laufe der Zeit ändern. Die neuesten Informationen finden Sie auf der Website <http://www.hplfmedia.com>.

HINWEIS: Sie können viele Druckmaterialsorten, die nicht von HP unterstützt werden, trotzdem für Ihren Drucker verwenden.

#### Kennzeichnung der Verfügbarkeit

- (A): In Asien erhältlich (außer Japan)
- (C): In China erhältlich
- (E): In Europa, im Nahen Osten und in Afrika erhältlich
- (J): In Japan erhältlich
- (L): In Lateinamerika erhältlich
- (N): In Nordamerika erhältlich

Wenn auf die Teilenummer keine Kennung in Klammern folgt, ist das Druckmaterial überall erhältlich.

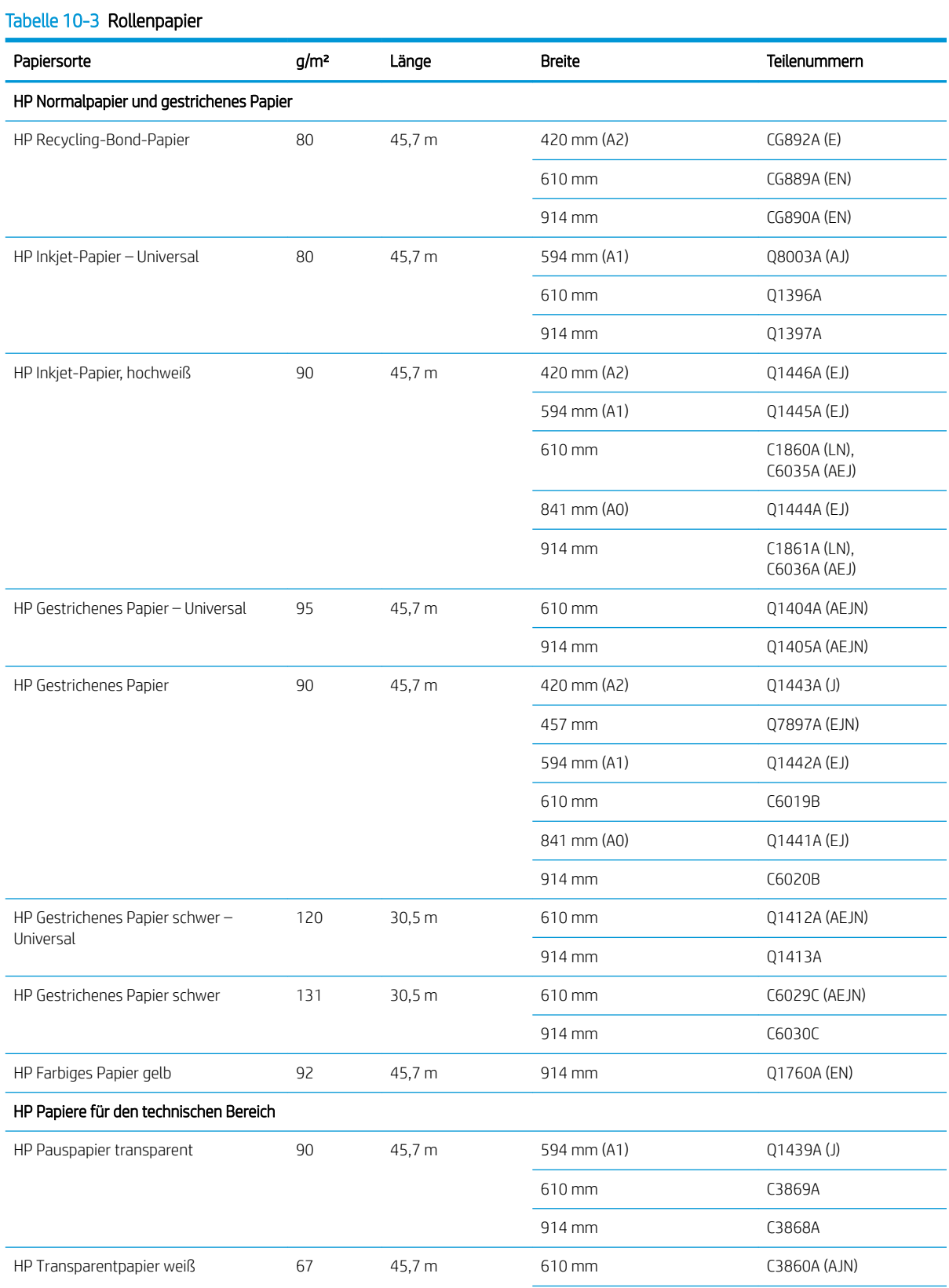

#### Tabelle 10-3 Rollenpapier (Fortsetzung)

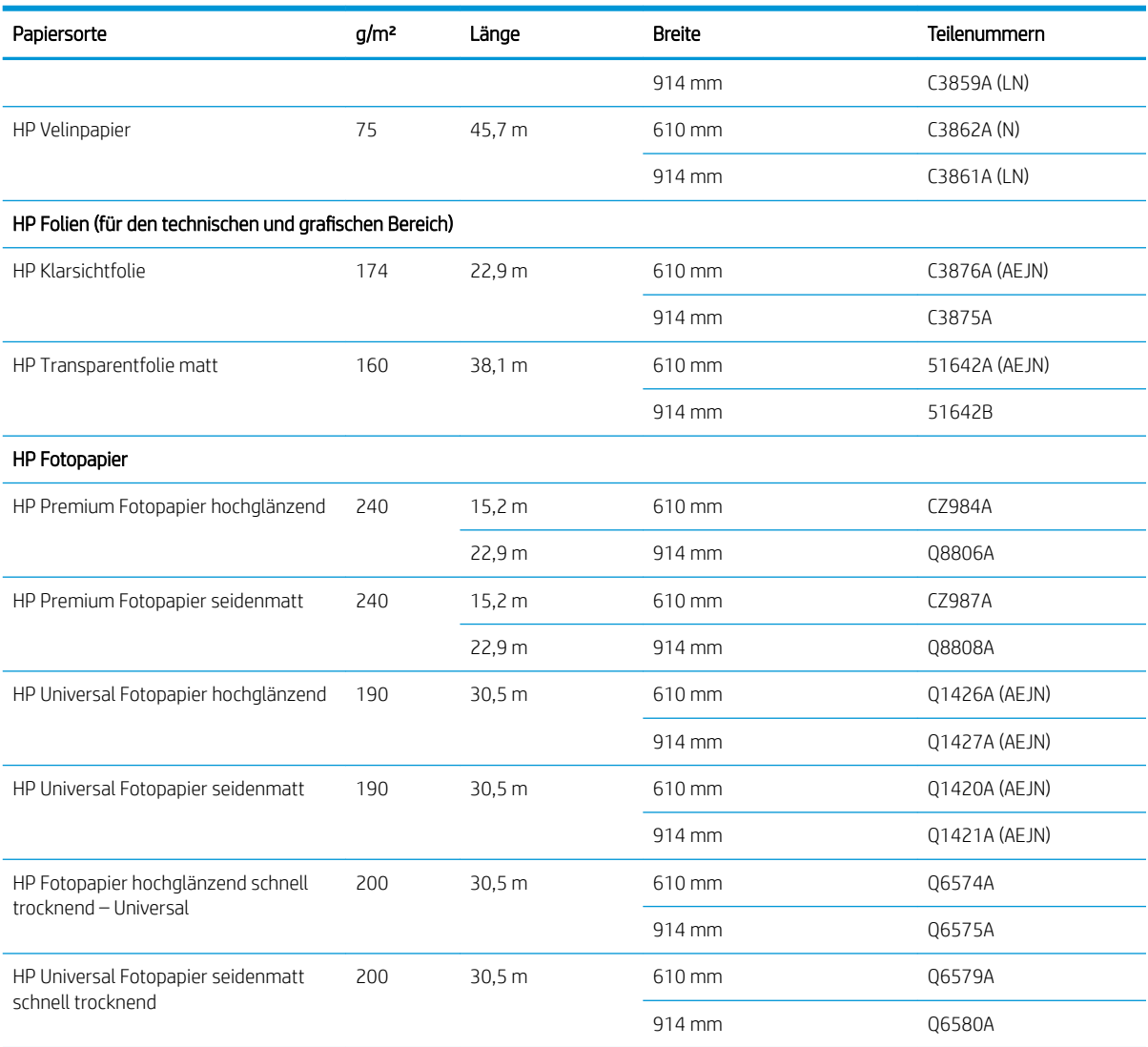

TIPP: Die farbstoffbasierten Tinten des Druckers verblassen auf schnell trocknendem Fotopapier relativ schnell. Um eine längere Haltbarkeit der Farben zu erzielen, empfiehlt sich bei Drucken, die länger als zwei Wochen ausgestellt werden sollen, eine Laminierung.

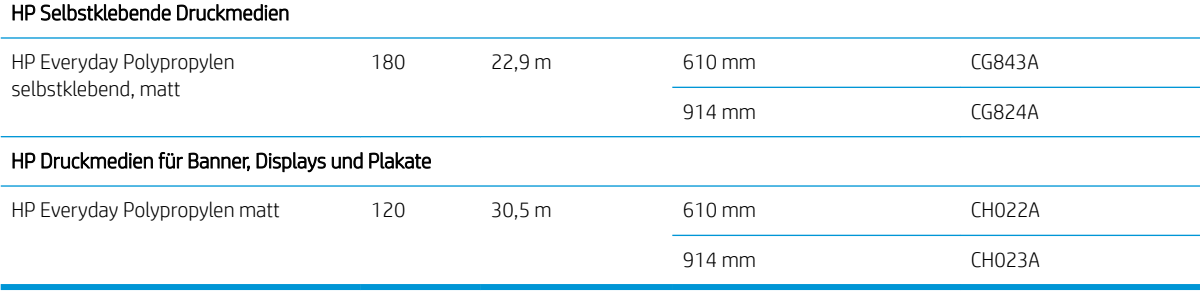

#### Tabelle 10-4 Einzelblattmedien

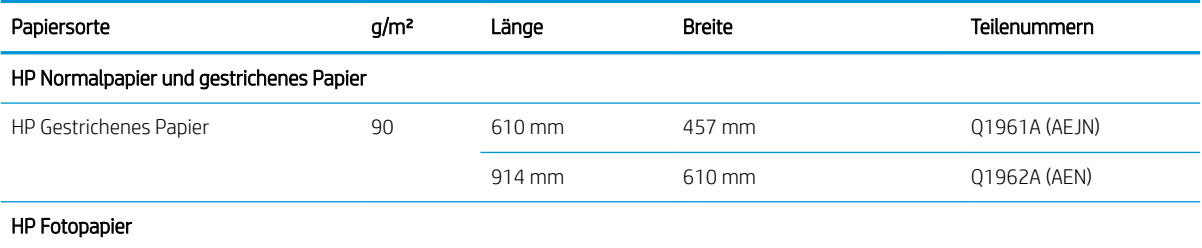

#### <span id="page-89-0"></span>Tabelle 10-4 Einzelblattmedien (Fortsetzung)

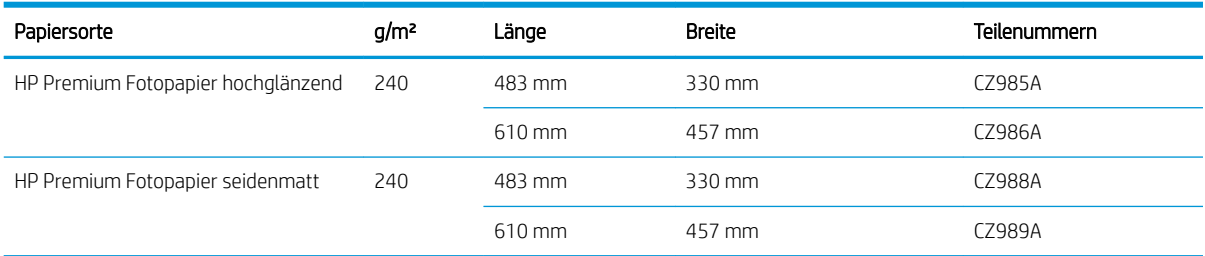

#### Bestellen von Zubehör

Sie können folgendes Zubehör für Ihren Drucker bestellen.

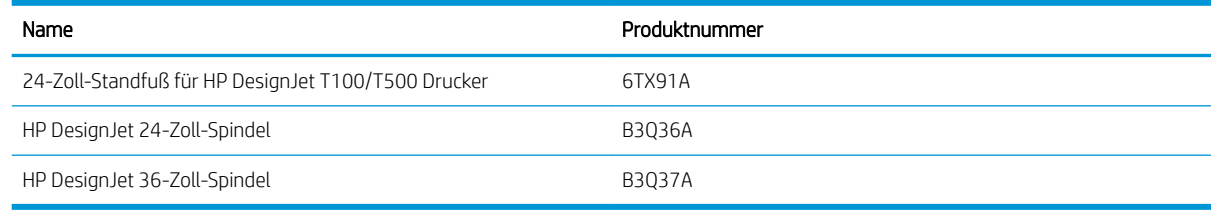

## Zubehör

#### **Ständer**

Der Standfuß wird mit der Druckerserie T500 geliefert. Er ist nicht im Lieferumfang der Druckerserie T100 enthalten, ist aber als Zubehör erhältlich.

#### Spindel

Durch zusätzliche Spindeln können Sie rasch von einem Druckmaterial zu einem anderen wechseln.

# 11 Beheben von Papierproblemen

- [Probleme bei der Papierzufuhr](#page-91-0)
- [Der Papiertyp ist im Treiber nicht vorhanden](#page-93-0)
- [Der Drucker hat auf dem falschen Papiertyp gedruckt](#page-94-0)
- [Papier stimmt nicht überein](#page-94-0)
- [Die Rolle hat sich verklemmt](#page-95-0)
- [Mehrblattablage hat sich verklemmt](#page-96-0)
- [Ein abgeschnittener Streifen im Ausgabefach verursacht Staus](#page-98-0)
- [Meldung zu fehlendem Papier, obwohl Papier eingelegt ist](#page-98-0)
- [Die Drucke werden nicht richtig in die Ablage ausgegeben](#page-99-0)
- [Papier wird nach dem Ende des Druckvorgangs nicht ausgegeben](#page-99-0)
- [Das Papier wird nach dem Drucken abgeschnitten](#page-99-0)
- [Die Schneideeinrichtung funktioniert nicht ordnungsgemäß](#page-99-0)
- [Die Rolle ist lose auf der Spindel](#page-99-0)

## <span id="page-91-0"></span>Probleme bei der Papierzufuhr

- Prüfen Sie, ob nicht bereits Papier eingelegt ist.
- Schieben Sie das Druckmaterial so weit in den Drucker, bis es vom Einzugsmechanismus erfasst wird.
- Ziehen Sie das Druckmaterial während des automatischen Ausrichtungsvorgangs nur dann gerade, wenn Sie auf dem Bedienfeld dazu aufgefordert werden. Das Druckmaterial wird automatisch in die richtige Position gebracht.
- Das Druckmaterial ist möglicherweise zerknittert oder gewellt bzw. hat unregelmäßige Kanten.

#### Rollenpapier wird nicht zugeführt

- Prüfen Sie, ob die Rolle mindestens 280 mm breit ist: Schmalere Rollen werden nicht unterstützt.
- Überprüfen Sie den Rollenanfang: Wenn er nicht gerade oder sauber ist, muss er abgeschnitten werden. Schneiden Sie die ersten 20 mm von der Rolle ab, und wiederholen Sie dann den Druckvorgang. Dies kann auch bei einer neuen Druckmaterialrolle erforderlich sein.
- Prüfen Sie, ob die Rollenenden eng an den Spindelenden anliegen.
- Überprüfen Sie, ob die Spindel richtig eingesetzt ist.
- Überprüfen Sie, ob das Ausgabefach geschlossen ist. Die Rolle wird nicht geladen, wenn es offen ist.
- Vergewissern Sie sich, dass das Papier richtig auf die Spindel aufgebracht ist und über der Rolle in Ihre Richtung eingezogen wird.
- Überprüfen Sie, ob alle Transportsicherungen entfernt wurden.
- Vergewissern Sie sich, dass das Druckmaterial fest auf der Rolle aufgewickelt ist.
- Berühren Sie während des Ausrichtungsvorgangs weder die Rolle noch das Druckmaterial.

Sollte das Papier nicht richtig ausgerichtet sein, befolgen Sie die Anweisungen auf dem Bedienfeld.

Wenn Sie den gesamten Vorgang noch einmal durchführen möchten, brechen Sie ihn mit der Abbruchtaste am Bedienfeld ab, und wickeln Sie das Druckmaterial wieder auf die Rolle (es darf sich kein Druckmaterial mehr im Papierpfad befinden).

**EY** HINWEIS: Wenn sich die Rolle vom Kern gelöst hat, kann sie vom Drucker nicht geladen werden.

#### Einzelblatt wird nicht eingezogen

- Prüfen Sie, ob das Blatt breiter als 329 mm ist (A3+). Wenn es so breit oder schmaler ist, laden Sie es über das Papierfach.
- Führen Sie das Blatt während des Einziehens mit der Hand. Dies ist vor allem bei dickerem Papier wichtig.
- Stellen Sie sicher, dass das Blatt an der Bezugslinie auf der Rollenabdeckung ausgerichtet ist.
- Während das Einzelblatt eingezogen wird, dürfen Sie es nur gerade ziehen, wenn Sie auf dem Bedienfeld dazu aufgefordert werden.
- Verwenden Sie keine von Hand geschnittenen Blätter, da diese eine unregelmäßige Form haben können. Legen Sie ausschließlich im Handel erhältliche Blätter ein.

Befolgen Sie bei jedem Problem die Anweisungen auf dem Bedienfeld.

Wenn Sie den Ladevorgang noch einmal starten möchten, brechen Sie den Vorgang am Bedienfeld ab. Der Drucker gibt das Blatt über die Vorderseite des Druckers aus.

#### Blätter werden über Papierfach nicht eingezogen

- Stellen Sie sicher, dass nicht zu viel Papier in das Fach eingelegt ist. Die maximale Anzahl Seiten richtet sich nach der Dicke des Papiers: ca. 50 Blatt normales Standardpapier.
- Prüfen Sie, ob das Papier ordnungsgemäß in das Fach eingelegt ist.
- Prüfen Sie, ob das Papier im Fach richtig angepasst und zentriert ist.
- Prüfen Sie, ob Sie das Zufuhr- und Ausgabefach richtig erweitert haben: die erste Verlängerung ist für A4-Papier, die zweite für A3-Papier.

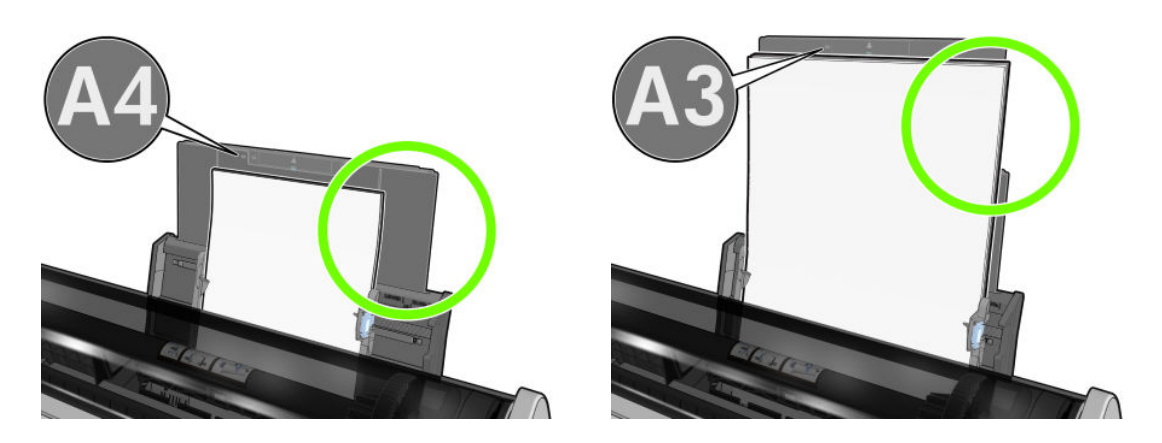

Wenn das Papier wie gezeigt über die Rückseite des Zufuhrfachs hängt, wird es nicht eingezogen.

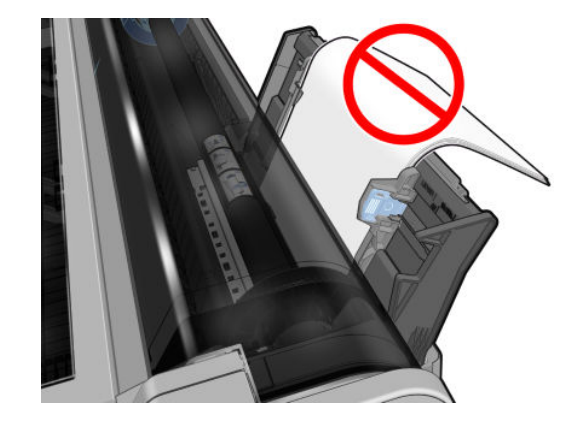

<sup>2</sup> HINWEIS: Lassen Sie keine Blätter über einen längeren Zeitraum im Drucker, weil sie sich verformen.

#### Fehlermeldungen bei der Papierzufuhr

In der folgenden Tabelle sind die Bedienfeldmeldungen bei Zufuhrproblemen und die vorgeschlagenen Maßnahmen aufgelistet.

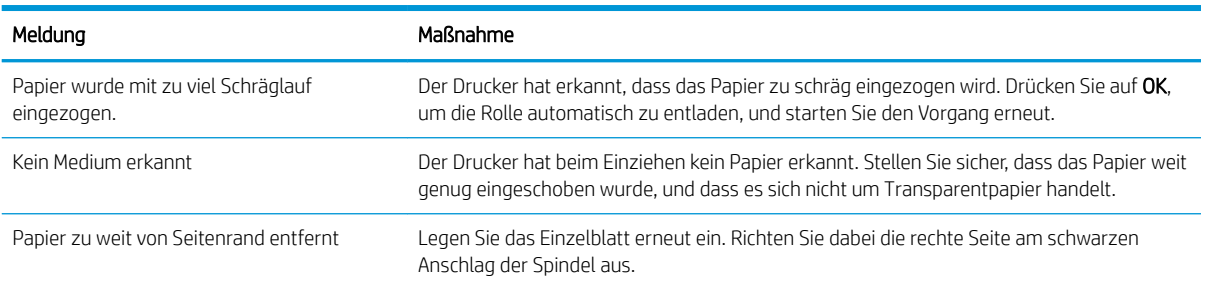

<span id="page-93-0"></span>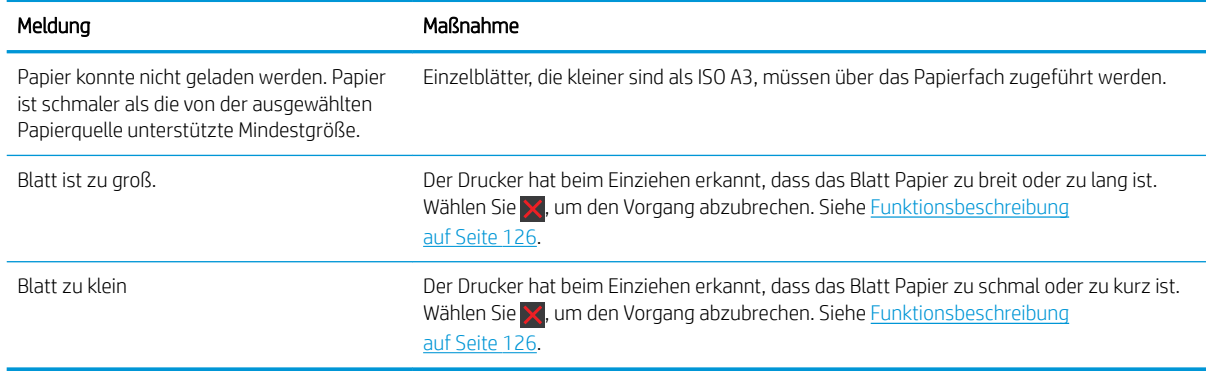

## Der Papiertyp ist im Treiber nicht vorhanden

Wenn eine Druckmaterialsorte nicht im Treiber vorhanden ist, können Sie eines der bereits im Treiber verfügbaren Profile verwenden. Sie müssen jedoch angeben, ob es sich um ein transparentes, lichtdurchlässiges oder gestrichenes Papier, um Papier für den technischen Bereich oder um Foto- oder Normalpapier handelt.

 $\mathbb{P}$  HINWEIS: Bei Hochglanzpapier müssen Sie eine Hochglanzpapiersorte auswählen, weil der Drucker die Tintenmenge für Hochglanzpapier anpasst.

#### Transparent- oder lichtdurchlässige Folie

Wenn das Papier transparentes Material (z. B. eine Transparentfolie) ist, wählen Sie die Papiersorte Folien > Transparentfolie klar aus

Wenn das Papier Transparentpapier oder -folie (z. B. Papier für den technischen Bereich) ist, wählen Sie die Papiersorte Folien > Transparentfolie matt aus.

#### **Fotopapier**

Wenn es sich um Fotopapier handelt, wählen Sie die Kategorie Fotopapier aus. Für glänzendes oder hochglänzendes Papier wählen Sie die Papiersorte Foto hochglänzend aus Für seidenmattes, satiniertes, Pearloder Luster-Papier wählen Sie die Papiersorte Foto seidenmatt/satin aus.

Um das Farbspektrum auf Fotopapier zu vergrößern, wählen Sie je nach Oberflächenbeschaffenheit die Sorte HP Universal Fotopapier hochglänzend oder HP Universal Fotopapier seidenmatt aus.

#### Normales und gestrichenes Papier oder Papier für den technischen Bereich

Die Auswahl der Papiersorte für normales Papier hängt von der Tintenabsorptionsfähigkeit des Papiers ab:

- Wählen Sie für transparentes Pauspapier je nach Papiergewicht die Sorte Pauspapier transp. < 65 g/m2 oder Pauspapier transp. > 65 g/m2 aus.
- Wählen Sie für leichtes Papier (< 90 g/m<sup>2</sup>) und nicht gestrichenes Papier (z. B. Normalpapier oder hochweißes Papier) die Papiersorte Normalpapiere und gestrichene Papiere > Normalpapier aus. Sie können auch Recycling-Papier auswählen.
- $\bullet$  Wählen Sie für leichtes gestrichenes Papier (< 110 g/m<sup>2</sup>) die Papiersorte **Norm. und gestr. Papiere** > HP Gestrichenes Papier aus.
- Wählen Sie für schweres gestrichenes Papier (< 200 g/m<sup>2</sup>) die Papiersorte Normalpapiere und gestrichene Papiere > Gestr. schwer aus.

#### <span id="page-94-0"></span>Schwarze Tinte lässt sich leicht abwischen

Dieses Problem tritt auf, wenn das Papier nicht mit mattschwarzer Tinte bedruckt werden kann. Damit nicht die matte Tinte verwendet wird, wählen Sie die Papiersorte Fotopapier > Foto hochglänzend.

#### Das Papier ist nach dem Drucken gewellt, oder der Tintenauftrag ist zu stark

Dieses Problem tritt auf, wenn zu viel Tinte verwendet wird. Wählen Sie eine Kategorie für schwächeres Papier. Kategorien für mattes Papier (von leicht bis schwer):

- **Normalpapier**
- Gestrichenes Papier
- Gestrichen schwer

Weitere Informationen zu Problemen mit der Druckqualität finden Sie unter ["Beheben von Problemen mit der](#page-100-0) [Druckqualität" auf Seite 93.](#page-100-0)

## Der Drucker hat auf dem falschen Papiertyp gedruckt

Wenn mit dem Drucken begonnen wird, bevor Sie das gewünschte Druckmaterial laden konnten, haben Sie möglicherweise im Druckertreiber für den Papiertyp Druckereinstellungen verwenden ausgewählt. Wenn Druckereinstellungen verwenden ausgewählt ist, wird mit dem Drucken sofort begonnen, und zwar auf dem aktuell geladenen Druckmaterial. Laden Sie das gewünschte Druckmaterial (siehe ["Papierbearbeitung"](#page-32-0) [auf Seite 25\)](#page-32-0), und wählen Sie diese Sorte im Druckertreiber aus.

Dialogfeld des Windows-Treibers: Wählen Sie die Registerkarte Papier/Qualität oder Papier aus (je nach der Version des Treibers) und wählen Sie dann die Papiersorte aus der Papiersortenliste aus.

**W** HINWEIS: Druckereinstellungen verwenden ist der Treiber-Standard.

### Papier stimmt nicht überein

Wenn Sie das eingelegte Papier für einen bestimmten Druckauftrag nicht eignet, stoppt der Drucker den Druckvorgang und wartet auf Ihre Entscheidung. Das eingelegte Papier kann aus verschiedenen Gründen ungeeignet sein:

- Für den Auftrag ist ein anderer Druckmedientyp festgelegt.
- Für den Auftrag ist eine andere Papierquelle (Rolle, Papierfach oder manuelle Zufuhr) angegeben.
- Das Format ist kleiner als im Druckauftrag angegeben.

Wenn Sie dies für einen bestimmten Druckauftrag nicht angeben, wird das in den Drucker eingelegte Papier bedruckt.

Wenn der Drucker den Druckvorgang aufgrund einer falschen Papiereinstellung stoppt, haben Sie die Wahl zwischen den folgenden Möglichkeiten:

- Legen Sie das richtige Papier ein, und setzen Sie den Druckvorgang fort.
- Drucken Sie den Auftrag auf dem eingelegten Papier. Der Ausdruck wird abgeschnitten, wenn das Papier zu klein ist.
- Den Job abbrechen.

## <span id="page-95-0"></span>Die Rolle hat sich verklemmt

Wenn ein Papierstau auftritt, wird normalerweise eine entsprechende Meldung auf dem Bedienfeld angezeigt.

1. Öffnen Sie die obere Abdeckung.

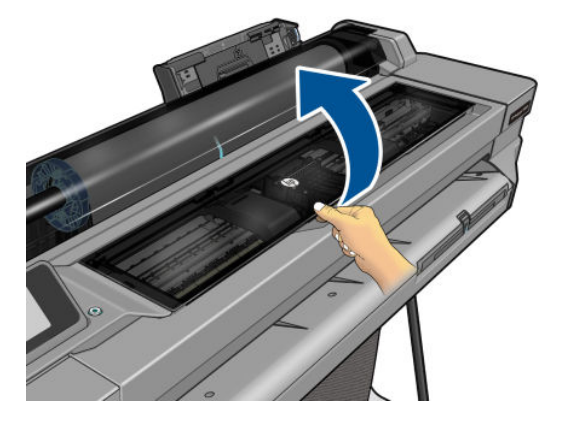

2. Versuchen Sie, den Druckkopfwagen aus dem Weg zu schieben.

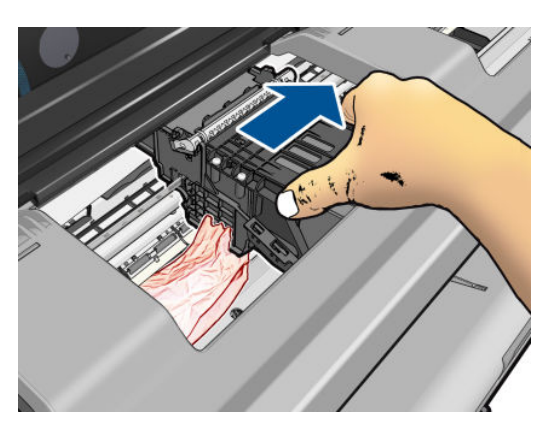

3. Ziehen Sie vorsichtig das gestaute Druckmaterial, das Sie fassen können, nach oben aus dem Drucker heraus.

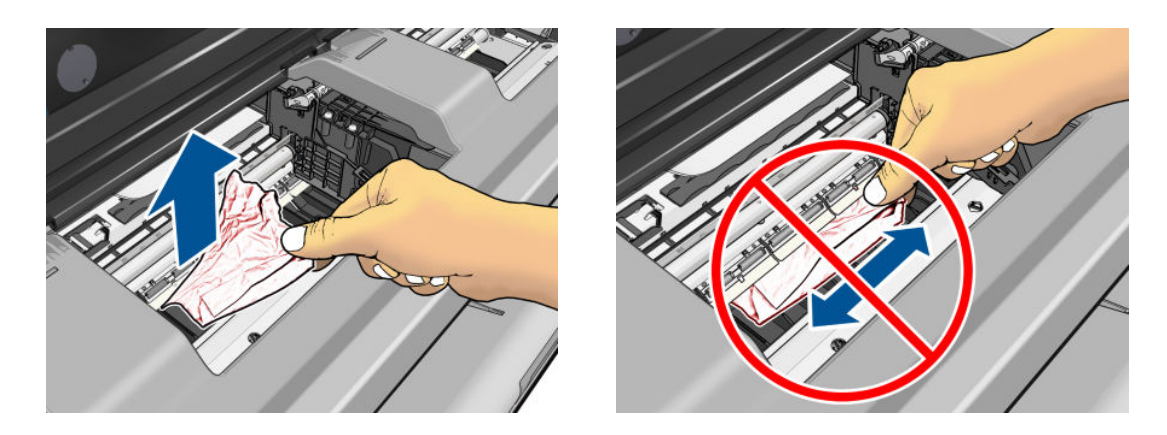

ACHTUNG: Verschieben Sie das Druckmaterial nicht seitwärts, da der Drucker sonst beschädigt werden könnte.

<span id="page-96-0"></span>4. Schließen Sie die obere Abdeckung.

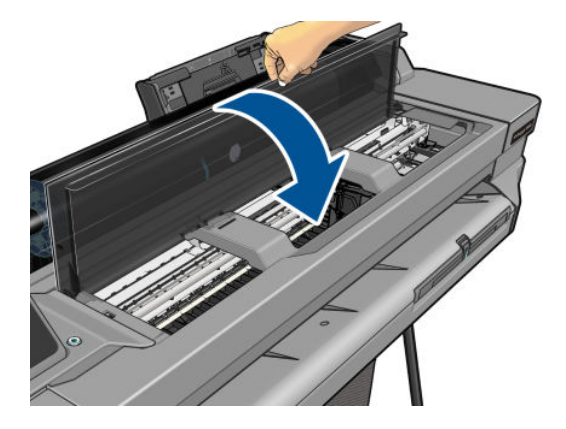

5. Öffnen Sie die Rollenabdeckung, und wickeln Sie die Rolle wieder auf. Sie spüren einen Widerstand, wenn sich das Papier verklemmt hat. Ziehen Sie fest.

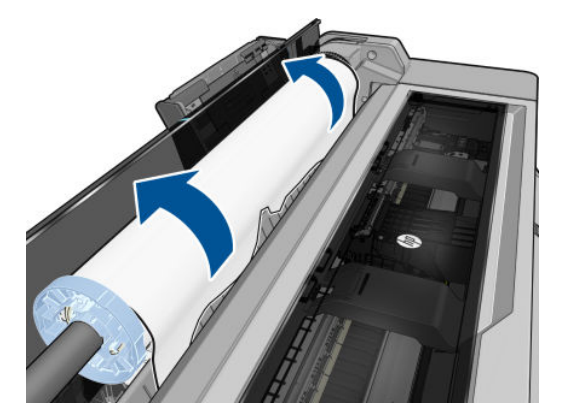

- 6. Laden Sie die Rolle erneut, oder führen Sie ein neues Blatt zu siehe ["Papierbearbeitung" auf Seite 25](#page-32-0).
- $\mathbb{F}$  HINWEIS: Überzeugen Sie sich, dass sich wirklich keine Druckmaterialreste mehr im Drucker befinden, um das Risiko eines neuerlichen Staus auszuschließen. Führen Sie ggf. den gesamten Vorgang noch einmal aus, und entfernen Sie die Druckmaterialreste. Sie müssen eventuell das Papierfach entfernen (siehe Mehrblattablage hat sich verklemmt auf Seite 89).

### Mehrblattablage hat sich verklemmt

Gehen Sie bei einem Papierstau im Papierfach wie folgt vor:

- 1. Nehmen Sie so viel Papier wie möglich aus dem Papierfach.
- 2. Drücken Sie die Verlängerungen des Papierfachs nach unten. Dadurch lässt sich das Fach leichter handhaben.

3. Entsperren Sie das Fach mit dem dahinter liegenden Drehschalter.

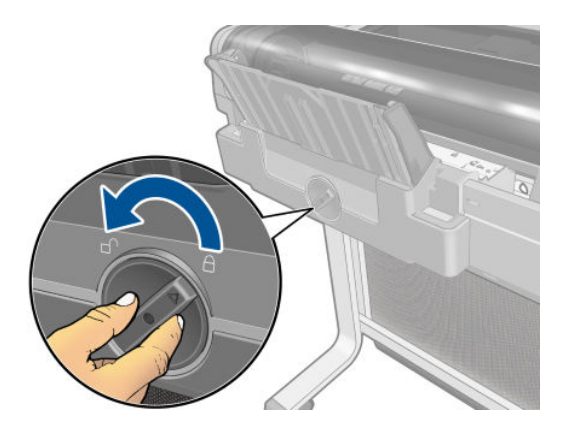

4. Ziehen Sie das Fach heraus.

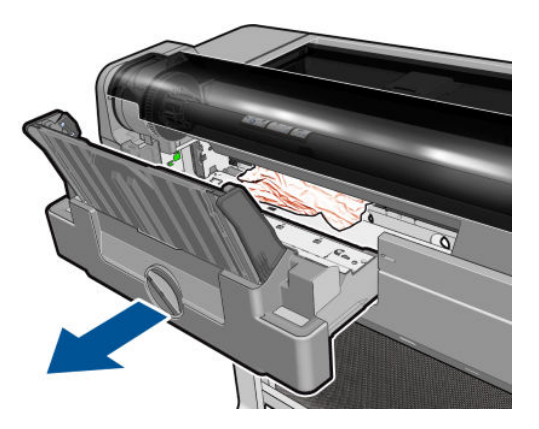

5. Entfernen Sie das gesamte Papier aus dem Papierfach.

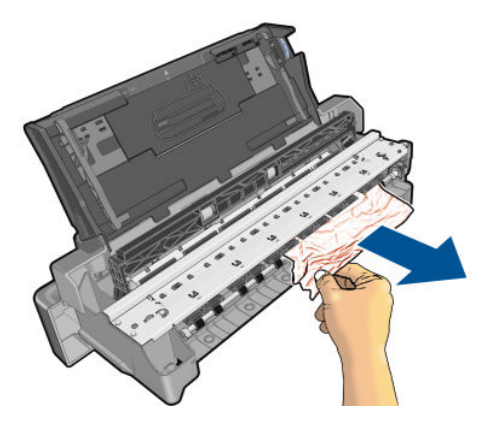

6. Nehmen Sie das gesamte Papier aus dem Drucker.

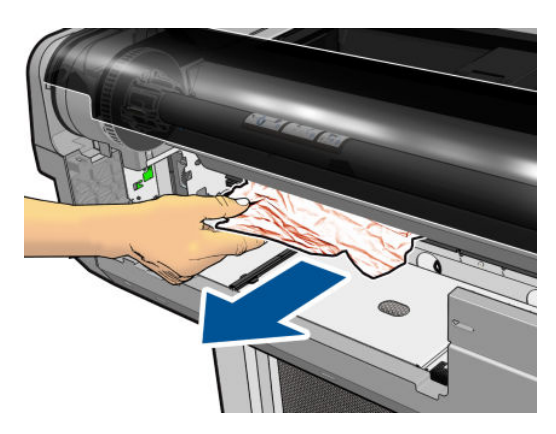

<span id="page-98-0"></span>7. Setzen Sie das Fach anschließend wieder ein.

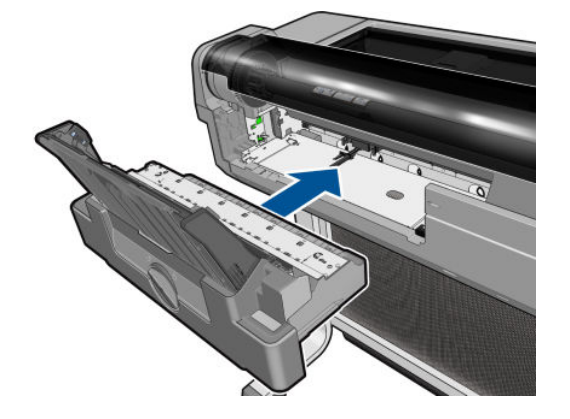

8. Arretieren Sie das Fach.

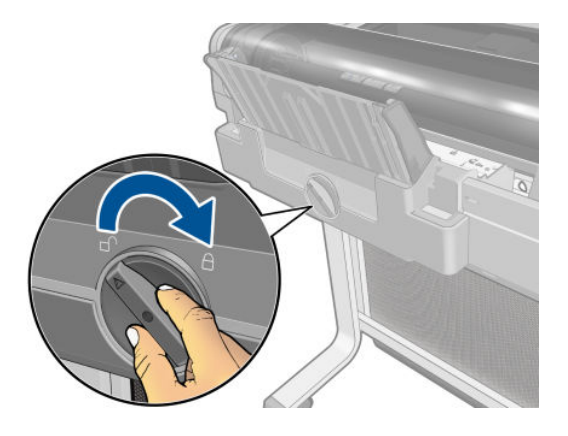

### Ein abgeschnittener Streifen im Ausgabefach verursacht Staus

Wenn bei einer neuen Rolle oder nach Auswählen der Bedienfeldoption Formularvorschub & Schnitt ein kurzer Streifen abgeschnitten wurde, bleibt dieser im Ausgabefach liegen. Nehmen Sie den Streifen heraus. Der Drucker darf dabei nicht in Betrieb sein.

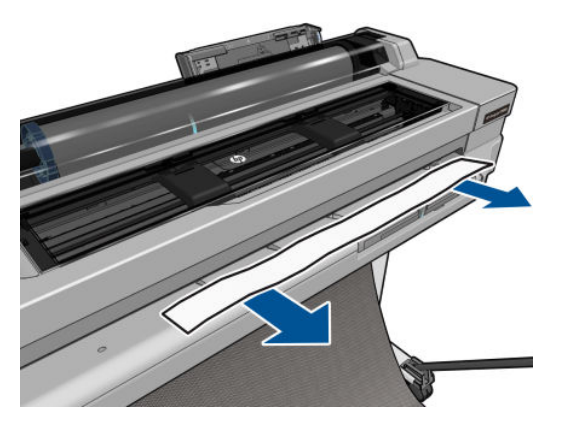

## Meldung zu fehlendem Papier, obwohl Papier eingelegt ist

Wenn sich die Rolle vom Kern gelöst hat, kann sie nicht richtig eingezogen und vom Drucker geladen werden. Bringen Sie das Druckmedium fest auf den Kern auf, oder legen Sie eine neue Rolle ein.

## <span id="page-99-0"></span>Die Drucke werden nicht richtig in die Ablage ausgegeben

- Überprüfen Sie, ob die Ablage richtig angebracht ist.
- Stellen Sie sicher, dass die Ablage geöffnet ist.
- Vergewissern Sie sich, dass die Ablage noch nicht voll ist.
- Das Papier rollt sich am Ende einer Papierrolle häufig zusammen. Dies kann zu Ausgabeproblemen führen. Legen Sie eine neue Rolle ein, oder nehmen Sie das Papier heraus, sobald es den Drucker verlässt.

#### Papier wird nach dem Ende des Druckvorgangs nicht ausgegeben

Der Drucker gibt das Papier nicht aus, damit es trocknen kann (siehe [Ändern der Trockenzeit auf Seite 33\)](#page-40-0). Wenn das Papier nach Ablauf der Trocknungszeit nicht vollständig ausgegeben wird, ziehen Sie es vorsichtig aus dem Drucker. Wenn die automatische Schneideeinrichtung deaktiviert ist, verwenden Sie die Option Formularvorschub & Schnitt auf dem Bedienfeld (siehe [Formularvorschub mit und ohne Schneiden auf Seite 33](#page-40-0)).

## Das Papier wird nach dem Drucken abgeschnitten

Der Drucker schneidet das Papier standardmäßig nach Ablauf der Trocknungszeit (siehe [Ändern der Trockenzeit](#page-40-0) [auf Seite 33\)](#page-40-0). Die Schneideeinrichtung kann ausgeschaltet werden. Informationen hierzu finden Sie unter [Ein](#page-40-0)[und Ausschalten der automatischen Schneideeinrichtung auf Seite 33.](#page-40-0)

### Die Schneideeinrichtung funktioniert nicht ordnungsgemäß

Der Drucker ist standardmäßig so eingestellt, dass das Papier nach dem Trocknen automatisch geschnitten wird.

Wenn die Schneidvorrichtung eingeschaltet ist, aber nicht richtig schneidet, prüfen Sie, ob die Schiene der Schneidvorrichtung sauber ist und nicht blockiert wird. Prüfen Sie außerdem, ob die Rille der Schneidvorrichtung frei von Papier ist.

### Die Rolle ist lose auf der Spindel

Die Rolle muss möglicherweise ausgetauscht oder neu eingelegt werden.

# <span id="page-100-0"></span>12 Beheben von Problemen mit der Druckqualität

- [Allgemeine Drucktipps](#page-101-0)
- [Horizontale Linien im Druckbild \(Streifenbildung\)](#page-101-0)
- [Linien sind zu dick, zu dünn oder fehlen](#page-102-0)
- [Stufenförmige oder gezackte Linien](#page-102-0)
- [Linien werden doppelt oder in falschen Farben gedruckt](#page-103-0)
- [Linien werden nicht durchgängig gedruckt](#page-103-0)
- [Undeutliche Konturen](#page-104-0)
- [Zeilenlängen sind ungenau](#page-104-0)
- [Das gesamte Druckbild ist undeutlich oder körnig](#page-105-0)
- **•** [Gewelltes Papier](#page-105-0)
- [Druck ist verschmiert oder verkratzt](#page-106-0)
- Tintenflecken auf dem Papier
- [Schwarze Tinte färbt bei Berührung ab](#page-107-0)
- [Kanten von Objekten sind gezackt oder unscharf](#page-107-0)
- [Kanten von Objekten sind dunkler als erwartet](#page-108-0)
- [Vertikale Linien in unterschiedlichen Farben](#page-108-0)
- [Weiße Flecken auf dem Ausdruck](#page-108-0)
- [Ungenaue Farben](#page-108-0)
- [Farben sind verblassend](#page-109-0)
- [Das Druckbild ist nicht vollständig \(am unteren Rand abgeschnitten\)](#page-109-0)
- [Ausdruck ist abgeschnitten](#page-109-0)
- [Objekte im Druckbild fehlen](#page-110-0)
- [Wenn sich ein Problem nicht beheben lässt](#page-110-0)

## <span id="page-101-0"></span>Allgemeine Drucktipps

Beachten Sie bei allen Druckqualitätsproblemen zuerst folgende Hinweise:

- Sie erzielen die beste Leistung mit Ihrem Drucker, wenn Sie ausschließlich Originalzubehör und -verbrauchsmaterial des Herstellers verwenden. Dessen Zuverlässigkeit und Leistungsfähigkeit wurde eingehend getestet, um einen störungsfreien Betrieb und eine optimale Druckqualität zu gewährleisten. Einzelheiten zu den empfohlenen Papiersorten und Druckmedien finden Sie unter [Bestellen von](#page-86-0) [Druckmedien auf Seite 79](#page-86-0).
- Vergewissern Sie sich, dass die auf dem Bedienfeld eingestellte Papiersorte der eingelegten Druckmaterialsorte entspricht (siehe [Anzeigen von Papierinformationen auf Seite 32\)](#page-39-0). Stellen Sie außerdem sicher, dass die in der Software ausgewählte Papiersorte dem eingelegten Medientyp entspricht.

ACHTUNG: Das Auswählen der falschen Druckmaterialsorte kann eine schlechte Druckqualität und ungenaue Farben zur Folge haben. Schlimmstenfalls kann sogar der Druckkopf beschädigt werden.

- Vergewissern Sie sich, dass Sie die richtige Druckqualitätseinstellung für Ihre Zwecke verwenden (siehe ["Druckvorgang" auf Seite 35\)](#page-42-0). Wenn Sie den Schieberegler für die Druckqualität auf "Geschwindigkeit" einstellen oder die benutzerdefinierte Qualitätsstufe Schnell wählen, erhalten Sie in der Regel eine schlechtere Qualität.
- Überprüfen Sie, ob die Umgebungsbedingungen (Temperatur, Feuchtigkeit) im empfohlenen Bereich liegen Siehe [Umgebungsbedingungen auf Seite 128.](#page-135-0)

## Horizontale Linien im Druckbild (Streifenbildung)

Wenn im Druckbild horizontale Linien (unterschiedlicher Farbe) zu sehen sind, führen Sie folgende Schritte aus:

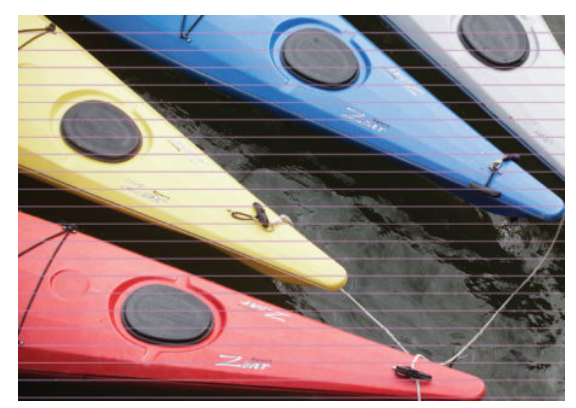

- 1. Vergewissern Sie sich, dass die am Bedienfeld und in der Software eingestellte Papiersorte dem eingelegten Medientyp entspricht Siehe [Anzeigen von Papierinformationen auf Seite 32.](#page-39-0)
- 2. Vergewissern Sie sich, dass Sie die richtige Druckqualitätseinstellung für Ihre Zwecke verwenden (siehe ["Druckvorgang" auf Seite 35\)](#page-42-0). Manchmal lässt sich das Problem ganz einfach durch die Wahl einer höheren Qualitätsstufe für den Druck lösen. Wenn Sie z. B. den Schieberegler für die Druckqualität auf Geschwindigkeit eingestellt haben, bringen Sie ihn in die Position Qualität.
- 3. Drucken Sie den Bericht zur Druckqualitätsdiagnose. Siehe [Bericht zur Druckqualitätsdiagnose auf Seite 68](#page-75-0).
- 4. Wenn der Druckkopf ordnungsgemäß arbeitet, kalibrieren Sie den Papiervorschub siehe Neukalibrierung [des Papiervorschubs auf Seite 75](#page-82-0).

Sollte sich das Problem mit den beschriebenen Maßnahmen nicht beheben lassen, setzen Sie sich mit dem Kundendienst in Verbindung.

### <span id="page-102-0"></span>Linien sind zu dick, zu dünn oder fehlen

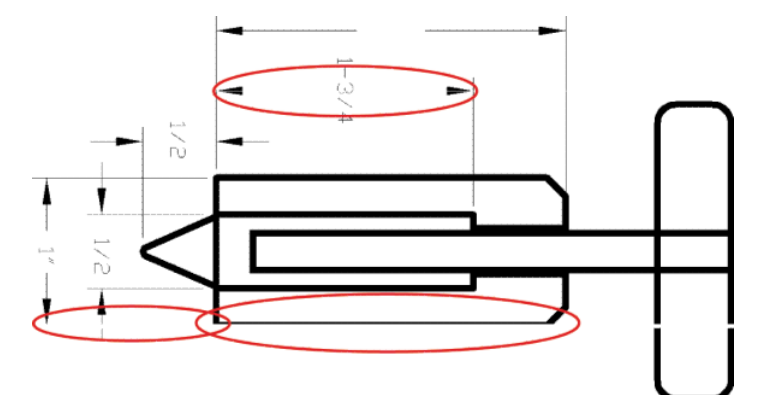

- 1. Vergewissern Sie sich, dass die am Bedienfeld und in der Software eingestellte Papiersorte dem eingelegten Medientyp entspricht Siehe [Anzeigen von Papierinformationen auf Seite 32.](#page-39-0)
- 2. Vergewissern Sie sich, dass Sie die richtige Druckqualitätseinstellung für Ihre Zwecke verwenden (siehe ["Druckvorgang" auf Seite 35\)](#page-42-0). Aktivieren Sie im Druckertreiber die benutzerdefinierte Druckqualitätsoption Maximale Detailtreue (sofern verfügbar).
- 3. Sollten Linien zu dünn sein oder fehlen, drucken Sie den Bericht zur Druckqualitätsdiagnose Siehe [Bericht](#page-75-0)  [zur Druckqualitätsdiagnose auf Seite 68.](#page-75-0)
- 4. Sollte das Problem weiterhin bestehen, kalibrieren Sie den Papiervorschub siehe [Neukalibrierung des](#page-82-0) [Papiervorschubs auf Seite 75.](#page-82-0)

Sollte sich das Problem mit den beschriebenen Maßnahmen nicht beheben lassen, setzen Sie sich mit dem Kundendienst in Verbindung.

### Stufenförmige oder gezackte Linien

Wenn die Linien im Druckbild stufenförmig oder gezackt sind, führen Sie folgende Schritte durch:

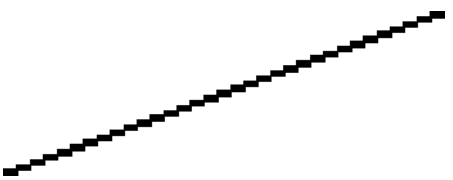

- 1. Das Problem liegt möglicherweise am Bild und nicht am Drucker. Optimieren Sie das Bild in der Anwendung, in der Sie es zuvor bearbeitet haben.
- 2. Vergewissern Sie sich, dass Sie die richtigen Druckqualitätseinstellungen ausgewählt haben Siehe ["Druckvorgang" auf Seite 35.](#page-42-0)
- 3. Aktivieren Sie im Druckertreiber die benutzerdefinierte Druckqualitätsoption Maximale Detailtreue (sofern verfügbar).

## <span id="page-103-0"></span>Linien werden doppelt oder in falschen Farben gedruckt

Dieses Problem kann verschiedene sichtbare Symptome haben:

Farbige Linien werden doppelt in unterschiedlichen Farben gedruckt.

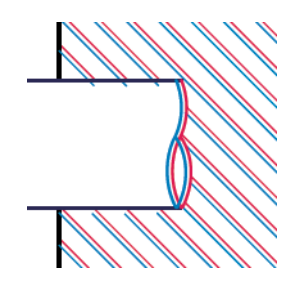

Die Ränder von rechteckigen Farbflächen haben die falsche Farbe.

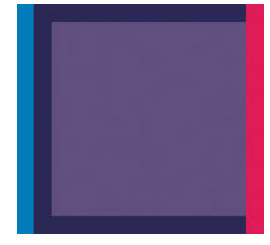

Um dieses Problem zu lösen, drucken Sie den Bericht zur Druckqualitätsdiagnose, und richten Sie den Druckkopf aus, wenn dies im Bericht empfohlen wird Siehe [Bericht zur Druckqualitätsdiagnose auf Seite 68.](#page-75-0)

#### Linien werden nicht durchgängig gedruckt

Führen Sie die folgenden Schritte aus, wenn Linien im Druckbild so ausgegeben werden:

- 1. Vergewissern Sie sich, dass Sie die richtigen Druckqualitätseinstellungen ausgewählt haben Siehe ["Druckvorgang" auf Seite 35.](#page-42-0)
- 2. Drucken Sie den Bericht zur Druckqualitätsdiagnose, und richten Sie den Druckkopf aus, wenn dies im Bericht empfohlen wird Siehe [Bericht zur Druckqualitätsdiagnose auf Seite 68.](#page-75-0)

## <span id="page-104-0"></span>Undeutliche Konturen

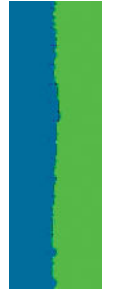

Bei hoher Luftfeuchtigkeit kann das Papier von Tinte durchtränkt sein, sodass die Konturen verwischt werden. Führen Sie die folgenden Schritte aus:

- 1. Vergewissern Sie sich, dass die Umgebungsbedingungen (Temperatur, Luftfeuchtigkeit) für das Drucken mit hoher Qualität geeignet sind Siehe [Umgebungsbedingungen auf Seite 128.](#page-135-0)
- 2. Überprüfen Sie, ob die auf dem Bedienfeld eingestellte Papiersorte dem eingelegten Medientyp entspricht Siehe [Anzeigen von Papierinformationen auf Seite 32](#page-39-0).
- 3. Verwenden Sie schwereres Papier, wie beispielsweise HP Gestrichenes Papier (schwer).
- 4. Wählen Sie eine geringere Druckqualität (z. B. Geschwindigkeit). Der Drucker verwendet dann weniger Tinte.
- 5. Wählen Sie eine Papiersorte aus, die etwas dünner ist als das eingelegte Papier. Dadurch verwendet der Drucker weniger Tinte. Es folgen einige Beispiele für Papiersorten in aufsteigender Reihenfolge ihrer Stärke: Normalpapier, gestrichenes Papier, schweres gestrichenes Papier.
- 6. Wenn Sie auf Hochglanzpapier drucken, wechseln Sie zu einer anderer Hochglanzpapiersorte.
- 7. Drucken Sie den Bericht zur Druckqualitätsdiagnose, und richten Sie den Druckkopf aus, wenn dies im Bericht empfohlen wird Siehe [Bericht zur Druckqualitätsdiagnose auf Seite 68.](#page-75-0)

#### Zeilenlängen sind ungenau

Wenn Sie beim Nachmessen gedruckter Linien Ungenauigkeiten feststellen, die nicht tolerierbar sind, können Sie die Genauigkeit mit folgenden Maßnahmen erhöhen:

1. Verwenden Sie HP Transparentfolie matt, da bei diesem Druckmedium eine optimale Genauigkeit der Linienlänge erzielt wird Siehe [Funktionsbeschreibung auf Seite 126.](#page-133-0)

Polyesterfolie ist etwa zehnmal stabiler als Papier. Folien, die dünner oder dicker als HP Transparentfolie matt sind, liefern jedoch hinsichtlich der Genauigkeit der Linienlänge schlechtere Ergebnisse.

- 2. Stellen Sie den Schieberegler für die Druckqualität auf Qualität ein.
- 3. Sorgen Sie für eine möglichst konstante Raumtemperatur im Bereich von 10 bis 30 °C.
- 4. Warten Sie nach dem Laden der Folienrolle fünf Minuten, bevor Sie den Druckvorgang starten.
- 5. Wenn das Ergebnis danach immer noch nicht Ihren Erwartungen entspricht, führen Sie eine Neukalibrierung des Papiervorschubs durch Siehe [Neukalibrierung des Papiervorschubs auf Seite 75.](#page-82-0)

## <span id="page-105-0"></span>Das gesamte Druckbild ist undeutlich oder körnig

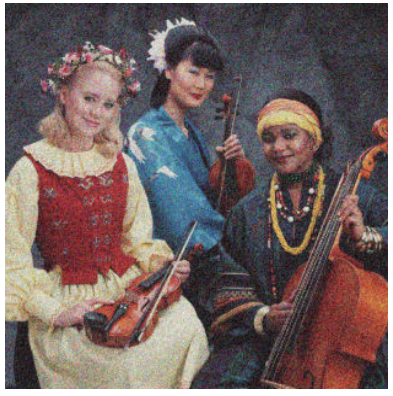

- 1. Vergewissern Sie sich, dass die am Bedienfeld und in der Software eingestellte Papiersorte dem eingelegten Medientyp entspricht Siehe [Anzeigen von Papierinformationen auf Seite 32.](#page-39-0)
- 2. Überprüfen Sie, ob das Papier auf der richtigen Seite bedruckt wurde.
- 3. Vergewissern Sie sich, dass Sie die richtigen Druckqualitätseinstellungen ausgewählt haben (siehe ["Druckvorgang" auf Seite 35\)](#page-42-0). Manchmal lässt sich das Problem ganz einfach durch die Wahl einer höheren Qualitätsstufe für den Druck lösen. Wenn Sie z. B. den Schieberegler für die Druckqualität auf Geschwindigkeit eingestellt haben, bringen Sie ihn in die Position Qualität.
- 4. Drucken Sie den Bericht zur Druckqualitätsdiagnose, und richten Sie den Druckkopf aus, wenn dies im Bericht empfohlen wird Siehe [Bericht zur Druckqualitätsdiagnose auf Seite 68.](#page-75-0)
- 5. Sollte das Problem weiterhin bestehen, kalibrieren Sie den Papiervorschub siehe [Neukalibrierung des](#page-82-0) [Papiervorschubs auf Seite 75.](#page-82-0)

Sollte sich das Problem mit den beschriebenen Maßnahmen nicht beheben lassen, setzen Sie sich mit dem Kundendienst in Verbindung.

#### Gewelltes Papier

Wenn das Papier nicht flach sondern leicht gewellt aus dem Drucker ausgegeben wird, sind wahrscheinlich auch Fehler wie z. B. vertikale Streifen im Druckbild zu sehen. Dieses Problem tritt auf, wenn das Papier zu dünn ist und die Tinte nicht vollständig aufnehmen kann.

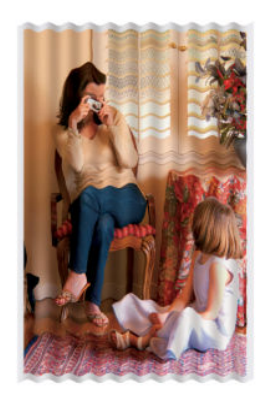

- 1. Vergewissern Sie sich, dass die am Bedienfeld und in der Software eingestellte Papiersorte dem eingelegten Medientyp entspricht Siehe [Anzeigen von Papierinformationen auf Seite 32.](#page-39-0)
- 2. Verwenden Sie dickeres Papier, wie beispielsweise HP Gestrichenes Papier (schwer).
- <span id="page-106-0"></span>3. Wählen Sie eine geringere Druckqualität (z. B. Geschwindigkeit). Der Drucker verwendet dann weniger Tinte.
- 4. Wählen Sie eine Papiersorte aus, die etwas dünner ist als das eingelegte Papier. Dadurch verwendet der Drucker weniger Tinte. Es folgen einige Beispiele für Papiersorten in aufsteigender Reihenfolge ihrer Stärke: Normalpapier, gestrichenes Papier, schweres gestrichenes Papier.

#### Druck ist verschmiert oder verkratzt

Die Pigmente der schwarzen Tinte können verschmieren, wenn sie mit Fingern, einem Stift oder einem anderen Gegenstand berührt werden. Dieses Problem tritt besonders bei gestrichenem Papier auf.

Vor allem Hochglanzpapier ist in dieser Beziehung extrem empfindlich. Jede Berührung unmittelbar nach dem Drucken (beispielsweise der Kontakt mit der Ablage) kann je nach Menge der aufgetragenen Tinte und den zur Zeit des Druckvorgangs herrschenden Umgebungsbedingungen zum Verschmieren der Tinte führen.

So können Sie dieses Risiko verringern:

- Gehen Sie vorsichtig mit bedruckten Medien um.
- Legen Sie Drucke nicht aufeinander.
- Entnehmen Sie die Drucke sofort nach dem Abschneiden von der Rolle, und lassen Sie sie nicht in die Ablage fallen. Sie können aber auch ein Blatt Papier in die Ablage legen, damit das frisch bedruckte Papier oder Druckmedium nicht direkt mit der Ablage in Berührung kommt.
- Verlängern Sie die Trocknungszeit Drücken Sie am Bedienfeld **behannte und dann Druckereinstellungen** >

Druckabruf > Trocknungszeit auswählen > Verlängert.

#### Tintenflecken auf dem Papier

Dieses Problem kann mehrere unterschiedliche Ursachen haben.

#### Horizontale Schmierflecken auf der Vorderseite gestrichenen Papiers

Wenn auf Normalpapier oder gestrichenes Papier sehr viel Tinte aufgebracht wird, nimmt es diese rasch auf und quillt auf. Der Druckkopf kann dann in Kontakt mit dem Papier kommen und das Druckbild verschmieren. Dieses Problem tritt normalerweise nur bei Einzelblattmedien (nicht bei Rollenpapier) auf.

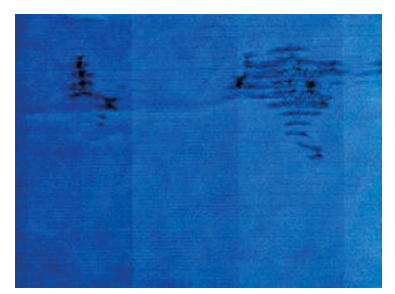

Wenn dieses Problem bei Ihnen auftritt, brechen Sie den Druckauftrag sofort ab. Berühren Sie . Brechen Sie den Auftrag anschließend auch in der Anwendung ab. Das aufgequollene Papier könnte den Druckkopf beschädigen.

Wenn Sie Druckqualität danach schlecht ist, reinigen Sie den Druckkopf Siehe [Reinigen des Druckkopfs](#page-76-0) [auf Seite 69.](#page-76-0)

<span id="page-107-0"></span>Versuchen Sie Folgendes, um dieses Problem zu vermeiden:

- 1. Vergewissern Sie sich, dass die am Bedienfeld und in der Software eingestellte Papiersorte dem eingelegten Medientyp entspricht Siehe [Anzeigen von Papierinformationen auf Seite 32.](#page-39-0)
- 2. Verwenden Sie eine empfohlene Papiersorte (siehe [Bestellen von Druckmedien auf Seite 79](#page-86-0)) und die richtigen Druckeinstellungen.
- 3. Wenn Sie auf Einzelblattmedien drucken, drehen Sie diese um 90 Grad. Die Papierstruktur (Richtung der Papierfasern) kann sich auf die Druckqualität auswirken.
- 4. Verwenden Sie dickeres Papier, wie beispielsweise HP Gestrichenes Papier (schwer).
- 5. Wählen Sie eine Papiersorte aus, die etwas dünner ist als das eingelegte Papier. Dadurch verwendet der Drucker weniger Tinte. Es folgen einige Beispiele für Papiersorten in aufsteigender Reihenfolge ihrer Stärke: Normalpapier, gestrichenes Papier, schweres gestrichenes Papier.
- 6. Platzieren Sie das Druckbild mit der Anwendung in der Mitte der Seite, sodass sich breitere Ränder ergeben.

#### Tintenflecken auf der Rückseite des Papiers

Reinigen Sie die Druckplatte mit einen weichen Tuch. Reinigen Sie jede Rippe einzeln.

## Schwarze Tinte färbt bei Berührung ab

Dieses Problem kann beim Drucken mit mattschwarzer Tinte auf Glanzpapier auftreten. Der Drucker verwendet keine mattschwarze Tinte, wenn ihm bekannt ist, dass sie vom Papier nicht aufgenommen wird. Damit nicht mit mattschwarzer Tinte gedruckt wird, wählen Sie als Papiersorte Fotoglanzpapier aus (in der Fotopapierkategorie).

### Kanten von Objekten sind gezackt oder unscharf

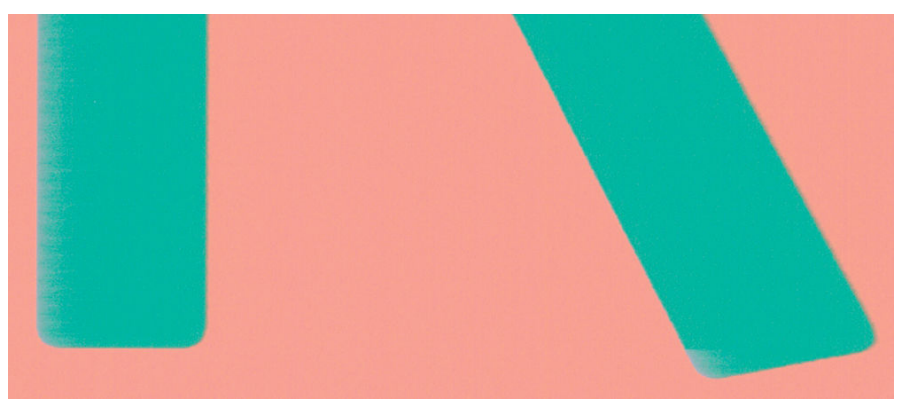

Wenn Objektkanten oder Linien unscharf oder zu hell gedruckt werden und der Schieberegler im Dialogfeld des Treibers bereits auf Qualität eingestellt ist, versuchen Sie es mit der Druckqualitätsoption Geschwindigkeit Siehe ["Druckvorgang" auf Seite 35.](#page-42-0)
# <span id="page-108-0"></span>Kanten von Objekten sind dunkler als erwartet

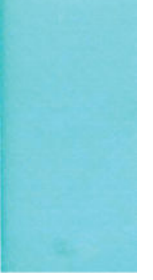

Wenn Objektkanten dunkler als erwartet gedruckt werden und der Schieberegler im Dialogfeld des Treibers bereits auf Qualität eingestellt ist, versuchen Sie es mit der Druckqualitätsoption Geschwindigkeit Siehe ["Druckvorgang" auf Seite 35.](#page-42-0)

# Vertikale Linien in unterschiedlichen Farben

Auf der Druckausgabe sind vertikale Streifen in unterschiedlichen Farben zu sehen. So vermeiden Sie dieses Problem:

- 1. Verwenden Sie dickeres Papier aus der Liste der empfohlenen Papiersorten, beispielsweise "HP Gestrichenes Papier (schwer)". Siehe [Bestellen von Druckmedien auf Seite 79](#page-86-0).
- 2. Verwenden Sie eine höhere Druckqualität (siehe ["Druckvorgang" auf Seite 35](#page-42-0)). Wenn Sie z. B. den Schieberegler für die Druckqualität auf Geschwindigkeit eingestellt haben, bringen Sie ihn in die Position Qualität.

# Weiße Flecken auf dem Ausdruck

Weiße Flecken auf dem Ausdruck können durch Papierfasern, Staub oder loses Beschichtungsmaterial verursacht werden. So vermeiden Sie das Problem:

- 1. Reinigen Sie das Papier vor dem Drucken mit einer Bürste, um lose Papierfasern und Staubpartikel zu entfernen.
- 2. Achten Sie darauf, dass die Druckerabdeckung geschlossen ist.
- 3. Bewahren Sie Papierrollen und Einzelblattmedien in ihrer Originalverpackung oder in einem geschlossenen Behälter auf.

## Ungenaue Farben

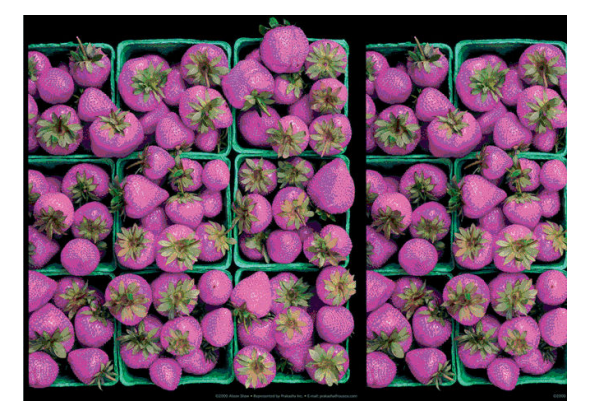

<span id="page-109-0"></span>Sollten die Farben auf dem Ausdruck nicht Ihren Erwartungen entsprechen, führen Sie einen oder mehrere der folgenden Schritte aus:

- 1. Vergewissern Sie sich, dass die Einstellung am Bedienfeld mit dem eingelegten Druckmaterial übereinstimmt.
- 2. Überprüfen Sie, ob das Papier auf der richtigen Seite bedruckt wurde.
- 3. Vergewissern Sie sich, dass Sie die richtigen Druckqualitätseinstellungen ausgewählt haben Die präziseste Farbwiedergabe wird erzielt, wenn Sie die Qualität Normal oder Beste wählen.
- 4. Drucken Sie den Bericht zur Druckqualitätsdiagnose. Siehe [Bericht zur Druckqualitätsdiagnose auf Seite 68](#page-75-0).

## Farben sind verblassend

Farben verblassen auf schnell trocknendem Fotopapier relativ schnell. Um eine längere Haltbarkeit der Farben zu erzielen, empfiehlt sich bei Drucken, die länger als zwei Wochen ausgestellt werden sollen, eine Laminierung.

Auf quellendem gestrichenem Papier verblassen die Farben sehr viel langsamer. Grundsätzlich lässt sich die Lebenserwartung der Drucke aber bei allen Papiersorten durch eine Laminierung erhöhen. Weitere Informationen zu Laminierungsverfahren erhalten Sie im Fachhandel.

# Das Druckbild ist nicht vollständig (am unteren Rand abgeschnitten)

- Haben Sie auf  $\blacksquare$  gedrückt, bevor der Drucker die gesamten Daten empfangen hat? Falls ja, wurde die Datenübertragung abgebrochen, und Sie müssen die Seite erneut drucken.
- Die Einstellung E/A-Timeout ist möglicherweise zu kurz. Dieser Wert legt fest, wie lange der Drucker auf vom Computer gesendete Daten wartet, bevor der Auftrag abgebrochen wird. Erhöhen Sie am Bedienfeld

den Wert von E/A-Timeout, und senden Sie den Druckauftrag erneut. Drücken Sie und dann

#### Konnektivität > Erweiterte Einrichtung > I/O-Zeitüberschreitung auswählen.

- Möglicherweise gibt es ein Kommunikationsproblem zwischen Drucker und Computer. Überprüfen Sie das USB- oder Netzwerkkabel oder die Wi-Fi-Verbindung.
- Vergewissern Sie sich, dass in der Anwendung die richtigen Einstellungen für das verwendete Seitenformat ausgewählt sind (z. B. Drucken im Hochformat).
- Wenn Sie Netzwerksoftware verwenden, prüfen Sie, ob eine Zeitüberschreitung aufgetreten ist.

## Ausdruck ist abgeschnitten

Dieses Problem weist normalerweise auf eine Diskrepanz zwischen dem tatsächlichen Druckbereich auf dem eingelegten Papier und dem in der Anwendung definierten Druckbereich hin.

Überprüfen Sie den tatsächlichen Druckbereich des eingelegten Papierformats.

Druckbereich = Papierformat - Ränder.

- Stellen Sie fest, wie der Druckbereich in der Anwendung definiert ist (z. B. unter dem Namen "Druckbereich" oder "Darstellbarer Bereich"). Manche Anwendungen verwenden Standarddruckbereiche, die größer als die des Druckers sind.
- Wenn Sie ein eigenes Seitenformat mit sehr schmalen Rändern definiert haben, die kleiner sind als die Mindestränder des Druckers, wird das Druckbild möglicherweise etwas abgeschnitten. Verwenden Sie in diesem Fall ein größeres Papierformat.
- <span id="page-110-0"></span>Wenn das zu druckende Bild oder Dokument über eigene Ränder verfügt, erzielen Sie möglicherweise mit der Einstellung Inhalte nach Rändern abschneiden ein zufrieden stellendes Ergebnis (siehe [Randeinstellungen festlegen auf Seite 40](#page-47-0)).
- Wenn Sie ein sehr langes Bild auf Rollenpapier drucken, prüfen Sie, ob Ihre Anwendung ein Bild dieser Größe drucken kann.
- Sie haben möglicherweise die Ausrichtung von Hoch- in Querformat geändert, und das Papierformat ist nicht breit genug.
- Verringern Sie ggf. die Größe des Bilds oder Dokuments in der Anwendung so weit, dass es auf die Seite passt.

# Objekte im Druckbild fehlen

Für das Drucken von großformatigen Bildern in hoher Qualität sind in der Regel große Datenmengen erforderlich. Bei bestimmten WorkƮows können dabei Probleme auftreten, die dazu führen, dass nicht alle Objekte gedruckt werden. Es folgen einige Vorschläge zur Vermeidung dieses Problems.

- Wählen Sie ein kleineres Seitenformat aus, und führen Sie anschließend die Vergrößerung auf das gewünschte Format im Treiber oder am Bedienfeld durch.
- Speichern Sie die Datei in einem anderen Format (z. B. TIFF oder EPS), und öffnen Sie sie in der Anwendung.
- Drucken Sie die Datei über einen RIP.
- Verringern Sie die Auflösung von Bitmap-Bildern in der Anwendung.
- Wählen Sie eine niedrigere Druckqualität aus, um die Auflösung des Druckbilds zu verringern.

EM HINWEIS: Wenn Sie mit Adobe Anwendungen arbeiten, vergewissern Sie sich, dass Sie die neueste Version installiert haben. Wir empfehlen, mindestens DC-Versionen zu nutzen.

Die obigen Optionen dienen nur zur Fehlerbehebung. Sie können sich nachteilig auf die Druckqualität auswirken oder zu längeren Druckzeiten führen. Wenn sich das Problem nicht beheben lässt, sollten die Optionen abgebrochen werden.

# Wenn sich ein Problem nicht beheben lässt

Wenn sich ein Druckqualitätsproblem mit den beschriebenen Maßnahmen nicht beheben lässt, haben Sie folgende Möglichkeiten:

- Verwenden Sie eine höhere Druckqualität Siehe ["Druckvorgang" auf Seite 35](#page-42-0).
- Überprüfen Sie den Treiber, mit dem Sie drucken. Wenn der Treiber nicht von HP stammt, wenden Sie sich an den Treiberhersteller. Alternativ können Sie einen geeigneten HP Treiber verwenden (falls verfügbar). Die aktuellen HP Treiber stehen unter<http://www.hp.com/go/T100-T500/drivers>zum Download bereit:
- Vergewissern Sie sich, dass die Firmware Ihres Druckers auf dem neuesten Stand ist Siehe [Firmware-](#page-83-0)[Aktualisierung auf Seite 76](#page-83-0).
- Prüfen Sie, ob die Einstellungen in der Anwendung richtig sind.

# 13 Beheben von Problemen mit Tintenpatronen und Druckköpfen

- [Einsetzen einer Tintenpatrone nicht möglich](#page-112-0)
- [Statusmeldungen für Tintenpatronen](#page-112-0)
- [Einsetzen des Druckkopfs nicht möglich](#page-112-0)

# <span id="page-112-0"></span>Einsetzen einer Tintenpatrone nicht möglich

- 1. Vergewissern Sie sich, dass Sie den richtigen Patronentyp (Modellnummer) verwenden.
- 2. Überprüfen Sie, ob die Farbe des Patronenetiketts mit der des Schachtetiketts identisch ist.
- 3. Vergewissern Sie sich, dass die Tintenpatrone richtig ausgerichtet ist (die Buchstabenkennung auf dem Etikett muss sich oben befinden und lesbar sein).

 $\triangle$  ACHTUNG: Reinigen Sie auf keinen Fall die Innenseite der Patronenschächte.

# Statusmeldungen für Tintenpatronen

Folgende Statusmeldungen für Tintenpatronen können angezeigt werden:

- OK: Die Patrone arbeitet normal und ohne Probleme.
- **Fehlt oder Beschädigt:** Es ist keine Patrone vorhanden, oder die Patrone wurde nicht richtig mit dem Drucker verbunden (durch ein X in der Statusanzeige angegeben).
- Niedrig: Der Tintenstand ist niedrig.
- Keine Tinte mehr: Die Patrone ist leer.
- Keine HP Originalpatrone: Die Patrone ist keine HP Originalpatrone.
- Falsche Halterung: Die Patrone wurde in die falsche Halterung eingesetzt.
- Inkompatibel: Die Patrone ist mit dem Drucker nicht kompatibel.

# Einsetzen des Druckkopfs nicht möglich

- 1. Vergewissern Sie sich, dass Sie den richtigen Druckkopftyp (Modellnummer) verwenden.
- 2. Prüfen Sie, ob die orangefarbene Schutzkappe vom Druckkopf abgezogen wurde.
- 3. Überprüfen Sie, ob der Druckkopf richtig ausgerichtet ist.
- 4. Stellen Sie sicher, dass der Druckkopf ordnungsgemäß verriegelt ist (siehe [Austauschen des Druckkopfs](#page-77-0) [auf Seite 70\)](#page-77-0).

# 14 Beheben von Problemen mit der Datenübertragung

- [Probleme bei der Kommunikation zwischen Computer und Drucker](#page-114-0)
- [Probleme mit kabelgebundenem Netzwerk](#page-115-0)
	- [Der erstellte Netzwerkport stimmt nicht mit der IP-Adresse des Druckers überein \(Windows\)](#page-115-0)
- [WLAN-Probleme](#page-116-0)
	- [Erweiterte Fehlerbehebung beim kabellosen Netzwerk](#page-116-0)
	- [Hinzufügen von Hardware-Adressen zu einem Wireless Access Point \(WAP\)](#page-118-0)
- [Probleme beim mobilen Drucken](#page-119-0)
- Netzwerkkonfigurationsseite

# <span id="page-114-0"></span>Probleme bei der Kommunikation zwischen Computer und Drucker

Diese Probleme haben folgende Symptome:

- Auf dem Bedienfeld wird nicht die Meldung Drucken angezeigt, nachdem Sie einen Druckauftrag gesendet haben.
- Auf dem Computer wird eine Fehlermeldung angezeigt, wenn Sie drucken möchten.
- Ihr Computer oder Drucker führt während der Kommunikation keine Operationen durch.
- Das Druckbild weist willkürliche und unerklärliche Fehler auf (falsch platzierte Linien, teilweise gedruckte Grafiken usw.).

So beheben Sie ein Kommunikationsproblem:

- Vergewissern Sie sich, dass Sie in der Anwendung den richtigen Drucker ausgewählt haben (siehe ["Druckvorgang" auf Seite 35\)](#page-42-0).
- Prüfen Sie, ob Sie aus einer anderen Anwendung problemlos drucken können.
- Beachten Sie, dass der Empfang, die Verarbeitung und das Drucken sehr großer Druckaufträge längere Zeit dauern kann.
- Prüfen Sie den Verbindungsstatus des Druckers, wenn er an ein Netzwerk angeschlossen ist: Der Drucker muss eine IP-Adresse haben, die mit der zum Drucken verwendeten Computer IP-Adresse übereinstimmt. Wenn die Adressen nicht übereinstimmen, müssen Sie die Adresse richtig konfigurieren. Wenn das Problem weiterhin auftritt, überprüfen Sie die Netzwerkkonfiguration oder stellen Sie über ein USB-Kabel eine Verbindung zum Drucker her.
- Verwenden Sie ein anderes Kommunikationskabel.
- Wenn der Drucker mit einem USB-Kabel verbunden ist, ziehen Sie das USB-Kabel ab, und schließen Sie es wieder an. Versuchen Sie auch, einen anderen USB-Anschluss des Computers zu verwenden.
- Wenn der Drucker mit einem kabellosen Netzwerk verbunden ist, können Sie einen Diagnosebericht über das Bedienfeld anfordern: Drücken Sie (1) und dann Einstellungen > Test für Wireless-Netzwerk drucken. Sie können den Drucker auch näher an den Wireless-Router rücken oder ihn über ein kabelgebundenes Netzwerk oder ein USB-Kabel anschließen.

Die IP-Adresse kann sich vom letzten Ausschalten des Geräts bis zum nächsten Einschalten ändern, wenn ein Netzwerkgerät automatisch konfiguriert wird, indem es eine IP-Adresse vom DHCP-Service erhält. Dies kann dazu führen, dass das Gerät als "offline" angezeigt wird, wenn die Einstellungen für den Treiberanschluss mit der ursprünglichen IP-Adresse konfiguriert sind. Dies lässt sich auf mindestens drei Arten verhindern:

- Verlängern Sie die Mietzeit des DHCP-Servergeräts.
- Legen Sie eine feste (statische) IP-Adresse für den Drucker fest, die nicht von DHCP geändert wird.
- Konfigurieren Sie Drucker und Treiber so, dass auf den Hostnamen und nicht auf die numerische IP-Adresse verwiesen wird.

Festlegen einer festen (statischen) IP-Adresse für den Drucker:

- 1. Gehen Sie auf die Bedienfeld und tippen Sie auf  $\binom{1}{3}$  oder  $\cdot$ .
- 2. Drücken Sie am unteren Bildschirmrand Einstellungen > Erweiterte Installation > IP-Einstellungen > OK > Handbuch und geben Sie die IP-Adresse, die Subnetzmaske und das Gateway ein (diese Einstellungen sollten von Ihrem Netzwerkadministrator bereitgestellt werden).

<span id="page-115-0"></span>Verwenden des Hostnamens anstelle der numerischen IP-Adresse:

- 1. Gehen Sie auf die Bedienfeld und tippen Sie auf (1) oder
- 2. Notieren Sie die IP-Adresse und den Hostnamen (HPXXXXXX-Format).
- 3. Wenn Ihr Computer unter Windows läuft, gehen Sie zu Systemsteuerung > Drucker. Klicken Sie mit der rechten Maustaste auf den Drucker, und klicken Sie auf Eigenschaften > Ports > Port konfigurieren. Geben Sie den Hostnamen in das Feld "Druckername" oder "IP-Adresse" ein.

# Probleme mit kabelgebundenem Netzwerk

Prüfen Sie Folgendes, wenn Sie die mit dem Drucker gelieferte HP Software nicht installieren können:

- Alle Verbindungskabel zwischen Computer und Drucker sind fest eingesteckt.
- Das Netzwerk ist betriebsbereit und der Netzwerk-Hub eingeschaltet.
- Bei Computern, auf denen Windows ausgeführt wird, sind alle Anwendungen (auch Viren- und Spyware-Schutzprogramme sowie Firewalls) geschlossen oder deaktiviert.
- Stellen Sie sicher, dass der Drucker im gleichen Subnetz installiert ist wie die Computer, die auf den Drucker zugreifen.

Wenn das Installationsprogramm den Drucker nicht erkennen kann, drucken Sie die Netzwerkkonfigurationsseite, und geben Sie die IP-Adresse manuell in das Installationsprogramm ein. Weitere Informationen finden Sie unter Netzwerkkonfigurationsseite auf Seite 112.

Die Zuweisung einer statischen IP-Adresse für das Gerät wird zwar generell nicht empfohlen, bestimmte Installationsprobleme (z. B. Konflikte mit persönlichen Firewalls) lassen sich dadurch jedoch beheben. Informationen erhalten Sie unter [Probleme bei der Kommunikation zwischen Computer und Drucker](#page-114-0) [auf Seite 107](#page-114-0).

## Der erstellte Netzwerkport stimmt nicht mit der IP-Adresse des Druckers überein (Windows)

Wenn Sie einen Computer verwenden, auf dem Windows ausgeführt wird, achten Sie darauf, dass die vom Druckertreiber erstellten Netzwerkanschlüsse mit der IP-Adresse des Druckers übereinstimmen:

- 1. Drucken Sie die Netzwerkkonfigurationsseite des Druckers.
- 2. Klicken Sie auf Start, zeigen Sie auf Einstellungen, und klicken Sie dann auf Drucker bzw. Drucker und Faxgeräte.

– oder –

Klicken Sie auf Start und Systemsteuerung, und doppelklicken Sie dann auf Drucker.

- 3. Klicken Sie mit der rechten Maustaste auf das Gerätesymbol, klicken Sie auf Eigenschaften und dann auf die Registerkarte Ports.
- 4. Wählen Sie den TCP/IP-Port des Druckers aus und klicken Sie anschließend auf Port konfigurieren.
- 5. Achten Sie darauf, dass die IP-Adresse im Dialogfeld mit der IP-Adresse auf der Netzwerkkonfigurationsseite übereinstimmt. Wenn die IP-Adressen unterschiedlich sind, ändern Sie die IP-Adresse im Dialogfeld entsprechend der Adresse auf der Netzwerkkonfigurationsseite.
- 6. Klicken Sie zweimal auf OK, um die Einstellungen zu speichern und die Dialogfelder zu schließen.

## <span id="page-116-0"></span>WLAN-Probleme

1. Prüfen Sie, ob die Wireless-LED (802.11) links oben im Bedienfeld leuchtet (

Falls die blaue LED nicht leuchtet, sind die Wireless-Funktionen möglicherweise deaktiviert. Um die Wireless-Funktion einzuschalten, drücken Sie  $\binom{n}{1}$  und dann Einstellungen > Wireless > Ein.

- 2. Vergewissern Sie sich, dass das Ethernet-Kabel nicht an den Drucker angeschlossen ist. Beim Anschluss eines Ethernet-Kabels wird die Wireless-Funktion des Druckers deaktiviert.
- 3. Starten Sie die Komponenten des Wireless-Netzwerks neu.

Schalten Sie den Router und den Drucker aus und in der folgenden Reihenfolge wieder ein: Router zuerst und dann den Drucker. Falls Sie immer noch keine Verbindung herstellen können, schalten Sie den Router, den Drucker und den Computer aus. Manchmal lässt sich Probleme mit der Netzwerkkommunikation durch Ausschalten und erneutes Einschalten beheben.

4. Führen Sie den Test für Wireless-Netzwerke durch.

Falls Probleme mit der drahtlosen Vernetzung auftreten, führen Sie den den Test für das Wireless-Netzwerk aus. Um einen Test für das Wireless-Netzwerk zu drucken, drücken Sie ((;)) und dann

Einstellungen > Test für Wireless-Netzwerk drucken. Falls ein Problem erkannt wird, enthält der Testbericht Empfehlungen zu seiner Behebung.

## Erweiterte Fehlerbehebung beim kabellosen Netzwerk

Gehen Sie wie folgt vor, wenn Sie die oben angegebenen Schritte ausgeführt haben und immer noch keine Verbindung zum Drucker im kabellosen Netzwerk herstellen können:

- 1. Vergewissern Sie sich, dass die Wireless-Netzwerkfunktion Ihres Computers eingeschaltet ist. Weitere Informationen erhalten Sie in der Dokumentation zu Ihrem Computer.
- 2. Wenn Sie keinen eindeutigen Netzwerknamen (SSID) verwenden, besteht die Möglichkeit, dass Ihr Computer mit einem anderen Netzwerk in Ihrer Nähe verbunden wird. Mit den folgenden Schritten können Sie besser bestimmen, ob Ihr Computer mit Ihrem Netzwerk verbunden ist.

#### **Windows**

a. Klicken Sie auf Start und Systemsteuerung. Zeigen Sie auf Netzwerkverbindungen, und klicken Sie dann auf Netzwerkstatus und -aufgaben anzeigen.

– oder –

Klicken Sie auf Start und wählen Sie Einstellungen aus. Klicken Sie auf Systemsteuerung, und doppelklicken Sie auf Netzwerkverbindungen. Klicken Sie anschließend auf das Menü Ansicht, und wählen Sie Details aus.

Lassen Sie das Netzwerk-Dialogfeld geöffnet, während Sie mit dem nächsten Schritt fortfahren.

- b. Ziehen Sie das Netzkabel vom Wireless Router ab. Der Verbindungsstatus Ihres Computers sollte sich jetzt in Nicht verbunden ändern.
- c. Ziehen Sie das Netzkabel vom Wireless Router ab. Der Verbindungsstatus sollte sich in Verbunden ändern.

#### Mac OS X

▲ Klicken Sie in der Menüleiste am oberen Bildschirmrand auf das Symbol AirPort. In dem jetzt angezeigten Menü können Sie feststellen, ob der AirPort eingeschaltet ist und mit welchem Wireless-Netzwerk Ihr Computer verbunden ist.

**TIPP:** Um nähere Informationen zu Ihrer AirPort-Verbindung zu erhalten, klicken Sie im Dock auf Systemeinstellungen und danach auf Netzwerk. Wenn die Wireless-Verbindung ordnungsgemäß funktioniert, ist der AirPort-Eintrag in der Verbindungsliste mit einem grünen Punkt gekennzeichnet. Um weitere Informationen zu erhalten, klicken Sie im Fenster auf die Schaltfläche Hilfe.

Wenn Sie keine Verbindung zwischen Ihrem Computer und Ihrem Netzwerk herstellen können, wenden Sie sich an die Person, von der Ihr Netzwerk eingerichtet wurde oder an den Hersteller des Routers, da ein Hardwareproblem auf Ihrem Router oder Ihrem Computer vorliegen könnte.

- 3. Drucken Sie die Seite für eine kabellose Konfiguration des Druckers (siehe Netzwerkkonfigurationsseite [auf Seite 112](#page-119-0)). Nach dem Drucken der Seite überprüfen Sie den Netzwerkstatus und die URL. Der Netzwerkstatus lautet Bereit, wenn der Drucker aktiv an ein Netzwerk angeschlossen ist, oder Offline, wenn dies nicht der Fall ist (führen Sie im zuletzt genannten Fall den Test für Wireless-Netzwerk aus). Die URL ist die Netzwerkadresse, die dem Drucker vom Router zugewiesen wurde. Sie benötigen Sie, um eine Verbindung zum integrierten Web-Server des Druckers herzustellen.
- 4. Ist sicher, dass sowohl der Computer als auch der Drucker aktive Verbindungen zu einem Netzwerk besitzen, können Sie über den integrierten Web-Server (EWS) des Druckers überprüfen, ob sich beide im selben Netzwerk befinden (siehe Zugriff auf den integrierten Webserver auf Seite 20).
- 5. Wenn Sie nicht auf den integrierten Web-Server zugreifen können und Sie sicher sind, dass Computer und Drucker mit demselben Netzwerk verbunden sind, wird die Kommunikation möglicherweise durch eine Firewall verhindert. Deaktivieren Sie vorübergehend die auf Ihrem Computer ausgeführte Firewall-Sicherheitssoftware und versuchen Sie dann erneut, auf den integrierten Web-Server zuzugreifen. Wenn Sie darauf zugreifen können, versuchen Sie mit dem Drucker zu drucken.

Wenn Sie bei deaktivierter Firewall auf den integrierten Web-Server zugreifen und den Drucker verwenden können, müssen Sie die Firewall so konfigurieren, dass der Computer und der Drucker im Netzwerk kommunizieren können.

Falls Sie zwar auf den integrierten Web-Server zugreifen, den Drucker aber auch bei deaktivierter Firewall nicht benutzen können, versuchen Sie die Firewall zu aktivieren, damit sie den Drucker erkennt.

6. Wenn die HP Software installiert ist, können Sie den Status des Druckers über Ihren Computer prüfen, um festzustellen, ob kein Zugriff auf den Drucker möglich ist, weil er sich im Modus "Angehalten" oder "Offline" befindet.

#### **Windows**

a. Klicken Sie auf Start, zeigen Sie auf Einstellungen, und klicken Sie dann auf Drucker bzw. Drucker und Faxgeräte.

– oder –

Klicken Sie auf Start und Systemsteuerung, und doppelklicken Sie dann auf Drucker.

- b. Wenn die Drucker an Ihrem Computer nicht in der Ansicht "Details" aufgelistet werden, klicken Sie auf das Menü Ansicht und dann auf Details.
- c. Führen Sie je nach Druckerstatus einen der folgenden Schritte aus:
	- Wenn der Status Offline lautet, klicken Sie mit der rechten Maustaste auf den Drucker, und klicken Sie dann auf Drucker online verwenden.
	- Wenn der Status Angehalten lautet, klicken Sie mit der rechten Maustaste auf den Drucker, und klicken Sie dann auf Druckvorgang fortsetzen.
- d. Versuchen Sie, über das Netzwerk auf den Drucker zuzugreifen.

#### <span id="page-118-0"></span>Mac OS X

- a. Starten Sie die HP Click-Software (siehe [http://www.hp.com/go/designjetclick\)](http://www.hp.com/go/designjetclick).
- b. Überprüfen Sie den Druckerstatus.
- 7. Wenn Sie die HP Software erneut installieren, erstellt das Installationsprogramm möglicherweise eine zweite Version des Druckertreibers im Ordner "Drucker" oder "Drucker und Faxgeräte" (nur Windows). Falls Probleme beim Drucken oder beim Herstellen einer Verbindung mit dem Drucker Probleme auftreten, vergewissern Sie sich, dass die korrekte Version des Windows-Druckertreibers als Standard ausgewählt ist.
	- a. Klicken Sie auf Start, zeigen Sie auf Einstellungen, und klicken Sie dann auf Drucker bzw. Drucker und Faxgeräte.

– oder –

Klicken Sie auf Start und Systemsteuerung, und doppelklicken Sie dann auf Drucker.

- b. Klicken Sie mit der rechten Maustaste auf das Druckersymbol und danach auf Eigenschaften, Standardeinstellungen für Dokumente oder Druckeinstellungen.
- c. Suchen Sie auf der Registerkarte Anschlüsse den Anschluss, der durch ein Häkchen gekennzeichnet ist. Neben dem Häkchen ist die Version des Druckertreibers, der kabellos verbunden ist, mit der Beschreibung Standard TCP/IP-Anschluss versehen.
- d. Klicken Sie mit der rechten Maustaste auf das Druckersymbol für den Druckertreiber des kabellos verbundenen Druckers, und wählen Sie Als Standarddrucker festlegen aus.
- 8. Starten Sie den Dienst "HP Network Devices Support" (nur Windows).
	- a. Löschen Sie alle Druckaufträge, die sich zurzeit in der Druckwarteschlange befinden.
	- b. Klicken Sie auf dem Desktop mit der rechten Maustaste auf Arbeitsplatz oder Computer, und klicken Sie dann auf Verwalten.
	- c. Doppelklicken Sie auf Dienste und Anwendungen, und klicken Sie anschließend auf Dienste.
	- d. Blättern Sie in der Liste mit den Diensten nach unten, klicken Sie mit der rechten Maustaste auf HP Network Devices Support, und klicken Sie dann auf Neu starten.
	- e. Versuchen Sie nach dem Neustart des Dienstes wieder, über das Netzwerk auf den Drucker zuzugreifen.

Wenn Sie den Drucker im Netzwerk verwenden können, war die Netzwerkeinrichtung erfolgreich.

Wenn Sie den Drucker immer noch nicht über das Netzwerk verwenden können oder regelmäßig Probleme damit auftreten, könnte es an Ihrer Firewall oder an einem Problem mit der Netzwerkkonfiguration oder dem Router liegen. Wenden Sie sich an die Person, die Ihr Netzwerk eingerichtet hat, oder an den Router-Hersteller, um Unterstützung zu erhalten.

## Hinzufügen von Hardware-Adressen zu einem Wireless Access Point (WAP)

MAC-Filterung ist eine Sicherheitsfunktion, bei dem ein Wireless Access Point (WAP) mit einer Liste von MAC-Adressen von Geräten ("Hardwareadressen" genannt) konfiguriert wird, die für den Netzwerkzugang über den WAP berechtigt sind. Wenn der WAP nicht über die Hardware-Adresse des Geräts verfügt, das den Zugriff auf das Netzwerk versucht, verweigert der WAP den Zugriff des Geräts auf das Netzwerk. Wenn der WAP MAC-Adressen filtert, muss die MAC-Adresse des Druckers zur Liste des WAPs mit den akzeptierten MAC-Adressen hinzugefügt werden.

- <span id="page-119-0"></span>1. Drucken Sie die Netzwerkkonfigurationsseite. Weitere Informationen finden Sie unter Netzwerkkonfigurationsseite auf Seite 112.
- 2. Öffnen Sie das WAP-Konfigurationsprogramm, und fügen Sie die Hardware-Adresse des Druckers in die Liste zulässiger MAC-Adressen ein.

## Probleme beim mobilen Drucken

Informationen zu Problemen finden Sie in HP Connected: <http://www.hp.com/go/designjetmobility> (Verfügbarkeit abhängig von Produkt, Region und Land).

## Netzwerkkonfigurationsseite

Wenn der Drucker mit einem Netzwerk verbunden ist, können Sie eine Netzwerkkonfigurationsseite drucken, um die Netzwerkeinstellungen für das Gerät einzusehen. Die Netzwerkkonfigurationsseite erleichtert es Ihnen, Netzwerkverbindungsprobleme zu beheben. Meistens ist es sinnvoll, die Seite vor einem Anruf beim HP Support zu drucken.

So drucken Sie die Netzwerkkonfigurationsseite über das Bedienfeld: Drücken Sie wurd dann Interne

#### Ausdrucke > Ausdrucke von Benutzerdaten > Netzwerkkonfigurationsseite.

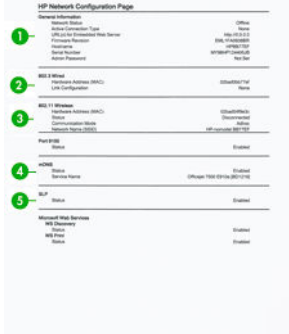

- 1. Allgemeine Informationen: Zeigt Informationen zum aktuellen Status und aktiven Netzwerkverbindungstyp sowie andere Informationen wie die URL des integrierten Web-Servers an.
- 2. 802.3 Verkabelt: Zeigt Informationen zur aktiven kabelgebundenen Netzwerkverbindung an, z. B. IP-Adresse, Subnetzmaske, Standard-Gateway und Hardwareadresse des Druckers.
- 3. 802.11-Drahtlosnetzwerk: Zeigt Informationen über die kabellose Netzwerkverbindung an, z. B. Hostname, IP-Adresse, Subnetzmaske, Standardgateway und Server.
- 4. Verschiedenes: Zeigt Informationen zu erweiterten Netzwerkeinstellungen an.
	- Port 9100: Der Drucker unterstützt den IP-Druck von Rohdaten über TCP-Port 9100. Dieser HPeigene TCP/IP-Port des Druckers ist der Standard-Druckport. Auf ihn wird über HP Software zugegriffen (beispielsweise über den HP Standard-Port).
	- LPD: "Line Printer Daemon" (LPD) ist eine Gruppe von Protokollen und Programmen in Verbindung mit Line-Printer-Spooler-Diensten, die auf verschiedenen TCP/IP-Systemen installiert werden können.
	- **EX** HINWEIS: Die LPD-Funktionalität steht bei allen Implementierungen von LPD auf dem Host zur Verfügung, die dem Dokument RFC 1179 entsprechen. Der Konfigurationsprozess für den Drucker-Spooler kann allerdings unterschiedlich sein. In der Dokumentation des Systems finden Sie Anleitungen zum Konfigurieren dieser Systeme.
	- Bonjour: Bonjour-Dienste, die mDNS oder Multicast Domain Name System verwenden, werden normalerweise auf kleinen Netzwerken für die IP-Adress- und Namensauflösung (über UDP-Anschluss 5353) verwendet, bei der kein konventioneller DNS-Server verwendet wird.
- SLP: SLP (Service Location Protocol) ist ein Internet-Standardnetzwerkprotokoll, das ein Framework bereitstellt, damit Netzwerkanwendungen das Vorhandensein, den Speicherort und die Konfiguration von Netzwerkdiensten in Firmennetzwerken erkennen können. Dieses Protokoll vereinfacht die Erkennung und Nutzung von Netzwerkressourcen wie Drucker, Webserver, Faxgeräte, Videokameras, Dateisysteme, Sicherungsgeräte (Bandlaufwerke), Datenbanken, Verzeichnisse, E-Mail-Server und Kalender.
- Microsoft Webdienste: Aktivieren oder deaktivieren Sie die Microsoft Web Services Dynamic Discovery (WS Discovery)-Protokolle oder die Microsoft Web Services for Devices (WSD) Print-Dienste, die auf dem Drucker unterstützt werden. Deaktivieren Sie nicht verwendete Druckdienste, um den Zugriff über diese Dienste zu verhindern.

**BY** HINWEIS: Weitere Informationen zu WS Discovery und WSD Print finden Sie unter [http://www.microsoft.com/.](http://www.microsoft.com/)

- SNMP: SNMP (Simple Network Management Protocol) wird von Netzwerkmanagementanwendungen zur Geräteverwaltung verwendet. Der Drucker unterstützt das Protokoll SNMPv1 auf IP-Netzwerken.
- WINS: Ist ein DHCP (Dynamic Host Configuration Protocol)-Server im Netzwerk vorhanden, erhält der Drucker seine IP-Adresse automatisch von diesem Server. Er registriert seinen Namen bei RFC 1001 und 1002-konformen dynamischen Namensdiensten, solange die IP-Adresse eines WINS-Servers angegeben wurde.
- 5. Angeschlossene(r) PC(s): Listet die an diesen Drucker angeschlossenen Computer auf und gibt an, wann diese Computer zuletzt auf den Drucker zugegriffen haben.

# 15 Beheben allgemeiner Druckerprobleme

- [Drucker startet nicht](#page-122-0)
- [Drucker druckt nicht](#page-122-0)
- [Drucker scheint langsam](#page-122-0)
- [Bedienfeld ist eingefroren](#page-123-0)
- · Zugriff auf den integrierten Webserver nicht möglich
- [Warnmeldungen](#page-123-0)

## <span id="page-122-0"></span>Drucker startet nicht

Wenn der Drucker nicht startet (das Bedienfeld leer ist), halten Sie die Netztaste ein paar Sekunden gedrückt, und prüfen Sie, ob die Netz-LED orange wird, während Sie die Taste gedrückt halten.

- Leuchtet die LED nicht orange, wird der Drucker nicht mit Strom versorgt. Prüfen Sie, ob das Netzkabel richtig angeschlossen ist. Bleibt das Problem bestehen, wenden Sie sich an den HP Support (siehe ["HP Customer Care" auf Seite 121\)](#page-128-0), und geben Sie an, dass ein Problem mit der Stromversorgung besteht.
- Wenn die LED orange leuchtet, warten Sie, bis ein Signalton zu hören ist.
	- Drei oder keine Signaltöne bedeutet, dass das Bedienfeld defekt ist. Wenden Sie sich damit an den HP Support.
	- Ein langer Signalton weist auf ein Problem mit der Elektronik hin. Wenden Sie sich damit an den HP Support.

# Drucker druckt nicht

Auch wenn alles in Ordnung ist (Papier ist geladen, alle Tintenkomponenten sind eingesetzt, keine Dateifehler), gibt es Gründe, warum eine vom Computer gesendete Datei nicht wie erwartet gedruckt wird:

- Es liegt ein Problem mit der Stromversorgung vor. Wenn der Drucker überhaupt nicht funktioniert und das Bedienfeld nicht reagiert, überprüfen Sie, ob das Netzkabel richtig angeschlossen ist und an der Steckdose Spannung anliegt.
- Beim Auftreten ungewöhnlicher elektromagnetischer Phänomene (z. B. starker elektromagnetischer Felder) kann es zu Betriebsstörungen und sogar zum Ausfall des Druckers kommen. Schalten Sie in diesem Fall den Drucker mit der Netztaste am Bedienfeld aus, und ziehen Sie das Netzkabel ab. Warten Sie, bis wieder normale Umgebungsbedingungen herrschen, und schalten Sie den Drucker wieder ein. Wenn das Problem weiterhin auftritt, wenden Sie sich an den Kundendienst.
- Möglicherweise ist auf dem Computer nicht der richtige Druckertreiber installiert (siehe *Einrichtungsanweisungen*).
- Wenn Sie auf Einzelblätter drucken, müssen Sie im Druckertreiber als Papierquelle die automatische Auswahl, Einzelblätter oder das Papierfach angeben.

# Drucker scheint langsam

Hier sind einige mögliche Erklärungen:

- Haben Sie die Druckqualität auf Beste oder Maximale Detailtreue eingestellt? Bei diesen Einstellungen dauert die Druckausgabe länger.
- Haben Sie die richtige Papiersorte eingestellt? Bei einigen Papiersorten wird für den Druckvorgang mehr Zeit benötigt. Fotopapier und gestrichenes Papier beispielsweise benötigen eine längere Trocknungszeit zwischen den Durchgängen. Informationen zum Ermitteln der aktuellen Papiersorteneinstellung des Druckers finden Sie unter [Anzeigen von Papierinformationen auf Seite 32](#page-39-0).
- Wenn der Drucker an ein Netzwerk angeschlossen ist, überprüfen Sie, ob alle Netzwerkkomponenten (Netzwerkkarten, Hubs, Router, Switches, Kabel) den Hochgeschwindigkeitsbetrieb unterstützen. Versenden andere Geräte viele Daten über das Netzwerk?
- Wenn der Drucker über ein USB-Kabel angeschlossen wird, vergewissern Sie sich, dass der USB-Hostcontroller und die USB-Hubs (sofern vorhanden) USB 2.0 unterstützen. Überprüfen Sie außerdem, ob die USB-Kabel für USB 2.0 zertifiziert sind.
- Wenn der Drucker eine kabellose Netzwerkverbindung verwendet, versuchen Sie es mit einer kabelgebundenen Netzwerkverbindung oder einer USB-Verbindung.
- <span id="page-123-0"></span>Haben Sie am Bedienfeld die Trockenzeit Verlängert eingestellt? Verwenden Sie für die Trockenzeit die Einstellung Optimal.
- Wenn Sie über einen längeren Zeitraum (ca. 30 Minuten) kontinuierlich gedruckt haben, kann die Bewegung des Schlittens aufgrund eines eingebauten Schutzsystems, das Schäden an den internen Komponenten verhindert, langsamer geworden sein. Ist dies der Fall, lassen Sie den Drucker abkühlen und die Schlittengeschwindigkeit wird wieder normal.

# Bedienfeld ist eingefroren

Wenn sich die Bedienfeldanzeige nicht ändert und Sie das Bedienfeld nicht nutzen können, wenden Sie sich an den HP Support (siehe ["HP Customer Care" auf Seite 121\)](#page-128-0).

# Zugriff auf den integrierten Webserver nicht möglich

Lesen Sie gegebenenfalls den Abschnitt Zugriff auf den integrierten Webserver auf Seite 20.

**EY** HINWEIS: Wenn der Drucker mit einem USB-Kabel direkt an den Computer angeschlossen ist, können Sie nicht auf den integrierten Web-Server zugreifen.

Wenn Sie einen Proxyserver verwenden, versuchen Sie den Server zu umgehen und direkt auf den integrierten Webserver zuzugreifen.

- Klicken Sie in Internet Explorer für Windows auf Extras > Internetoptionen > Verbindungen > LAN-Einstellungen, und aktivieren Sie das Kontrollkästchen Proxyserver für lokale Adressen umgehen. Falls der Proxyserver nur für den Zugriff auf den Drucker umgangen werden soll, klicken Sie auf die Schaltfläche Erweitert, und geben Sie dessen IP-Adresse in die Liste der Ausnahmen ein.
- Wählen Sie in Safari für Mac OS X Safari > Einstellungen > Erweitert aus, und klicken Sie auf die Schaltfläche Proxies: Einstellungen ändern. Fügen Sie die IP-Adresse oder den Domänennamen des Druckers in die Liste der Ausnahmen ein, für die der Proxyserver nicht verwendet werden soll.

Wenn immer noch keine Verbindung möglich ist, schalten Sie den Drucker mit der Netztaste am Bedienfeld aus und wieder ein.

## Warnmeldungen

Der Drucker gibt zwei Arten von Meldungen aus:

- Fehlermeldungen: Fehlermeldungen werden normalerweise angezeigt, wenn die normale Funktionsweise des Druckers nicht möglich ist. In der Treiberoberfläche wird mittels Fehlermeldungen auch auf Bedingungen hingewiesen, die eine fehlerhafte Druckausgabe zur Folge haben (wenn z. B. das Druckbild abgeschnitten wird).
- Warnmeldungen: Eine Warnmeldung wird angezeigt, wenn der Drucker eine Benutzeraktion erfordert, beispielsweise eine Kalibrierung. Außerdem werden Sie in Warnmeldungen auf Situationen hingewiesen, die zu einer Beeinträchtigung des weiteren Betriebs führen könnten (niedriger Tintenstand, erforderliche Wartungsmaßnahme usw.).

Meldungen werden vom Drucksystem an vier verschiedenen Stellen ausgegeben:

- Bedienfeldanzeige: Auf dem Bedienfeld wird immer die Meldung angezeigt, die in der gegenwärtigen Situation am wichtigsten ist. Eine Warnmeldung wird jedoch nach einer bestimmten Zeit automatisch ausgeblendet. Es gibt auch permanente Meldungen, wie "Patrone ist fast leer". Diese werden ständig angezeigt, wenn sich der Drucker im Leerlauf befindet und keine wichtigere Meldung vorhanden ist.
- Integrierter Web-Server: In der rechten oberen Ecke des Fensters des integrierten Webservers wird der Druckerstatus angezeigt. Wenn im Drucker eine Warnbedingung vorliegt, wird hier der Meldungstext angezeigt.
- Treiber: Im Treiber werden Meldungen angezeigt. Sie betreffen unter anderem Konfigurationseinstellungen von Druckaufträgen, die ein fehlerhaftes Druckbild zur Folge haben können. Wenn der Drucker nicht betriebsbereit ist, wird eine entsprechende Warnung angezeigt.
- HP Utility: Wenn das HP Utility installiert ist, können unter Windows automatisch Warnmeldungen angezeigt werden: Es öffnet sich ein neues Fenster auf Ihrem Bildschirm mit einer Liste der Warnmeldungen für jeden Drucker. Diese Anzeige von Warnmeldungen kann unter Windows durch die Warnungseinstellungen im HP Designjet Utility aktiviert werden. Die Liste der aktiven Warnmeldungen ist auch im HP DesignJet Utility auf der Registerkarte Übersicht zu finden.

Standardmäßig werden Fehlermeldungen (kritische Warnmeldungen) immer und Warnmeldungen (nichtkritische Warnmeldungen) nur beim Drucken angezeigt. Wenn die Anzeige von Warnmeldungen aktiviert ist und ein Problem auftritt, das zum Abbruch eines aktuellen Auftrags führt, wird ein Popup-Fenster mit einer Beschreibung der Problemursache angezeigt. Befolgen Sie dann die Anweisungen, um das Problem zu beheben.

**EX HINWEIS:** Manche Umgebungen unterstützen keine bidirektionale Kommunikation. In diesen Fällen können die Meldungen nicht an den Auftragseigentümer gesendet werden.

# <span id="page-125-0"></span>16 Fehlermeldungen am Bedienfeld

In den nachstehenden Tabellen sind Fehlermeldungen und Fehlercodes aufgeführt, die auf dem Bedienfeld des Druckers angezeigt werden können. Die Spalte "Empfohlene Maßnahme" enthält Lösungsvorschläge.

Wenn Sie eine Meldung in diesen Tabellen nicht finden und sich nicht sicher sind, wie Sie darauf reagieren sollen, oder wenn sich das Problem durch die empfohlene Aktion nicht beheben lässt, wenden Sie sich an den HP Support Siehe [HP Support kontaktieren auf Seite 123.](#page-130-0)

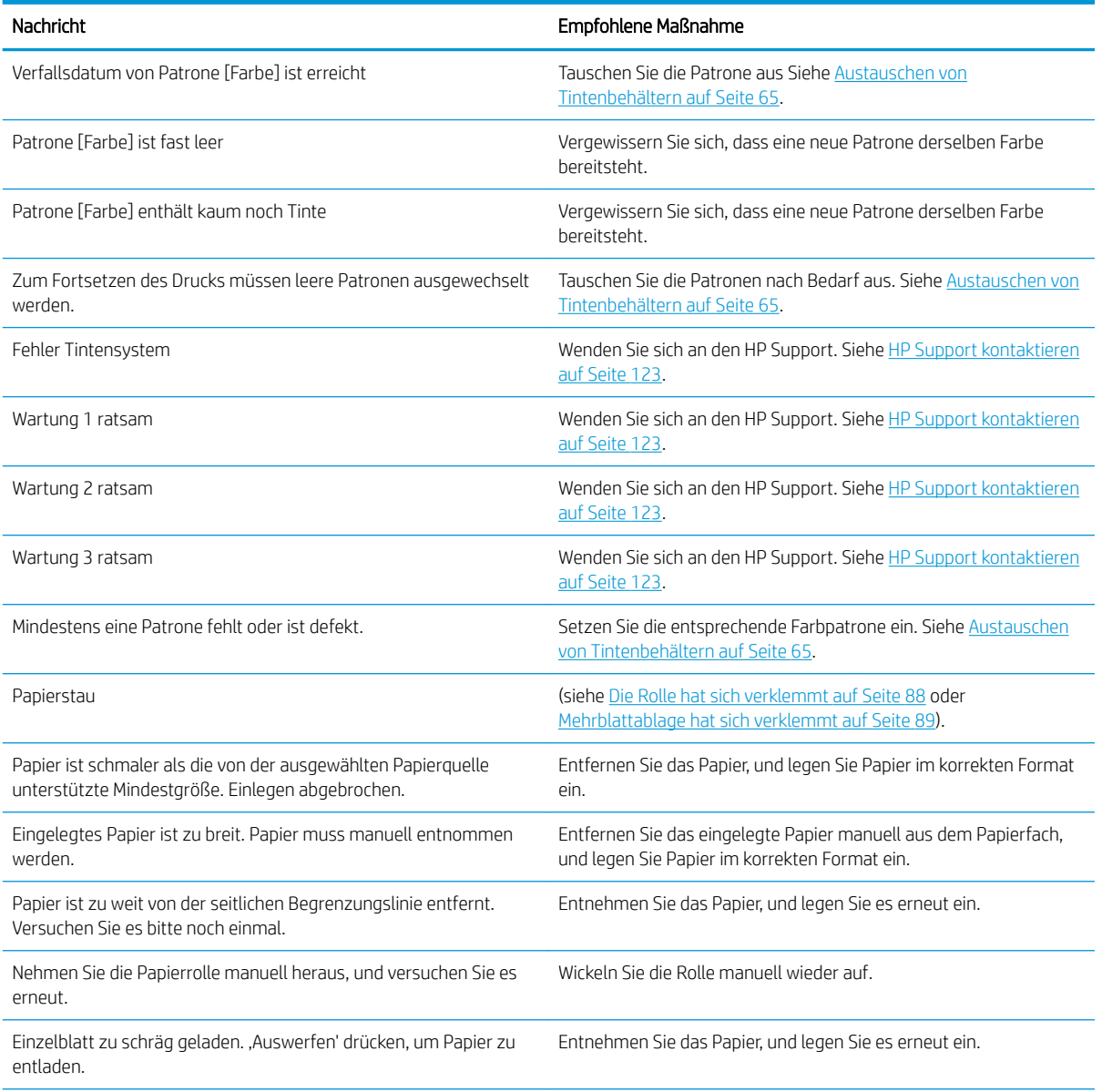

#### Tabelle 16-1 Fehlermeldungen

#### Tabelle 16-1 Fehlermeldungen (Fortsetzung)

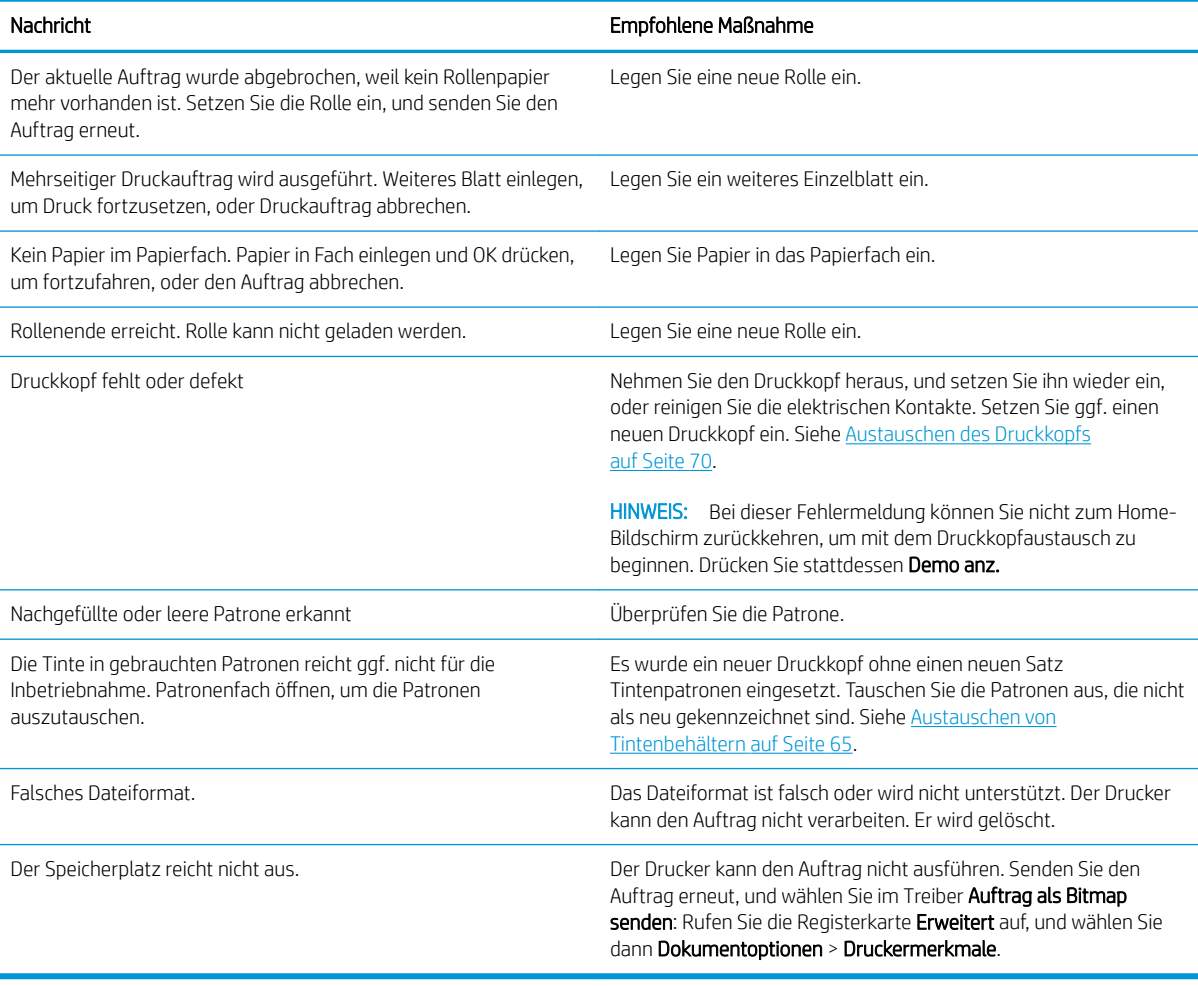

#### Tabelle 16-2 Numerische Fehlercodes

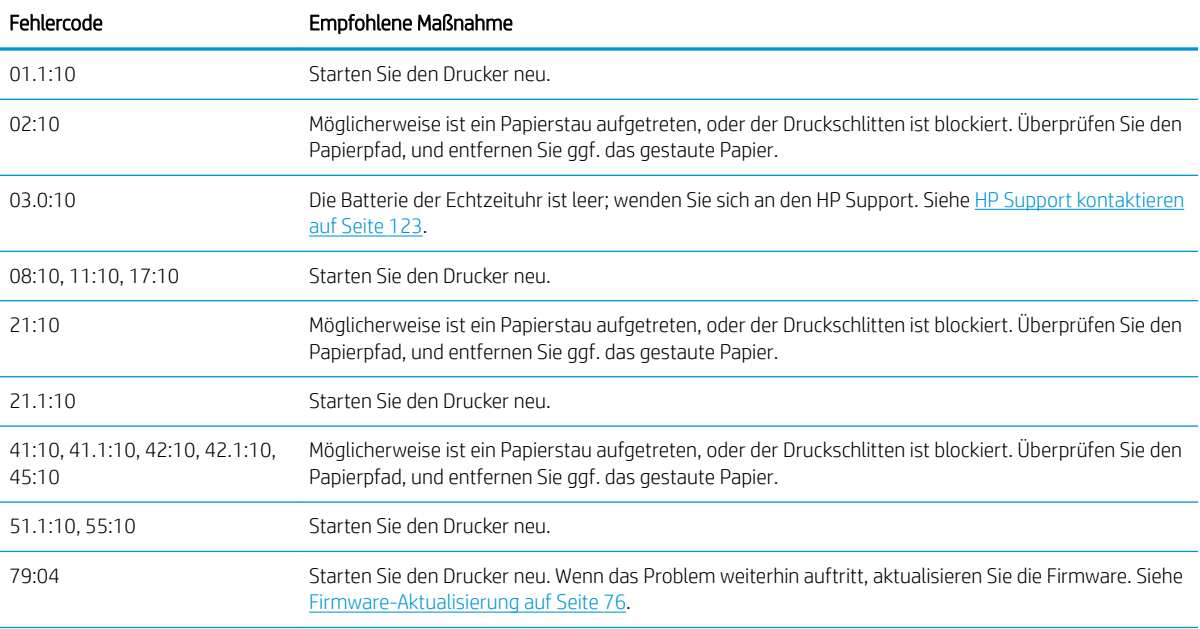

#### Tabelle 16-2 Numerische Fehlercodes (Fortsetzung)

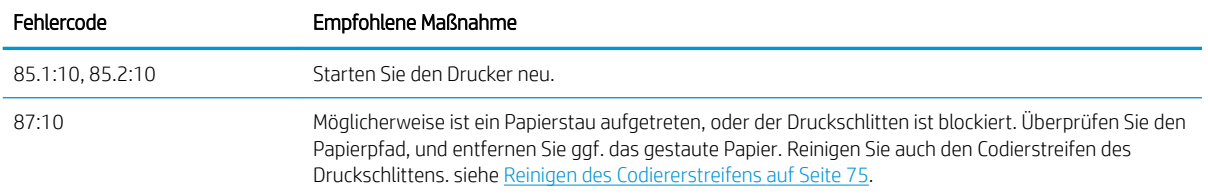

# <span id="page-128-0"></span>17 HP Customer Care

- [Einführung](#page-129-0)
- [HP Professional Services](#page-129-0)
- [Reparatur durch den Kunden](#page-130-0)
- [HP Support kontaktieren](#page-130-0)

# <span id="page-129-0"></span>Einführung

Die preisgekrönte Supportpalette des HP Customer Care gewährleistet den optimalen Einsatz Ihres HP DesignJet. Die Mitarbeiter verfügen über umfassende und bewährte Supportkenntnisse und setzen neue Technologien ein, um unseren Kunden einen ausgezeichneten Rundum-Support zu liefern. Wir bieten unter anderem Unterstützung bei Installation und Einrichtung, Tools zur Fehlerbehebung, Garantieerweiterungen, Reparaturund Austauschdienste, telefonischen und webgestützten Support, Software-Aktualisierungen sowie Eigenwartungsdienste. Wenn Sie mehr über die HP Kundenunterstützung erfahren möchten, besuchen Sie unsere Website unter<http://www.hp.com/go/graphic-arts>, oder rufen Sie uns an (siehe [HP Support kontaktieren](#page-130-0)  [auf Seite 123](#page-130-0)).

**TIPP:** Wenn Sie sich nur ein paar Minuten für die Registrierung Zeit nehmen, erhalten Sie noch mehr und noch effizientere Unterstützung von HP. Klicken Sie auf<http://register.hp.com/>. Klicken Sie auch auf <http://www.hp.com/go/alerts>, um DesignJet-Aktualisierungen sowie Produktkorrekturen und -verbesserungen zu erhalten.

# HP Professional Services

## HP Support Center

Zahlreiche Dienste und Informationsquellen sorgen dafür, dass Sie immer die bestmögliche Leistung von Ihren HP DesignJet-Druckern und -Lösungen erhalten.

Werden Sie im HP Support Center Mitglied bei der HP Community, Ihrer Gemeinschaft für das großformatige Drucken. Folgendes steht Ihnen dann rund um die Uhr zur Verfügung:

- Multimedia-Lernprogramme
- Schrittweise Anleitungen
- Downloads: Die neuesten Firmwareversionen, Treiber, Softwareversionen usw.
- Technischer Support: Online-Fehlerbehebung, Kundendienstkontakte und vieles mehr
- Arbeitsabläufe und detaillierte Anleitungen zur Durchführung verschiedener Druckaufgaben in bestimmten Anwendungen
- Foren für direkten Kontakt mit den Experten von HP und mit Ihren Kollegen
- Anzeigen des restlichen Gewährleistungszeitraums
- Neueste Produktinformationen: zu Druckern, Verbrauchsmaterial, Zubehör, Software usw.
- Verbrauchsmaterial-Website mit allen relevanten Informationen zu Tinte und Papier

Sie können das HP Support Center über die folgenden URLs öffnen.

- <http://www.hp.com/go/T100/support>
- <http://www.hp.com/go/T125/support>
- <http://www.hp.com/go/T130/support>
- <http://www.hp.com/go/T525/support>
- <http://www.hp.com/go/T530/support>

Durch das Registrieren Ihrer Produkte und Ihres Geschäftsbereichs sowie durch das Auswählen Ihrer Kommunikationseinstellungen entscheiden Sie, welche Informationen Sie erhalten.

## <span id="page-130-0"></span>HP Care Packs und Garantieerweiterungen

Mit den HP Care Packs und Garantieerweiterungen können Sie die Gewährleistung des Druckers über den Standardzeitraum hinaus verlängern.

Beide Angebote bieten Support per Telefon oder E-Mail. Ein Vor-Ort-Service wird auf Wunsch bereitgestellt, wobei Sie die Wahl zwischen zwei Reaktionszeiten haben:

- Reaktion am nächsten Arbeitstag
- Reaktion innerhalb von vier Stunden (diese Leistung ist möglicherweise nicht in allen Ländern/Regionen verfügbar)

Weitere Informationen zu HP Care Packs finden Sie unter [http://www.hp.com/go/printservices.](http://www.hp.com/go/printservices)

## HP Installation

HP bietet einen Installationsservice, der das Auspacken, Einrichten und Anschließen des Druckers für Sie übernimmt.

Dies ist einer der HP Care Pack Services. Weitere Informationen hierzu finden Sie unter [http://www.hp.com/go/](http://www.hp.com/go/printservices) [printservices](http://www.hp.com/go/printservices).

## Reparatur durch den Kunden

Das HP Programm "Reparatur durch den Kunden" bietet unseren Kunden den schnellsten Service entsprechend der Gewährleistung oder des Vertrages. Es ermöglicht HP, Ersatzteile direkt an Sie (den Endbenutzer) zu senden, damit Sie die Teile selbst austauschen können. Wenn Sie dieses Programm in Anspruch nehmen, können Sie Teile nach Belieben selbst austauschen.

#### Praktische und einfache Anwendung

- Ein HP Supportspezialist führt eine Diagnose durch und entscheidet, ob ein Ersatzteil für eine fehlerhafte Hardwarekomponente erforderlich ist.
- Ersatzteile werden als Eilsendung verschickt und die meisten vorrätigen Teile werden am selben Tag, an dem Sie HP kontaktieren, versendet.
- Verfügbar für die meisten HP Produkte mit aktuellen Gewährleistungen oder Verträgen.
- In den meisten Ländern/Regionen verfügbar

Weitere Informationen zu "Reparatur durch den Kunden" finden Sie auf der Website [http://www.hp.com/go/](http://www.hp.com/go/selfrepair) [selfrepair.](http://www.hp.com/go/selfrepair)

## HP Support kontaktieren

Sie können sich telefonisch an den HP Support wenden. Bevor Sie uns anrufen:

- Lesen Sie die Problembeschreibungen und Lösungsvorschläge in diesem Handbuch.
- Lesen Sie die Dokumentation zum verwendeten Treiber.
- Wenn Sie Treiber und RIP-Software von Drittanbietern installiert haben, schlagen Sie in der zugehörigen Dokumentation nach.
- Wenn Sie sich telefonisch mit einer HP Niederlassung in Verbindung setzen, halten Sie bitte die folgenden Informationen bereit, damit wir Ihre Fragen möglichst schnell beantworten können:
- <span id="page-131-0"></span>● Verwendetes Gerät (Produktnummer und Seriennummer auf dem Etikett an der Rückseite des Geräts)
- Wenn auf dem Bedienfeld ein Fehlercode angezeigt wird, notieren Sie ihn (siehe "Fehlermeldungen [am Bedienfeld" auf Seite 118](#page-125-0))
- Verwendeter Computer
- Spezielle Geräte oder Software, die Sie verwenden (beispielsweise Spooler, Netzwerkgeräte, Umschalteinheiten, Modems oder spezielle Treiber)
- Verwendetes Kabel (Teilenummer) und wo Sie das Kabel erworben haben
- Verwendeter Geräteanschluss (USB, Netzwerk oder Wi-Fi)
- Name und Version der aktuell verwendeten Software
- Drucken Sie die im Folgenden genannten Berichte aus, falls möglich. Sie werden möglicherweise aufgefordert, diese an den Support zu faxen: Konfiguration, Nutzungsbericht und alle Seiten oberhalb der Menüoption Service-Info drucken (siehe [Interne Drucke des Druckers auf Seite 11\)](#page-18-0)

## **Telefonnummer**

Die für Sie gültige HP Support-Telefonnummer finden Sie im Internet Besuchen Sie [http://welcome.hp.com/](http://welcome.hp.com/country/us/en/wwcontact_us.html) [country/us/en/wwcontact\\_us.html.](http://welcome.hp.com/country/us/en/wwcontact_us.html)

# 18 Druckerspezifikationen

- [Funktionsbeschreibung](#page-133-0)
- · Spezifikationen für mobiles Drucken
- [Maße und Gewicht](#page-135-0)
- · Speicherspezifikationen
- [Technische Daten der Stromversorgung](#page-135-0)
- [Umweltschutzinformationen](#page-135-0)
- [Umgebungsbedingungen](#page-135-0)
- [Geräuschparameter](#page-136-0)

# <span id="page-133-0"></span>Funktionsbeschreibung

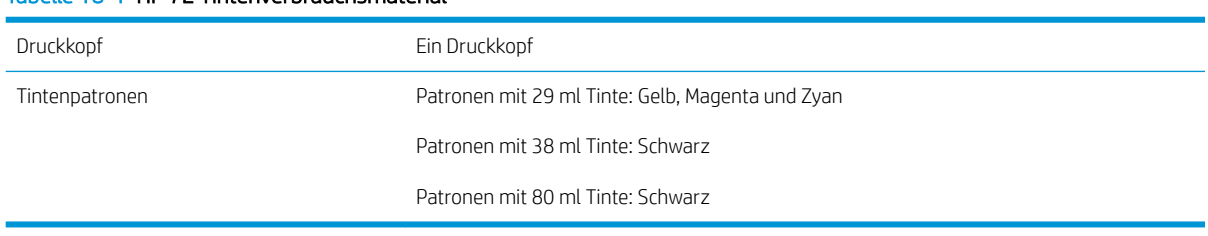

#### Tabelle 18-1 HP 72 Tintenverbrauchsmaterial

#### Tabelle 18-2 Papiergrößen

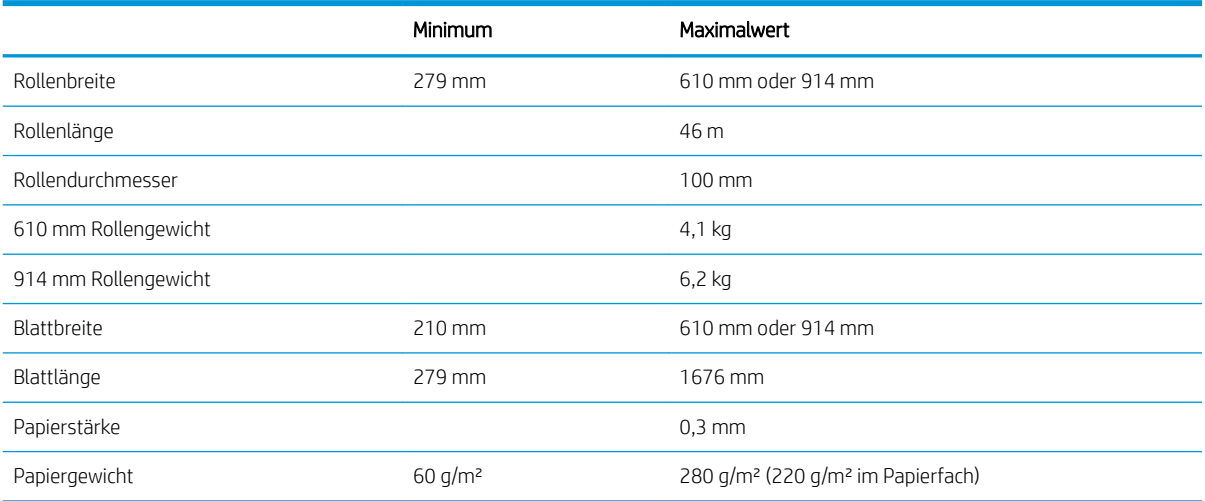

### Tabelle 18-3 Druckauflösungen (T100)

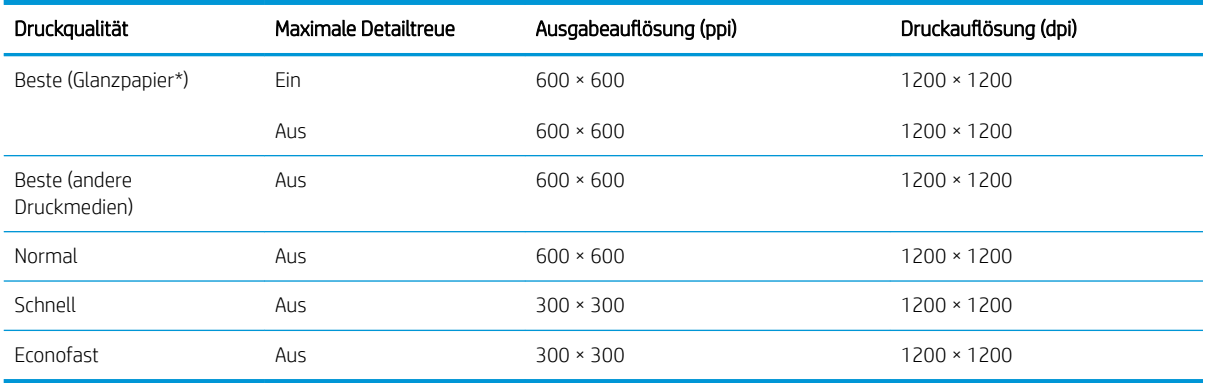

### Tabelle 18-4 Druckauflösungen (T500)

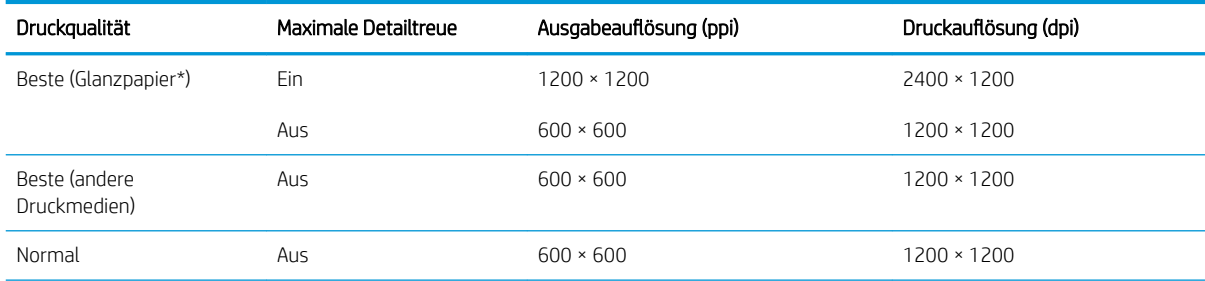

#### <span id="page-134-0"></span>Tabelle 18-4 Druckauflösungen (T500) (Fortsetzung)

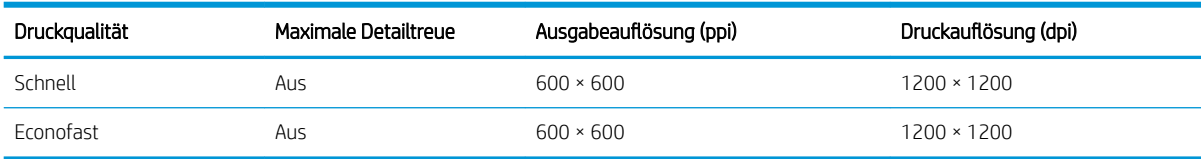

\* Eine Liste der unterstützten Hochglanzpapiere finden Sie unter [Bestellen von Druckmedien auf Seite 79.](#page-86-0)

#### Tabelle 18-5 Rand

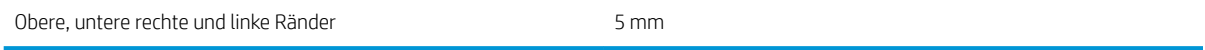

#### Tabelle 18-6 Mechanische Genauigkeit

±0,1 % der angegebenen Vektorlänge oder ±0,2 mm bei 23 °C und 50 bis 60 % relativer Luftfeuchtigkeit auf E/A0-Druckmedien (HP Gestrichenes Papier schwer) im Druckmodus "Beste" oder "Normal".

#### Tabelle 18-7 Unterstützte Grafiksprachen

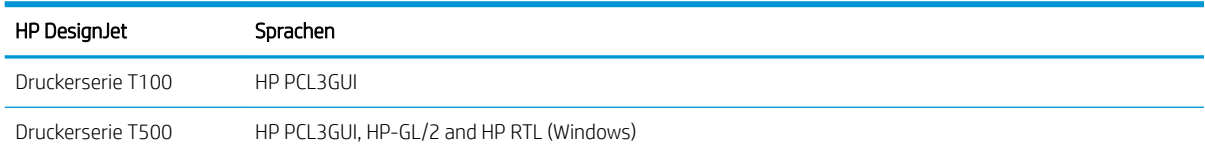

# Spezifikationen für mobiles Drucken

#### Tabelle 18-8 Mobiler Direktdruck

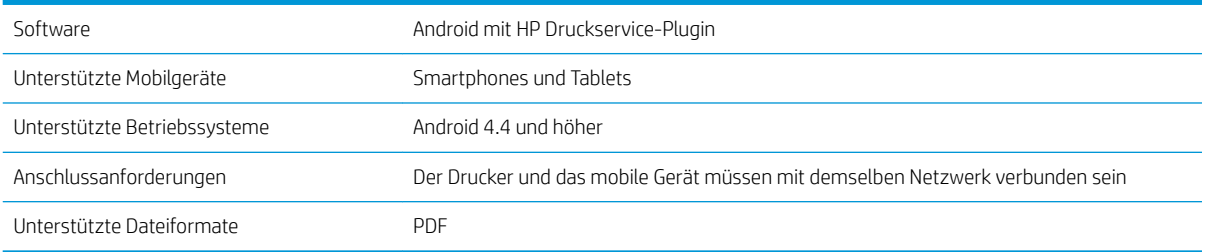

### Tabelle 18-9 HP Smart App

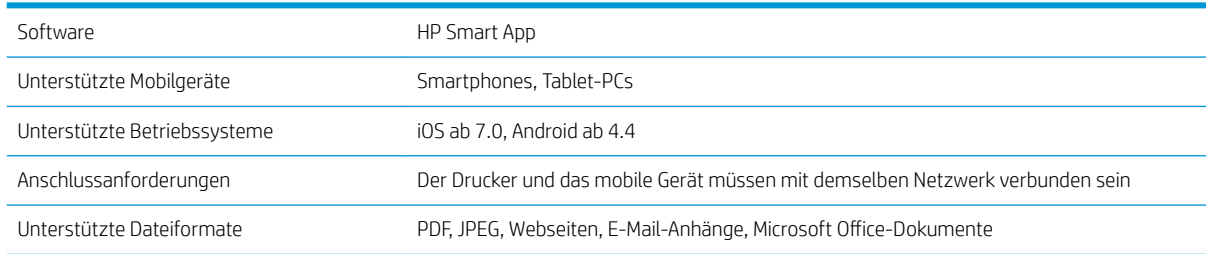

# <span id="page-135-0"></span>Maße und Gewicht

#### Tabelle 18-10 Druckerabmessungen

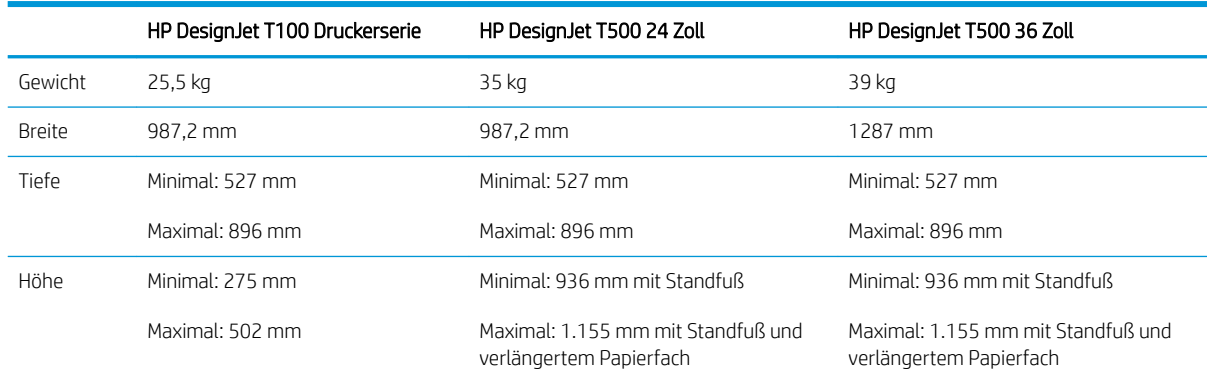

# Speicherspezifikationen

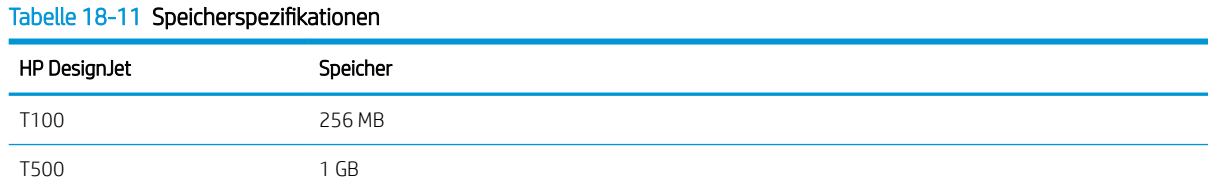

# Technische Daten der Stromversorgung

#### Tabelle 18-12 Stromversorgungsspezifikationen

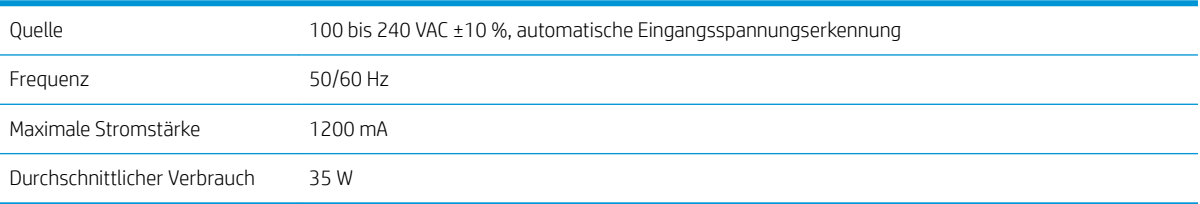

# Umweltschutzinformationen

Das Gerät erfüllt die Anforderungen der WEEE-Direktive 2002/96/EG und der RoHS-Direktive 2002/95/EG. Um den ENERGY STAR-Qualifikationsstatus dieser Produktmodelle zu ermitteln, siehe [http://www.hp.com/go/](http://www.hp.com/go/energystar) [energystar](http://www.hp.com/go/energystar).

# Umgebungsbedingungen

#### Tabelle 18-13 Umgebungsbedingungen

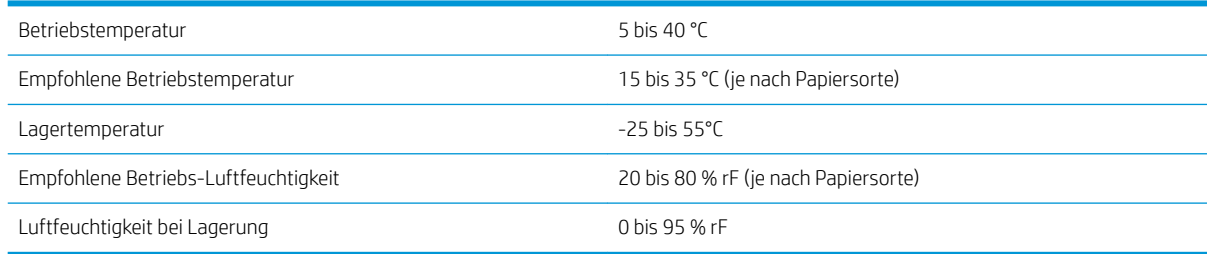

# <span id="page-136-0"></span>Geräuschparameter

Deklarierte Geräuschpegel-Emission für die HP DesignJet T100/T500 Druckerserie. Umgebungsschalldruck und Schallleistungspegel gemessen gemäß ISO 7779.

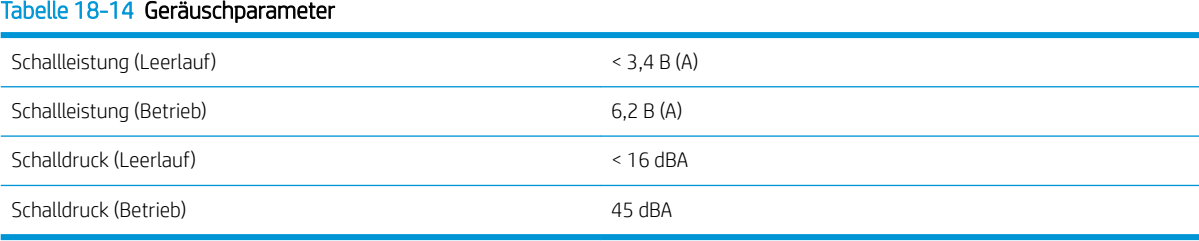

#### DEWW Geräuschparameter 129

# Glossar

#### Bonjour

Der Markenname von Apple Computer für die eigene Implementierung des IETF Zeroconf Specification Framework, einer Netzwerktechnologie, die in Mac OS X ab Version 10.2 verwendet wird. Mit dieser Technologie werden die Dienste ermittelt, die in einem lokalen Netzwerk zur Verfügung stehen. Sie wurde ursprünglich unter dem Namen Rendezvous eingeführt.

#### **Cutter**

Ein Bauteil des Druckers, das über die Druckplatte läuft und das Papier oder Druckmedium abschneidet.

#### Druckertreiber

Software, die einen Druckauftrag in einem generalisierten Format in Daten konvertiert, die ein bestimmter Drucker verarbeiten kann.

#### Druckkopf

Eine herausnehmbare Druckerkomponente, die von einer oder mehreren Patronen mit Tinte versorgt wird und diese über Düsen auf das Papier aufbringt.

#### Düse

Eine der vielen kleinen Öffnungen des Druckkopfs, durch die Tinte auf das Papier aufgebracht werden.

#### E/A

Eingabe/Ausgabe: der DatenƮuss zwischen zwei Geräten.

#### Einzugsfläche

Eine ebene Fläche im Drucker, über die das Papier beim Druckvorgang geführt wird.

#### **FSD**

Elektrostatische Entladung Elektrostatische Entladungen sind im täglichen Leben allgegenwärtig. Sie bemerken sie, wenn Sie beim Anfassen der Autotür einen kleinen Schlag spüren, oder wenn bestimmte Kleidungsstücke aneinander haften. Kontrollierte statische Elektrizität kann nutzbringend angewendet werden, unkontrolliert gehören elektrostatische Entladungen aber zu den größten Gefahrenquellen für elektronische Produkte. Deshalb müssen bei der Einrichtung des Druckers und beim Umgang mit Geräten, die durch elektrostatische Entladungen beschädigt werden können, bestimmte Vorsichtsmaßnahmen beachtet werden. Diese Art von Schäden kann die Lebensdauer des Geräts verkürzen. Um unkontrollierte elektrostatische Entladungen zu minimieren und damit Folgeschäden zu vermeiden, sollte ein externer geerdeter Teil des Druckers (vorzugsweise ein Metallteil) berührt werden, bevor empfindliche Gerätekomponenten (wie Druckkopf oder Tintenpatronen) ein- oder ausgebaut werden. Um die elektrostatische AuƮadung Ihres Körpers zu reduzieren, sollten Sie sich beim Umgang mit diesen Geräten vorsichtig bewegen und möglichst nicht über Teppichboden laufen. Außerdem sollte die Luftfeuchtigkeit nicht zu niedrig sein.

#### Ethernet

Eine weit verbreitete Netzwerktechnologie für lokale Netzwerke (LANs).

#### Farbgenauigkeit

Unter diesem Begriff versteht man die möglichst originalgetreue Wiedergabe von Farben beim Drucken. Dabei ist zu berücksichtigen, dass alle Geräte einen begrenzten Farbraum besitzen und möglicherweise physisch nicht in der Lage sind, bestimmte Farben genau wiederzugeben.

#### Farbkonsistenz

Farbkonsistenz bedeutet, dass für einen bestimmten Druckauftrag von Druck zu Druck und auf verschiedenen Druckern immer dieselben Farben produziert werden.

#### Farbmodell

Ein System zur Darstellung von Farben mittels Nummern (wie RGB oder CMYK).

#### Farbraum

Ein Farbmodell, in dem jede Farbe mit einer bestimmten Zahlenfolge dargestellt wird. Unterschiedliche Farbräume können auf demselben Farbmodell basieren. Beispielsweise wird für Monitore normalerweise das RGB-Farbmodell verwendet. Die einzelnen Geräte besitzen aber verschiedene Farbräume, da eine bestimmte RGB-Zahlenfolge je nach Monitor unterschiedliche Farben ergibt.

#### Farbraum eines Geräts

Der Bereich der Farb- und Dichtewerte, der auf einem Ausgabegerät (wie Drucker oder Monitor) reproduziert werden kann.

#### Fast Ethernet

Ein Ethernet-Netzwerk, das eine Datenübertragungsgeschwindigkeit von bis zu 100.000.000 Bit/Sekunde ermöglicht. Fast Ethernet-Schnittstellen können auch geringere Geschwindigkeiten übertragen, wenn dies aus Gründen der Kompatibilität mit älteren Ethernet-Geräten erforderlich ist.

#### Firmware

Software, über die der Drucker gesteuert wird und die semipermanent im Drucker gespeichert ist. Die Firmware kann aktualisiert werden.

#### High Speed USB

Eine USB-Version, auch USB 2.0 genannt, die 40 mal schneller als die ursprüngliche USB-Version, aber trotzdem mit der ursprünglichen USB-Version kompatibel ist. Die meisten PCs verwenden heutzutage High Speed USB.

#### HP-GL/2

HP Graphics Language 2: eine von HP entwickelte Sprache zur Beschreibung von Vektorgrafiken.

#### HP RTL

HP Raster Transfer Language: eine von HP entwickelte Sprache zur Beschreibung von Rastergrafiken (Bitmaps).

#### ICC

ICC (International Color Consortium) ist eine Gruppe von Unternehmen, die sich auf einen einheitlichen Standard für Farbprofile geeinigt haben.

#### IP-Adresse

Kann eine IPv4-Adresse (am wahrscheinlichsten) oder eine IPv6-Adresse sein.

#### IPSec

Ein leistungsstarker Mechanismus für die Bereitstellung von Netzwerksicherheit durch Authentifizierung und Verschlüsselung von IP-Paketen, die zwischen Knoten in einem Netzwerk gesendet werden. Jeder Netzwerkknoten (Computer oder Gerät) verfügt über eine IPsec-Konfiguration. Anwendungen verfügen in der Regel über keine Informationen, ob IPsec verwendet wird.

#### IPv4-Adresse

Eine Nummer, die einen bestimmten Knoten in einem IPv4-Netzwerk eindeutig kennzeichnet. Eine IPv4-Adresse setzt sich aus vier Ganzzahlen zusammen, die durch Punkte getrennt sind. Weltweit verwenden die meisten Netzwerke IPv4- Adressen.

#### IPv6-Adresse

Eine Nummer, die einen bestimmten Knoten in einem IPv6-Netzwerk eindeutig kennzeichnet. Eine IPv6-Adresse setzt sich aus bis zu acht Gruppen von Hexadezimalzahlen zusammen, die durch Kommas getrennt sind. Jede Gruppe enthält bis zu vier Hexadezimalzahlen. Weltweit verwenden nur wenige Netzwerke IPv6-Adressen.

#### LED

Abkürzung für "Light-Emitting Diode" (Leuchtdiode): ein Halbleiterbaustein, der Licht abstrahlt, wenn Strom durch die Diode fließt.

#### MAC-Adresse

Die MAC-Adresse (Media Access Control, Medienzugriffssteuerung) ist ein eindeutiger Bezeichner für ein bestimmtes Gerät in einem Netzwerk. Die MAC-Adresse ist der IP-Adresse nachgeordnet. Ein Gerät kann also sowohl eine MAC- als auch eine IP-Adresse besitzen.

#### Netzwerk

Ein Netzwerk ist eine Gruppe von Verbindungen, die Daten zwischen Computern und Geräten transportieren. Jedes Gerät kann mit jedem anderen Gerät im selben Netzwerk kommunizieren. Dadurch können Daten zwischen Computern und Geräten bewegt werden und Geräte wie z. B. Drucker können von mehreren Computern gemeinsam verwendet werden.

#### Papier

Ein dünnes, ebenes Material, das speziell zum Beschreiben oder Bedrucken hergestellt wird; Meist aus einer Art von Fasern, die zermahlen, getrocknet und gepresst werden.

#### Spindel

Eine Welle für die Aufnahme von Rollenpapier.

#### TCP/IP

Transmission Control Protocol/Internet Protocol: die Kommunikationsprotokolle des Internet.

#### Tintenpatrone

Eine herausnehmbare Druckerkomponente, die farbige Tinte zur Weiterleitung an den Druckkopf enthält.

#### USB

Universal Serial Bus: ein serieller Standard-Bus, über den Geräte mit Computern verbunden werden. Ihr Drucker unterstützt High Speed USB (auch USB 2.0 genannt).

#### USB-Geräteanschluss

Ein quadratischer USB-Anschluss an USB-Geräten, über den ein Computer das Gerät steuern kann. Damit ein Computer über eine USB-Verbindung Druckaufträge zum Drucker senden kann, muss der Computer mit dem USB-Druckeranschluss verbunden sein.

#### USB-Hostanschluss

Ein rechteckiger USB-Anschluss, mit dem z. B. Computer ausgestattet sind. Ein Gerät kann USB-Geräte steuern, die über einen solchen Anschluss verbunden sind. Ihr Drucker verfügt über zwei USB-Hostanschlüsse für Zubehörgeräte und USB-Sticks.

#### WiFi

Dieser Begriff wird für alle kabellosen LAN-Geräte verwendet, die auf den 802.11-Standards des Institute of Electrical and Electronics Engineers (IEEE) basieren.

# Index

## A

Abgeschnittenes Druckbild [102](#page-109-0) Acrobat, drucken [46](#page-53-0) Acrobat, mehrseitigen Druckauftrag drucken [47](#page-54-0) Acrobat Pro, drucken [50](#page-57-0) Acrobat Reader, drucken [48](#page-55-0) Ändern der Größe des Druckbilds [41](#page-48-0) Anschließen des Druckers Allgemein [13](#page-20-0) Methode auswählen [13](#page-20-0) Windows-Netzwerk [13](#page-20-0) Windows USB [14](#page-21-0) Anschlüsse [7](#page-14-0) AutoCAD, Präsentation drucken [56](#page-63-0) AutoCAD, Projekt drucken [53](#page-60-0) Automatische Firmware-Aktualisierung konfigurieren [17](#page-24-0) Automatisches Abschalten [21](#page-28-0)

## B

Bedienfeld [7](#page-14-0) Helligkeit [21](#page-28-0) Sprache [20](#page-27-0) Bedienfeldoption Anzeigehelligkeit [21](#page-28-0) Automatisches Abschalten [21](#page-28-0) Diagnosebilder drucken [68](#page-75-0) Druckkopf ausrichten [70](#page-77-0) Druckkopf auswechseln [71](#page-78-0) Druckkopf reinigen [69](#page-76-0) E/A-Timeout auswählen [102](#page-109-0) Energiesparmodus [21](#page-28-0) Fertige Papierkalibr. zurücksetzen [76](#page-83-0) Firmware-Aktualisierung [77](#page-84-0) Formularvorschub [34](#page-41-0) Formularzufuhr und -schnitt [33](#page-40-0) Kalibrierungsbereites Papier [75](#page-82-0) Rolle entnehmen [29](#page-36-0) Schneideeinrichtung aktiv. [33](#page-40-0) Sprache auswählen [20](#page-27-0) Trocknungszeit auswählen [33](#page-40-0)

Bericht zur Druckqualitätsdiagnose [68](#page-75-0) Bestellen Druckkopf [79](#page-86-0) Papier [79](#page-86-0) Tintenpatronen [79](#page-86-0) Zubehör [82](#page-89-0)

### $\mathsf{C}$

Codiererstreifen reinigen [75](#page-82-0)

#### D

Druckauflösungen [126](#page-133-0) Druckbild unten abgeschnitten [102](#page-109-0) Drucken von Druckertreiber [37](#page-44-0) Drucker druckt nicht [115](#page-122-0) Druckermodelle [3](#page-10-0) Druckersicherheit [24](#page-31-0) Druckersoftware [9](#page-16-0) Drucker startet nicht [115](#page-122-0) Druckerstatus [68](#page-75-0) Drucker transportieren [76](#page-83-0) Druckkopf ausrichten [70](#page-77-0) Austauschen [70](#page-77-0) Bestellen [79](#page-86-0) einsetzen nicht möglich [105](#page-112-0) Informationen [66](#page-73-0) Reinigen, säubern [69](#page-76-0) Technische Daten [126](#page-133-0) Druckkopfreiniger Technische Daten [126](#page-133-0) Druckqualität auswählen [37](#page-44-0) Druckvorgang läuft [35](#page-42-0) Druckvorschau [41](#page-48-0)

## E

Einzelblattmedien Einlegen [30](#page-37-0)

entnehmen [31](#page-38-0) Papierfach verwenden [31](#page-38-0) E-Mail-Benachrichtigungen [17](#page-24-0) Energiesparmodus, Wartezeit [21](#page-28-0) Entwurfsdruck [42](#page-49-0)

## F

Farbe Ungenau [101](#page-108-0) Verblassend [102](#page-109-0) Fehlermeldungen Bedienfeld [118](#page-125-0) Festplattenspezifikationen [128](#page-135-0) Firmware-Aktualisierung [76](#page-83-0) Automatische konfigurieren [17](#page-24-0) Funktionsbeschreibung [126](#page-133-0)

## G

Garantieerweiterungen [123](#page-130-0) Geräuschparameter [129](#page-136-0) Grafiksprachen [127](#page-134-0) Graustufen [44](#page-51-0)

## H

Hauptkomponenten des Druckers [5](#page-12-0) Helligkeit der Bedienfeldanzeige [21](#page-28-0) HP Care Packs [123](#page-130-0) HP Click [36](#page-43-0) HP Customer Care [122](#page-129-0) HP Installation [123](#page-130-0) HP Support [123](#page-130-0) HP Support Center [122](#page-129-0) HP Utility Sprache [21](#page-28-0) Zugriff [20](#page-27-0)

## I

Integrierter Webserver Sprache [20](#page-27-0) Zugriff [20](#page-27-0) Zugriff nicht möglich [116](#page-123-0) Interne Drucke [11](#page-18-0)

IP-Adresse [20](#page-27-0) statisch [107](#page-114-0) Verwenden des Hostnamens [108](#page-115-0)

### K

Kommunikation mit dem Computer Probleme bei der Kommunikation mit dem Drucker/Computer [107](#page-114-0) Kommunikationsanschlüsse [7](#page-14-0) Komponenten des Druckers [5](#page-12-0) Körnigkeit [98](#page-105-0) Kundenunterstützung [122](#page-129-0)

## L

Laden von Papier nicht möglich [84](#page-91-0) Lagern des Druckers [76](#page-83-0) Langsamer Druckvorgang [115](#page-122-0) Linienstärke [95](#page-102-0)

## M

Maße und Gewicht [128](#page-135-0) Mechanische Genauigkeit [127](#page-134-0) Merkmale des Druckers [4](#page-11-0) Microsoft Office, drucken [59](#page-66-0) Mobiles Drucken [36](#page-43-0) Einführung [9](#page-16-0) Fehlerbehebung [112](#page-119-0) Setup [18](#page-25-0) Modelle, Drucker [3](#page-10-0)

## N

Netzwerk, Probleme mit kabelgebundenem [108](#page-115-0) Netzwerk, Probleme mit kabellosem [109](#page-116-0) Netzwerkeinstellungen [21](#page-28-0) Netzwerkkonfigurationsseite [112](#page-119-0) Nutzungsinformationen, in Patrone gespeicherte [64](#page-71-0)

## P

Papier Drucken auf geladenem Papier [40,](#page-47-0) [87](#page-94-0) Falsche Meldung zu fehlendem Papier [91](#page-98-0) Fehlermeldungen bei Zufuhr [85](#page-92-0) Format [38](#page-45-0) Formate (max. und min.) [126](#page-133-0) Formularvorschub [33](#page-40-0) Formularzufuhr und -schnitt [33](#page-40-0) Gedruckt auf falschem Papier [87](#page-94-0) gewellt [98](#page-105-0)

Informationen anzeigen [32](#page-39-0) Laden nicht möglich [84](#page-91-0) Nicht ausgegeben [92](#page-99-0) Nicht richtig geschnitten [92](#page-99-0) Papier nicht in Treiber [86](#page-93-0) Papierstau in Fach [89](#page-96-0) Papiervorschub kalibrieren [75](#page-82-0) Probleme bei Ausgabe in die Ablage [92](#page-99-0) Rolle lose auf der Spindel [92](#page-99-0) Rolle verklemmt [88](#page-95-0) Schneiden nach dem Drucken [92](#page-99-0) Sparsamer Umgang mit [42](#page-49-0) Statuskollision [87](#page-94-0) Stau wegen abgeschnittenem Streifen [91](#page-98-0) Typ auswählen [40](#page-47-0) Vorschub [33](#page-40-0) Wartung [32](#page-39-0) Papier entnehmen Einzelblatt [31](#page-38-0) Rolle [29](#page-36-0) Papierfach Probleme bei Ausgabe [92](#page-99-0) Papierformat [38](#page-45-0) Papier laden Allgemeine Hinweise [26](#page-33-0) Blatt kann nicht geladen werden [84](#page-91-0) Einzelblatt [30](#page-37-0) Laden nicht möglich [84](#page-91-0) Laden von Fach nicht möglich [85](#page-92-0) Papierfach [31](#page-38-0) Papier nicht in Treiber [86](#page-93-0) Rolle auf Spindel aufbringen [26](#page-33-0) Rolle in Drucker [28](#page-35-0) Rolle kann nicht geladen werden [84](#page-91-0) Papier nicht in Treiber [86](#page-93-0) Papiersorten [79](#page-86-0) Pflege des Druckers [68](#page-75-0) Photoshop, drucken [52](#page-59-0) Photoshop, Präsentation drucken [58](#page-65-0) Platte reinigen [100](#page-107-0) Probleme beim Laden von Papier [84](#page-91-0) Probleme mit dem Druckbild Abgeschnittenes Druckbild [102](#page-109-0) Druckbild unten abgeschnitten [102](#page-109-0) Fehlende Objekte [103](#page-110-0)

Probleme mit der Druckqualität Allgemein [94](#page-101-0) Gewelltes Papier [98](#page-105-0) Horizontale Streifen [94](#page-101-0)

Kanten dunkler als erwartet [101](#page-108-0) Kanten gezackt oder unscharf [100](#page-107-0) Körnigkeit [98](#page-105-0) Linien nicht durchgängig [96](#page-103-0) Linienstärke [95](#page-102-0) Schwarze Tinte färbt ab [100](#page-107-0) Streifenbildung [94](#page-101-0) Stufenförmige Linien [95](#page-102-0) Tintenflecken [99](#page-106-0) Undeutliche Konturen [97](#page-104-0) Ungenaue Zeilenlängen [97](#page-104-0) Verkratzter Druck [99](#page-106-0) Verschmierter Druck [99](#page-106-0) Versetzte Farben [96](#page-103-0) Vertikale Linien in unterschiedlichen Farben [101](#page-108-0) Weiße Flecken [101](#page-108-0)

## $\overline{0}$

Qualität, hoch [42](#page-49-0)

## R

Ränder [40](#page-47-0) Technische Daten [127](#page-134-0) Reinigen der Platte [100](#page-107-0) Reinigen des Druckers [68](#page-75-0) Reparatur durch den Kunden [123](#page-130-0) Rollenpapier Einlegen [28](#page-35-0) entnehmen [29](#page-36-0) Spindel laden [26](#page-33-0) Rückansicht T100 [6](#page-13-0) Rückansicht T500 [6](#page-13-0)

## S

Schneideeinrichtung ein/aus [33](#page-40-0) Schwarzweiß [44](#page-51-0) Sicherheit [18](#page-25-0) Sicherheitsvorkehrungen [2](#page-9-0) Skalieren eines Druckbilds [41](#page-48-0) Sockel [82](#page-89-0) Software [9](#page-16-0) Software aktualisieren [77](#page-84-0) Sparsame Verwendung Papier [42](#page-49-0) Tinte [43](#page-50-0) Speicherspezifikationen [128](#page-135-0) Spezifikationen Druckauflösungen [126](#page-133-0) Spezifikationen für mobiles Drucken [127](#page-134-0)

Spindel [82](#page-89-0) Rolle laden [26](#page-33-0) Sprache [20](#page-27-0) Statistiken Tintenpatrone [64](#page-71-0) Streifenbildung [75](#page-82-0) Stromversorgung ein/aus [10](#page-17-0) Stufenförmige Linien [95](#page-102-0) Supportdienste Druckerinstallation [123](#page-130-0) Garantieerweiterungen [123](#page-130-0) HP Care Packs [123](#page-130-0) HP Customer Care [122](#page-129-0) HP Support [123](#page-130-0) HP Support Center [122](#page-129-0)

## T

Technische Daten Festplatte [128](#page-135-0) Funktionale Daten [126](#page-133-0) Geräusch [129](#page-136-0) Grafiksprachen [127](#page-134-0) Maße und Gewicht [128](#page-135-0) Mechanische Genauigkeit [127](#page-134-0) Medienformat [126](#page-133-0) Mobil [127](#page-134-0) Ränder [127](#page-134-0) Speicher [128](#page-135-0) Stromversorgung [128](#page-135-0) Tintenverbrauchsmaterial [126](#page-133-0) Umgebung [128](#page-135-0) Umweltschutz [128](#page-135-0) Technische Daten der Stromversorgung [128](#page-135-0) Telefonnummer [124](#page-131-0) Tinte Sparsamer Umgang mit [43](#page-50-0) Tintenpatrone Austauschen [65](#page-72-0) Bestellen [79](#page-86-0) einsetzen nicht möglich [105](#page-112-0) Informationen [64](#page-71-0) Speicher-Chip [64](#page-71-0) Status [64](#page-71-0) Statusmeldungen [105](#page-112-0) Technische Daten [126](#page-133-0) Tintenpatrone; Nutzungsinformationen [64](#page-71-0) Treibervoreinstellungen [18](#page-25-0) Trockenzeit Ändern [33](#page-40-0)

## U

Umgebungsbedingungen [128](#page-135-0) Umweltschutzinformationen [128](#page-135-0) Undeutliche Konturen [97](#page-104-0)

### V

Verblassende Farben [102](#page-109-0) Verkratzter Druck [99](#page-106-0) Verschmierter Druck [99](#page-106-0) Versetzte Farben [96](#page-103-0) Verwenden dieses Handbuchs [2](#page-9-0) Von Mobilgeräten drucken [36](#page-43-0) Vorderansicht T500 [5](#page-12-0) Voreinstellungen, Windows-Treiber [18](#page-25-0) Vorschau [41](#page-48-0)

## W

Warnmeldungen Aktivieren und deaktivieren [17](#page-24-0) Fehler [116](#page-123-0) Warnmeldungen [116](#page-123-0) Wartungskits [77](#page-84-0) Web Services Setup [18](#page-25-0) Wichtigste Druckermerkmale [4](#page-11-0)

## Z

Zeilenlängengenauigkeit [97](#page-104-0) Zubehör Bestellen [82](#page-89-0) Zugriffssteuerung [18](#page-25-0)